# Trio Motion Technology PCI 208 *Motion Coordinator*Technical Reference Manual

Edition 1.0 • January 2004

All goods supplied by Trio are subject to Trio's standard terms and conditions of sale.

This manual applies to systems based on the *Motion Coordinator* PCI 208 with system software version 1.63, or higher.

The material in this manual is subject to change without notice. Despite every effort, in a manual of this scope errors and omissions may occur. Therefore Trio cannot be held responsible for any malfunctions or loss of data as a result.

Revision 1.0 January 2004

Copyright (C) 2000..2004 Trio Motion Technology Ltd.

**All Rights Reserved** 

#### UK

Trio Motion Technology Ltd. Shannon Way Tewkesbury GL20 8ND United Kingdom

Phone: +44 (0)1684 292333 Fax: +44 (0)1684 297929

#### USA

Trio Motion Technology LLC. 1000 Gamma Drive, Suite 206 Pittsburgh PA 15238, USA

Phone: +1 412 968 9744 Fax: +1 412 968 9746

## **⚠ SAFETY WARNING ⚠**

During the installation or use of a control system, users of Trio products must ensure there is no possibility of injury to any person, or damage to machinery.

Control systems, especially during installation, can malfunction or behave unexpectedly. Bearing this in mind, users must ensure that even in the event of a malfunction or unexpected behaviour the safety of an operator or programmer is never compromised.

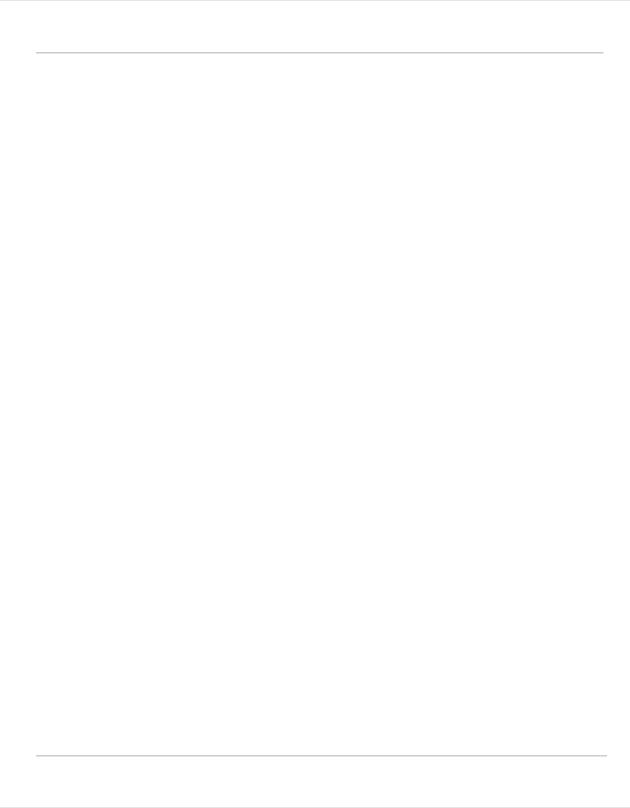

## **CONTENTS**

| INTRODUCTION  Setup and Programming  Products  System Examples  Features and Typical Applications  The Trio Motion Technology Website                       |                                        |
|----------------------------------------------------------------------------------------------------|----------------------------------------|
| HARDWARE OVERVIEW                                                                                                    | 2-3<br>2-4                             |
| INSTALLATION                                                                                                    | 3-3<br>3-4<br>3-6<br>3-6               |
| Changing Axis ATYPEs After Power Up                                                                                                    | 4-4<br>4-5                             |
| I/O MODULES Input/Output Modules CAN 16-I/O Module (P315) DIP Switch Settings TRIO Protocol DUAL IO Mapping: LED Indicators CAN Analog Inputs Module (P325) | 5-3<br>5-3<br>5-6<br>5-6<br>5-7<br>5-7 |
| SYSTEM SETUP AND DIAGNOSTICS                                                                                                    | 6-3                                    |

| Preliminary checks                                                                                                    | 1<br>1<br>1<br>2<br>2                    |
|----------------------------------------------------------------------------------------------------|------------------------------------------|
| ACTIVE X PROGRAM EXAMPLES                                                                                                    |                                          |
| TRIO BASIC  COMMANDS                                                                                                    | 0<br>4<br>5<br>8<br>27<br>31<br>48<br>50 |
| Example Programs9-3                                                                                                    |                                          |
| SUPPORT SOFTWARE10Motion Perfect 210-System Requirements:10-New Features for Motion Perfect 1 Users10-Connecting Motion Perfect to a controller10-Motion Perfect 2 Projects10-The Project Check Window10-Project Check Options10- | 3<br>4<br>6<br>7<br>8<br>8               |
| The Motion Perfect Desktop                                                                                                    | 12                                       |

## Motion Coordinator PCI 208 Technical Reference Manual

| Main Menu                                     | 10-13 |
|-----------------------------------------------|-------|
| Controller Menu                               | 10-14 |
| Controller Configuration                      | 10-15 |
| Feature Enable                                | 10-16 |
| Loading New System Software                   | 10-18 |
| Flashstick support                            | 10-20 |
| Lock / Unlock                                 | 10-21 |
| Motion Perfect Tools                          | 10-22 |
| Terminal                                      | 10-23 |
| Axis Parameters                               | 10-24 |
| Oscilloscope                                  | 10-27 |
|                                               | 10-36 |
| Table / VR Editor                             | 10-38 |
| Jog Axes                                      | 10-39 |
| Digital IO Status                             | 10-43 |
| Analogue Input Viewer                         | 10-45 |
| Linking to External Tools                     | 10-46 |
| Control Panel                                 | 10-48 |
| Creating and Running a program                | 10-53 |
| The Motion Perfect Editor                     | 10-54 |
| Editor Menus                                  | 10-57 |
| Program Debugger                              | 10-59 |
| Running Programs                              | 10-62 |
| Making programs run automatically             | 10-63 |
| Set Powerup Mode                              | 10-63 |
| Storing Programs in the Flash EPROM           | 10-64 |
| Configuring The Motion Perfect 2 Desktop      | 10-65 |
| Communications                                | 10-65 |
| Changing Comms Port Parameters                | 10-66 |
| Editor Options                                | 10-68 |
| General Options                               | 10-68 |
| Saving the Desktop Layout                     | 10-69 |
| Running Motion Perfect 2 Without a Controller | 10-70 |
| MC Simulation                                 | 10-70 |
| CAD2Motion                                    | 10-73 |
| DocMaker                                      | 10-74 |
| Project Autoloader                            | 10-75 |
| 5                                             | 10-76 |
| Running the program                           | 10-77 |
| Script Commands                               | 10-78 |
| Script File                                   | 10-83 |

## TRIOPC Data Formats and Floating-Point Operations ......1-7

CHAPTER

# **I**NTRODUCTION

Trio Motion Technology's range of *Motion* Coordinator products are designed to enable the control of industrial machines with a minimum of external components. The products may be combined to build a control system capable of driving a multi-axis machine and its auxiliary equipment. The *Motion* Coordinator PCI 208 card allows you to control up to 8 servo or stepper motors, digital and analog I/O and additional equipment via 2 CAN ports. Multiple PCI 208 cards can be put in a PC to increase capacity. The controller is programmed via an Active X component from PC based programming languages and in addition can execute programs internally using the *Trio* BASIC programming language.

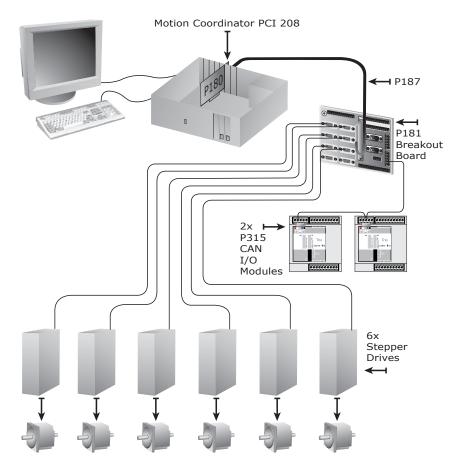

**Typical System Configuration** 

## **Setup and Programming**

The PCI 208 is inserted into a free PCI slot within the PC running Windows 2000 or Windows XP. Trio's *Motion* Perfect application development tool can be used to view the status of the axes, IO and other facilities of the PCI 208. *Motion* Perfect can be run alongside the users application running via the Active X link into the PCI 208.

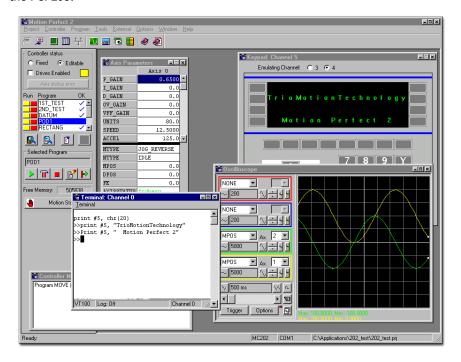

#### **Motion Perfect**

Users programs are usually constructed on the PC in languages such as, Visual BASIC, Delphi or Visual C. The programs use the Trio PC Active X component to access the PCI 208 card functions via the dual port ram. *Motion* Perfect can be used if required to help debug the users application program. In addition *Motion* Perfect provides an easy, rapid way to develop control programs. All the standard program constructs are provided; variables, loops, input/output, maths and conditions. Extensions to this basic instruction set exist to permit a wide variety of motion control facilities, such as single axis moves, synchronized multi axis moves and unsynchronised multi axis moves as well as the control of the digital I/O.

## **Products**

This manual covers the *Motion* Coordinator PCI 208 and its option modules:

## Motion Coordinator PCI 208 and Options:

| Product<br>Code | Name                       | Description                                                                                                    |
|-----------------|----------------------------|----------------------------------------------------------------------------------------------------|
| P180            | PCI 208                    | PCI card Servo/stepper <i>Motion</i> Coordinator for up to 8 axes. 20 opto-isolated inputs and 10 opto-isolated outputs are built in. Multi-tasking <i>Trio</i> BASIC. 2 CAN channels for I/O expansion.                                          |
| P181            | Breakout<br>Board          | DIN rail mounting PCB to allow easy connection to all the PCI 208 functions in prototype and low volume applications.                                                                                                    |
| P182            | Additional<br>Stepper Axis | The standard PCI 208 has 2 stepper/servo axes. Additional stepper axes (up to a total of 8) can be activated by purchasing P182 options. The P182 is supplied as a "Feature Enable Code". This is a code word to enable this feature of the P180. |
| P183            | Additional<br>Servo Axis   | The standard PCI 208 has 2 stepper/servo axes. Additional servo axes (up to a total of 8) can be activated by purchasing P183 options. Analog voltage output servo axes will in addition require a P184 or P185 module.                           |
| P184            | 4 Axis DAC<br>Module       | Provides 4 $\times$ +/-10 volt outputs for analog servo drive control. The outputs are opto-isolated and have 16 bit resolution. The P184 in addition provides 2 $\times$ 0-10 volt analog inputs.                                                |
| P185            | 8 Axis DAC<br>Module       | Provides 8 $\times$ +/-10 volt outputs for analog servo drive control. The outputs are opto-isolated and have 16 bit resolution.                                                                                                    |
| P187            | 2.5m 100<br>Way Cable      | Cable to connect PCI 208 to breakout board.                                                                                                    |
| P315            | CAN 16 I/O<br>Module       | DIN Rail mounted 24v I/O expander module provides 16 opto-isolated channels each of which may be used as an Input or an Output. Up to 16 P315 modules can be connected to the PCI 208 to expand the I/O.                                          |
| P325            | CAN Analog<br>Input Module | $8 \times +/-10$ volt input channels. Up to 4 P325 modules can be connected to the PCI 208 to expand the analog input capacity.                                                                                                    |

## I/O Expansion options

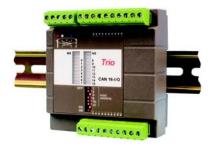

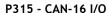

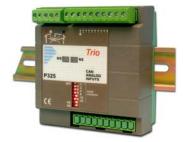

P325 - CAN-8 Analog Inputs

## **System Examples**

Example 1 Simplest Possible System - 2 Axis Stepper System

• 1 x P180

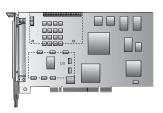

#### Example 2 8 Axis Stepper System

- 1 x P180 PCI 208 Motion Coordinator
- 6 x P182 Additional stepper axis

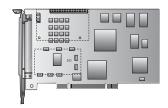

#### Example 3 4 Axis Servo System

• 1 x P180 PCI 208 Motion Coordinator

• 2 x P183 Additional servo axis

• 1 x P184 4 axis DAC module

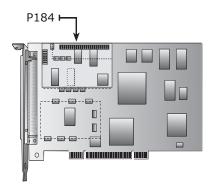

#### Example 4 6 Axis Servo + 2 Axis Stepper System

• 1 x P180 PCI 208 Motion Coordinator

• 4 x P183 Additional servo axis

• 2 x P182 Additional stepper axis

• 1 x P185 8 Axis DAC module

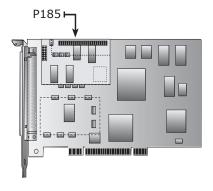

Example 5 8 Axis Servo System with 256 expansion I/O and 32 analog inputs

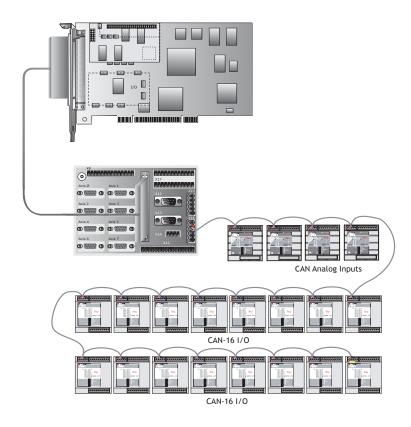

- 1 x P180 PCI 208 Motion Coordinator
- 1 x P181 Breakout board
- 1 x P187 2.5 metre breakout board cable
- 1 x P185 8 Axis DAC module
- 6 x P183 Additional servo axis
- 16 x P315 16 I/O module
- 4 x P325 8 Analog input module

## **Features and Typical Applications**

The PCI 208 software contains accurate motion control functions for the generation of complex movements of various types, including:

- Linear interpolation of up to 8 axes
- · Circular and helical interpolation
- Variable speed and acceleration profiles
- · Electronic gearboxes
- Electronic cam profiles
- · Linked motion
- · Axis superimposition
- Imaginary axes
- · Hardware registration

The operator interface is normally achieved using the PC user interface.

The system is able to control a wide range of mechanisms and equipment including:

- · Brushless servo motors
- · Stepper motors
- · Brushed DC servo motors
- Hydraulic servo valves
- Hydraulic proportional valves
- · Pneumatic/hydraulic solenoids
- · Relays/contactors
- · Switches / Thumbwheels
- · Status lamps

#### Typical applications:

| <ul> <li>Cut to length</li> </ul>   | <ul> <li>Coil winding</li> </ul>        | <ul> <li>Automotive welding</li> </ul> |
|-------------------------------------|-----------------------------------------|----------------------------------------|
| <ul> <li>Flying shears</li> </ul>   | <ul> <li>Laser guidance</li> </ul>      | <ul> <li>Spark erosion</li> </ul>      |
| <ul> <li>Glue laying</li> </ul>     | <ul> <li>Electronic assembly</li> </ul> | <ul> <li>Drilling</li> </ul>           |
| <ul> <li>Web control</li> </ul>     | <ul> <li>Printing</li> </ul>            | <ul> <li>Milling</li> </ul>            |
| <ul> <li>Tension control</li> </ul> | <ul> <li>Collating</li> </ul>           |                                        |
| • Pick & Place                      | <ul> <li>Packaging</li> </ul>           | <ul> <li>YOUR application</li> </ul>   |

## The Trio Motion Technology Website

The Trio website contains up to the minute news, information and support for the whole *Motion* Coordinator product range.

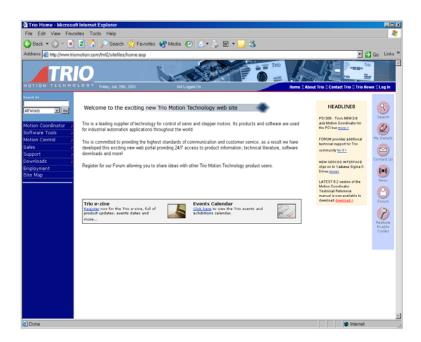

#### Website Features

- Latest News
- · Product Information
- Manuals
- Support Software
- System Software Updates
- Technical Support
- · User's Forum
- · Application Examples
- Employment Opportunities

## WWW.TRIOMOTION.COM

CHAPTER

# HARDWARE OVERVIEW

## Motion Coordinator PCI 208 - Product Code P180

Overview The PCI 208 is a powerful Motion Coordinator designed to fit into the PCI slot of a PC. It can control up to 8 servo or stepper motors, has built-in opto-isolated I/O and has one or two CAN channels. An expansion connector allows for the addition of +/-10 volt outputs for the control of voltage output servos. The PCI 208 is designed to provide a powerful vet cost-effective control solution for OEM machine builders who are building machines centred around a PC.

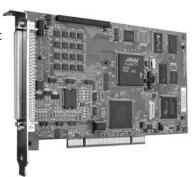

Programming The PCI 208 can be programmed via an OCX software component from most PC programming languages. In addition it can be optionally programmed to execute programs on board using Multi-tasking Trio BASIC.

Breakout Options An optional "Breakout" board for the PCI 208 can be used to ease the task of making connections to the 100 way PCI 208 backplate connector. For some simple applications connections can be wired to a mating connector which plugs directly into the PCI 208. For serial production a customised connection PCB can provide the best solution. For many other applications the breakout board is the most convienient solution.

## PCI 208 Block Diagram

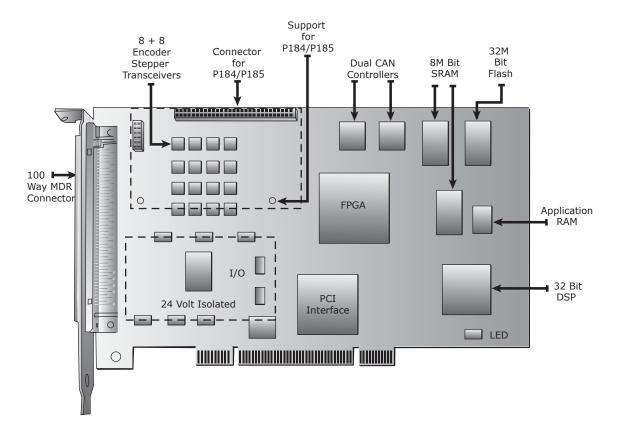

**Connectors** 

#### Connectors Breakout Board

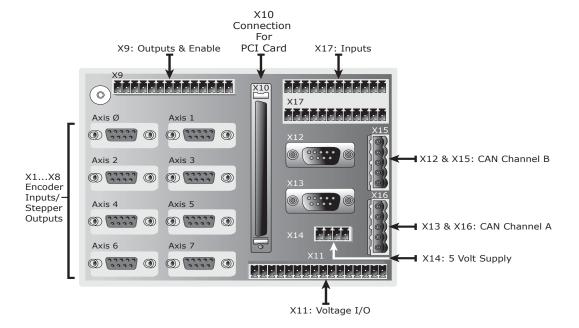

## **Encoder/Stepper Connectors:**

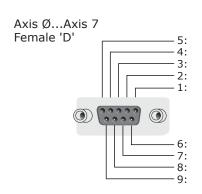

| Pin   | Servo Axis    | Stepper Axis  |
|-------|---------------|---------------|
| 1     | Enc. A        | Step +        |
| 2     | Enc. /A       | Step -        |
| 3     | Enc. B        | Direction +   |
| 4     | Enc. /B       | Direction -   |
| 5     | GND           | GND           |
| 6     | Enc. Z        | Boost +       |
| 7     | Enc. /Z       | Boost -       |
| 8     | 5v            | 5v            |
| 9     | Not Connected | Not Connected |
| shell | Screen        | Screen        |

Each of the axes 0 to 7 has its encoder or stepper connections brought out to a separate female D connector. Each axis can be switched to have either an encoder input or differential stepper outputs provided the necessary Feature Enable Codes have been installed.

#### Voltage I/O:

X11 is used to provide isolated voltage I/O when the P184 or P185 DAC modules have been fitted to the PCI208. When the P184 module has been fitted VIO0 to VIO3 provide 4 x +/-10 volt voltage outputs and VIO4 to VIO7 provide 4 x 0..10 volt analog inputs. When the P185 module has been fitted VIO0 to VIO7 provide 8 x +/-10 volt voltage outputs. The analog outputs have 16 bit resolution and are normally used for controlling analog servo drives. Each analog input/output pin has a GND connection alongside to ease connections. If neither a P184 nor P185 are fitted X11 has no function.

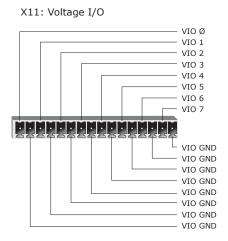

#### 24volt Outputs and Enable

X9 provides 10 x 24 V sourcing optoisolated output channels. The outputs are current limited and are rated at 250mA. In addition there is a 1 amp rating for all channels combined. The IO GND is common with the isolated input channels.

The +24 V IO connection is used to provide power to the isolated 24 volt outputs ONLY

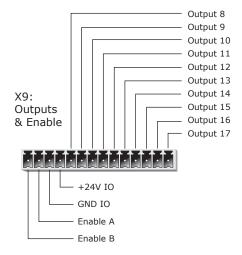

## 24 volt Inputs

 $\rm X17\ provides\ 20\ x\ 24\ V$  opto-isolated input channels. The IO GND is common with the isolated output channels.

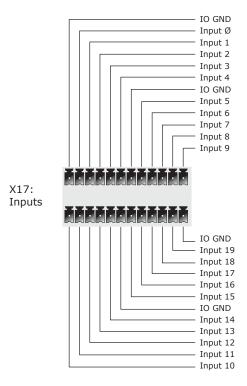

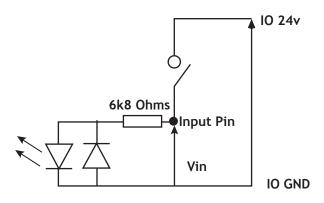

**Simplified Input Schematic** 

#### **CAN** connections

Each of the two CAN channels A and B is provided with 2 connectors. This is to suit either DeviceNet or CANopen style connections.

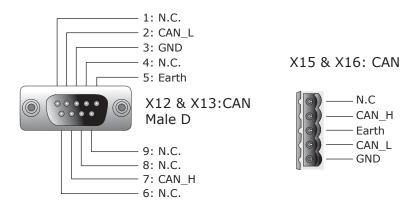

| CAN Channels  | CANopen Style | DeviceNet Style | Description                                                                                              |
|---------------|---------------|-----------------|----------------------------------------------------------------------------------------------------|
| CAN Channel A | X13           |                 | Used for connection of Trio IO modules if used. Addressed from CAN command as channel -1 E.G CAN(-1,2,1) |
| CAN Channel B | X12           | X16             | Auxiliary CAN channel. Addressed from CAN command as channel 0 E.G CAN(0,2,1)                            |

## **5 Volt Supply**

The PCI 208 can provide up to 200mA for powering external encoders, from the PC power supply. This is limited by an electronic circuit. The X14 connector allows an external 5 volt power supply to be easily connected if this is insufficient to power the any connected encoders.

The PCI 5 V and Encoder 5 V pins MUST be wired together to power the encoders from the PCI card.

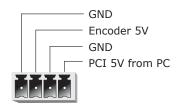

X14: 5 Volt Jumper

## PCI 208 - Feature Summary

| Size                  | 175mm x 106mm x 18mm PCB overall (excludes PC bracket)                                                                                       |
|-----------------------|----------------------------------------------------------------------------------------------------|
| Weight                | · · · · · · · · · · · · · · · · · · ·                                                                                                    |
|                       | 150g                                                                                                    |
| Operating Temperature | 0 - 45 degrees C                                                                                                    |
| Control Inputs        | Forward Limit, Reverse Limit, Datum Input, Feedhold Input, Software assignable for each axis. Registration Input                             |
| PCI Port              | PCI v 2.2 32bit 33Mhz 32bit x 4096 memory locations                                                                                          |
| Position Resolution   | 32 bit position count                                                                                                    |
| Interpolation modes   | Linear 1-8 axes, circular, helical, CAM Profiles, speed control, electronic gearboxes.                                                       |
| Programming           | Via PC OCX component from PC programs. Additionally Multi-tasking Trio BASIC system may be used, maximum 7 simultaneous Trio BASIC programs. |
| Speed Resolution      | 32 bit. Speed may be changed at any time. Moves may be merged.                                                                               |
| Servo Cycle           | 1000, 500, or 250 usec for all 8 axes                                                                                                    |
| Memory                | 32 Mbits Flash, 9 Mbits system RAM, 2 Mbits application RAM, 128kBits PCI dual port RAM                                                      |
| Power Input           | Powered via PC. Isolated 24 volt outputs require external power                                                                              |
| Drive Enable Output   | Solid state relay 24 volt normally open contacts                                                                                             |
| +/-10 volt DAC Output | 4 or 8 with 16 bit resolution optionally provided by P184 or P185 options                                                                    |
| Encoder Inputs        | Up to 8 axes, differential 5 V inputs, 6Mhz maximum edge rate                                                                                |
| Stepper Outputs       | Up to 8 axes, step and direction. 2Mhz maximum step rate                                                                                     |
| 24 volt Inputs        | 20 Opto-isolated 24 volt inputs. 8 may be used as hardware registration inputs                                                               |
| 24 volt Outputs       | 10 Opto-isolated 24 volt outputs, 250 mA /channel rating + 1 Amp all channels limit                                                          |

## PCI 208 Backplate Connector:

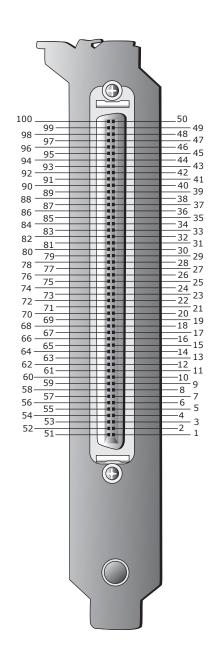

| 100 | VOUT 1   | VOUT 0   | 50 |
|-----|----------|----------|----|
| 99  | VOUT 3   | VOUT 2   | 49 |
| 98  | VIO 5    | VIO 4    | 48 |
| 97  | VIO 7    | VIO 6    | 47 |
| 96  | VIO GND  | +5 V ENC | 46 |
| 95  | ENC GND  | ENC GND  | 45 |
| 94  | ENABLE A | /ENC Z7  | 44 |
| 93  | ENABLE B | ENC Z7   | 43 |
| 92  | /ENC B7  | /ENC A7  | 42 |
| 91  | ENC B7   | ENC A7   | 41 |
| 90  | /ENC Z6  | /ENC B6  | 40 |
| 89  | ENC Z6   | ENC B6   | 39 |
| 88  | /ENC A6  | /ENC Z5  | 38 |
| 87  | ENC A6   | ENC Z5   | 37 |
| 86  | /ENC B5  | /ENC A5  | 36 |
| 85  | ENC B5   | ENC A5   | 35 |
| 84  | /ENC Z4  | /ENC B4  | 34 |
| 83  | ENC Z4   | ENC B4   | 33 |
| 82  | /ENC A4  | /ENC Z3  | 32 |
| 81  | ENC A4   | ENC Z3   | 31 |
| 80  | /ENC B3  | /ENC A3  | 30 |
| 79  | ENC B3   | ENC A3   | 29 |
| 78  | /ENC Z2  | /ENC B2  | 28 |
| 77  | ENC Z2   | ENC B2   | 27 |
| 76  | /ENC A2  | /ENC Z1  | 26 |
| 75  | ENC A2   | ENC Z1   | 25 |
| 74  | /ENC B1  | /ENC A1  | 24 |
| 73  | ENC B1   | ENC A1   | 23 |
| 72  | /ENC Z0  | /ENC BO  | 22 |
| 71  | ENC ZO   | ENC BO   | 21 |
| 70  | /ENC A0  | CAN BL   | 20 |
| 69  | ENC A0   | CAN BH   | 19 |
| 68  | CAN AL   | +24 V IO | 18 |
| 67  | CAN AH   | OV IO    | 17 |
| 66  | IN 0     | OUT 8    | 16 |
| 65  | IN 1     | OUT 9    | 15 |
| 64  | IN 2     | OUT 10   | 14 |
| 63  | IN 3     | OUT 11   | 13 |
| 62  | IN 4     | OUT 12   | 12 |
| 61  | IN 5     | OUT 13   | 11 |
| 60  | IN 6     | OUT 14   | 10 |
| 59  | IN 7     | OUT 15   | 9  |
| 58  | IN 8     | OUT 16   | 8  |
| 57  | IN 9     | OUT 17   | 7  |
| 56  | IN 10    | IN 11    | 6  |
| 55  | IN 12    | IN 13    | 5  |
| 54  | IN 14    | IN 15    | 4  |
| 53  | IN 16    | IN 17    | 3  |
| 51  | IN 18    | IN 19    | 2  |
| 51  | +24 V IO | OV IO    | 1  |
|     | 1        |          |    |

## Drive Enable (Watchdog) Relay Output

An internal relay contact is used to enable external drives when the controller has powered up correctly and the system and application software is ready. The drive enable is a single pole relay with a set of normally open contacts. The enable relay contact will be open circuit if there is no power on the controller OR a following error exists on a servo axis OR the user program sets it open with the WDOG=OFF command.

The drive enable relay may, for example, be incorporated within a hold-up circuit or chain that must be intact before a 3-phase power input is made live.

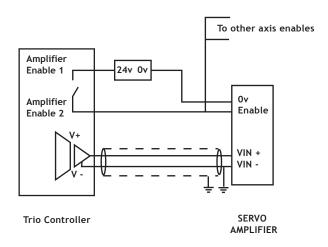

drive Enable Output

Note: ALL STEPPER AND SERVO DRIVES MUST BE INHIBITED WHEN THE DRIVE ENABLE OUTPUT IS OPEN CIRCUIT

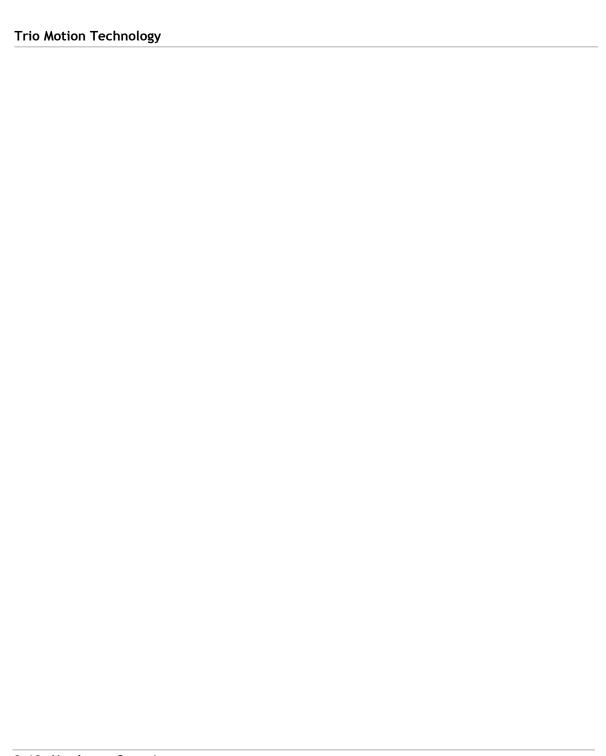

CHAPTER

3

# INSTALLATION

## **Motion Coordinator PCI 208**

#### **Packaging**

The Motion Coordinator PCI 208 is designed to be fitted into any free PCI slot within most modern PC's. If P184 or P185 option modules are to be fitted they should be installed in a static free environment by a static protected operator. Take care to avoid touching any of the P180's electronic components during installation. Ensure that the P180 is fully seated into the PCI slot and the breakout board is connected prior to switching on the PC.

#### **Connection To Other Trio Products**

The PCI 208 may be connected to other *Motion Coordinator* modules on the CAN bus only.

#### **Environmental Considerations**

Avoid violent shocks to, or vibration of, the modules whilst in use or storage.

## **EMC Considerations**

Most pieces of electrical equipment will emit noise either by radiated emissions or conducted emissions along the connecting wires. This noise can cause interference with other equipment near by which could lead to that equipment malfunctioning. These sort of problems can usually be avoided by careful wiring and following a few basic rules.

- Mount noise generators such as contactors, solenoid coils and relays as far away as possible from the modules.
- 2) Where possible use solid-state contactors and relays.
- 3) Fit suppressors across coils and contacts.
- Route heavy current power and motor cables away from signal and data cables.
- 5) Ensure all the modules have a secure earth connection.
- 6) Where screened cables are used terminate the screen with a 360 degree termination, if possible, rather than a "pig-tail" and connect both ends of the screen to ground.

The screening should be continuous, even where the cable passes through a cabinet wall or connector.

These are just very general guidelines and for more specific advice on specific controllers, see the installation requirements later in this chapter. The consideration of EMC implications is now more important than ever since the introduction of the EC EMC directive which makes it a legal requirement for the supplier of a product to the end customer to ensure that it does not cause interference with other equipment and that it is not itself susceptible to interference from other equipment.

## **Background to EMC Directive**

Since 1st January 1996 all suppliers of electrical equipment to end users must ensure that their product complies with the 89/336/EEC Electromagnetic Compatibility directive. The essential protection requirements of this directive are:

- Equipment must be constructed to ensure that any electromagnetic disturbance it generates allows radio and telecommunications equipment and other apparatus to function as intended.
- 2) Equipment must be constructed with an inherent level of immunity to externally generated electromagnetic disturbances.

Suppliers of equipment that falls within the scope of this directive must show "due diligence" in ensuring compliance. Trio has achieved this by having products that it considers to be within the scope of the directive tested at an independent test house.

As products comply with the general protection requirements of the directive they can be marked with the CE mark to show compliance with this and any other relevant directives. At the time of writing this manual the only applicable directive is the EMC directive. The low voltage directive (LVD) which took effect from 1st January 1997 does not apply to current Trio products as they are all powered from 24V which is below the voltage range that the LVD applies to.

Just because a system is made up of CE marked products does not necessarily mean that the completed system is compliant. The components in the system must be connected together as specified by the manufacturer and even then it is possible for some interaction between different components to cause problems but obviously it is a step in the right direction if all components are CE marked.

#### **Testing Standards**

For the purposes of testing a typical system configuration had to be chosen because of the modular nature of the *Motion Coordinator* products. Full details of this and copies of test certificates can be supplied by Trio if required. For each typical system configuration testing was carried out to the following standards:

Emissions - BS EN55022:1995 or BS EN50081-1:1992

(depending on the particular product.)

Note that both standards specify the same limits for radiated emissions which is the only applicable part of the standards to Trio products. Most products conform to the Class A limits but some products, such as the range of membrane keypads, are within Class B limits.

Immunity - BS EN50082-2:1995.

This standard sets limits for immunity in an industrial environment and is a far more rigorous test than part 1 of the standard.

# Installation Requirements to Ensure Conformance

## Motion Coordinator PCI 208 and options

When the Trio products are tested they are wired in a typical system configuration. The wiring practices used in this test system must be followed to ensure the Trio products are compliant within the completed system.

A summary of the guidelines follows:

- The PC in which the PCI 208 is installed must meet the required EMC standards and be earthed.
- 2) If any IO lines are not to be used they should be left unconnected rather than being taken to a terminal block, for example, as lengths of unterminated cable hanging from an IO port can act as an antenna for noise.
- 3) Screened cables should be used for encoder, stepper and registration input feedback signals and for the demand voltage from the controller to the servo drive if relevant. The demand voltage wiring must be less than 1m long and preferably as short as possible. The screen should be connected to earth at both ends. Termination of the screen should be made in a 360 degree connection to a metallised connector shell. If the connection is to a screw terminal e.g. demand voltage or registration input the screen can be terminated with a short pig-tail to earth.
- 4) Connection to the breakout board should be made with a Trio supplied cable, or equivilent with earthed screen and twisted pair connections for all differential signals. The cable between the PCI 208 and the breakout board must not exceed 2.5 metres.
- 5) The PCI 208, breakout board and breakout cable should not be handled whilst the PC or 24 volt power is connected.

As well as following these guidelines, any installation instructions for other products in the system must be observed.

CHAPTER

4

## **AXIS CONFIGURATION**

Overview The PCI 208 is designed to allow for a wide variety of possible axis configurations. The flexibility is achieved by the physical installation of option modules and the installation, via software, of "Feature Enable Codes". In addition the programmer can adjust, with restrictions, the axis types (ATYPEs) after the initial configuration.

## **Axis Configuration on Power Up**

The axis configuration of the PCI 208 is controlled by the installed feature enable codes (FEC's) and by the fitting of P184 / P185 option modules. The P184 provides 4 voltage outputs for the +/-10 volt controlled servo drives. The P185 provides 8 voltage outputs for +/-10 volt analog servo drives. FEC's are passwords which are unique for each PCI 208. If the FEC for servo operation has been installed the axis can be set (using ATYPE=1) for servo or stepper operation. Any mix of stepper/servo axes can be used.

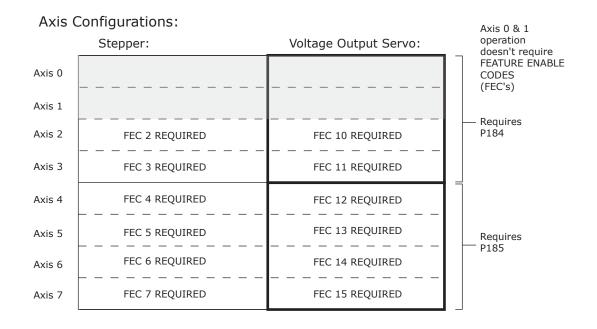

Note that axes 0 and 1 can be set to any axis configuration without restriction.

There are 7 types of axis currently available supported:

| Axis Description                      | ATYPE/<br>COMMS<br>TYPE |
|---------------------------------------|-------------------------|
| Unused Axis                           | 0                       |
| Stepper                               | 1                       |
| Servo Encoder                         | 2                       |
| Reference Encoder                     | 3                       |
| Stepper Encoder **                    | 4                       |
| Remote CANopen Position Control Servo | 18                      |
| Remote CANopen Speed Control Servo    | 19                      |
| Remote SERCOS *                       | 24                      |

<sup>\*</sup> future enhancement

**Note:** For volume / OEM applications, Trio can produce custom interfaces for specific customer applications where required.

## Changing Axis ATYPEs After Power Up

Each axis of the PCI 208 is set to and ATYPE of 0 (unused), 1 (stepper) or 2 (servo encoder) when the unit powers up, or when the unit is reset.

The initial ATYPE that the axis is set to on power up is configured by the installed feature enable codes. For example on axis 2; if FEC 2 is set axis 2 will be set to ATYPE=1, if FEC 10 is set axis 2 will be set to ATYPE=2, if BOTH FEC codes are set axis 2 will be set to ATYPE=2.

The software will allow the ATYPE to be changed by the programmer with some restrictions:

If the axis FEC set it as a stepper axis, it can be set via software to ATYPE =0, 4, or 1.

<sup>\*\*</sup> The PCI 208 hardware interface can be set for encoder input or stepper output. When ATYPE=4 the "encoder" interface can therefore only count the stepper pulses. This can be useful for registration.

If the axis FEC set it as a servo encoder axis, it can be set via software to ATYPE=0,1,2,3 or 4.

The ATYPE can be changed in BASIC by assignment of the axis parameter:

ATYPE=1 or

ATYPE AXIS(4)=0

## P184/P185 DAC Modules

The P184 and P185 DAC Modules are designed to provide 4 or 8 voltage outputs for analog servo drives. The analog outputs are not built on to the main P180 board since they are not required by stepper systems, CAN open servos, SERCOS servo drives, and other digital interfaces.

The P184 and P185 are detected by the software automatically. The user can check the parameter COMMSTYPE SLOT(0) to see the module fitted:

| Module Fitted        | COMMS<br>TYPE |
|----------------------|---------------|
| Unused               | 0             |
| P184 (4 DAC Modules) | 26            |
| P185 (8 DAC Modules) | 27            |

## P184/P185 Module Insertion

The P184 or P185 is inserted into the PCI 208 as shown. A standoff pillar secures the board to the PCI 208. Check that the pillar is attached with 2mm screws to both the P184/P185 and the PCI 208.

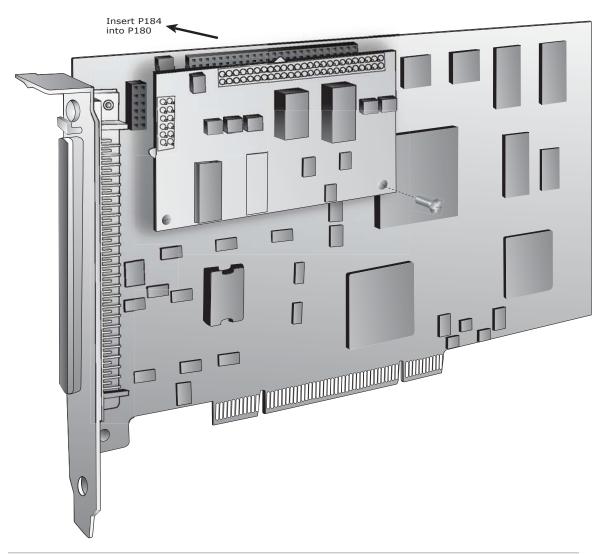

CHAPTER

# I/O MODULES

## Input/Output Modules

## **General Description**

Trio can supply a range of Input/Output Modules for the PCI 208. The *Motion Coordinator* controllers allow for I/O expansion by having a CAN interfaces. The PCI 208 has 2 built-in CAN interfaces of which channel A is always used for Trio I/O modules. This allows the I/O modules to form a network up to 100m in length.

The Trio I/O modules use a dedicated protocol which must be run on a physically separate CAN interface to CANopen or DeviceNet. If the built-in Trio protocol is not to be used it is necessary to set the CANIO\_ADDRESS value to a value other than it's default of 32.

| Product:                | Product Code: |
|-------------------------|---------------|
| CAN 16-I/O Module       | P315          |
| CAN Analog Input Module | P325          |

## CAN 16-I/O Module (P315)

The CAN 16-I/O Module allows the 24 volt digital inputs and outputs of the *Motion Coordinator* to be expanded in blocks of 16 bi-directional channels.

Up to 16 CAN 16-I/O Modules may be connected allowing up to 256 I/O channels in addition to the internal channels built-in to the PCI 208 *Motion Coordinator*. Each of the 16 channels in each module is bi-directional and can be used either as an input OR as an output.

Convenient disconnect terminals are used for all I/O connections.

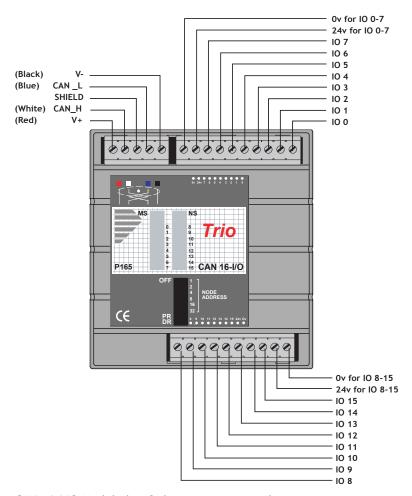

I/O Connections: The CAN 16-I/O Module has 3 disconnect terminal connectors:

- DeviceNet physical format 5 way CAN connector
- Input/Output Bank 0 7 and power supply for bank 0 7 on 10 way connector
- Input/Output Bank 8 15 and power supply for bank 8 15 on 10 way connector.

Bus Wiring The CAN 16-I/O Modules and the *Motion Coordinator* are connected together on a network which matches the physical specification of DeviceNet running at 500kHz. The network is of a linear bus topology. That is the devices are daisy-chained together with spurs from the chain. The total length is allowed to be up to 100m, with drop lines or spurs of up to 6m in length. At both ends of the network, 120 Ohm terminating resistors are required between the CAN\_H and CAN\_L connections. The resistor should be 1/4 watt, 1% metal film.

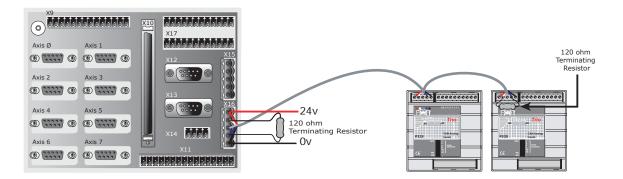

The cable required consists of:

Blue/White 24AWG data twisted pair

- + Red/Black 22AWG DC power twisted pair
- + Screen

A suitable type is Belden 3084A.

The CAN 16-I/O modules are powered from the network. The 24 volts supply for the network must be externally connected. The *Motion Coordinator* does NOT provide the network power. In many installations the power supply for the *Motion Coordinator* will also provide the network power.

Note: It is recommended that you use a separate power supply from that used to power the I/O to power the network as switching noise from the I/O devices may be carried into the network.

## **DIP Switch Settings**

| Address: | Start: | End: |
|----------|--------|------|
| 0        | 32     | 47   |
| 1        | 48     | 63   |
| 2        | 64     | 79   |
| 3        | 80     | 95   |
| 4        | 96     | 111  |
| 5        | 112    | 127  |
| 6        | 128    | 143  |
| 7        | 144    | 159  |
| 8        | 160    | 175  |
| 9        | 176    | 191  |
| 10       | 192    | 207  |
| 11       | 208    | 223  |
| 12       | 224    | 239  |
| 13       | 240    | 255  |
| 14       | 256    | 271  |
| 15       | 272    | 287  |

Note that the IO mapping of the PCI 208 starts at 32 rather than 16 which is the usual setting for *Motion Coordinator*'s with 16 or fewer IO's built-in.

## **TRIO Protocol**

The switch marked PR is set ON to select the standard TRIO protocol.

The top 6 DIP switches on the CAN 16-I/O set the module address. Only addresses 0 - 15 are valid for CAN 16-I/O modules.

The switch marked DR sets the CAN Bus communications rate to 125kHz or 500kHz. Only 500Khz is valid with the TRIO protocol.

The addresses for I/O modules MUST be set in sequence, 0,1,2 etc. Therefore the first two CAN 16-I/O Modules would have switch settings as shown below:

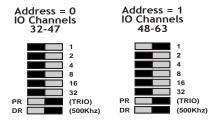

Note: The I/O Channels referred to above start at 32. This is because the numbering sequence starts with channels 0 - 31, which are on the PCI 208 master unit itself.

## **DUAL IO Mapping:**

The PCI 208 has 20 inputs built-in. These are read by the software as inputs 0..19. The I/O module inputs/output start at number 32. There is therefore a set of inputs 20..31 which are unused.

When at least one I/O module is connected to the PCI 208 the first 12 inputs from the I/O module are also mapped into this range automatically by the software.

For example: Input 32 can also be read via input 20, and input 33 can also be read via input 21.

This arrangement allows the CAN I/O module inputs to be used as limit inputs and to be used with the INVERT\_IN command.

## **LED Indicators**

When NS is ON LEDs marked 0 - 15 represent the input channels 0 - 15 of the module. The actual input as seen by the *Motion Coordinator* software will depends on the I/O modules address:

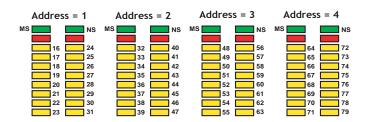

#### **Error Codes:**

When an error occurs on a CAN I/O module, the fault code is represented by a binary number displayed on the leds.

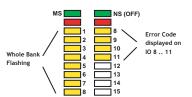

| Code | Error Description      |
|------|------------------------|
| 1    | Invalid Protocol       |
| 2    | Invalid Module Address |
| 3    | Invalid Data Rate      |
| 4    | Uninitialised          |
| 5    | Duplicate Address      |
| 6    | Start Pending          |
| 7    | System Shutdown        |
| 8    | Unknown Poll           |
| 9    | Poll Not Implemented   |
| 10   | CAN Error              |
| 11   | Receive Data Timeout   |

## Software Interfacing

The PCI 208 Motion Coordinator will automatically detect and allow the use of correctly connected CAN I/O channels. The CAN I/O are accessed with the same IN and op commands used to access the built-in I/O on the Motion Coordinator. The Motion Coordinator sets the system parameter NIO which reflects the number of I/O's connected to the system. 3 system parameters are available to facilitate the use of the CAN 16-I/O:

#### CANIO STATUS, CANIO ADDRESS and CANIO ENABLE

When choosing which I/O devices should be connected to which channels the following points need to be considered:

- Inputs 0 31 ONLY are available for use with system parameters which specify
  an input, such as FWD\_IN, REV\_IN, DATUM\_IN etc. See note on page 7 on dual
  mapping of I/O's
- Outputs 8 17 ONLY are available for use with the PSWITCH command.
- The built-in I/O channels have the fastest operation <1mS
- CAN I/O channels 32 79 have the next fastest operation <2mS
- CAN I/O channels 80 207 have the next fastest operation <8mS

It is not possible to mix the CAN 16-I/O module which is running the TRIO I/O protocol with DeviceNet equipment on the same network.

## **Troubleshooting**

If the network configuration is incorrect 2 indications will be seen: The CAN 16-I/O module will indicate that it is uninitialised and the *Motion Coordinator* will report the wrong number when questioned:

>>? NIO

If this is not as expected check:

- Terminating 120 Ohm Network Resistors fitted?
- 24Volt Power to each IO bank required?
- 24Volt Power to Network?
- DIP switches in sequence starting 0,1,2...?
- Motion Coordinator CANIO ADDRESS=32?

## **P315 Specification**

| Inputs:          | 16 24volt inputs channels with 2500v isolation                                                         |
|------------------|----------------------------------------------------------------------------------------------------|
| Outputs:         | 16 24volt output channels with 2500v isolation                                                         |
| Configuration:   | 16 bi-directional channels                                                                             |
| Output Capacity: | Outputs are rated at 250mA/channel. (1 Amp total/bank of 8 I/O's)                                      |
| Protection:      | Outputs are overcurrent and over temperature protected                                                 |
| Indicators:      | Individual status LED's                                                                                |
| Address Setting: | Via DIP switches                                                                                       |
| Power Supply:    | 24V dc, Class 2 transformer or power source.                                                           |
|                  | 18 29V dc / 1.5W                                                                                       |
| Mounting:        | DIN rail mount                                                                                         |
| Size:            | 95mm wide x 45mm deep x 105mm high                                                                     |
| Weight:          | 200g                                                                                                   |
| CAN:             | 500kHz, Up to 256 expansion I/O channels                                                               |
| EMC:             | BSEN50082-2 (1995) Industrial Noise Immunity / BS<br>EN55022 (1995) Class A Industrial Noise Emissions |

## **CAN Analog Inputs Module (P325)**

The CAN Analog Input Module allows the PCI 208 *Motion Coordinator* to be expanded with banks of 8 analog input channels. Up to  $4 \times P325$  Modules may be connected allowing up to  $32 \times 12$  bit analog channels in addition to the 4 potential analog inputs if the P184 is fitted. Convenient disconnect terminals are used for the I/O connections. The input channels are designed for +/-10volt operation. Each bank of 8 channels is opto-isolated from the CAN bus.

#### I/O Connections

The CAN Analog Input Module has 3 disconnect terminal connectors:

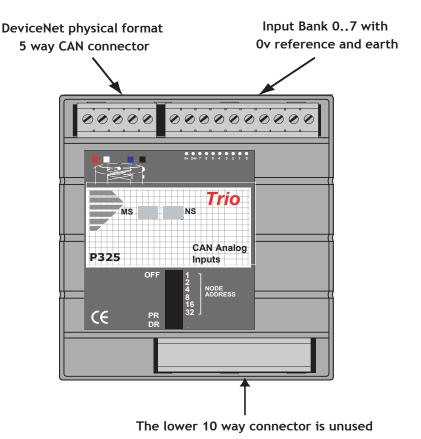

## **Bus Wiring**

See Can 16 I/O for details

## **DIP Switch Settings**

The switch marked "PR" selects the protocol, but is currently unused as only the TRIO protocol is available.

The switch marked DR sets 125kHz or 500kHz. Only 500Khz is valid with the TRIO protocol.

The addresses for P325 modules MUST be set 16,17,18... in sequence. Therefore the first P325 Module should have the switch setting:

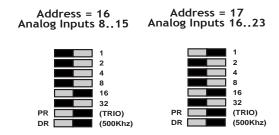

| Address: | Start: | End: |
|----------|--------|------|
| 16       | 8      | 15   |
| 17       | 16     | 23   |
| 18       | 24     | 31   |
| 19       | 32     | 39   |

Note: P325 modules and P315 (16-I/O) modules may be mixed on the network. The P315 addresses will be 0 to 15 in sequence and the P325 modules will be 16 to 19 in sequence.

## **LED Indicators**

| MS "Module Status" | ON when module powered on OK |
|--------------------|------------------------------|
|--------------------|------------------------------|

NS "Network Status" ON when module powered on OK and initialised.

## Software Interfacing

The Motion Coordinator will automatically detect and allow the use of correctly connected P325 modules. The number of connected analog input channels is reported in the startup message and is also available to the programmer via an additional system parameter "NAIO".

The analog input resolution is fixed at +10volts to -10volts and will return values -2047 to 2048 to the function AIN(). The first 4 channels are also available as system parameters AINO, AIN1, AIN2, and AIN3. This allows these values to be seen using the SCOPE function.

The P325 works "single ended" and does not return differential values.

It is not possible to mix the P325 module which is running the TRIO I/O protocol with DeviceNet equipment on the same network.

## **Troubleshooting**

If the network configuration is incorrect 2 indications will be seen: The P325 module will indicate that it is uninitialised and the *Motion Coordinator* will report the wrong number when questioned:

#### >>? NAIO

If this is not as expected check:

- Terminating 120 Ohm Network Resistors fitted?
- 24Volt Power to Network?
- DIP switches in sequence starting 16,17,18...?
- Motion Coordinator CANIO ADDRESS=32?

## **P325 Specification**

| Analog Inputs:   | 8+/-10 volt inputs with 500v isolation from CAN bus                                                    |
|------------------|----------------------------------------------------------------------------------------------------|
| Resolution:      | 12 bit                                                                                                 |
| Protection:      | Inputs are protected against 24v over voltage.                                                         |
| Address Setting: | Via DIP switches                                                                                       |
| Power Supply:    | 24V dc, Class 2 transformer or power source.                                                           |
|                  | 18 29V dc / 1.5W                                                                                       |
| Mounting:        | DIN rail mount                                                                                         |
| Size:            | 95mm wide x 45mm deep x 105mm high                                                                     |
| Weight:          | 200g                                                                                                   |
| CAN:             | 500kHz, Up to 32 analog input channels                                                                 |
| EMC:             | BSEN50082-2 (1995) Industrial Noise Immunity / BS<br>EN55022 (1995) Class A Industrial Noise Emissions |

CHAPTER

# SYSTEM SETUP AND DIAGNOSTICS

## **Preliminary Concepts:**

Host Computer A Windows 2000/XP PC running Motion Perfect 2.

Motor A tuned servo drive / motor configuration for a servo axis or

a stepper motor and drive combination

Prompt When the PCI 208 is ready to receive a new command, the

prompt >> will appear on the left hand side of the current line in the "terminal" under the "tools" menu of Motion Per-

fect

Axis Parameters Can be written to or read from. For example the proportional

gain of a servo axis has the name P GAIN.

It can be written to: P\_GAIN=0.5 or read from: PRINT P GAIN.

For further information see chapter 9.

## System Setup

A control system should be treated with respect as careless or negligent operation may result in damage to machinery or injury to the operator. For this reason the setting up of the system should not be rushed. This section describes a methodical approach to system configuration and is designed to gradually test each aspect of the system in turn, finally resulting in the connection of the motor. If followed cautiously no unexpected situations should arise.

In cases where the setup procedure for servo and stepper systems differ a separate description is provided for each. In multiple axis systems it is advantageous to set up one axis at a time. The following procedure applies both to all *Motion Coordinator* modules.

| N | ntα |  |
|---|-----|--|
|   |     |  |

It is recommended that this section is read in full before attempting to operate the system for the first time.

## Preliminary checks

All wiring should be checked for possible misconnection and integrity before any power is applied.

- Install Motion Perfect version 2.2.1.10 or higher.
- Install TrioPC Active X version 1.1.0.0 or higher.
- Install the PCI 208 in a free PCI slot with the PC power off.
- Switch on the PC and check PCI 208 is recognised by the PC as "Trio Motion Technology PCI Motion Coordinator 208". The PCI 208 will be found under "Multifunction Adapters" under System Properties->Hardware->Device Manager.

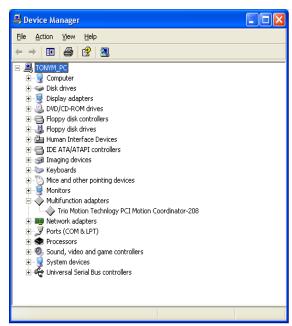

• Run Motion Perfect and under the "Options" menu click "Communications". Press "Add" and add a PCI port type. • Delete the default COM1 port type unless you intend to use *Motion* Perfect with serially connected *Motion Coordinator*'s.

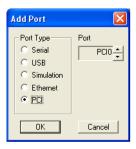

## **Checking Communications and System Configuration**

• Open a terminal window in *Motion* Perfect and PCI 208 should respond with a >> prompt when the "Return" key is pressed.

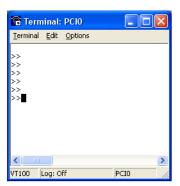

- Click "Connect" under the "Controller" menu.
- If this is the first time you have connected you will need to select the "New Project" option when *Motion* Perfect tries to ensure that your "Project" on the controller matches its copy on disk.
- When the "Project Consistent" message is received in the "Check Project" window you know:
  - 1 Motion Perfect has made a serial connection between your PC and the PCI 208.
  - 2 Motion Perfect has an exact copy of the programs on the PCI 208.

• The controller hardware configuration can now be checked using the "Controller configuration" option under the "Controller" menu. *Motion* Perfect draws a graphical representation of your system, as shown below.

#### Example:

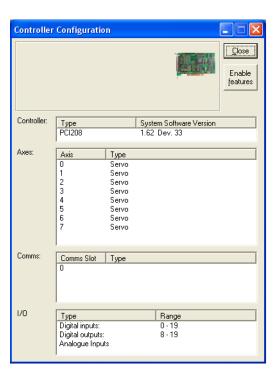

This message would be produced by a *Motion Coordinator* PCI 208 with the following configuration:

- System Software version 1.62
- Axes 0..7 set to servo operation using feature enable codes.
- No CAN I/O modules are connected.

Check that the system description corresponds with the modules that are actually present. If this is not so, check the CANBus and feature enable codes and the settings of the address switches on any CAN or axis expander modules.

## **Input/Output Connections:**

- Check each of the 24v input connections with a meter then connect them to the controller.
- Test each of the input channels being used for correct operation in turn. These
  may be easily viewed in the I/O window. Use "IO Status" under the "Tools"
  menu.
- Switch each output being used in turn for correct operation. These may be easily set with the IO status window.

## Connecting a Servo Motor to a P181 Breakout Board

Note: This description assumes the motor / drive combination has been already tested and is functioning optimally.

Each servo axis should be connected in turn to the X1..X8 encoder pins.

- With the servo drive off or inhibited <u>connect the motor encoder only</u> (or the encoder emulation output from the servo drive).
- Check the encoder counts both up and down by looking at the measured axis position MPOs in the Axis parameter window of Motion Perfect ("Axis parameters" under the "Tools" menu) whilst turning the axis by hand.
- Ensure the SERVO axis parameter is set OFF (0) in the Axis parameter and that the DAC axis parameter is set to 0. It may be necessary to use the scroll buttons to view these parameters. This will force 0 volts out of the +/-10v output for the axis. Now connect the servo drive to the V+/V- connections.
- Enable the servo drive by clicking the "Drives disabled" button on the control panel. If the axis runs away the motor/drive combination must be re-checked. (Note: clicking "Drives disabled/ Drives enabled" is equivalent to issuing a wdog=on or wdog=off command).
  - The servo motor should now be powered and is likely to be creeping in one direction as the position servo has been switched OFF.
- Set a small positive output voltage by setting DAC=25. The motor should then move slowly forward Check the encoder is counting up by looking at the MPOS axis parameter. If this is correct check that the motor reverses and the encoder counts down when DAC=-25.
- If the encoder counts down when a positive DAC voltage is applied. The motor or position feedback needs to be reversed.

This can be achieved by:

Swap A and /A connections on the encoder input, or

- Swap BOTH motor terminals and tacho terminals (DC motors only!) On many digital brushless motors the direction can be reversed by a drive setting, or
- If the drive has differential inputs, reverse the voltage as it enters the
  drive. (This can cause problems with some servo-drives. The VIO GND
  pins of the Breakout board/PCI 208 are internally connected inside the
  Motion Coordinator so the axis voltage outputs cannot float relative to
  each other), or
- set a negative PP\_STEP axis parameter. (This is not possible using SSI encoders)
- Set a negative DAC\_SCALE axis parameter. (Trio recommend wiring motors consistently and not using a negative DAC\_SCALE to correct wiring errors)

We are now ready to apply the position servo as described below.

## **Setting Servo Gains**

The servo system controls the motor by constantly adjusting the voltage output which gives a speed demand to the servo drive. The speed demand is worked out by looking at the measured position of the axis from the encoder comparing it with the demand position generated by the *Motion Coordinator*.

The demand position is constantly being changed by the *Motion Coordinator* during a move. The difference between the demand position (Where you want the motor to be) and the measured position (Where it actually is) is called the following error.

The controller checks the following error typically 1000..4000 times per second and updates the voltage output according to the "servo function". The *Motion Coordinator* has 5 gain values which control how the servo function generates the voltage output from the following error.

#### **Default Settings:**

| Gain                      | Parameter Name | Value |
|---------------------------|----------------|-------|
| Proportional Gain         | P_GAIN         | 1.0   |
| Integral Gain             | I_GAIN         | 0.0   |
| Derivative Gain           | D_GAIN         | 0.0   |
| Output Velocity Gain      | OV_GAIN        | 0.0   |
| Velocity Feedforward Gain | VFF_GAIN       | 0.0   |

A simple test program can be used to generate movement to and fro for examination of the motion profile generated on an oscilloscope. The oscilloscope should be connected to the tacho or velocity output from the servo drive.

```
Example: PRINT "Enter Axis Number ":INPUT VR(0)

BASE(VR(0))

SPEED=20000

ACCEL=200000

DECEL=200000

loop:

MOVE(1000)

WAIT IDLE

WA(100)

MOVE(-1000)

WAIT IDLE

WA(100)

GOTO loop
```

The editor built into *Motion* Perfect may be used to enter the test program. Click on <u>Program</u>, <u>New from the pull down menus and enter a program name, replacing the name <u>UNTITLED</u>\*. Now click on the EDIT button and an edit window will be opened where the program shown above may be typed in. See the *Motion* Perfect section for more details on how to use the editor. Once the program is entered, it can be run by clicking on the red button next to its name or the RUN button in the Controller Status panel.</u>

The servo gain parameters may be set to achieve the desired response from the servo system. The desired response can vary depending on the type of machine.

Different gain settings can be used to obtain:

#### Smoothest motor running

This can be achieved by using low proportional gain values, adding output velocity gain adds smoothing damping at the expense of higher following errors.

#### Low following errors during complete motion cycle

This can be achieved by using velocity feed forward to compensate for following errors together with higher proportional gains.

#### Exact achievement of end points of moves

This can be achieved by using integral gain in the system together with proportional gain. However overshoot will occur at the end of rapid deceleration.

Typically a combination of the above is required.

Note: The system should be set with proportional gain alone firstly starting with the default value of 1.0 The other gains should then be introduced if necessary according to the descriptions which follow.

## **Proportional Gain**

Description The proportional gain creates an output voltage, Op that is proportional to the

following error E.

$$Op = Kp \times E$$

Axis parameter is called P\_GAIN

Syntax: P\_GAIN=0.8

Note: All practical systems use proportional gain, many use this gain parameter

alone.

## Integral Gain

**Description** The Integral gain creates an output Oi that is proportional to the sum of the errors that have occurred during the system operation.

$$Oi=Ki \times SE$$

Integral gain can cause overshoot and so is usually used only on systems working at constant speed or with a slow acceleration.

Axis parameter is called I\_GAIN

Syntax: I GAIN=0.0125

## **Derivative Gain**

**Description** This produces an output Od that is proportional to the change in the following error and speeds up the response to changes in error whilst maintaining the same relative stability.

$$Od = Kd \times DE$$

This gain may create a smoother response. High values may lead to oscillation.

Axis parameter is called **D\_GAIN** 

Syntax: D GAIN=5

## **Output Velocity Gain**

**Description** This increases the system damping, creating an output that is proportional to the change in measured position.

$$Oov = Kov \times DPm$$
.

This parameter can be useful for smoothing motions but will generate high following errors. Note that a NEGATIVE OV\_GAIN is required for damping.

Axis parameter is called ov GAIN

Syntax: OV GAIN=-5

## **Velocity Feed Forward Gain**

**Description** As movement is created by following errors at high speed the following error can be quite appreciable. To overcome this the Velocity Feed Forward creates an output proportional to the change in demand position so creating movement without the need for a following error.

$$Ov = Kvff \times DPd$$

Axis parameter is called VFF GAIN

Syntax: VFF\_GAIN=10

The VFF\_GAIN parameter can be set by minimising the following error at a constant machine speed AFTER the other gains have been set.

## Servo Loop Diagram

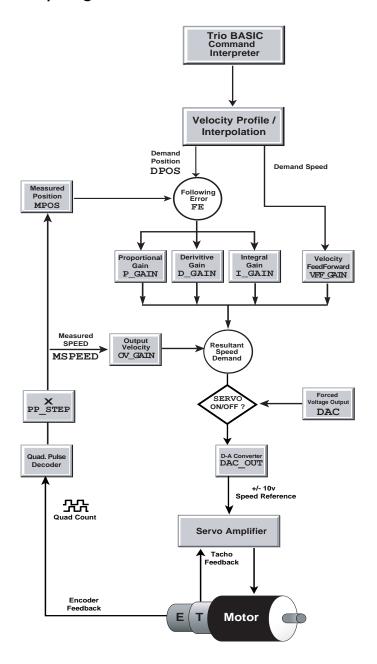

## **Diagnostic Checklists**

| Problem                                                                                     | Potential reasons                                                                                                    |
|---------------------------------------------------------------------------------------------|----------------------------------------------------------------------------------------------------|
| Motion Perfect flashes<br>"Enable" button                                                   | Following error on at least one axis. The axis demand position and measured position exceed the programmed limit                                                                                                    |
| Motor runs away without issuing a move command  Motor runs away upon issuing a move command | <ul> <li>tacho/drive polarity</li> <li>encoder/controller polarity</li> <li>gains (drive and/or controller)</li> <li>tacho feedback</li> <li>encoder feedback</li> </ul>                                                                                                    |
|                                                                                             | • gains (drive and/or controller)                                                                                                    |
| Motor does not move upon issuing a move command                                             | <ul> <li>wiring (enables/inhibits/limits on drive and controller)</li> <li>check status on all axes</li> <li>drive power</li> <li>feedhold applied</li> <li>speed, acceleration and/or deceleration set to zero</li> <li>servo set off/watchdog set off</li> <li>gains (drive and/or controller)</li> <li>axis is already running a move which has not completed - Check MTYPE and NTYPE</li> </ul> |
| Axis goes out on following error after a time                                               | <ul> <li>speed being requested requires more than 10v</li> <li>check drive tacho gain and motor/ drive speed characteristics.</li> <li>drive shutting down on current limit after a time</li> </ul>                                                                                                    |

| Problem                                             | Potential reasons                                                                                                    |
|-----------------------------------------------------|----------------------------------------------------------------------------------------------------|
| Axis losing position                                | <ul> <li>encoder coupling</li> <li>encoder signal (wire length, differential/single ended encoder)</li> <li>mechanics</li> </ul>                                                                                                    |
| Motion Perfect cannot "connect" with the controller | <ul> <li>Controller running a program which transmits on serial channel 0. If this prevents Motion Perfect connecting to the controller, open Terminal screen in Motion Perfect unconnected mode and type a "halt" command at the command prompt.</li> <li>Motion Perfect is not set to use the PCI port: Set under "options" menu</li> <li>Check Motion Perfect version. The latest version can be downloaded from www.triomotion.com</li> </ul> |

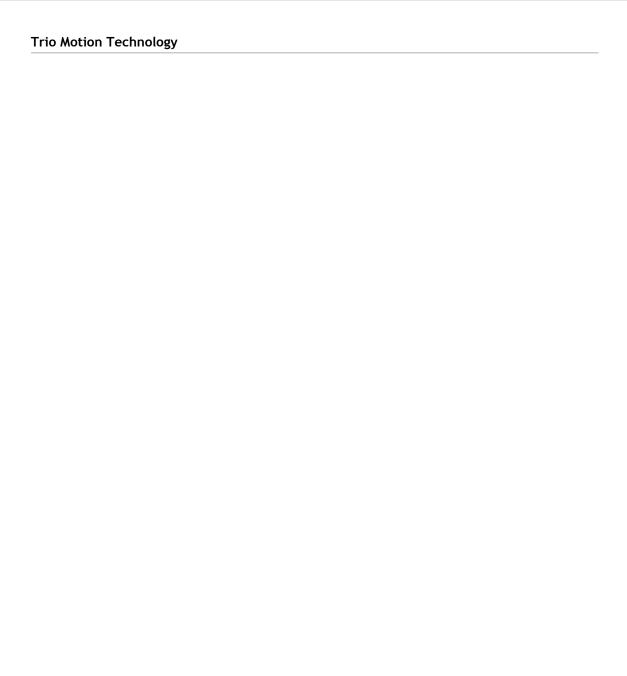

CHAPTER

# ACTIVE X PROGRAM EXAMPLES

#### Programming Example:

### Simple use of Trio PC Motion ActiveX control in Microsoft Visual BASIC 6.0

Scope This programming example shows how to use the Trio PC Motion ActiveX control in a Microsoft Visual BASIC 6.0 application. It demonstrates how to access system and axis parameters, how to read and write digital I/O and how to perform basic moves.

#### **Configuring Visual BASIC**

Trio PC Motion ActiveX control must already be installed on the PC.

In order to use the Trio PC Motion ActiveX control Visual BASIC needs to be configured to use the control. To do this, select Project / Components from Visual BASIC's main menu to display the components dialog. The components dialog contains a list of all the controls installed on the PC. Make sure that the check box next to "TrioPC ActiveX Control module" is checked then click on the OK button to close the dialog. The Trio PC Motion ActiveX control icon will appear in the component palette (usually at the bottom, right).

#### Building the application

Main Form - Visual

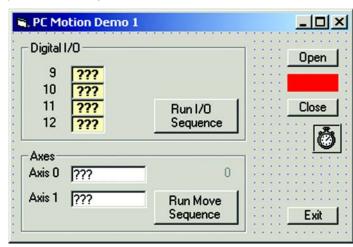

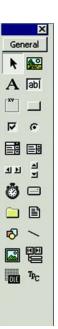

Usually the first stage in building an application is creating the main form (the sample application only has one form). Controls are placed on the form from the component palette the properties of each component being adjusted as appropriate. When the Trio PC Motion ActiveX control is placed on a form it appears as a red, resizable rectangle. The available properties are as shown above.

Only the "Board" and "HostAddress" properties are custom the the control. The "Board" property is only used for a PCI bus connection and the "HostAddress" property is only used for an Ethernet connection. The sample program uses a USB connection so these properties are not used.

| (About)          |               |
|------------------|---------------|
| (Custom)         |               |
| (Name)           | TrioPC1       |
| Board            | 0             |
| CausesValidation | True          |
| DragIcon         | (None)        |
| DragMode         | 0 - vbManual  |
| Height           | 255           |
| HelpContextID    | 0             |
| HostAddress      | 192.168.0.250 |
| Index            |               |
| Left             | 1080          |
| TabIndex         | 21            |
| TabStop          | True          |
| Tag              |               |
| ToolTipText      |               |
| Тор              | 3360          |
| Visible          | True          |
| WhatsThisHelpID  | 0             |
| Width            | 855           |

The completed main form for the application is shown below, annotated to show the control names used in the example application.

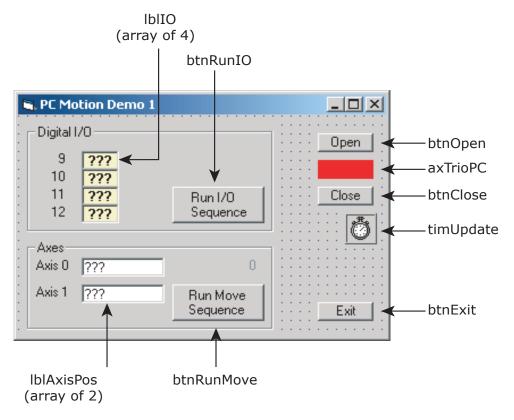

#### Main Form - Code

The code is best written in stages in order to make testing easier. The starting point for this application was handlers for the "Exit", "Open" and "Close" buttons. The operation of the "Open" and "Close" buttons should be tested before any of the code which accesses the Trio PC Motion component. The handlers for other buttons are then added one at a time, together with any helper functions, and the functionality tested for each group of controls as the Digital I/O group is independent from the Axes (moves) group in this application.

#### Opening and closing the Trio PC Motion component.

Calling the "Open" should open the connection to the controller. A successful call of the "Open" method should cause the visible Trio PC Motion component to change colour to green (remember to refresh it). The open/closed state of the component can be checked using the "IsOpen" method. Calling the "Close" method will close the connection to the controller. After a successful call of the "Close" the colour of the visible Trio PC Motion component will be red.

The connection should always be closed before the application exits. This is done by putting a conditional call to the "Close" method in the "Form\_Unload" routine for the main form in the application. To automatically open the connection a call to the "Open" method can be put in the Form\_Load routine of the main form in the example application.

#### Reading and writing Digital I/O

Digital inputs can be read using the "In" method. This can read the states of a range of inputs. The routine "ReadIO" in this application shows how this is done and how to separate out individual bits from the number returned by the "In" method call.

Digital outputs can be written using the "Op" method. The "Op" method only writes to a single digital output. Writing to a range of outputs can be done by using a program loop such as the FOR loop used in the IO section of the "ProcessStateMachine" routine in the example application.

#### Reading and writing system parameters

System parameters are read using the "GetVariable" method. The example application demonstrates this when the "WDOG" parameter is read at the beginning of the "InitAxes" routine. The value of the parameter is always returned as a double.

System parameters are written using the "SetVariable" method. The example application demonstrates this when the "WDOG" parameter is written at the beginning and at the end of the "InitAxes" routine.

#### Reading and writing axis parameters

This uses the same "Get/SetVariable" methods as are used for reading and writing system parameters. The difference is that the parameter read or written is the one from the current base axis. To change the base axis the "Base" method must be used. The "Base" method can specify a single axis or several axes (in an array). If more than one axis is specified then parameter reads and writes use the first axis specified (in element 0 of the array). Examples of this can be seen in the "ReadAxisPositions", the "ProcessStateMachine" and the "InitAxes" routines in the example

#### **Performing Moves**

Moves can be specified using the following methods:

CamBox - Cam shape move linked to another axis

Cam - Cam shape move

Connect - Ratio move linked to another axis

Datum - Datuming move sequence

Forward - Continuous position move in positive direction

Reverse - Continuous position move in reverse direction

MoveAbs - absolute

MoveRel - relative (equivalent to MOVE in Trio BASIC)

MoveCirc - circular

MoveHelical - helical

MoveLink - linked to another axis

MoveModify - modify move end position

The example application shows examples of the "MoveAbs" and "MoveRel" methods in the "ProcessStateMachine" routine. Both of these methods specify an array of move positions/distances. The positions/distances are applied to the axes specified in the last call to the "Base" method. If a "Base" method call specifies axes 1, 2 & 5 (in that order) then a call to "MoveRel" with one axis specified would use axis 1, two axes specified would use axis 1 and axis 2, three axes specified would use axis 1, axis 2 and axis 5.

Moves are loaded into a buffering system for each axis. This is capable of containing two moves, the current move and the next move. If a move is written to an axis which already has a next move specified then the move method called will not return until it is possible for the move to be loaded into the next move position in the move buffer. This can have the effect of hanging the GUI of the calling application unless moves are taken to prevent this. Checking that the "NTYPE" axis parameter is zero on all axes involved in the move is one way of doing this although it may have a side effect of introducing pauses in the motion if the moves are short. The example application demonstrates this method in the "ProcessStateMachine" routine.

#### **Timed operations**

Visual BASIC has no means of waiting for a time period therefore any timed operations need to be performed in response to events (usually generated by a timer component). This must be done in order to keep the GUI active during ant "Wait" periods. In the example application the "ProcessStateMachine" method is called by the handler for a timer event. This is to allow the I/O sequence to be performed slowly enough for the counting operation to be seen on the GUI and also to allow the display of axis demand position during the Move sequence.

#### **Program Code**

The full source code for the program is shown below:

```
' Demo program for Trio PC Motion ActiveX control
    Trio PC Motion Control version 1.1.0.2 or later is required
' Program demonstrates opening and closing connection to controller
' as well as reading and writing axis parameters and I/O states.
' I/O and Move sequences are controlled using a state machine run from
' a timer. This is done to make sure that the values displayed on the PC
' are updated on a regular basis and the PC is not held up waiting for a
' command to complete. It also allows the I/O sequence to run at a slow
' speed.
Option Explicit
                                ' Forces variables to be declared before being used
' Global Variables
Dim g bRunningIO As Boolean
                                ' Flag to control running of I/O sequence
Dim g bRunningMove As Boolean
                                ' Flag to control running of Move sequence
Dim g nIOCount As Integer
                                ' I/O counter used in I/O sequence
                                ' Move counter used in Move sequence
Dim g nMoveNo As Integer
' Define connection defaults
Const qk sDefaultHostAddress As String = "192.168.0.111"
Const gk nDefaultPciBoard As Integer = 0
Const gk nDefaultLink As Integer = 0
                                      ' USB link
                                      ' Synchronous (Token) mode
Const gk nDefaultMode As Integer = 0
Const gk nMaxAxes As Integer = 24
Const gk_nAxesInUse As Integer = 2
Private Sub Form Load()
    ' Initialise global variables
    g bRunningIO = False
    g bRunningMove = False
    timUpdate.Enabled = True
    g nIOCount = 0
    g nMoveNo = 0
    UpdateButtonStates
End Sub
Private Sub btnClose Click()
    ' Handler for close button - closes connection to controller
```

```
If axTrioPC.IsOpen(gk nDefaultMode) Then
       axTrioPC.Close (gk nDefaultMode)
   End If
   UpdateButtonStates
   Refresh
End Sub
Private Sub btnOpen Click()
    ' Handler for Open button - opens connection to controller
   Dim bOpen As Boolean
   axTrioPC.HostAddress = gk sDefaultHostAddress
                                                 ' Only needed for ethernet
   axTrioPC.Board = gk_nDefaultPciBoard
                                                 ' Only needed for PCI
   bOpen = axTrioPC.Open(gk_nDefaultLink, gk_nDefaultMode)
   UpdateButtonStates
   Refresh
End Sub
Private Sub btnRunIO Click()
    ' Handler for RunIO button - starts I/O sequence
   g nIOCount = 0 ' Initialise counter
   ReadI0
   UpdateButtonStates
End Sub
Private Sub btnRunMove Click()
    ' Handler for RunMove button - starts Move sequence
   InitAxes
                         ' Initialise axis parameters
   g_nMoveNo = 0 ' Initialise counter
   lblMoveNumber.Caption = g_nMoveNo
   lblMoveNumber.Refresh
   ReadAxisPositions
   g_bRunningMove = True ' Indicate move sequence running to state machine processor
   UpdateButtonStates
End Sub
Private Sub btnExit Click()
    ' Handler for Exit button
   End
End Sub
Private Sub UpdateButtonStates()
    ' Update button enable states depending on connection state and running sequences
   Dim bOpen As Boolean
```

#### 7-10 Active X Program Examples Main Form - Code

```
bOpen = axTrioPC.IsOpen(0)
   btnOpen.Enabled = Not bOpen
   btnClose.Enabled = bOpen And Not (g_bRunningIO Or g_bRunningMove)
   btnRunIO.Enabled = bOpen And Not g bRunningIO
   btnRunMove.Enabled = bOpen And Not g bRunningMove
End Sub
Private Sub Form_Unload(Cancel As Integer)
    ' Make sure link to controller is closed when form closes
   If axTrioPC.IsOpen(gk nDefaultMode) Then
       axTrioPC.Close (gk_nDefaultMode)
   End If
End Sub
Private Sub ReadIO()
    ' Read Input values used in I/O sequence
                     ' Used to hold value IO value returned from controller
   Dim 1IO As Long
   Dim lMask As Long ' Used to mask out individual bit values
   Dim nBit As Integer ' Used to count bits
   Dim nMBR As Integer ' Used as dummy for MessageBox return value
   If axTrioPC.IsOpen(gk nDefaultMode) Then
       If axTrioPC.In(9, 12, 1IO) Then
                                         ' Read bits 9 to 12
           ' Cycle through returned bits (0 to 3 equivalent to inputs 9 to 12)
           ' and display bit values in 1b1IO control array
           lMask = 1
           For nBit = 0 To 3
              If 1IO And 1Mask Then
                  lblIO(nBit).Caption = "On"
                  lblIO(nBit).ForeColor = &HFF&
                                                    ' Red
              Else
                  lblIO(nBit).Caption = "Off"
                  lblIO(nBit) .ForeColor = &HFF0000
                                                    ' Blue
              End If
              Next nBit
       Else
           nMBR = MsgBox("Error reading IO")
       End If
   Else
       nMBR = MsgBox("Connection not open")
   End If
```

End Sub

```
Private Sub ReadAxisPositions()
    ' Read demand positions of axes used in Move sequence
   Dim nAxis As Integer
                           ' Used for axis number
   Dim nAxes(gk_nMaxAxes) As Integer ' Array used to set Base axis/axes
   Dim dPosition As Double
                                     ' Used for demand position read from controller
    Dim nMBR As Integer
                                      ' Used as dummy for MessageBox return value
    ' Initialise Axes array to all zero
    For nAxis = 0 To gk nMaxAxes - 1
       nAxes(nAxis) = 0
    Next nAxis
    If axTrioPC.IsOpen(gk nDefaultMode) Then
        ' Scan through all axes in use to read DPOS and show value in lblAxisPos
           control array
        For nAxis = 0 To gk nAxesInUse - 1
           nAxes(0) = nAxis
                                   ' Set up Axes array for Base command
                                       (single value in element 0)
           If axTrioPC.Base(1, nAxes) Then
               If axTrioPC.GetVariable("DPOS", dPosition) Then
                   lblAxisPos(nAxis).Caption = Int(dPosition)
                   lblAxisPos(nAxis).Refresh ' Make sure display is updated
               Else
                   nMBR = MsgBox("Error reading axis positions")
                   nAxis = gk nAxesInUse ' Set condition to force loop exit
               End If
           Else
               nMBR = MsgBox("Error setting base for reading axis positions")
               nAxis = gk nAxesInUse ' Set condition to force loop exit
           End If
       Next nAxis
   Else
        nMBR = MsgBox("Connection not open")
    End If
 End Sub
Private Sub timUpdate Timer()
    ' Handler for timer
    If axTrioPC.IsOpen(gk nDefaultMode) Then
       ProcessStateMachine
                              ' State machine controls running of I/O and
                               ' Move sequences
    End If
End Sub
Private Sub ProcessStateMachine()
    ' State machine controls running of I/O and Move sequences
```

```
' Called at regular intervals by the timer
Dim nMask As Integer
                              ' Used to mask out individual I/O bit values
Dim bOK As Boolean
                             ' Used for value returned by Trio PC commands.
Dim nIO As Integer
                             ' Used as I/O bit number
Dim nBases(gk nMaxAxes) As Integer ' Array used for storing axis numbers used
                                     by the Base command
Dim nAxis As Integer
                              ' Axis number
Dim bOkToMove As Boolean
                             ' Flag to indicate that it's OK to load moves
Dim dReadVal As Double
                              ' Used for value returned by GetVariable command
Dim dMoveRef As Double
                              ' Reference value used in calculation of move
                                  distances
Dim dMovePos(gk nMaxAxes) As Double ' Array used for move distances
Const kdRefDistance As Double = 500# ' Fixed value used in calculating moves
Const knMoves As Integer = 5 ' Number of moves in Move sequence
' IO
If g bRunningIO Then
    nMask = 1
    ' Set I/O bits 9 to 12 to represent the value in the I/O counter
    For nIO = 0 To 3
       bOK = axTrioPC.Op(nIO + 9, g nIOCount And nMask)
                                 ' Move mask to next bit
       nMask = nMask * 2
   Next nIO
   ReadIO
   UpdateButtonStates
    End If
End If
' Moves
If g bRunningMove Then
    ' Scan through NTYPE (next move type) on all axes to make sure that moves
    ' can be loaded into the move buffer without holding up the PC.
   bOkToMove = True
    For nAxis = 0 To gk nAxesInUse - 1
       nBases(0) = nAxis
                                  ' Set single value in Bases array to select
                                      axis to read
       bOK = axTrioPC.Base(1, nBases)
       If bOK Then
           bOK = axTrioPC.GetVariable("NTYPE", dReadVal)
           If bOK Then
               If dReadVal <> 0# Then
                   ' Next move still loaded on this axis so mark as not OK
                      to load
```

```
bOkToMove = False
                    End If
                End If
            End If
        Next nAxis
        If bOkToMove Then
            dMoveRef = kdRefDistance * (g_nMoveNo + 1) ' Move distance is based
                                                         ' on move number
            If g 	ext{ nMoveNo} = 0 	ext{ Then}
                ' First move
                ' Set up Bases for all axes in use and set all moves to zero
                For nAxis = 0 To gk nAxesInUse - 1
                    nBases(nAxis) = nAxis
                    dMovePos(nAxis) = 0
                Next nAxis
                bOK = axTrioPC.Base(gk_nAxesInUse, nBases)
                ' First move is absolute to reset position to zero on all used axes
                bOK = axTrioPC.MoveAbs(gk nAxesInUse, dMovePos)
            ElseIf g nMoveNo > 0 And g nMoveNo < knMoves Then
                ' Other moves
                ' Set up bases for all axes and set move distances to
                    calculated values
                For nAxis = 0 To gk nAxesInUse - 1
                    nBases(nAxis) = nAxis
                    dMovePos(nAxis) = dMoveRef * (nAxis + 1)
                Next nAxis
                bOK = axTrioPC.Base(gk nAxesInUse, nBases)
                ' All other moves are relative
                bOK = axTrioPC.MoveRel(gk nAxesInUse, dMovePos)
            Else
                ' Terminate move sequence
                g bRunningMove = False
                UpdateButtonStates
            End If
            lblMoveNumber.Caption = g_nMoveNo
            lblMoveNumber.Refresh
            g_nMoveNo = g_nMoveNo + 1 ' Increment move number
        End If
        ReadAxisPositions
    End If
End Sub
Private Sub InitAxes()
    ' Performs axis initialisation for all axes in use
    Dim bOK As Boolean
                          ' Used as return value for TrioPC motion commands
                         ' Used as Axis number
    Dim nAxis As Integer
```

#### 7-14 Active X Program Examples

Main Form - Code

```
Dim nBases(gk nMaxAxes) As Integer ' Array used to store axis numbers for
                                         Base command
                                 ' Used for value returned by GetVariable command
   Dim dReadVal As Double
   If axTrioPC.IsOpen(gk nDefaultMode) Then
       ' Modifications should be done with watchdog off
       bOK = axTrioPC.GetVariable("WDOG", dReadVal) 'Read value should be 0 or 1
       If dReadVal > 0.5 Then
           End If
       ' Scan through all axes in use and set axis parameters
       For nAxis = 0 To gk nAxesInUse - 1
           nBases(0) = nAxis
                             ' Set correct (single) axis for Base command
           bOK = axTrioPC.Base(1, nBases)
           ' Modify parameters
           If bOK Then
              bOK = axTrioPC.SetVariable("SERVO", 0#)
           End If
           If bOK Then
              bOK = axTrioPC.SetVariable("ATYPE", 0#)
           End If
           If bOK Then
              bOK = axTrioPC.SetVariable("UNITS", 100#)
           End If
           If bOK Then
              bOK = axTrioPC.SetVariable("SPEED", 5000#)
           End If
           If bOK Then
               bOK = axTrioPC.SetVariable("ACCEL", 3000#)
           End If
           If bOK Then
               bOK = axTrioPC.SetVariable("DECEL", 7000#)
           End If
           If bOK Then
               bOK = axTrioPC.SetVariable("FELIMIT", 10000#)
           End If
           If bOK Then
              bOK = axTrioPC.SetVariable("SERVO", 1#)
           End If
       Next nAxis
       bOK = axTrioPC.SetVariable("WDOG", 1#) ' Modifications complete so
                                                 turn watchdog on
   End If
End Sub
```

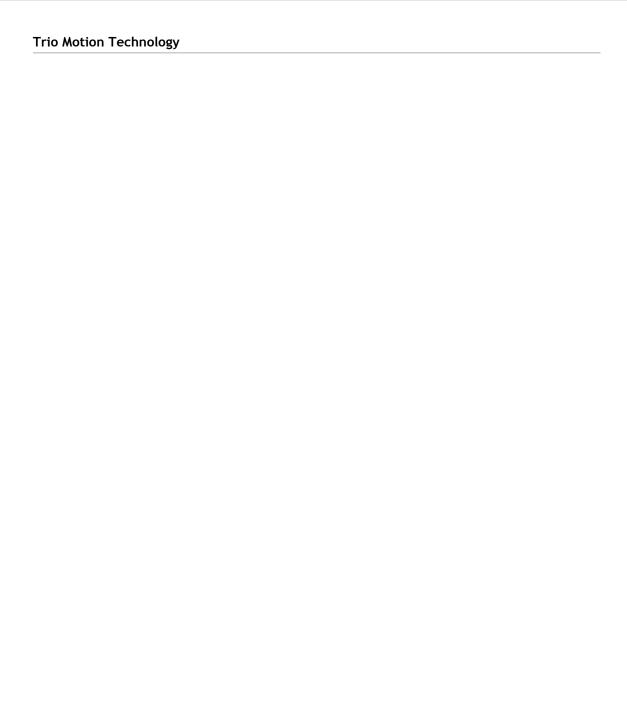

CHAPTER

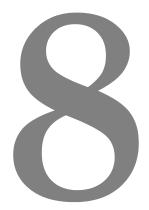

## TRIO BASIC COMMANDS

| Motion and Axis Commands 8-10              |
|--------------------------------------------|
| ACC 8-10                                   |
| ADD_DAC                                    |
| ADDAX8-11                                  |
| AXIS                                       |
| BASE                                       |
| CAM 8-15                                   |
| CAMBOX                                     |
| CANCEL                                     |
| CONNECT                                    |
| DATUM8-27                                  |
| DEC8-28                                    |
| DEFPOS                                     |
| FORWARD                                    |
| MATCH8-30                                  |
| MHELICAL                                   |
| MOVE 8-32                                  |
| MOVEABS                                    |
| MOVECIRC                                   |
| MOVELINK                                   |
| MOVEMODIFY                                 |
| REGIST                                     |
| RAPIDSTOP                                  |
| REVERSE                                    |
| Input / Output Commands 8-44               |
| AIN                                        |
| AINO7 / AINBIO7                            |
| CURSOR                                     |
| CHR                                        |
| DEFKEY                                     |
| FLAG                                       |
| FLAGS                                      |
| GET                                        |
| GET#                                       |
| HEX                                        |
| IN()/IN                                    |
| INPUT                                      |
| INPUTSO / INPUTS1                          |
| INVERT_IN                                  |
| KEY                                        |
| LINPUT                                     |
| OP                                         |
| - VI - 1 - 1 - 1 - 1 - 1 - 1 - 1 - 1 - 1 - |

| PRINT                               | 5 |
|-------------------------------------|---|
| PRINT# 8-5                          | 6 |
| PSWITCH                             | 7 |
| READPACKET 8-5                      | 9 |
| RECORD 8-6                          | 0 |
| SEND                                | 0 |
| SETCOM 8-6                          | 1 |
| Program Loops and Structures 8-65   |   |
| BASICERROR                          | 5 |
| ELSE                                |   |
| ELSEIF                              |   |
| ENDIF                               | - |
| FORTO STEPNEXT                      |   |
| GOSUB                               |   |
| GOTO                                |   |
| IDLE                                |   |
| IFTHENELSE ENDIF                    | - |
| NEXT                                |   |
| ON GOSUB                            |   |
| ON GOTO                             |   |
| REPEAT UNTIL                        |   |
| RETURN                              |   |
| STEP                                |   |
| STOP                                |   |
| THEN                                |   |
| TO                                  |   |
| UNTIL                               |   |
| WA                                  |   |
| WAIT IDLE                           |   |
| WAIT IDLE                           |   |
| WAIT LOADED                         |   |
| WHILE                               |   |
|                                     |   |
| WEND                                | / |
| System Parameters and Commands 8-78 |   |
| ADDRESS                             |   |
| APPENDPROG                          |   |
| AUTORUN                             |   |
| AXISVALUES                          |   |
| CAN                                 |   |
| CANIO_ADDRESS                       |   |
| CANIO_ENABLE                        |   |
| CANIO_STATUS                        | 2 |

#### Motion Coordinator PCI 208 Technical Reference Manual

| CHECKSUM       | <br> | 8-82  |
|----------------|------|-------|
| CLEAR          |      |       |
| CLEAR_PARAMS   | <br> | 8-83  |
| COMMSERROR     |      |       |
| COMMSTYPE      | <br> | 8-85  |
| COMPILE        | <br> | 8-85  |
| CONTROL        | <br> | 8-85  |
| COPY           | <br> | 8-86  |
| DATE           |      |       |
| DATE\$         |      |       |
| DAY            |      |       |
| DAY\$          |      |       |
| DEL            |      |       |
| DEVICENET      |      |       |
| DIR            |      |       |
| DISPLAY        |      |       |
| DLINK          |      |       |
| EDPROG         |      |       |
| EDIT           |      |       |
| EPROM          |      |       |
| ERROR AXIS     |      |       |
| ETHERNET       |      |       |
| EX             |      |       |
| EXECUTE        |      |       |
|                |      |       |
| FEATURE_ENABLE |      |       |
| FLASHVR        |      |       |
| FRAME          |      |       |
| FREE           |      |       |
| HALT           |      |       |
| INITIALISE     |      |       |
| LAST_AXIS      |      |       |
| LIST           |      |       |
| LOADSYSTEM     |      |       |
| LOCK           |      |       |
| MOTION_ERROR   |      |       |
| MPE            |      |       |
| NAIO           | <br> | 8-107 |
| NETSTAT        | <br> | 8-107 |
| NEW            | <br> | 8-108 |
| NIO            | <br> | 8-108 |
| PEEK           |      |       |
| POKE           | <br> | 8-109 |
| POWER_UP       | <br> | 8-109 |
|                |      |       |

| PROCESS                               | _  |
|---------------------------------------|----|
| PROFIBUS                              | 10 |
| REMOTE 8-11                           | 11 |
| RENAME 8-11                           | 11 |
| RUN                                   | 11 |
| RUNTYPE                               | 12 |
| SCOPE 8-11                            | 12 |
| SCOPE_POS                             | 13 |
| SELECT                                | 14 |
| SLOT 8-11                             | 14 |
| SERVO_PERIOD                          | 14 |
| STEPLINE                              | 15 |
| STICK_READ                            | 15 |
| STICK_WRITE                           | 16 |
| STORE 8-11                            | 16 |
| TABLE                                 | 17 |
| TABLEVALUES                           | 18 |
| TIME                                  | 19 |
| TIME\$                                |    |
| TRIGGER                               | 19 |
| TROFF 8-11                            | 19 |
| TRON 8-12                             | 20 |
| TSIZE 8-12                            | 20 |
| UNLOCK 8-12                           |    |
| USB 8-12                              | 21 |
| USB_STALL 8-12                        | 22 |
| VERSION                               | 22 |
| VIEW 8-12                             | 22 |
| VR 8-12                               |    |
| WDOG 8-12                             | 24 |
| :                                     | 24 |
| '                                     | 25 |
| # 8-12                                |    |
| \$                                    | 26 |
| Process Parameters and Commands 8-127 |    |
| ERROR_LINE                            | 27 |
| INDEVICE                              |    |
| LOOKUP 8-12                           |    |
| OUTDEVICE                             |    |
| PMOVE                                 |    |
| PROC 8-12                             |    |
| PROC LINE                             |    |

#### Motion Coordinator PCI 208 Technical Reference Manual

| PROCNUMBER                                 |
|--------------------------------------------|
| PROC_STATUS 8-129                          |
| RESET 8-130                                |
| RUN_ERROR                                  |
| TICKS 8-130                                |
| Mathematical Operations and Commands 8-131 |
| + Add                                      |
| - Subtract                                 |
| * Multiply                                 |
| / Divide                                   |
| = Equals                                   |
| Not Equal                                  |
| > Greater Than                             |
| >= Greater Than or Equal                   |
| < Less Than                                |
| <= Less Than or Equal                      |
| ABS 8-136                                  |
| ACOS 8-136                                 |
| AND 8-136                                  |
| ASIN                                       |
| ATAN 8-138                                 |
| ATAN2                                      |
| CLEAR_BIT                                  |
| CONSTANT                                   |
| COS                                        |
| EXP 8-140                                  |
| FRAC 8-140                                 |
| GLOBAL                                     |
| IEEE_IN                                    |
| IEEE_OUT 8-142                             |
| INT                                        |
| LN 8-143                                   |
| MOD 8-143                                  |
| NOT 8-143                                  |
| OR                                         |
| READ_BIT                                   |
| SET_BIT                                    |
| SGN                                        |
| SIN                                        |
| SQR                                        |
| TAN 8-147                                  |
| XOR 8-147                                  |

| Constants 8-148       |   |
|-----------------------|---|
| FALSE                 | 8 |
| OFF 8-14              | 8 |
| ON                    | 8 |
| TRUE 8-14             |   |
| PI                    |   |
| Axis Parameters 8-150 |   |
| ACCEL 8-15            | 0 |
| ADDAX_AXIS            |   |
| ATYPE 8-15            |   |
| AXISSTATUS            |   |
| BOOST                 |   |
| CAN ADDRESS           |   |
| CAN_ENABLE            |   |
| CLOSE_WIN             |   |
| CLUTCH_RATE           |   |
| CREEP 8-15            |   |
| DAC                   |   |
| DAC_OUT               |   |
| DAC_SCALE             |   |
| DATUM_IN              |   |
| DECEL                 |   |
| DEMAND EDGES          |   |
| DPOS                  |   |
| DRIVE_STATUS          |   |
| D GAIN                |   |
| ENCODER               |   |
| ENDMOVE               |   |
| ERRORMASK             |   |
| FAST JOG              |   |
| FASTDEC               |   |
| FE                    |   |
|                       |   |
| FE_LIMIT              |   |
| FERANGE               |   |
| FEGRAD                |   |
| FEMIN                 |   |
| FHOLD_IN              |   |
| FHSPEED               |   |
| FS_LIMIT              |   |
| FWD_IN                |   |
| FWD_JOG 8-16          |   |
| INVERT STEP 8-16      | 4 |

#### Motion Coordinator PCI 208 Technical Reference Manual

| I_GAIN 8-165       |
|--------------------|
| JOGSPEED           |
| LINKAX 8-165       |
| MARK 8-166         |
| MARKB 8-166        |
| MERGE 8-166        |
| MICROSTEP 8-167    |
| MPOS 8-168         |
| MSPEED             |
| MTYPE 8-168        |
| NTYPE              |
| OFFPOS             |
| OPEN_WIN           |
| OUTLIMIT           |
| OV_GAIN            |
| PP_STEP 8-172      |
| P_GAIN             |
| REG_MATCH          |
| REG_POS            |
| REG_POSB           |
| REMAIN             |
| REMOTE_ERROR 8-175 |
| REPDIST 8-175      |
| REP_OPTION         |
| REV_IN             |
| REV_JOG            |
| RS_LIMIT           |
| SERVO              |
| SP 8-177           |
| SPEED              |
| SRAMP              |
| SSI_BITS           |
| TRANS_DPOS         |
| TRANSITIONS        |
| UNITS              |
| VERIFY             |
| VFF_GAIN           |
| VP SPFFD 8-181     |

#### Motion and Axis Commands

**ACC** 

Type: Axis Command

Syntax: ACC (rate of acc)

Note: This command is provided to aid compatibility with older Trio controllers. Accel-

eration rate and deceleration rate are recommended to be set with the ACCEL

and DECEL axis parameters.

**Description:** Sets both the acceleration and deceleration rate simultaneously

Parameters: rate of acc: The units of the parameter are dependant on the UNITS axis

parameter. The acceleration factor is entered in UNITS/SEC/

SEC.

Example: ACC(100)

#### ADD\_DAC

Type: Axis Command

Syntax: ADD DAC(axis)

Description: The ADD\_DAC command is provided to allow a secondary encoder to be used on a

servo axis to implement dual feedback control. This would typically be used in applications such as a roll-feed where you need a secondary encoder to compensate for slippage. The ADD\_DAC function allows the output of 2 servo loops to be

summed on to the speed demand output to a drive.

To use ADD\_DAC it is necessary for the two axes with physical feedback to link to a common axis on which the required moves are executed. Typically this would be achieved by running the moves on a virtual axis and using ADDAX or CONNECT to produce a matching DPOS on BOTH axes. The servo algorithm gains are then set up on BOTH axes, and the output summed on to one physical output using ADD\_DAC. Care should be taken if the required demand positions on both axes are not identical due to a difference in resolution between the 2 feedback devices.

Note that in the example below it would be necessary to set the ATYPE of the reference encoder axis as if it were a full servo axis. This is so that the software will perform the servo algorithm on that axis.

The ADD\_DAC link can be terminated by setting ADD\_DAC (-1)

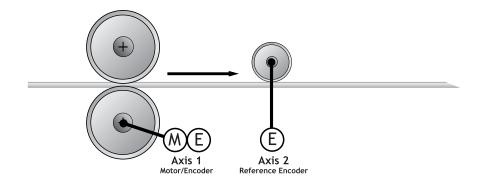

Example 1: ADD\_DAC(2) AXIS(1) 'Combine axis(2) DAC with axis(1)
ADDAX(1) AXIS(2) 'Superimpose axis 2 profile on axis 1

#### **ADDAX**

Type: Command

Syntax: ADDAX(axis)

Description: The ADDAX command is used to superimpose 2 or more movements to build up a

more complex movement profile:

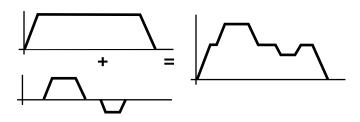

The ADDAX command takes the demand position changes from the specified axis and adds them to any movements running on the axis to which the command is issued. The specified axis can be any axis and does not have to physically exist in the system. After the ADDAX command has been issued the link between the two axes remains until broken and any further moves on the specified axis will be added to the base axis. To break the link an ADDAX (-1) command is issued.

The ADDAX command therefore allows an axis to perform the moves specified on TWO axes added together. When the axis parameter SERVO is set to OFF on an axis with an encoder interface the measured position MPOS is copied into the demand position DPOS. This allows ADDAX to be used to sum encoder inputs.

Parameter: axis: Axis to superimpose

**Note:** The **ADDAX** command sums the movements in encoder edge units.

Example 1: UNITS AXIS(0)=1000

UNITS AXIS(1)=20

' Superimpose axis 1 on axis 0

ADDAX(1) AXIS(0)

MOVE(1) AXIS(0)

MOVE (2) AXIS (1)

'Axis 0 will move 1\*1000+2\*20=1040 edges

**Example 2:** Pieces are placed onto a continuously moving belt and further along the line are picked up. A detection system gives an indication as to whether a piece is in front of or behind its nominal position, and how far.

```
FORWARD AXIS(0)' set continuous move
ADDAX(2)
REPEAT
GOSUB getoffset' Get offset to apply
MOVE(offset) AXIS(2)
UNTIL IN(2)=ON
```

Axis 0 in this example executes a continuous FORWARD and a superimposed MOVE on axis 2 is used to apply offsets

Example 3: A CAMBOX movement is linked to an encoder input. In order to achieve registration a gradual offset is required to be applied as if the link encoder is being moved. This can be achieved by linking the CAMBOX to an unused imaginary axis on the controller. The encoder position is added to the imaginary axis with ADDAX. Offset moves to achieve the registration are run on the imaginary axis:

```
' Axis 0 runs CAMBOX linked to axis 2
' Axis 1 has encoder daughter board
```

' Axis 2 is "virtual" axis

SERVO AXIS(1)=OFF

ADDAX(1) AXIS(2)

• • •

CAMBOX (1000, 1100, 4, 600, 2) AXIS (0)

#### **AXIS**

Type: Modifier

Syntax: AXIS(expression)

Description: Assigns ONE command or axis parameter read or assignment to a particular axis.

Note: If it is required to change every subsequent command the BASE command should

be used instead.

Parameters: Expression: Any valid Trio BASIC expression. The expression should be an

axis number.

Example 1: >>PRINT MPOS AXIS(3)

Example 2: MOVE (300) AXIS (2)

Example 3: REPDIST AXIS(3)=100

The AXIS command may be used to modify any axis parameter expression and the axis dependent commands: ACC, ADDAX, CANCEL, CAM, CAMBOX, CONNECT, DATUM, DEC, DEFPOS, FORWARD, MOVEABS, MOVECIRC, MHELICAL, MOVELINK,

MOVE, MOVEMODIFY, REGIST, REVERSE, SP, WAIT IDLE, WAIT LOADED

See Also: BASE()

#### **BASE**

Type: Motion Command

Syntax: BASE(axis no<, second axis><, third axis>...)

Description: The BASE command is used to direct subsequent motion commands and axis

parameter read/writes to a particular axis, or group of axes. The default setting

is a sequence: zero, one, two...

Each process has its own BASE group of axes and each program can set values independently.

The Trio BASIC program is separate from the MOTION GENERATOR program which controls motion in the axes. The motion generator has separate functions for each axis, so each axis is capable of being programmed with its own speed, acceleration, etc. and moving independently and simultaneously OR they can be linked together by interpolation or linked moves.

The **AXIS**() command also redirects commands to different axes but applies to just the single command it precedes, and to a single axis. The **BASE**() command redirects all subsequent commands unless they are specified with **AXIS**.

Parameters: axis numbers: The number of the axis or axes to become the new base axis

array, i.e. the axis/axes to send the motion commands to or

the first axis in a multi axis command.

Example 1: BASE (1)

UNITS=2000' unit conversion factor

SPEED=100'Set speed axis 1
ACCEL=5000'acceleration rate

BASE (2)

UNITS=2000'unit conversion factor

SPEED=125'Set speed axis 2
ACCEL=10000'acceleration rate

Example 2: BASE (0,4,6)

MOVE (100, -23.1, 1250)

Note: In example 2 axis 0 will move 100 units, axis 4 will move -23.1 and axis 6 will move 1250 units. The axes will move along the resultant path at the speed and acceleration set for axis 0.

Note 2: The BASE command sets an internal array of axes held for each process. The default array for each process is 0,1,2.up to the number of controller axes. If the BASE command does not specify all the axes, the BASE command will "fill in" the remaining values automatically. Firstly it will fill in any remaining axes above the last declared value, then it will fill in any remaining axes in sequence:

Example 3: 'Set BASE array on a 16 axis MC216 controller BASE(2,6,10)

This will set the internal array of 16 axes to:

2,6,10,11,12,13,14,15,0,1,3,4,5,7,8,9

Note 3: On the command line process ONLY, the BASE array may be seen by typing:

>>BASE

(0,2,3,1,4,5,6,7)

>>

This example is from an MC206 with 8 axes.

**CAM** 

Type: Axis Command

Syntax: CAM(start point, end point, table multiplier, distance)

Description: The CAM command is used to generate movement of an axis according to a table of POSITIONS which define a movement profile. The table of values is specified with the TABLE command. The movement may be defined with any number of points from 2 to 16000 (8000 on MC202). The controller interpolates between the values in the table to allow small numbers of points to define a smooth profile.

Parameters: start point: The cam table may be used to hold several profiles and/or

other information. To allow freedom of use each command

specifies where to start in the table.

end point: Specifies end of values in table. Note that 2 or more CAM()

commands executing simultaneously can use the same val-

ues in the table.

table multiplier: The table values are absolute positions from the start of

the motion and are normally specified in encoder edges. The table multiplier may be set to any value to scale the

values in the table.

distance: The distance factor controls the speed of movement

through the table. The time taken to execute the  $\mathtt{CAM}()$  command is dependent on the current axis SPEED and this

distance (which is in user units).

Say for example the system is being programmed in mm and the speed is set to 10mm/sec. If a distance of 100mm is specified the CAM command will take 10 seconds to execute. The speed may be changed at any time to any value as with other motion commands. The SPEED is ramped up to using the current ACCEL value. To obtain a CAM shape

where ACCEL has no effect the value should be set to at least 1000 times the SPEED value (assuming the default

SERVO PERIOD of 1ms).

**Example:** Motion is required to follow the POSITION equation:

t(x) = x\*25 + 10000(1-cos(x))

Where x is in degrees. This example table provides a simple oscillation superimposed with a constant speed. To load the table and cycle it continuously the pro-

gram would be:

GOSUB camtable

CAM (1,19,1,200)

GOTO loop

loop:

**Note:** The subroutine camtable loads the data into the cam TABLE, as shown in the graph below.

| Table<br>Position | Degrees | Value |
|-------------------|---------|-------|
| 1                 | 0       | 0     |
| 2                 | 20      | 1103  |
| 3                 | 40      | 3340  |
| 4                 | 60      | 6500  |
| 5                 | 80      | 10263 |
| 6                 | 100     | 14236 |
| 7                 | 120     | 18000 |
| 8                 | 140     | 21160 |
| 9                 | 160     | 23396 |
| 10                | 180     | 24500 |
| 11                | 200     | 24396 |
| 12                | 220     | 23160 |
| 13                | 240     | 21000 |
| 14                | 260     | 18236 |
| 15                | 280     | 15263 |
| 16                | 300     | 12500 |
| 17                | 320     | 10340 |
| 18                | 340     | 9103  |
| 19                | 360     | 9000  |

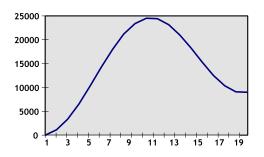

Note 2: When the CAM command is executing the ENDMOVE parameter is set to the end of the PREVIOUS move

#### **CAMBOX**

Type: Axis Command

Syntax: CAMBOX(start point, end point, table multiplier, link distance,

link axis<,link options><, link pos>)

Description: The CAMBOX command is used to generate movement of an axis according to a

table of POSITIONS which define the movement profile. The motion is linked to the measured motion of another axis to form a continuously variable software gearbox. The table of values is specified with the TABLE command. The movement may be defined with any number of points from 2 to 16000 (8000 on MC202). The controller interpolates between the values in the table to allow

small numbers of points to define a smooth profile.

Parameters: start point: The cam table may be used to hold several profiles and/or

other information. To allow freedom of use each command

specifies where to start in the table.

end point: Specifies end of values in table. Note that 2 or more CAMBOX

commands executing simultaneously can use the same values

in the table.

table The table values are absolute positions from the start of the

multiplier: motion and are specified in encoder edges units. The table multiplier may be set to any value to scale the values in the

table.

1ink The link distance specifies the distance the link axis must

distance: move to complete the specified output movement. The link

distance is in the user units of the link axis and should always

be specified as a positive distance.

link axis: This parameter specifies the axis to link to. It should be set to

0..7 (MC206), 0..15 (MC216), 0..7 (Euro205), 0..2 (MC202)

link options: Bit Values:

- 1 link commences exactly when registration event occurs on link axis
- 2 link commences at an absolute position on link axis (see param 7)
- 4 CAMBOX repeats automatically and bi-directionally when this bit is set. (This mode can be cleared by setting bit 1 of the REP\_OPTION axis parameter)
- 8 PATTERN mode. Advanced use of cambox: allows multiple scale values to be used. Normally combined with the automatic repeat mode. See example 4.

Note:

The start options (1 and 2) may be combined with the repeatoptions (4 and 8).

link pos: This parameter is the absolute position where the CAMBOX link is to be started when parameter 6 is set to 2.

Note: When the CAMBOX command is executing the ENDMOVE parameter is set to the end of the PREVIOUS move. The REMAIN axis parameter holds the remainder of the distance on the link axis.

Parameters 6 and 7; link options and link pos, are optional.

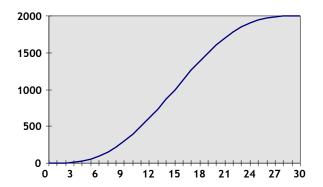

This graph plots **TABLE** contents against table array position. This corresponds to motor POSITION against link POSITION when called using **CAMBOX**. The SPEED of the motor will correspond to the derivative of the position curve above:

#### Speed Curve

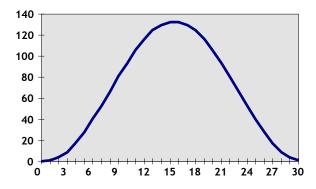

**Example 2:** A rotating drum feeding labels is activated when a product conveyor reaches a position held in the variable "start". This example uses the table points 0.30 generated in Example 1:

CAMBOX(0,30,800,80,15,2,start)

#### Note:

- The start of the profile shape in the TABLE
- The end of the profile shape in the TABLE

- This scales the TABLE values. Each CAMBOX motion would therefore total 800\*2000 encoder edges steps.
- The distance on the product conveyor to link the motion to. The units for this parameter are the programmed distance units on the link axis.
- 15 This specifies the axis to link to.
- 2 This is the link option setting Start at absolute position on the link axis.

"start" variable "start". The motion will execute when the position "start" is reaches on axis 15.

Example 3: A motor on Axis 0 is required to emulate a rotating mechanical CAM. The position is linked to motion on axis 3. The "shape" of the motion profile is held in TABLE values 1000..1100.

CAMBOX(1000,1100,45.68,360,3,4) AXIS(0) REP\_OPTION=2' cancel repeating mode.

Note: The system software resets bit 1 of REP\_OPTION to 0 when the mode has been cancelled.

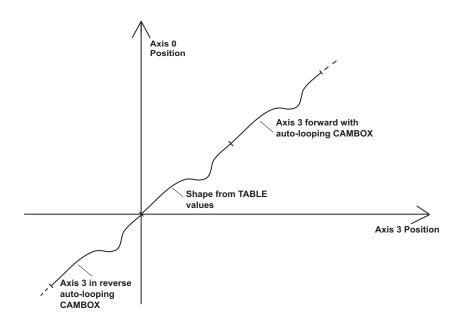

#### Example 4: CAMBOX Pattern Mode

Setting bit 3 (value 8) of the link options parameter enables the CAMBOX pattern mode. This mode enables a sequence of scale values to be cycled automatically. This is normally combined with the automatic repeat mode, so the options parameter should be set to 12. This diagram shows a typical repeating pattern which can be automated with the CAMBOX pattern mode:

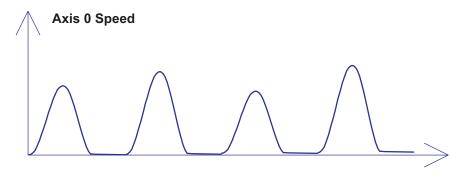

The parameters for this mode are treated differently to the standard CAMBOX function

CAMBOX(start, end, control block pointer, link dist, link axis, options)

The start and end parameters specify the basic shape profile ONLY. The pattern sequence is specified in a separate section of the TABLE memory. There is a new TABLE block defined: The "Control Block". This block of seven TABLE values defines the pattern position, repeat controls etc. The block is fixed at 7 values long.

Therefore in this mode only there are 3 independently positioned **TABLE** blocks used to define the required motion:

SHAPE BLOCK This is directly pointed to by the CAMBOX command as in any CAMBOX.

CONTROL BLOCK This is pointed to by the third CAMBOX parameter in this

options mode only. It is of fixed length (7 table values). It is important to note that the control block is modified during the CAMBOX operation. It must therefore be re-initialised

prior to each use.

PATTERN BLOCK The start and end of this are pointed to by 2 of the CONTROL

BLOCK values. The pattern sequence is a sequence of scale

factors for the SHAPE.

#### Control Block Parameters

|   |                       | R/W | Description                                                                                                    |
|---|-----------------------|-----|----------------------------------------------------------------------------------------------------|
| 0 | CURRENT<br>POSITION   | R   | The current position within the TABLE of the pattern sequence. This value should be initialised to the START PATTERN number.                                                                                                    |
| 1 | FORCE POSITION        | R/W | Normally this value is -1. If at the end of a SHAPE the user program has written a value into this TABLE position the pattern will continue at this position. The system software will then write -1 into this position. The value written should be inside the pattern such that the value: CB(2)<=CB(1)<=CB(3)                                             |
| 2 | START PATTERN         | R   | The position in the TABLE of the first pattern value.                                                                                                    |
| 3 | END PATTERN           | R   | The position in the TABLE of the final pattern value                                                                                                    |
| 4 | REPEAT<br>POSITION    | R/W | The current pattern repeat number. Initialise this number to 0. The number will increment when the pattern repeats if the link axis motion is in a positive direction. The number will decrement when the pattern repeats if the link axis motion is in a negative direction. Note that the counter runs starting at zero: 0,1,2,3                           |
| 5 | REPEAT COUNT          | R/W | Required number of pattern repeats. If -1 the pattern repeats endlessly. The number should be positive. When the ABSOLUTE value of CB(4) reaches CB(5) the CAMBOX finishes if CB(6)=-1. The value can be set to 0 to terminate the CAMBOX at the end of the current pattern. See note below on REPEAT COUNT in the case of negative motion on the link axis. |
| 6 | NEXT CONTROL<br>BLOCK | R/W | If set to -1 the pattern will finish when the required number of repeats are done. Alternatively a new control block pointer can be used to point to a further control block.                                                                                                    |

Note: READ/WRITE values can be written to by the user program during the pattern CAMBOX execution.

**Example:** A machine cycles an initialisation shape cycle 1000 times prior to running a pattern continuously until requested to stop at the end of the pattern.

The same shape is used for the initialisation cycles and the pattern. This shape is held in TABLE values 100..150

The running pattern sequence is held in TABLE values 1000..4999

The initialisation pattern is a single value held in TABLE (160)

The initialisation control block is held in TABLE (200) . . TABLE (206)

The running control block is held in TABLE (300) . . TABLE (306)

```
' Set up Initialisation control block: TABLE (200,160,-1,160,160,0,1000,300)
```

```
' Set up running control block: TABLE (300,1000,-1,1000,4999,0,-1,-1)
```

- ' Run whole lot with single CAMBOX:
- ' Third parameter is pointer to first control block

```
CAMBOX (100,150,200,5000,1,20)
WAIT UNTIL IN (7) = OFF
```

 $\mathtt{TABLE}\,(305,0)$  ' Set zero repeats: This will stop at end of pattern

Note: Negative motion on link axis:

The axis the CAMBOX is linked to may be running in a positive or negative direction. In the case of a negative direction link the pattern will execute in reverse. In the case where a certain number of pattern repeats is specified with a negative direction link, the first control block will produce one repeat less than expected. This is because the CAMBOX loads a zero link position which immediately goes negative on the next servo cycle triggering a REPEAT COUNT. This effect only occurs when the CAMBOX is loaded, not on transitions from CONTROL BLOCK to CONTROL BLOCK. This effect can easily be compensated for either by increasing the required number of repeats, or setting the initial value of REPEAT POSITION to 1.

# **CANCEL**

Type: Motion Command

Alternate Format: CA

Syntax: CANCEL / CANCEL(1)

Description: Cancels a move on an axis or an interpolating axis group. Velocity profiled moves

(FORWARD, REVERSE, MOVE, MOVEABS, MOVECIRC, MHELICAL, MOVEMODIFY) will be ramped down at the programmed deceleration rate then terminated. Other

move types will be terminated immediately.

CANCEL (1) clears a buffered move, leaving the current executing movement

intact.

Note: Cancel will only cancel the presently executing move. If further moves are buff-

ered they will then be loaded.

See also: RAPIDSTOP.

Example: FORWARD

WA (10000)

CANCEL' stop movement after 10 seconds

Example 2: MOVE (1000)

MOVEABS (3000)

' now change your mind:

' move to 4000 not 3000

CANCEL(1)
MOVEABS(4000)

' MOVEMODIFY would be better for this !

## CONNECT

Type: Axis Command

Syntax: CONNECT(ratio , driving axis)

Alternate Format: CO(ratio, driving axis)

Description: CONNECT the demand position of the base axis to the measured movements of the

driving axes to produce an electronic gearbox.

Parameters: ratio: This parameter holds the number of edges the base axis is required

to move per increment of the driving axis. The ratio value can be either positive or negative and has sixteen bit fractional resolution.

The ratio is always specified as an encoder edge ratio.

driving This parameter specifies the axis to link to.

axis:

Note: The ratio can be changed at any time by issuing another CONNECT command which will automatically update the ratio without the previous CONNECT being cancelled. The command can be cancelled with a CANCEL or RAPIDSTOP command.

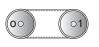

CONNECT (1,1)

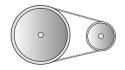

CONNECT (2,1)

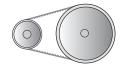

CONNECT (0.5,1)

**Example:** In a press feed a roller is required to rotate at a speed one quarter of the measured rate from an encoder mounted on the incoming conveyor. The roller is wired to the master axis 0. An encoder daughter board monitors the encoder pulses from the conveyor and forms axis 1.

SERVO AXIS(1)=OFF ' This axis is used to monitor the conveyor SERVO=ON  $\mbox{ \ }$ 

CONNECT (0.25,1)

Note 2: To achieve an exact connection of fractional ratio's of values such as 1024/3072.

The MOVELINK command can be used with the continuous repeat link option set on.

# **DATUM**

Type: Command

Syntax: DATUM(sequence no)

**Description:** Performs one of 7 datuming sequences to locate an axis to an absolute position.

The creep speed used in the sequences is set using CREEP. The programmed speed

is set with the SPEED command.

#### Parameter:

| Seq. | Description                                                                                                    |
|------|----------------------------------------------------------------------------------------------------|
| 0    | The current measured position is set as demand position (this is especially useful on stepper axes with position verification). The DATUM(0) command clears bit 1 (Following error warning), 2 (Remote drive comms error), 3 (Remote drive error), 8 (Following error) and 11 (Cancelling move) in the AXISSTATUS on ALL axes. |
| 1    | The axis moves at creep speed forward till the Z marker is encountered. The Demand position is then reset to zero and the Measured position corrected so as to maintain the following error.                                                                                                    |
| 2    | The axis moves at creep speed in reverse till the Z marker is encountered. The Demand position is then reset to zero and the Measured position corrected so as to maintain the following error.                                                                                                    |
| 3    | The axis moves at the programmed speed forward until the datum switch is reached. The axis then moves backwards at creep speed until the datum switch is reset. The Demand position is then reset to zero and the Measured position corrected so as to maintain the following error.                                           |
| 4    | The axis moves at the programmed speed reverse until the datum switch is reached. The axis then moves at creep speed forward until the datum switch is reset. The Demand position is then reset to zero and the Measured position corrected so as to maintain the following error.                                             |

| Seq. | Description                                                                                                    |
|------|----------------------------------------------------------------------------------------------------|
| 5    | The axis moves at programmed speed forward until the datum switch is reached. The axis then reverses at creep speed until the datum switch is reset. It then continues in reverse looking for the Z marker on the motor. The demand position where the Z input was seen is then set to zero and the measured position corrected so as to maintain the following error.   |
| 6    | The axis moves at programmed speed reverse until the datum switch is reached. The axis then moves forward at creep speed until the datum switch is reset. It then continues forward looking for the Z marker on the motor. The demand position where the Z input was seen is then set to zero and the measured position corrected so as to maintain the following error. |

Note: The datuming input set with the DATUM IN is active low so is set when the input

is OFF. This is similar to the FWD, REV and FHOLD inputs which are designed to be

"fail-safe".

Example: DATUM\_IN=10

DATUM(5)

# DEC

Type: Axis Command

Syntax: DEC(rate)

Description: Sets the deceleration rate for an axis. The DEC() command is provided to main-

tain compatibility with older controllers. The Axis Parameter DECEL provides the

same functionality and is preferred.

Parameters: rate: The units of the parameter are dependant on the unit conversion fac-

tor. The deceleration factor is entered in UNITS/SEC/SEC.

Note: ACC() sets both the acceleration and deceleration rates. DEC() sets only the

deceleration rate.

## **DEFPOS**

Type: Motion Command.

Syntax: DEFPOS(pos1 [,pos2[, pos3[, pos4....]]])

Alternate Format: DP(pos1 [,pos2[, pos3[, pos4]]])

**Description:** Defines the current position as a new absolute value. The command is typically

used after a DATUM sequence as these always set a datum of zero. It may however

be used at any time, even whilst a move is in progress.

Parameters: pos1: Absolute position to set on current base axis in user units.

pos2: Abs. position to set on the next axis in BASE array in user units.

pos3: Abs. position to set on the next axis in BASE array in user units.

**Note:** As many parameters as axes on the system may be specified.

Example: DATUM (5)

BASE(2)
DATUM(4)
BASE(1)
WAIT IDLE

DEFPOS (-1000, -3500)

The last line defines the current position, reset to (0,0) by the two **DATUM** statements as (-1000, -3500) in user units.

**Note:** See also OFFPOS which performs a relative adjustment of position.

Note 2: Changes to the axis positions made via DEFPOS and OFFPOS are made on the next servo update. This can potentially cause problems as the user program may continue to execute commands after the DEFPOS is complete, but before the next servo update. For example, the following sequence could easily fail to move to the correct absolute position because the DEFPOS will not have been completed when the MOVEABS is loaded.

Example 2: DEFPOS (100)

MOVEABS(0)' DEFPOS may not have occurred yet

DEFPOS statements are internally converted into OFFPOS position offsets which provide an easy way to avoid the problem described:

DEFPOS (100)

WAIT UNTIL OFFPOS=0' Ensures DEFPOS is complete before next line

MOVEABS (0)

## **FORWARD**

Type: Axis Command

Alternate Format: FO

**Description:** Sets continuous forward movement.

Note: The forward motion can only be stopped by issuing a CANCEL, RAPIDSTOP or by

hitting the forward, or datum limits.

Example: start:

FORWARD

'WAIT FOR STOP SIGNAL WAIT UNTIL IN(0)=ON

CANCEL

### **MATCH**

Type: Axis Command

Syntax: MATCH(count, table address)

Description: Instructs the controller to perform a pattern comparison between a stored pat-

tern of registration input transitions and the pattern held following a REGIST

command.

Parameters: count Number of Transitions to include in the pattern match.

table address Address where pattern to use for comparison has been

recorded.

See also: REGIST and RECORD

Example: dec dist=SPEED\*SPEED\*0.5/DECEL

length=10

REP DIST=100\*length

DEFPOS (0)

REGIST(5,length)
MOVE(2\*length)
WAIT UNTIL MARK

IF TRANSITIONS>4 AND TRANSITIONS<12 THEN

MATCH (8, 10)

```
IF REG_MATCH>0.8 THEN
    IF REG_POS<(MPOS+dec_dist-length) THEN
        MOVEMODIFY(2*length+REG_POS)
    ELSE
        MOVEMODIFY(length+REG_POS)
    ENDIF
ELSE
    PRINT "marks give too poor fit"
ENDIF
ELSE
    PRINT "marks not seen"
ENDIF
ELSE
    PRINT "marks not seen"
ENDIF</pre>
ENDIF
WAIT IDLE
PRINT REG POS, ENDMOVE, TRANSITIONS, REG MATCH
```

## **MHELICAL**

Type: Motion Command.

Syntax: MHELICAL(end1, end2, centre1, centre2, direction, distance 3)

Alternate Format: MH()

**Description:** Performs a helical move.

Moves 2 orthogonal axes in such a way as to produce a circular arc at the tool point with a simultaneous linear move on a third axis. The first 5 parameters are similar to those of an MOVECIRC() command. The sixth parameter defines the simultaneous linear move. Finish 1 and centre 1 are on the current BASE axis. Finish 2 and centre 2 are on the following axis. The first 4 distance and the sixth parameter are scaled according to the current unit conversion factor for each

axis.

Parameters: end1: position on BASE axis to finish at.

end2: position on next axis in BASE array to finish at. centre1: position on BASE axis about which to move.

centre2: position on next axis in BASE array about which to move.

direction: The "direction" is a software switch which determines whether

the arc is interpolated in a clockwise or anti-clockwise direction.

The parameter is set to 0 or 1. See MOVECIRC.

distance3: The distance to move on the third axis in the BASE array axis in

user units

# **MOVE**

Syntax: MOVE(distance1 [,distance2[ ,distance3[ ,distance4...]]])

Type: Motion Command

Alternate Format: MO()

Description: Incremental move. Axis or axes move at the programmed speed and acceleration

to a position specified as an increment from the end of the last specified move.

Note: The MOVE command can interpolate up to 3 axes on MC202, 8 axes on MC206 or Euro205, and 16 axes on MC216. The values specified are scaled using the UNIT CONVERSION FACTOR, axis parameter UNITS. Therefore if, for example, an axis

has 4000 encoder edges/mm then UNITS for that axis are 4000. The command MOVE (12.5) would move 12.5 mm. The first parameter in the list is sent to the BASE axis or can be re-directed with the AXIS() command, the second to the next axis in the BASE array, etc. By changing the axis uninterpolated, unsynchronised multi-axis motion can be achieved. Incremental moves can be merged together for profiled continuous path movement. MERGE should be set to ON. In

multi-axis systems the speed and acceleration employed for the movement are taken from the first axis in the group.

Parameters: distance1: distance to move on base axis from current position.

distance2: distance to move on next axis in BASE array from current posi-

tion.]

[distance3: distance to move on next axis in BASE array from current posi-

tion.]

[distance4: distance to move on next axis in BASE array from current posi-

tion.]

The number of parameters can increase to the number of axes on the controller

Example 1: A system is working with a unit conversion factor of 1 and has a 1000 line encoder. It is therefore necessary to give the instruction MOVE (40000) to incrementally move 10 turns on the motor. (A 1000 line encoder gives 4000 edges/turn)

Example 2: MOVE(10) AXIS(5)

MOVE(10) AXIS(4)

MOVE(10) AXIS(3)

In this example axes 3,4 and 5 are moving independently (without interpolation). Each axis will move at its programmed SPEED etc.

Example 3: An X-Y plotter can write text at any position within its working envelope. Individual characters are defined as a sequence of moves relative to a start point so that the same commands may be used no matter what the plot position. The command subroutine for the letter 'M' might be:

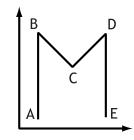

m:

MOVE(0,12)'move A > B MOVE(3,-6)'move B > C MOVE(3,6)' move C > D MOVE(0,-12)'move D > E

## **MOVEABS**

Type: Motion Command.

Syntax: MOVEABS(1 pos [, 2 pos , 3 pos[, 4 pos...]]])

Alternate Format: MA()

**Description:** Absolute position move. Move an axis or axes to position(s) referenced to the

zero position.

Parameters: 1 pos: position to move to on base axis.

2 pos: position to move to on next axis in BASE array.

3 pos: position to move to on next axis in BASE array. n pos: position to move to on next axis in BASE array

**Note:** The MOVEABS command can interpolate up to the full number of axes available on the controller.

The values specified are scaled using the UNIT CONVERSION FACTOR, axis parameter UNITS. Therefore if, for example, an axis has 4000 encoder edges/mm the UNITS for that axis is 4000. The command MOVEABS (6) would move to a position 6 mm from the zero position.

The first parameter in the list is sent to the axis specified with the AXIS command or to the current BASE axis, the second to the next axis, etc. By changing the BASE axis uninterpolated, unsynchronised multi-axis motion can be achieved. Absolute moves can be merged together for profiled continuous path movement. Axis parameter MERGE should be set to ON. In multi-axis systems the speed, acceleration and deceleration employed for the movement are taken from the BASE AXIS for the group.

Note2: The position of the axis zero positions can be moved by the commands: OFF-POS,DEFPOS,REP\_DIST,REP\_OPTION, and DATUM.

**Example 1:** An X-Y plotter has a pen carousel whose position is fixed relative to the plotter absolute zero position. To change pen an absolute move to the carousel position will find the target irrespective of the plot position when commanded.

MOVEABS (20, 350)

**Example 2:** A pallet consists of a 6 by 8 grid in which gas canisters are inserted 85mm apart by a packaging machine. The canisters are picked up from a fixed point. The first position in the pallet is defined as position 0,0 using the DEFPOS() command. The part of the program to position the canisters in the pallet is:

```
FOR x=0 TO 5

FOR y=0 TO 7

'MOVE TO PICK UP POINT:

MOVEABS (-340,-516.5)

'PICK UP SUBROUTINE:

GOSUB pick

PRINT "MOVE TO POSITION: ";x*6+y+1
```

MOVEABS(x\*85,y\*85)'PLACE DOWN SUBROUTINE: GOSUB place

NEXT y

NEXT x

## **MOVECIRC**

Syntax: MOVECIRC(finish1, finish2, centre1, centre2, direction)

Type: Motion Command.

Alternate Format: MC()

Description: Moves 2 orthogonal axes in such a way as to produce a circular arc at the tool

point. The length and radius of the arc are defined by the five parameters in the command line. The move parameters are always incremental from the end of the last specified move. This is the start position on the circle circumference. Axis 1 is the current BASE axis. Axis 2 is the following axis in the BASE array. The first 4 distance parameters are scaled according to the current unit conversion factor

for each axis.

Parameters: finish1: position on BASE axis to finish at.

> finish2: position on next axis in BASE array to finish at.

position on BASE about which to move. centre1:

centre2: position on next axis in BASE array about which to move.

The "direction" is a software switch which determines whether direction: the arc is interpolated in a clockwise or anti-clockwise direction.

Direction=0

Note: In order for the MOVECIRC() command to be correctly executed, the two axes generating the circular arc must have the same number of encoder pulses/linear axis distance. If this is not the case it is possible to adjust the encoder scales in many cases by adjusting with PP STEP.

Note2: If the end point specified is not on the circular arc. The arc will end at the angle specified by a line between the centre and the end point.

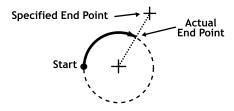

**Example:** The command sequence to plot the letter '0' might be:

MOVE(0,6)' move A -> B

MOVECIRC(3,3,3,0,1)' move B -> C

MOVE(2,0)' move C -> D

MOVECIRC(3,-3,0,-3,1)' move D -> E

MOVE(0,-6)' move E -> F

MOVECIRC(-3,-3,-3,0,1)' move F -> G

MOVE(-2,0)' move G -> H

MOVECIRC(-3,3,0,3,1)' move H -> A

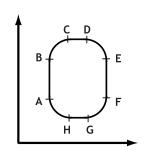

## **MOVELINK**

Syntax: MOVELINK (distance, link dist, link acc, link dec, link axis[,

link options] [, link start]).

Type: Motion Command.

Alternate Format: ML()

Description: The linked move command is designed for controlling movements such as:

- Synchronization to conveyors
- Flying shears
- Thread chasing, tapping etc.
- Coil winding

The motion consists of a linear movement with separately variable acceleration and deceleration phases linked via a software gearbox to the MEASURED position (MPOS) of another axis.

Parameters: distance: incremental distance in user units to be moved on the current

base axis, as a result of the measured movement on the

"input" axis which drives the move.

link dist: positive incremental distance in user units which is required to

be measured on the "link" axis to result in the motion on the

base axis.

link acc: positive incremental distance in user units on the input axis

over which the base axis accelerates.

link dec: positive incremental distance in user units on the input axis

over which the base axis decelerates.

N.B. If the sum of parameter 3 and parameter 4 is greater than parameter 2, they are both reduced in proportion until they

equal parameter 2.

link axis: Specifies the axis to "link" to. It should be set to 0...number

of available axes

link options: 1 link commences exactly when registration event occurs on

link axis

2 link commences at an absolute position on link axis (see

link pos parameter)

4 MOVELINK repeats automatically and bi-directional when

this bit is set. (This mode can be cleared by setting bit 1 of

the REP\_OPTION axis parameter)

link pos: This parameter is the absolute position where the MOVELINK

link is to be started when parameter 6 is set to 2.

Note: The command uses the BASE() and AXIS(), and unit conversion factors in a similar way to other move commands.

The "link" axis may move in either direction to drive the output motion. The link distances specified are always positive.

Note 2: Parameters 6 and 7 are optional.

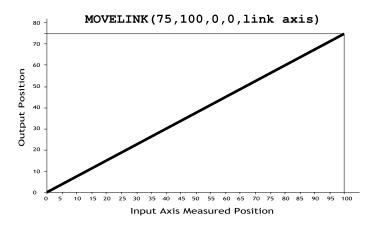

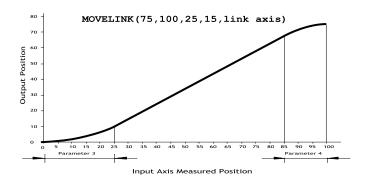

Example 2: A flying shear cuts a roll of paper every 160m whilst moving at the speed of the paper. The shear is able to travel up to 1.2 metres of which 1m is used in this example. The paper distance is measured by an encoder, the unit conversion factor being set to give units of metres on both axes: (Note that axis 7 is the link axis)

MOVELINK(0,150,0,0,7)'wait distance
MOVELINK(0.4,0.8,0.8,0,7)'accelerate
MOVELINK(0.6,1.0,0,0.8,7)'match speed then decel
WAIT LOADED'wait till previous move started
OP(8,ON)'activate cutter
MOVELINK(-1,8.2,0.5,0.5,7)'move back

In this program the controller firstly waits for the roll to feed out 150m in the first line. After this distance the shear accelerates up to match the speed of the paper coasts at the same speed then decelerates to a stop within the 1m stroke. This movement is specified using two separate MOVELINK commands. The program then waits for the next move buffer to be clear NTYPE=0. This indicates that the acceleration phase is complete. Note that the distances on the measurement axis (link distance in each MOVELINK command): 150,0.8,1.0 and 8.2 add up to 160m. To ensure that speed and positions of the cutter and paper match during the cut process the parameters of the MOVELINK command must be correct: It is normally easiest to consider the acceleration, constant speed and deceleration phases separately then combine them as required:

Rule 1: In an acceleration phase to a matching speed the link distance should be twice the movement distance. The acceleration phase could therefore be specified alone as:

MOVELINK(0.4,0.8,0.8,0,1)' move is all accel

Rule 2: In a constant speed phase with matching speed the two axes travel the same distance so distance to move should equal the link distance. The constant speed phase could therefore be specified as:

MOVELINK (0.2,0.2,0,0,1) ' all constant speed The deceleration phase is set in this case to match the acceleration:

MOVELINK(0.4,0.8,0,0.8,1)' all decel

The movements of each phase could now be added to give the total movement.

MOVELINK (1,1.8,0.8,0.8,1) 'Same as 3 moves above But in the example above the acceleration phase is kept separate:

MOVELINK(0.4,0.8,0.8,0,1)

MOVELINK (0.6,1.0,0,0.8,1)

This allows the output to be switched on at the end of the acceleration phase.

### Example 3: Exact Ratio Gearbox

MOVELINK can be used to create an exact ratio gearbox between two axes. Suppose it is required to create gearbox link of 4000/3072. This ratio is inexact (1.30208333) and if entered into a CONNECT command the axes will slowly creep out of synchronisation. Setting the "link option" to 4 allows a continuously repeating MOVELINK to eliminate this problem:

MOVELINK(4000,3072,0,0,linkaxis,4)

#### Example 4: Coil Winding

In this example the unit conversion factors UNITS are set so that the payout movements are in mm and the spindle position is measured in revolutions. The payout eye therefore moves 50mm over 25 revolutions of the spindle with the command MOVELINK (50,25). If it were desired to accelerate up over the first spindle revolution and decelerate over the final 3 the command would be MOVELINK (50,25,1,3). MOVELINK and CAMBOX can be programmed to commence automatically relative to an absolute position on the link axis.

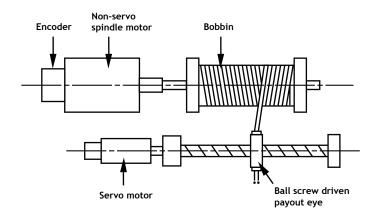

' Trio BASIC Coil Winding Example Program:
OP(motor,ON)' - Switch spindle motor on
FOR turn=1 TO 10
 MOVELINK(50,25,0,0,1)
 MOVELINK(-50,25,0,0,1)
NEXT turn
WAIT IDLE
OP(motor,OFF)

## **MOVEMODIFY**

Type: Axis Command.

Syntax: MOVEMODIFY(absolute position)

Alternate Format: MM()

Description: This move type changes the absolute end position of the current single axis linear

move (MOVE, MOVEABS). If there is no current move or the current move is not a

linear move then MOVEMODIFY is loaded as a MOVEABS.

See also: ENDMOVE

Parameters: absolute position: The absolute position to be set as the new end of move.

Example: A sheet of glass is fed on a conveyor and is required to be stopped 250mm after

the leading edge is sensed by a proximity switch. The proximity switch is con-

nected to the registration input:

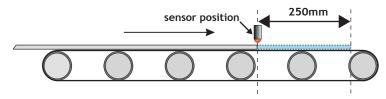

MOVE(10000)' Start a long move on conveyor
REGIST(3)' set up registration
WAIT UNTIL MARK 'MARK will be true when proximity seen
OFFPOS=-REG\_POS'set position where mark seen to 0
MOVEMODIFY(250)'change move to stop at 250mm

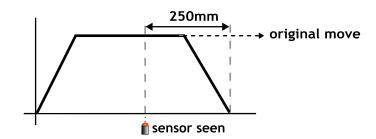

# **REGIST**

Type: Axis Command

Syntax: REGIST(mode, {distance})

**Description:** The regist command captures an axis position when it sees the registration input or the Z mark on the encoder. The capture is carried out by hardware so software delays do not affect the accuracy of the position capture. The capture is initiated by executing the REGIST() command. If the input or Z mark is seen as specified by the mode within the specified window the MARK parameter is set TRUE and the position is stored in REG POS. On the MC206 built-in axes 2 registration registers are provided for each axis. This allows 2 registration sources to be captured simultaneously and their difference in position determined. To use this dual registration mode the REGIST commands "mode" parameter is set in the range 6..9. Two additional axis parameters REG POSB and MARKB hold the results of the Z mark registration in this mode.

Parameters: mode: Determines the position to capture:

- 1 Absolute position when Z Mark Rising
- 2 Absolute position when Z Mark Falling
- 3 Absolute position when Registration Input Rising
- 4 Absolute position when Registration Input Falling
- 5 Sets pattern recognition mode
- 6 R Input Rising into REG\_POS and Z Mark Rising into REG\_POSB.
- 7 R Input Rising into REG\_POS and Z Mark Falling into REG\_POSB.
- 8 R Input Falling into REG\_POS and Z Mark Rising into REG\_POSB.
- 9 R Input Falling into REG\_POS and Z Mark Falling into REG\_POSB

(mode = 6 to 9 are only available on MC206 built-in axes)

distance: The distance parameter is used for the pattern recognition mode ONLY, and specifies the distance over which to record transitions

### Note: Windowing Functions

Add **256** to the above mode values to apply inclusive windowing function:

When the windowing function is applied signals will be ignored if the axis measured position is not in the range:

Greater than OPEN WIN and Less than CLOSE WIN

Add **768** to the above values to apply exclusive windowing function:

When the windowing function is applied signals will be ignored if the axis measured position is not in the range:

#### Motion Coordinator PCI 208 Technical Reference Manual

Less than open win or Greater than close win

Note: The REGIST command must be re-issued for each position capture.

**Example:** REGIST (3+256)

WAIT UNTIL MARK

PRINT "Registration Input Seen at:"; REG POS

## **RAPIDSTOP**

Type: Motion Command

Alternate Format: RS

Description: Rapid Stop. The RAPIDSTOP command cancels the currently executing move on

all axes. Velocity profiled move types (MOVE, MOVEABS, MOVEMODIFY, FORWARD, REVERSE, MOVECIRC, MHELICAL) will be ramped down. Others will be immediately cancelled. The next-move buffers and the process buffers are NOT cleared.

### **REVERSE**

Type: Axis Command

Alternate Format: RE

**Description:** Sets continuous reverse movement on the specified or base axis.

Parameters: None.

Note: The reverse motion can only be stopped by issuing a CANCEL or by hitting the

reverse, inhibit or datum limits.

Example: back:

REVERSE

'Wait for stop signal: WAIT UNTIL IN(0)=ON

CANCEL

## Input / Output Commands

AIN

Type: Function

Syntax: AIN (analog chan)

Description Up to 4 analog input modules (P325) may be connected on the Motion Coordina-

tor's built in CAN bus port. Each P325 has 8 channels of +/-10v analog inputs which return 2047..-2048. The values from each P325 channel are updated every 10msec. On controllers with a built-in analog channel such as the MC206 channel

0 from the CAN bus is replaced by the built-in channel 0.

Parameters: analog chan: analog input channel number 0.31

**Example:** The speed of a production line is to be governed by the rate at which material is fed onto it. The material feed is via a lazy loop arrangement which is fitted with an ultra-sonic height sensing device. The output of the ultra-sonic sensor is in the

range 0V to 4V where the output is at 4V when the loop is at its longest.

MOVE (-5000)

REPEAT

a=AIN(1)

IF a<0 THEN a=0

SPEED=a\*0.25

UNTIL MTYPE=0

Note: Note that the analog input value is checked to ensure it is above zero even though it always should be positive. This is to allow for any noise on the incoming signal which could make the value negative and cause an error because a nega-

tive speed is not valid for any move type except FORWARD or REVERSE.

## AIN0..7 / AINBIO..7

Type: System Parameter

**Description:** These system parameters duplicate the AIN() command.

They provide the value of the analog input channels in system parameter format to allow the SCOPE function (Which can only store parameters) to read the analog

inputs.

The value returned is a decimal representation of the voltage input and is in the range 0 to 4095 corresponding to voltage inputs in the range 0V to 4.096V. With the alternative forms AINBIO..AINBI3 The value returned is a decimal representation of the voltage input and is in the range -2048 to 2047 corresponding to volt-

age inputs in the range -2.048V to 2.047V.

## **CURSOR**

Type: Command

Description: The CURSOR command is used in a print statement to position the cursor on the

Trio membrane keypad and mini-membrane keypad. CURSOR(0), CURSOR(20), CURSOR(40), CURSOR(60) are the start of the 4 lines of the 4 line display. CUR-

SOR(0) and CURSOR(20) are the start of the 2 line display.

| 0  | 1  | 2  | 3  | 4  | 5  | 6  | 7  | 8  | 9  | 10 | 11 | 12 | 13 | 14 | 15 | 16 | 17 | 18 | 19 |
|----|----|----|----|----|----|----|----|----|----|----|----|----|----|----|----|----|----|----|----|
| 20 | 21 | 22 | 23 | 24 | 25 | 26 | 27 | 28 | 29 | 30 | 31 | 32 | 33 | 34 | 35 | 36 | 37 | 38 | 39 |
| 40 | 41 | 42 | 43 | 44 | 45 | 45 | 47 | 48 | 49 | 50 | 51 | 52 | 53 | 54 | 55 | 56 | 57 | 58 | 59 |
| 60 | 61 | 62 | 63 | 64 | 65 | 66 | 67 | 68 | 69 | 70 | 71 | 72 | 73 | 74 | 75 | 76 | 77 | 78 | 79 |

4 Line Display as featured on the Membrane Keypad

Example: PRINT#3,CURSOR(60);">Bottom line";

### Example2: The following code

```
PRINT #kpd, CHR(12); CHR(14); CHR(20);
```

PRINT #kpd,CURSOR(00);"<=|General Setup1|=>";

PRINT #kpd, CURSOR(20); "Cut Length: "; VR(50+cut length)[0];

would produce the following display:

| < | = | 1 | G | е | n | е | r | a | 1 |   | s | е | t | u | p | 1 | ı | = | > |
|---|---|---|---|---|---|---|---|---|---|---|---|---|---|---|---|---|---|---|---|
| С | u | t |   | L | е | n | g | t | h | : | 1 | 3 | 0 |   |   |   |   |   |   |
|   |   |   |   |   |   |   |   |   |   |   |   |   |   |   |   |   |   |   |   |
|   |   |   |   |   |   |   |   |   |   |   |   |   |   |   |   | E | x | Ι | т |

## **CHR**

Type: Command

Description: The CHR(x) command is used to send individual ASCII characters which are

referred to by number. PRINT CHR(x); is equivalent to PUT(x) in some other

version of BASIC.

Example: >>PRINT CHR(65);

Α

## **DEFKEY**

Type: Command

Description: Under most circumstances this command is not required and it is recommended

that the values of keys are input using a  $\mathtt{GET\#4}$  sequence. A  $\mathtt{GET\#4}$  sequence does not use the  $\mathtt{DEFKEY}$  table. In this example a number representing which key has

been pressed is put in the variable k:

GET#4,k

The DEFKEY command can be used to re-define what numbers are to be put in the variable when a key is pressed on a MEMBRANE keypad or Mini-Membrane keypad interfaced using an FO-VFKB module. To use the DEFKEY table the values are read using GET#3:

#### GET#3,k

The key numbers of the membrane keypad are shown in chapter 5 of this manual. To each of these key numbers is assigned a value by the DEFKEY command that is returned by a GET#3 command.

| 0  | 1  | 2  | 3  | 4  | 5  | 6  | 7  | 8  | 9  | 10 |
|----|----|----|----|----|----|----|----|----|----|----|
| 11 | 12 | 13 | 14 | 15 | 16 | 17 | 18 | 19 | 20 | 21 |
| 22 | 23 | 24 | 25 | 26 | 27 | 28 | 29 | 30 | 31 | 32 |
| 33 | 34 | 35 | 36 | 37 | 38 | 39 | 40 | 41 | 42 | 43 |
| 44 | 45 | 46 | 47 | 48 | 49 | 50 | 51 | 52 | 53 | 54 |

Parameters: key no: start key number

keyvalue1: value returned by start key through a GET or GET#3 command.

keyvalue2.. values returned by successive keys through a GET or GET#3

keyvalue11: command.

Example: The command DEFKEY (33,13) would therefore be used to generate 13 when the

first key on row 3 of a pad was pressed. Note DEFKEY can only be used to rede-

fine input on channel#3.

## **FLAG**

Type: Command/Function

Syntax: FLAG(flag no [,value])

Description: The FLAG command is used to set and read a bank of 32 flag bits. The FLAG com-

mand can be used with one or two parameters. With one parameter specified the status of the given flag bit is returned. With two parameters specified the given flag is set to the value of the second parameter. The FLAG command is provided to aid compatibility with earlier controllers and is not recommended for new pro-

grams.

### Trio Motion Technology

Parameters: flag no: The flag number is a value from 0..31.

value: If specified this is the state to set the given flag to i.e. ON or OFF.

This can also be written as 1 or 0.

Example 1: FLAG(27,ON)' Set flag bit 27 ON

## **FLAGS**

Type: Command/Function

Syntax: FLAGS([value])

Description: Read/Set the FLAGS as a block. The FLAGS command is provided to aid compati-

bility with earlier controllers and is not recommended for new programs. The  $32\,$ 

flag bits can be read with FLAGS and set with FLAGS (value).

Parameters: value: The decimal equivalent of the bit pattern to set the flags to

Example: Set Flags 1,4 and 7 ON, all others OFF

| Bit # | 7   | 6  | 5  | 4  | 3 | 2 | 1 | 0 |
|-------|-----|----|----|----|---|---|---|---|
| Value | 128 | 64 | 32 | 16 | 8 | 4 | 2 | 1 |

FLAGS (146) ' 2 + 16 + 128

Example 2: Test if FLAG 3 is set.

IF (FLAGS and 8) <>0 then GOSUB somewhere

## **GET**

Type: Command.

**Description:** Waits for the arrival of a single character on the default serial port 0. The ASCII

value of the character is assigned to the variable specified. The user program will

wait until a character is available.

Example: GET k

### **GET#**

```
Type: Command
```

Description: Functions as GET but the input device is specified as part of the command. The

device specified is valid only for the duration of the command.

Parameters n: 0 Serial port 0

- 1 Serial port 1
- 2 Serial port 2
- 3 Fibre optic port (value returned defined by **DEFKEY**)
- 4 Fibre optic port (returns raw keycode of key pressed)
- 5 Motion Perfect user channel
- 6 Motion Perfect user channel
- 7 Motion Perfect user channel
- 8 Used for Motion Perfect internal operations
- 9 Used for Motion Perfect internal operations
- 10+ Fibre optic network data

x: Variable

Example: GET#3,k 'Just for this command input taken from fibre optic

**Note:** Channels 5 to 9 are logical channels which are superimposed on to Serial Port A by *Motion* Perfect.

#### Example 2: Get a key in a user menu routine

```
g_edit:
    PRINT #kpd,CHR(12);CHR(14);CHR(20);
    PRINT #kpd,CURSOR(00);"<=|General Setup1|=>";
    PRINT #kpd,CURSOR(20);"Cut Length : ";VR(clength)
    GET #kpd,option
    IF option=lastmenu OR option=f1 THEN RETURN
    IF option=menu_12 THEN GOSUB set_cut_length
GOTO g_edit
```

**HEX** 

Type: Command

Description: The HEX command is used in a print statement to output a number in hexadeci-

mal format. The HEX command is available on MC206/MC224 only.

Example: PRINT#5, HEX(IN(8,16))

IN()/IN

Type: Function.

Syntax: IN(input no<,final input>)/IN

Description: Returns the value of digital inputs. If called with no parameters, IN returns the

binary sum of the first 24 inputs (if connected). If called with one parameter whose value is less than the highest input channel, it returns the value (1 or 0) of that particular input channel. If called with 2 parameters IN() returns in binary sum of the group of inputs. In the 2 parameter case the inputs should be less than

24 apart.

Parameters: input no: input to return the value of/start of input group

<final input>: last input of group

**Example 1:** In this example a single input is tested:

test:

WAIT UNTIL IN(4)=ON

GOSUB place

Example 2: Move to the distance set on a thumb wheel multiplied by a factor. The thumb

wheel is connected to inputs 4,5,6,7 and gives output in BCD.

moveloop:

MOVEABS (IN (4,7) \*1.5467)

WAIT IDLE

GOTO moveloop

Note how the move command is constructed:

Step 1: IN(4,7) will get a number 0..15

Step 2: multiply by 1.5467 to get required distance

Step 3: absolute MOVE by this distance

Note: In is equivalent to IN (0,23)

**Example:** Test if either input 2 or 3 is ON.

If (IN and 12)  $\Leftrightarrow$  0 THEN GOTO start '(Bit 2 = 4 + Bit 3 = 8) so mask = 12

## **INPUT**

Type: Command.

**Description:** Waits for a string to be received on the current input device, terminated with a

carriage return <CR>. If the string is valid its numeric value is assigned to the specified variable. If an invalid string is entered it is ignored, an error message displayed and input repeated. Multiple inputs may be requested on one line, sep-

arated by commas, or on multiple lines, separated by <CR>.

Example1: INPUT num

PRINT "BATCH COUNT="; num[0]

On terminal:

123 <CR>

BATCH COUNT=123

Example2: getlen:

PRINT ENTER LENGTH AND WIDTH ?";

INPUT VR(11), VR(12)

This will display on terminal:

ENTER LENGTH AND WIDTH ? 1200,1500 <CR>

Note: This command will not work with the serial input device set to 3 or 4, i.e. the fibre optic port, as the received codes are not ASCII 0..9. It is also not possible for a program to use the serial port 0 as the command line process will remove the characters. Programs needing a "terminal" style interface should use one of

the channel 6 to channel 7 ports if using Motion Perfect.

### INPUTSO / INPUTS1

Type: System Parameter

Description: The INPUTSO parameter holds 24 volt Input channels 0..15 as a system parame-

ter. INPUTS1 parameter holds 24 volt Input channels 16..31 as a system parameter. Reading the inputs using these system parameters is not normally required. The IN(x,y) command should be used instead. They are made available in this format to make the input channels available accessible to the SCOPE command

which can only store parameters.

# INVERT\_IN

Type: Command.

Syntax: INVERT\_IN(input,on/off)

Description: The INVERT\_IN command allows the input channels 0..31 to be individually

inverted in software. This is important as these input channels can be assigned to activate functions such as feedhold. The INVERT\_IN function sets the inver-

sion for one channel ON or OFF. It can only be applied to inputs 0..31.

Example1: >>? IN(3)

0.0000

>>INVERT\_IN(3,ON)

>>? IN(3) 1.0000

>>

**KEY** 

Type: Function.

Description: Returns TRUE or FALSE depending on whether a character has been received on

an input device or not. This command does not read the character but allows the program to test if any character has arrived. A true result will be reset when the

character is read with GET.

The  $\mathtt{KEY}$  command checks the channel specified by  $\mathtt{INDEVICE}$  or by a # channel

number.

#### Input device:

| Chan | Input device:-                                        |
|------|-------------------------------------------------------|
| 0    | Serial port 0                                         |
| 1    | Serial port 1                                         |
| 2    | Serial Port 2                                         |
| 3    | Fibre optic port (value returned defined by DEFKEY)   |
| 4    | Fibre optic port (returns raw keycode of key pressed) |
| 5    | Motion Perfect user channel                           |
| 6    | Motion Perfect user channel                           |
| 7    | Motion Perfect user channel                           |
| 8    | Used for Motion Perfect internal operations           |
| 9    | Used for Motion Perfect internal operations           |
| 10   | Fibre optic network data                              |

Example 1: main:

IF KEY#1 THEN GOSUB read

read:

eau. GET#1 k

RETURN

**Example 2:** To test for a character received from the fibre optic network:

IF KEY#4 THEN GET#4,ch

## **LINPUT**

Type: Command

Syntax: LINPUT variable

Description: Waits for an input string and stores the ASCII values of the string in an array of

variables starting at a specified numbered variable. The string must be terminated with a carriage return <CR> which is also stored. The string is not echoed

by the controller.

Parameters: None.

Example: LINPUT VR(0)

Now entering: START<CR> will give:

| VR(0)  | 83 | ASCII'S'              |
|--------|----|-----------------------|
| VR (1) | 84 | ASCII 'T'             |
| VR (2) | 65 | ASCII 'A'             |
| VR (3) | 82 | ASCII 'R'             |
| VR (4) | 84 | ASCII 'T'             |
| VR (5) | 13 | ASCII carriage return |

Type: Command/Function.

Syntax: OP[([output no,] value)]

Description: Sets output(s) and allows the state of the first 24 outputs to be read back. The command has three different forms depending on the number of parameters. A single output channel may be set with the 2 parameter command. The first parameter is the channel number 8-95 and the second is the value to be set 0 or 1.

> If the command is used with 1 parameter the parameter is used to simultaneously set the first 24 outputs with the binary pattern of the number. If the command is used with no parameters the first 24 outputs are read back. This allows multiple outputs to be set without corrupting others which are not to be changed.

Note: The first 8 outputs (0 to 7) do not physically exist on the Motion Coordinator so if

they are written to nothing will happen and if they are read back they will always

return 0.

Parameters: output no: Output number to set.

> Output value to be set. 0/1 for 2 parameter command, decimal value:

equivalent of binary number to set on outputs for one parameter

command

Example 1: OP (44,1)

This is equivalent to OP(44,ON)

Example 2: OP (34\*256)

This sets the bit pattern 10010 on the first 5 physical outputs, outputs 13-31 would be cleared. Note how the bit pattern is shifted 8 bits by multiplying by 256 to set the first available outputs as 0 to 7 do not exist.

## **PRINT**

Type: Command.

Description: The PRINT command allows the Trio BASIC program to output a series of characters to either the serial ports or to the fibre optic port (if fitted). The PRINT command can output parameters, fixed ascii strings, and single ascii characters. Multiple items to be printed can be put on the same PRINT line provided they are separated by a comma or semi-colon. The comma and semi-colon are used to control the format of strings to be output.

Example 1: PRINT "CAPITALS and lower case CAN BE PRINTED"

Suppose VR(1)=6 and variab=1.5: print output will be:

Example 2: >>PRINT 123.45,VR(1) 123.4500 1.5000 >>

Note how the comma separator forces the next item to be printed into the next tab column. The width of the field in which a number is printed can be set with the use of [w,x] after the number to be printed. Where w=width of column and x=number of decimal places.

Example 3: PRINT VR(1)[4,1]; variab[6,2] 6.0 1.50 Note that the numbers are right justified in the field with any unused leading characters being filled with spaces. If the number is too big then the field will be filled with asterisks to signify that there was not sufficient space to display the number. The maximum field width allowable is 127.

### Example 4: length:

PRINT "DISTANCE="; mpos

DISTANCE=123.0000

Note how in this example the semi-colon separator is used. This does not tab into the next column, allowing the programmer more freedom in where the print items are put. The PRINT command prints variables with 4 digits after the decimal point. The number of decimal places printed can be set by use of [x] after the item to be printed. Where x is the number of decimal places from 1..4

params:PRINT "DISTANCE=";mpos[0];" SPEED=";v[2];
DISTANCE=123 SPEED=12.34

### Example 5: 15 PRINT "ITEM ";total" OF ";limit;CHR(13);

The CHR(x) command is used to send individual ASCII characters which are referred to by number. The semi-colon on the end of the print line suppresses the carriage return normally sent at the end of a print line. ASCII (13) generates CR without a line feed so the line above would be printed on top of itself if it were the only print statement in a program.

**PRINT** CHR(x); is equivalent to PUT(x) in some other versions of BASIC.

**Note:** The **PRINT** statements are normally transmitted to serial port 0. They can be redirected to other output ports by using **PRINT#**.

## PRINT#

Type: Command

**Description:** This performs the same function as **PRINT** but the serial output device is speci-

fied as part of the command. The device is selected for the duration of the PRINT# command only. When execution is complete the output device reverts

back to that specified by the common parameter OUTDEVICE.

Parameters:

| : | n: | Output device:- |
|---|----|-----------------|
|   | 0  | Serial port 0   |
|   | 1  | Serial port 1   |

| n:   | Output device:-                                                       |
|------|-----------------------------------------------------------------------|
| 2    | Serial port 2                                                         |
| 3    | Fibre optic port                                                      |
| 4    | Fibre optic port duplicate                                            |
| 5    | RS-232 port A - channel 5                                             |
| 6    | RS-232 port A - channel 6                                             |
| 7    | RS-232 port A - channel 7                                             |
| 8    | RS-232 port A - channel 8 - reserved for use by <i>Motion</i> Perfect |
| 9    | RS-232 port A - channel 9 - reserved for use by <i>Motion</i> Perfect |
| 1024 | send text string to fibre optic network node 115                      |

Example: PRINT#10,"SPEED=";SPEED[6,1];

## **PSWITCH**

Type: Command

Syntax: PSWITCH(sw,en,[,axis,opno,opst,setpos,rspos])

Description: The PSWITCH command allows an output to be fired when a predefined position is

reached, and to go OFF when a second position is reached. There are 16 (8 on MC202) position switches each of which can be assigned to any axis, and can be

assigned ON/OFF positions and OUTPUT numbers.

Multiple PSWITCH's can be assigned to a single output. The result on the output will be the OR of the position switches and the standard BASIC OP setting.

The command must be used with all 7 parameters to enable a switch, just the first 2 parameters are required to disable a switch.

Parameters: sw: The switch number in the range 0..15

en: Switch enable -

1 or ON to enable software PSWITCH

O or OFF to disable PSWITCH
3 to enable hardware PSWITCH

(hardware PSWITCH can only be used with a P242 daughter board

axis: Axis number which is to provide the position input in the range

O..number of axes on the controller. For a hardware PSWITCH it should

be set to the axis slot number.

opno: Selects the physical output to set, should be in range 8..31. For a hard-

ware PSWITCH it should be set to 0..3.

opst: Selects the state to set the output to, if 1 then output set on else set it

OFF

setpos: The position at which output is set, in user units

**rspos:** The position at which output is reset, in user units

Example: A rotating shaft has a cam operated switch which has to be changed for different size work pieces. There is also a proximity switch on the shaft to indicate TDC of the machine. With a mechanical cam the change from job to job is time consuming but this can be eased by using the PSWITCH as a software 'cam switch'. The proximity switch is wired to input 7 and the output is fired by output 11. The shaft is controlled by axis 0 of a 3 axis system. The motor has a 900ppr encoder. The output must be on from 80° after TDC for a period of 120°. It can be assumed that the machine starts from TDC.

The PSWITCH command uses the unit conversion factor to allow the positions to be set in convenient units. So first the unit conversion factor must be calculated and set. Each pulse on an encoder gives four edges which the controller counts, therefore there are 3600 edges/rev or 10 edges/°. If we set the unit conversion factor to 10 we can then work in degrees.

Next we have to determine a value for all the PSWITCH parameters.

The switch number can be any one we chose that is not in use so for the purpose of this example we will use number 0.

en The switch must be enabled to work, therefore this must be set to 1.

axis We are told that the shaft is controlled by axis 0, thus axis is set to 0.

opno We are told that output 11 is the one to fire, so set opno to 11.

opst When the output is set it should be on so set to 1.

setpos The output is to fire at 80° after TDC hence the set position is 80 as we are working in degrees.

rspos The output is to be on for a period of 120° after 80° therefore it goes off at 200°. So the reset position is 200.

This can all be put together to form the two lines of Trio BASIC code that set up the position switch:

switch:

UNITS AXIS(0)=10' Set unit conversion factor (°)
REPDIST=360
REP\_OPTION=ON
PSWITCH(0,ON,0,11,ON,80,200)

This program uses the repeat distance set to 360 degrees and the repeat option ON so that the axis position will be maintained in the range 0..360 degrees.

Note: After switching the PSWITCH off, the output may remain ON if the state was ON when the PSWITCH was switched off. The OP() command can be used to force an output OFF:

PSWITCH(2,OFF)'Switch OFF pswitch controlling OP 14 OP(14,OFF)

#### READPACKET

Type: Command

Syntax: READPACKET(port#, vr#, vr count, format)

Description: READPACKET is used to transmit numbers from an external computer into the glo-

bal variables of the *Motion Coordinator* over a serial communications port. The data is transmitted from the PC in binary format with a CRC checksum. A detailed description of the READPACKET format can be downloaded from

WWW.TRIOMOTION.COM

Parameters: Port Number This value should be 0 or 1

VR Number This value tells the Motion Coordinator where to start set-

ting the variables in the VR() global memory array.

VR count. The number of variables to download

Format The number format for the numbers being downloaded

#### **RECORD**

Type: Command

Syntax: RECORD(count, table address)

Description: The RECORD command is part of the pattern recognition system built into the

Motion Coordinator. Following the recording of a sequence of transitions the

RECORD command is used to:

1 - Reduce the number of transitions to a number defined by the programmer

2 - Store the transition pattern for subsequent comparison with MATCH

Parameters: count Number of transitions to record. The actual transitions seen may be

greater than this number but the shortest ones are removed so that

only the programmed transition count is stored.

table This value tells the Motion Coordinator where to store the pattern

address information in the global TABLE memory. Table used is address to

address+24.

Note: See the MATCH command for an example of a complete recognition sequence.

**SEND** 

Type: Command

Syntax: SEND(n,type,data1[,data2])

**Description:** Outputs a fibre-optic network message of a specified type to a given node.

Parameters: n: Number from 10 to 24 defining the destination node.

type: Message type:

1 - Direct variable transfer

2 - Keypad offset

data1: If message type 1, data1 is the numbered variable number, 0..250, on

the destination *Motion Coordinator* to modify. If message type 2; data1 is the number of nodes from the keypad that the key characters are to be sent. In the range 10..24, where 10 is the next node and 24 is the

fifteenth node away from the keypad.

data2: Only used if message is type 1. In this case it contains the value to

change the specified variable to.

Example 1: Two Motion Coordinators are fibre-optic networked together. One is acting under instruction from the other. Instructions are given by setting variable 100 to different values and the receiving Motion Coordinator jumping to a subroutine determined by the variable value. The program on the controlling Motion Coordinator would have the following send routine:

SEND(10,1,100,value)' Set vr(100) on dest. to value

**Example 2:** Any network containing membrane keypad(s) must initialise the keypads first to tell them where to send their output and to set them into network mode. To do this a keypad offset message is sent to the membrane keypad. Consider a network with four nodes. Three *Motion Coordinators* and one membrane keypad connected as follows:

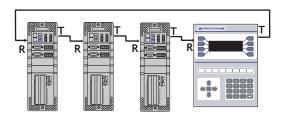

|                    | MCa | MCb | MCc | Keypad |
|--------------------|-----|-----|-----|--------|
| Offset from MCa    | 0   | 10  | 11  | 12     |
| Offset from Keypad | 10  | 11  | 12  | 0      |

If MCa is to initialise the keypad (offset of 2 from MCa ) but MCc is to receive the keypad output (Offset of 0,1,2 from Keypad to MCc).

SEND (10+2,2,10+2)

**SETCOM** 

Type: Command

Syntax: SETCOM(baudrate,databits,stopbits,parity,port,mode)

**Description:** Permits the serial communications parameters to be set by the user.

By default the controller set the RS232-C port to 9600 baud, 7 data bits, 2 stop bits and even parity.

#### Motion Coordinator PCI 208 Technical Reference Manual

Parameters: baudrate: 1200, 2400,4800, 9600,19200 or 38400

databits: 7or 8 stopbits: 1or 2

parity: 0=none, 1=odd, 2=even

port number: 0,1 or 2

mode: This switch is available on serial ports #1 and #2 ONLY.

0=XON/XOFF inactive,1=XON/XOFF active,4=MODBUS proto-

col

Note: On power up the controllers always set the serial ports to

9600,7,2,even, XON/XOFF active.

Example 1: 'Set port 1 to 19200 baud, 7 data bits, 2 stop bits

' even parity and XON/XOFF enabled

SETCOM(9600,7,2,2,1,1)

**Example 2:** The Modbus protocol is initialised by setting the mode parameter of the **SETCOM** instruction to 4. The **ADDRESS** parameter must also be set *before* the Modbus protocol is activated.

' set up RS485 port at 19200 baud, 8 data, 1 stop, even parity

' and enable the MODBUS comms protocol

ADDRESS=1

SETCOM (19200, 8, 1, 2, 2, 4)

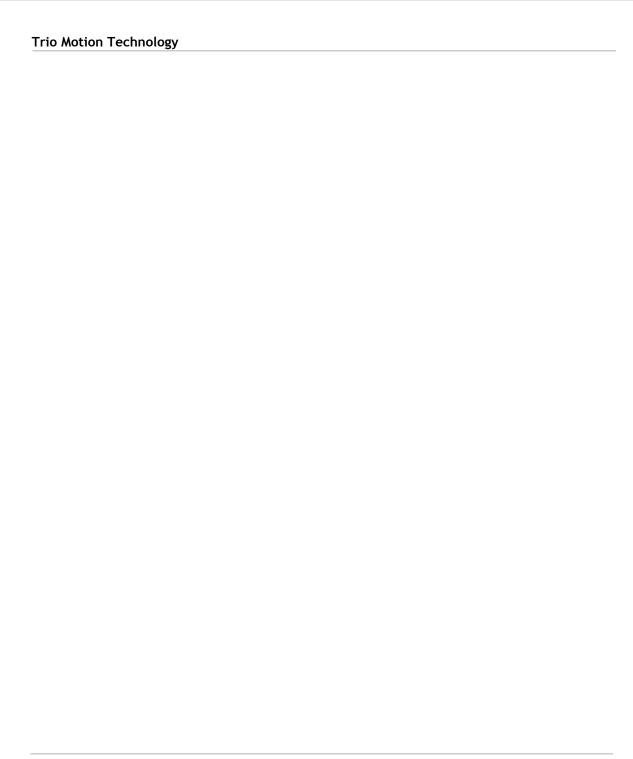

## **Program Loops and Structures**

## **BASICERROR**

Type: Program Structure

Description: This command may only be used as part of an ON... GOSUB or ON... GOTO com-

mand. When used in this context it defines a routine to be run when an error

occurs in a Trio BASIC command.

Example: ON BASICERROR GOTO error routine

.... (rest of program)

error routine:

PRINT "The error ";RUN\_ERROR[0];

PRINT " occurred in line "; ERROR LINE[0]

STOP

# **ELSE**

Type: Program Structure

**Description:** This command is used as part of a multi-line IF statement.

See Also IF, THEN, ENDIF

# **ELSEIF**

Type: Program Structure

Syntax: IF <condition1> THEN

commands

ELSEIF <condition2> THEN

commands

ELSE

commands

ENDIF

```
Description: The command is used within an IF .. THEN .. ENDIF. It evaluates a second (or
           subsequent) condition and if TRUE it executes the commands specified, other-
           wise the commands are skipped. MC206 and MC224 only.
Parameters: condition(s): Any logical expression.
           commands: Any valid Trio BASIC commands including further IF.. THEN
                          .. {ELSEIF}.. {ELSE} ENDIF sequences
Example 1: IF IN(stop)=ON THEN
             OP (8,ON)
             VR(cycle flag)=0
           ELSEIF IN(start cycle)=ON THEN
             VR(cycle flag)=1
           ELSEIF IN(step1)=ON THEN
             VR(cycle flag)=99
           ENDIF
Example 2: IF key char=$31 THEN
             GOSUB char 1
           ELSEIF key char=$32 THEN
             GOSUB char 2
           ELSEIF key char=$33 THEN
             GOSUB char 3
           ELSE
             PRINT "Character unknown"
           ENDIF
     Note: The ELSE sequence is optional. If it is not required, the ENDIF is used to mark
           the end of the conditional block.
   See Also IF, THEN, ELSE, ENDIF
```

#### **ENDIF**

Type: Program Structure

**Description:** The ENDIF command marks the end of a multi-line IF statement.

Example: IF count >= batchsize THEN

PRINT #3,CURSOR(20);" BATCH COMPLETE ";
GOSUB index 'Index conveyor to clear batch

count=0

ENDIF

See Also IF, THEN, ELSE

## FOR..TO.. STEP..NEXT

Type: Program Structure

Syntax: FOR variable=start TO end [STEP increment]

. . .

block of commands

. . .

NEXT variable

**Description:** On entering this loop the variable is initialized to the value of start and the block

of commands is then executed.

Upon reaching the NEXT command the variable defined is incremented by the specified STEP. The STEP parameter is optional. If not defined then it is assumed

to be 1. The STEP value may be positive or negative.

If the value of the variable is less than or equal to the end parameter then the

block of commands is repeatedly executed until this is so.

Once the variable is greater than the end value the program drops out of the

FOR..NEXT loop.

Parameters: variable: A valid Trio BASIC variable. Either a global VR variable, or a local

variable may be used.

start: A valid Trio BASIC expression.

```
end:
                        A valid Trio BASIC expression.
          increment: A valid Trio BASIC expression. (Optional)
Example 1: FOR opnum=10 TO 18
               OP (opnum, ON)
          NEXT opnum
          This loop sets outputs 10 to 18 ON.
Example 2: loop:
             FOR dist=5 TO -5 STEP -0.25
               MOVEABS (dist)
               GOSUB pick up
             NEXT dist
Example 3: FOR.. NEXT statements may be nested (up to 8 deep) provided the inner FOR and
          NEXT commands are both within the outer FOR. . NEXT loop:
          FOR x=1 TO 8
             FOR y=1 TO 6
               MOVEABS (x*100, y*100)
               WAIT IDLE
               GOSUB operation
             NEXT 12
          NEXT 11
```

Note: FOR..NEXT loops can be nested up to 8 deep in each program.

## **GOSUB**

Type: Program Structure

Syntax: GOSUB label

**Description:** Stores the position of the line after the GOSUB command and then branches to

the line specified. Upon reaching the **RETURN** statement, control is returned to

the stored line.

Parameters: label: A valid label that occurs in the program. If the label does not exist an error message will be displayed during structure checking at the beginning of program run time and the program execution halted.

Example: main:

GOSUB routine1
GOSUB routine2

GOTO main

routine1:

PRINT "Measured Position=";MPOS;CHR(13);

RETURN

routine2:

PRINT "Demand Position=";DPOS;CHR(13);

RETURN

Note: Subroutines on each process can be nested up to 8 deep.

#### **GOTO**

Type: Program Structure Syntax: GOTO label

Description: Identifies the next line of the program to be executed.

Parameters: label: A valid label that occurs in the program. If the label does not exist an

error message will be displayed during structure checking at the begin-

ning of program run time and the program execution halted.

Example: loop:

PRINT "Measured Position=";MPOS;CHR(13);

WA(1000) GOTO loop

Note: Labels may be character strings of any length. Only the first 15 characters are

significant. Alternatively line numbers may be used as labels.

#### **IDLE**

Type: Command Modifier

Description: Only used in conjunction with the WAIT command, WAIT IDLE suspends program

execution until the base axis has finished executing its current move and any fur-

ther buffered move.

Note: This does not necessarily imply that the axis is stationary in a servo motor sys-

tem.

Example: MOVE (100)

WAIT IDLE

PRINT "Move Complete"

### IF..THEN..ELSE.. ENDIF

Type: Program Structure

Syntax: IF <condition> THEN

commands

ELSE

commands

ENDIF

**Description:** The command evaluates the condition and if it is true it executes the commands

specified, otherwise the commands are skipped. If the condition is false and an **ELSE** command sequence is specified then this command sequence is executed.

Parameters: condition: Any logical expression.

commands: Any valid Trio BASIC commands including further IF..THEN

{ELSE} ENDIF sequences

Note: IF.THEN {ELSE} ENDIF sequences can be nested without limit other than pro-

gram memory size

Example 1: IF MPOS>(0.22\*VR(0)) THEN GOTO ex length

Note: For a multi-line IF..THEN construction there must not be any statement after the THEN keyword. If there is the controller will assume it is a single line IF construction. The single line construction should not use ENDIF.

The ELSE sequence is optional. If it is not required the ENDIF is used to mark the end of the conditional block.

#### **NEXT**

Type: Program Structure

Description: Used to mark the end of a FOR. . NEXT loop. See FOR.

### ON.. GOSUB

Type: Program Structure

Syntax: ON expression GOSUB label[,label[,...]]

Description: The expression is evaluated and then the integer part is used to select a label

from the list. If the expression has the value 1 then the first label is used, 2 then the second label is used, and so on. If the value of the expression is less than 1 or greater than the number of labels then an error occurs. Once the label is

selected a GOSUB is performed.

Example: REPEAT

GET #3,char

UNTIL 1<=char AND char<=3

ON char GOSUB mover, stopper, change

#### ON.. GOTO

Type: Program Structure

Syntax: ON expression GOSUB label[,label[,...]]

Description: The expression is evaluated and then the integer part is used to select a label

from the list. If the expression has the value 1 then the first label is used, 2 then the second label is used, and so on. If the value of the expression is less than 1 or

greater than the number of labels then an error occurs. Once the label is

selected a GOTO is performed.

Example: REPEAT

GET #3, char

UNTIL 1<=char and char<=3

ON char GOTO mover, stopper, change

# REPEAT.. UNTIL

Type: Program Structure

Syntax: REPEAT commands UNTIL condition

**Description:** The **REPEAT..UNTIL** construct allows a block of commands to be continuously

repeated until a condition becomes TRUE. REPEAT..UNTIL loops can be nested

without limit.

Example: A conveyor is to index 100mm at a speed of 1000mm/s wait for 0.5s and then

repeat the cycle until an external counter signals to stop by setting input 4 on.

cvcle:

SPEED=1000

REPEAT

MOVE (100)

WAIT IDLE

WA (500)

UNTIL IN(4)=ON

### **RETURN**

Type: Program Structure

Description: Instructs the program to return from a subroutine. Execution continues at the

line following the GOSUB instruction.

**Note:** Subroutines on each process can be nested up to 8 deep.

Example: ' calculate in subroutine:

GOSUB calc

PRINT "Returned from subroutine"

STOP

calc:

x=y+z/2 RETURN

#### **STEP**

Type: Program Structure

Description: This optional parameter specifies a step size in a FOR. . NEXT sequence. See FOR.

Example: FOR x=10 TO 100 STEP 10

MOVEABS(x) AXIS(9)

NEXT x

#### **STOP**

Type: Command

Description: Stops one program at the current line. A particular program may be specified or

the selected program will be assumed.

Example 1: >>STOP progname

Example 2: 'DO NOT EXECUTE SUBROUTINE AT label

STOP

label: PRINT var

RETURN

#### **THEN**

Type: Program Structure

**Description:** Forms part of an IF expression. See IF for further information.

Example: IF MARK THEN

offset=REG POS

ELSE

offset=0

ENDIF

Note: Comments should not be placed after a THEN statement

#### TO

Type: Program Structure

**Description:** Precedes the end value of a FOR..NEXT loop.

Example: FOR x=10 TO 0 STEP -1

#### UNTIL

**Type:** Program Structure

Description: Defines the end of a REPEAT..UNTIL multi-line loop, or part of a WAIT UNTIL

structure. After the UNTIL statement is a condition which decides if program flow continues on the next line or at the REPEAT statement. REPEAT..UNTIL

loops can be nested without limit.

Example: ' This loop loads a CAMBOX move each time Input 0 comes on.

' It continues until Input 6 is switched OFF.

#### 8-74 Trio BASIC Commands

REPEAT

WAIT UNTIL IN(0)=OFF
WAIT UNTIL IN(0)=ON
CAMBOX(0,150,1,10000,1)
UNTIL IN(6)=OFF

W۵

Type: Command

Syntax: WA(delay time)

Description: Holds up program execution for the number of milliseconds specified in the

parameter.

Parameters: time: The number of milliseconds to wait for.

Example: OP(11,OFF)

WA (2000)

OP(17,ON)This turns output 17 off 2 seconds after switching

output 11 off.

## WAIT IDLE

Type: Command

Description: Suspends program execution until the base axis has finished executing its current

move and any further buffered move.

Note: This does not necessarily imply that the axis is stationary in a servo motor sys-

tem.

Example: MOVE (100)

WAIT IDLE

PRINT "Move Done"

#### WAIT LOADED

Type: Command

Description: Suspends program execution until the base axis has no moves buffered ahead

other than the currently executing move

Note: This is useful for activating events at the beginning of a move, or at the end of a

move when multiple moves are buffered together. WAIT LOADED is equivilent to

WAIT UNTIL (PMOVE=0) AND (NTYPE=0)

Example: Switch output 45 ON at start of MOVE (350) and OFF at the end

MOVE (100)
MOVE (350)
WAIT LOADED
OP (45,ON)
MOVE (200)
WAIT LOADED
OP (45,OFF)

#### WAIT UNTIL

Type: Command

Syntax: WAIT UNTIL condition

Description: Repeatedly evaluates the condition until it is true then program execution con-

tinues.

Parameters: condition: A valid Trio BASIC logic expression.

Example 1: WAIT UNTIL MPOS AXIS(0)>150

MOVE (100) AXIS (7)

In this example the program waits until the measured position on axis  $\boldsymbol{0}$  exceeds

150 then starts a movement on axis 7.

Example 2: The expressions evaluated can be as complex as you like provided they follow the

Trio BASIC syntax, for example:

WAIT UNTIL DPOS AXIS(2) <= 0 OR IN(1) = ON

This waits until demand position of axis 2 is less than or equal to 0 or input 1 is on.

#### WHILE

Type: Program Structure
Syntax: WHILE condition

Description: The commands contained in the WHILE..WEND loop are continuously executed

until the condition becomes FALSE.

Execution then continues after the WEND.

Parameters: condition: Any valid logical Trio BASIC expression

Example: WHILE IN(12)=OFF

MOVE (200)
WAIT IDLE
OP (10,OFF)
MOVE (-200)
WAIT IDLE
OP (10,ON)

WEND

#### **WEND**

Type: Program Structure

 $\textbf{Description:} \ \ \textbf{Marks the end of a WHILE..WEND loop.}$ 

See also: WHILE

Note: WHILE..WEND loop can be nested without limit other than program size.

## **System Parameters and Commands**

### **ADDRESS**

Type: System Parameter
Syntax: ADDRESS=value

Description: Sets the RS485 multi-drop address for the board. This parameter should be in the

range of 1..32

Example: ADDRESS=5

### **APPENDPROG**

Type: System Command (This function is used by the Motion Perfect editor)

Syntax: APPENDPROG <string>

Alternate Format: @ <string>

**Description:** This command appends a line to the currently selected program.

Parameters: string: The text, enclosed in quotation marks, that is to be appended to the

program

## **AUTORUN**

Type: System Command

**Description:** Starts running all the programs that have been set to run at power up.

See Also: RUNTYPE.

#### **AXISVALUES**

Type: System Command

Syntax: AXISVALUES(axis,bank)

Description: Used by Motion Perfect to read axis parameters. Reads banks of axis parameters.

There are 2 banks of parameters for each axis, bank 0 displays the data that is only changed by the Trio BASIC, bank 1 displays the data that is changed by the

motion generator.

Parameters The data is given in the format:

<Parameter><type>=<value>

<Parameter> is the name of the parameter

<type> is the type of the value.

i integer

**f** float

c float that when changed means that the bank 0 data must be updated

s string

c string of upper and lower case letters, where upper case letters

mean an error

<value> an integer, a float or a string depending on the type

CAN

**Type:** System Function

Syntax: CAN(channel,function#,{parameters})

Description: This function allows the CAN communication channels to be controlled from the

Trio BASIC programming system. All *Motion Coordinator*'s have a single built-in CAN channel which is normally used for digital and analog I/O using Trio's I/O modules. With up to 4 CAN daughter boards plus the built-in CAN channel the

units can control a maximum of 5 CAN channels:

| Channel:        | Channel<br>Number: | Maximum<br>Baudrate: |
|-----------------|--------------------|----------------------|
| Built-in CAN    | -1                 | 500 KHz              |
| Daughter Slot 0 | 0                  | 1 Mhz                |
| Daughter Slot 1 | 1                  | 1 Mhz                |
| Daughter Slot 2 | 2                  | 1 Mhz                |
| Daughter Slot 3 | 3                  | 1 Mhz                |

In addition to using the CAN command to control CAN channels, Trio is introducing specific protocol functions into the system software. These functions are dedicated software modules which interface to particular devices. The built-in CAN channel will automatically scan for Trio I/O modules if the system parameter CANIO ADDRESS is set to its default value of 32.

The Motion Coordinator CAN hardware uses the Siemens 81C91 CAN interface chip. This chip can be programmed at a register level using the CAN command if necessary. To program in this way it is necessary to obtain a copy of the chip data sheet.

The CAN command provides access to 10 separate functions:

CAN(channel#,function#,...)

#### Channel#

The channel number is in the range -1 to 3 and specifies the hardware channel

#### Function #:

There are 10 CAN functions 0..9:

| 0 | Read 81C91 Register:  | <pre>val=CAN(channel#,0,register#)</pre>               |
|---|-----------------------|--------------------------------------------------------|
| 1 | Write 81C91 Register: | CAN(channel#,1,register#,value#)                       |
| 2 | Initialise Baudrate:  | CAN(channel#,2,baudrate)                               |
| 3 | Check if msg received | <pre>val=CAN(channel#,3,message#)</pre>                |
| 4 | Set transmit request  | CAN(channel#,4,message#)                               |
| 5 | Initialise message    | <pre>CAN(channel#,5,message#,identifier, length)</pre> |

6 Read message CAN (channel#,6,message#,variable#)
7 Write message CAN (channel#,7,message#,byte0,byte1..)

8 Read CanOpen Object CAN(channel#,8,transbuf,recbuf,object,

subindex,variable#)

9 Write CanOpen Object CAN(channel#,9,transbuf,recbuf,format,

object, subindex, value, {valuems})

Notes: register# is the 81C91 register number.

Baudrate: 0=1Mhz, 1=500kHz, 2=250kHz etc.

The 81C91 has 16 message buffers(0..15). The message# is which message buffer is required to be used.

"Identifier" is the CAN identifier.

variable# is the number of the global variable to start loading the data into. The function will load a sequence of n+1 variables. The first variable holds the identifier. The subsequent values hold the data bytes from the can packet.

For more information about the CanOpen read and write object, see chapter xx of the Technical Reference Manual. Functions 8 and 9 are only available on the MC206 and MC224.

## CANIO\_ADDRESS

Type: System Parameter (Stored in FLASH Eprom)

**Description:** The CANIO\_ADDRESS holds the address used to identify the *Motion Coordinator* when using the Trio CAN I/O networking. The value is held in flash eprom in the

controller and for most systems does not need to be set from the default value of 32. The value may be changed to a different value in the range 33..47 but in this case the *Motion Coordinator* will not connect to CAN-I/O modules following reset. The value of CANIO\_ADDRESS should be changed from 32 if it is required to use the built-in CAN channel for functions other than controlling Trio I/O mod-

ules.

## CANIO ENABLE

Type: System Parameter

Description: The CANIO ENABLE should be set OFF to completely disable use of the built-in

CAN interface by the system software. This allows users to program their own protocols in Trio BASIC using the CAN command. The system software will set CANIO\_ENABLE to ON on power up if the CANIO\_ADDRESS is set to 32 and any P315 CAN I/O or P325 CAN analog modules have been detected, otherwise it will

be set to OFF.

# CANIO\_STATUS

Type: System Parameter

**Description:** A bitwise system parameter:

Bit 0 set indicates an error from the I/O module 0,3,6 or 9

Bit 1 set indicates an error from the I/O module 1,4,7 or 10

Bit 2 set indicates an error from the I/O module 2,5,8 or 11

Bit 3 set indicates an error from the I/O module 12,13,14 or 15

Bit 4 should be set to re-initialise the CANIO network

Bit 5 is set when initialisation is complete

#### **CHECKSUM**

Type: System Parameter (Read Only)

Description: The checksum parameter holds the checksum for the programs in battery backed

RAM. On power up the checksum is recalculated and compared with the previously held value. If the checksum is incorrect the programs will not run.

#### **CLEAR**

Type: System Command

Description Sets all global (numbered) variables to 0 and sets local variables on the process

on which command is run to 0.

Note: Trio BASIC does not clear the global variables automatically following a RUN com-

mand. This allows the global variables, which are all battery-backed to be used to hold information between program runs. Named local variables are always cleared prior to program running. If used in a program CLEAR sets local variables in this program only to zero as well as setting the global variables to zero.

CLEAR does not alter the program in memory.

Example: VR(0) = 44 : VR(10) = 12.3456 : VR(100) = 2

PRINT VR(0), VR(10), VR(100)

CLEAR

PRINT VR(0), VR(10), VR(100)

On execution this would give an output such as:

**44**.0000 **12**.3**4**5 **62**.0000 **0**.0000 **0**.0000 **0**.0000

## **CLEAR PARAMS**

Type: System Command

Description Clears all variables and parameters stored in flash eprom to their default values.

On the MC202 CLEAR PARAMS will erase all the VR's stored using FLASHVR.

CLEAR\_PARAMS cannot be performed if the controller is locked.

# **COMMSERROR**

Type: System Parameter

**Description:** This parameter returns all the communications errors that have occurred since the last time that it was initialised. It is a bitwise value defined as follows:

| Bit | Value                                            |
|-----|--------------------------------------------------|
| 0   | RX Buffer overrun on Network channel             |
| 1   | Re-transmit buffer overrun on Network channel    |
| 2   | RX structure error on Network channel            |
| 3   | TX structure error on Network channel            |
| 4   | Port 0 Rx data ready                             |
| 5   | Port 0 Rx Overrun                                |
| 6   | Port 0 Parity Error                              |
| 7   | Port 0 Rx Frame Error                            |
| 8   | Port 1 Rx data ready (MC202 port 1 Parity Error) |
| 9   | Port 1 Rx Overrun (MC202 port 1 Rx Frame Error)  |
| 10  | Port 1 Parity Error (MC202 port 1 Rx Overrun)    |
| 11  | Port 1 Rx Frame Error (MC202 - no function)      |
| 12  | Port 2 Rx data ready                             |
| 13  | Port 2 Rx Overrun                                |
| 14  | Port 2 Parity Error                              |
| 15  | Port 2 Rx Frame Error                            |
| 16  | Error FO Network port                            |
| 17  | Error FO Network port                            |
| 18  | Error FO Network port                            |
| 19  | Error FO Network port                            |

#### **COMMSTYPE**

Type: Slot Parameter

Syntax: COMMSTYPE SLOT(slot#)

**Description:** This parameter returns the type of communications daughter board in a controller slot. On the MC206, a communications daughter board will respond

with its type if the COMMSTYPE is requested from slot(0). A table of types is

provided in Appendix 1.

### **COMPILE**

Type: System Command

**Description:** Forces compilation (to intermediate code) of the currently selected program.

Program compilation is performed automatically by the system software prior to program  ${\tt RUN}$  or when another program is  ${\tt SELECTEd}$ . This command is not there-

fore normally required.

## **CONTROL**

Type: System Parameter (Read Only)

**Description:** The Control parameter returns the type of *Motion Coordinator* in the system:

| Controller | CONTROL |
|------------|---------|
| MC202:     | 202     |
| Euro205    | 205     |
| Euro205X   | 255     |
| MC206      | 206     |
| PCI208     | 208     |
| MC216:     | 216     |
| MC224:     | 224     |

Note: When a Motion Coordinator is LOCKED, 1000 is added to the above number.

#### **COPY**

Type: System Command

Description: Makes a copy of an existing program in memory under a new name

Example: >>COPY "prog" "newprog"

Note: Motion Perfect users should use the "Copy program..." function under the "Pro-

gram" menu.

# **DATE**

Type: System Parameter (MC216/MC224 Only)

Description: Returns/Sets the current date held by the MC216's real time clock. The number

may be entered in DD:MM:YY or DD:MM:YYYY format.

Example 1: >>DATE=20:10:98

or

>>DATE=20:10:2001

Example2: >>PRINT DATE

36956

This prints the number representing the current day. This number is the number of days since 1st January 1900, with 1 Jan. 1900 as 1. Trio has issued a year 2000 compliance statement which describes the year 2000 issue in relation to all Trio products.

## DATE\$

Type: Command (MC216/MC224 Only)

**Description:** Prints the current date DD/MM/YY as a string to the port. A 2 digit year descrip-

tion is given.

Example: PRINT #3,DATE\$

This will print the date in format for example: 20/10/01

#### DAY

Type: System Parameter (MC216/MC224 only)

Description: Returns the current day as a number 0..6, Sunday is 0. The DAY can be set by

assignment.

Example: >>DAY=3

>>? DAY 3.0000

>>

## DAY\$

Type: System Command (MC216/MC224 only)

Description: Prints the current day as a string.

Example: >>? DAY\$

3.0000

>>

### **DEL**

Type: System Command

Alternate Format: RM

Syntax: DEL progname

Description: Allows the user to delete a program from memory. The command may be used

without a program name to delete a currently selected program.

Motion Perfect users should use "Delete program..." on Program menu.

Example: >>DEL "oldprog"

#### **DEVICENET**

Type: System Command

Syntax: DEVICENET(slot,func,baud,mac id,poll base,poll inlen,poll

outlen)

Description: The command DEVICENET is used to start and stop the DeviceNet slave function

which is built into the *Motion Coordinator*. Once the DEVICENET command is running the process can be used to execute other BASIC commands in the usual

way. This command is available on MC206 and MC224 only.

Parameters: slot: Specifies the communications slot where the CAN daughter

baord is placed. Set -1 for built-in CAN port and 0 for a CAN

daughter board in the MC206.

func: 0 = Start the DeviceNet slave protocol on the given slot.

1 = Stop the DeviceNet protocol.

baud: Set to 125, 250 or 500 to specify the baudrate in kHz.

mac id: The ID which the Motion Coordinator will use to identify itself

on the DeviceNet network. Range 0..63.

poll base: The first TABLE location to be transferred as poll data

poll in len: Number of words to be received during poll

poll out len: Number of words to be sent during poll

Example 1: \ Start the DeviceNet protocol on the built-in CAN port

DEVICENET (-1,0,500,30,0,4,16)

Example 2: 'Stop the DeviceNet protocol on the CAN board in slot 2

DEVICENET (2,1)

DIR

Type: System Command

Alternate Format: LS

Description: Prints a list of all programs in memory, their size and their RUNTYPE. The alter-

native format DIR F may be used to list the programs stored in the FlashStick if

present.

Note: This command should only be used on the Motion Coordinator Command Line

#### **DISPLAY**

Type: System Parameter

Description: Determines the I/O channels to be displayed on the front panel LEDS.

Certain controllers, such as the Euro205 and MC206 do not have LEDs for every I/O channel. The DISPLAY parameter may be used to select which bank of I/O

should be displayed.

The parameter default value is 0.

#### Parameters:

- 0 Inputs 0-7
- 1 Inputs 8-15
- 2 Inputs 16-23
- 3 Inputs 24-31
- 4 Outputs 0-7 (unused on existing controllers)
- 5 Outputs 8-15
- 6 Outputs 16-23
- 7 Outputs 24-31
- 8 DeviceNet Status (MC206 only)

Example: DISPLAY=5

' Show outputs 8-15

# **DLINK**

Type: System Command

Syntax: DLINK(function,...)

**Description:** This is a specialised command, to allow access to the SLM™ digital drive inter-

face. During the power sequence, when a  $\mathsf{SLM}^{\mathsf{m}}$  interface card is found, all the

ASICs are initialised, starting the communications protocol.

The axis parameters have to be initialised by the DLINK function 2 command

before the interface can be used for controlling an external drive.

Parameters: Function: Specifies the required function.

0 = Read a register on the SLM™ ASIC

1 = Write a register on the SLM™ ASIC

2 = Check for presence SLM module

3 = Check for presence of SLM servo drive

4 = Assign a Motion Coordinator axis to a SLM channel

5 = Read an SLM parameter6 = Write an SLM parameter7 = Write an SLM command8 = Read a drive parameter

9 = Returns slot and asic number associated with an axis

10 = Read an EEPROM parameter

Read a register on the SLM<sup>M</sup> ASIC.

Parameters: Function

Slot The communications slot in which the interface daughter board

is inserted.

**ASIC** The number of the ASIC to be used. Each SLM™ daughter board

has 3 ASICs. The master ASIC is 0, the first slave is 1 and the sec-

ond slave is 2.

**Register** The number of the register to be read.

Example: >>PRINT DLINK(0,0,0,3)

117.0000

>>

Write a register on the SLM™ ASIC.

Parameters: Function 1

Slot The communications slot in which the interface

daughter board is inserted.

ASIC The number of the ASIC to be used.

Register The number of the register to be written to.

Value The value to be written.

Example: >>DLINK(1,0,0,1,244)

>>

Check for presence SLM module on rear of motor. Returns 1 if the SLM is answering, otherwise it returns 0.

Parameters: Function 2

Slot The communications slot in which the interface

daughter board is inserted.

ASIC The number of the ASIC to be used.

>>? DLINK(2,0,0)

1.0000

>>

Check for presence of SLM servo drive, such as MultiAx. Returns 1 if the drive is answering, otherwise it returns 0. The current SLM software dictates that the drive MUST be powered up after power is applied to the *Motion Coordinator /* SLM.

Parameters: Function 3

Slot The communications slot in which the interface daughter board

is inserted.

ASIC The number of the ASIC to be used.

Example: >>? DLINK(3,0,0)

0.0000

>>

Assign a Motion Coordinator axis to a SLM channel.

Parameters: Function 4

Slot The communications slot in which the interface daughter board

is inserted.

ASIC The number of the ASIC to be used.

Axis The axis to be associated with this drive. If this axis is already

assigned then it will fail. The ATYPE of this axis will be set to 11.

Example: >>DLINK(4,0,0,0)

Read an SLM parameter

Parameters: Function 5

Axis The axis to be associated with this drive. If this axis is out of

range, or is not of the correct type (see function 2) then the

function will fail.

Parameter The number of the SLM parameter to be read. This is normally in

the range 0...127. See the drive documentation for further infor-

mation.

Example: >>PRINT DLINK(5,0,1)

463.0000

>>

Write an SLM parameter

Parameters: Function

Axis The axis to be associated with this drive.

Parameter The number of the SLM parameter to be read. See Function 4

Value The value to be set.

Example:

>>DLINK(6,0,0,0)

>>

Write an SLM command. If command is successful this function returns a TRUE,

otherwise it returns FALSE

Parameters: Function 7

Axis The axis to be associated with this drive.

Command The command number. (see drive documentation)

Example: >>PRINT DLINK(7,0,250)

1.0000

>>

#### Motion Coordinator PCI 208 Technical Reference Manual

Read a drive parameter

Parameters: Function 8

Axis The axis to be associated with this drive.

Parameter The number of the drive parameter to be read. This must be in

the range 0...127. See the servo drive documentation for further

information.

Example: >>PRINT DLINK(8,0,53248)

20504.0000

>>

Return slot and asic number associated with an axis

Parameters: Function 9

Axis Axis number.

Returns 10 x slot number + ASIC number.

Example: >>PRINT DLINK(9,2)

>>11.0000

This example is for slot 1, asic 1

Read an EEPROM parameter

Parameters: Function 10

Axis The axis to be associated with this drive/SLM.

Parameter EEPROM parameter number. (see drive documentation)

Example: >>PRINT DLINK(10,0,29)

>>62128.0000

Returns EEPROM parameter 29, the Flux Angle

### **EDPROG**

Type: System Command

Alternate Format: چ

Description: This is a special command that may be used to manipulate the programs on the

controller. It is not normally used except by Motion Perfect.

It has several forms:

&C Print the name of the currently selected program

&<line>D Delete line < line > from the currently selected program

&eline>I,<string> Insert the text <string> in the currently selected pro-

gram at the line <line>.

Note - you should NOT enclose the string in quotes

unless they need to be inserted into the program.

&K Print the checksum of the system software

&<start>,<end>L Print the lines of the currently selected program

between <start> and <end>

&N Print the number of lines in the currently selected pro-

gram

&e>R,<string> Replace the line line> in the currently selected pro-

gram with the text <string>.

Note - you should NOT enclose the string in quotes unless they need to be inserted into the program.

Print the CRC checksum of the specified program. &Z,<progname>

This uses the standard CCITT 16 bit generator polyno-

mial

#### **EDIT**

Type: System Command

Syntax: EDIT [optional line sequence number]

Description: The edit command starts the built in screen editor allowing a program in the con-

troller memory to be modified using a VT100 terminal. The SELECTed program is

edited.

The line sequence number may be used to specify where to start editing.

Quit Editor -Control K then D

Delete line -Control Y

Cursor Control -Cursor Keys

#### **EPROM**

Type: System Command

Description: Stores the Trio BASIC programs in the controller in the FLASH EPROM. This infor-

mation is be retrieved on power up if the POWER UP parameter has been set to 1.

The EPROM(n) functions are only usable on an MC206 and MC224...

**EPROM** or **EPROM**(0) Stores application programs in ram into on board flash.

EPROM (1) Stores application programs in ram into FlashStick.

EPROM (2) Stores application programs in ram into the FlashStick

and marks the EPROM request flag so that the programs are copied from the FlashStick into on board flash when the stick is inserted into a controller which is unlocked.

the stick is inserted into a controller which is unlocked.

**EPROM (3)** Deletes all programs in the FlashStick, leaves data sec-

tors intact.

**Note:** This command should only be used on the command line. *Motion* Perfect per-

forms the EPROM command automatically when the Motion Coordinator is set to

"Fixed"

See Also: STICK WRITE, STICK READ, DIR

When using the Memory Stick users should refer to the overview in the MC206 Hardware Overview for a complete description of the Memory Stick functionality.

## **ERROR\_AXIS**

Type: System Parameter (Read Only)

Description: Returns the number of the axis which caused the enable WDOG relay to open

when a following error exceeded its limit.

Example: >>? ERROR AXIS

# **ETHERNET**

Type: System Command

Syntax: ETHERNET(read/write, slot number, function [,data])

**Description:** The command ETHERNET is used to read and set certain functions of the Ethernet

daughter board. The ETHERNET command should be entered on the command line with *Motion* Perfect in "disconnected" mode via the serial port 0. This

command is available on MC206, EURO205X and MC224 only.

Parameters: read / write: Specifies the required action.

0 = Read

1 = Write to Flash EPROM

2 = Write to RAM

slot number: The daughter board slot where the Ethernet port has been

installed. On the MC206 this is always slot 0.

function: Function number must be one of the following values.

0 = IP Address

1 = Static(1) or dynamic(0) addressing. (Only static address-

ing is supported.)
2 = Subnet Mask
3 = MAC address

4 = Default Port Number (initialised to 23) 5 = Token Port Number (initialised to 3240)

6 = Ethernet daughter board firmware version (read only) 7 = Modbus TCP mode. Integer (0) or Floating point (1).

(daughter board firmware V1.0.3.1 or later)

data: The optional data is used when changing a parameter value.

When writing to the EPROM on the Ethernet daughter board, the new value will only be used after power has been cycled to the controller. Any data written to RAM is used straight

away.

**Example 1:** Set the IP address for the Ethernet daughter board in slot 0.

ETHERNET (1,0,0,192,200,185,2)

Example 2: Read the firmware version number in the Ethernet daughter board in slot 2.

ETHERNET (0,2,6)

EX

Type: System Command

Description: Software reset. Resets the controller as if it were being powered up again.

Note: On Ex the following actions occur:

- The global numbered (VR) variables remain in memory.
- The base axis array is reset to 0,1,2... on all processes
- · Axis following errors are cleared
- · Watchdog is set OFF
- Programs may be run depending on POWER\_UP and RUNTYPE settings
- ALL axis parameters are reset.

EX may be included in a program. This can be useful following a run time error. Care must be taken to ensure it is safe to restart the program.

Note2: When running Motion Perfect executing an Ex command will prevent communication between the controller and the PC. The same effect as an Ex can be obtained by using "Reset the controller..." under the "Controller" menu in Motion Perfect.

### **EXECUTE**

Type: System Command

Description: Used to implement the remote command execution via the USB interface. For

more details see the section on using the OCX control.

# FEATURE\_ENABLE

**Type:** System Function

Syntax: FEATURE\_ENABLE(feature number)

Description: The EURO205, EURO205X, PCI208 and MC206 Motion Coordinators. have the abil-

ity to unlock additional axes by entering a "Feature Enable Code". This function is used to enable such protected features of a controller. It is recommended to

use Motion Perfect 2 to enter and store the feature enable codes.

Note: To add servo axes to a EURO205 stepper base card the DAC chip must be added to

the Euro205 in addition to enabling the feature.

| Feature: | Function:                             |
|----------|---------------------------------------|
| 0        | Stepper generation hardware on axis 0 |
| 1        | Stepper generation hardware on axis 1 |
| 2        | Stepper generation hardware on axis 2 |
| 3        | Stepper generation hardware on axis 3 |
| 4        | Servo generation hardware on axis 0   |
| 5        | Servo generation hardware on axis 1   |
| 6        | Servo generation hardware on axis 2   |
| 7        | Servo generation hardware on axis 3   |

Controllers with features which can be enabled are fitted with a unique security code number when manufactured. This security code number can be found by typing FEATURE ENABLE with no parameters:

#### Example 1: >>feature enable

Security code=17980000000028

Enabled features: 0 1

If you require additional features for a controller. These can be enabled by the entry of a password which is unique for each feature and controller security code. To obtain a feature enable code, the feature must be ordered and the security code FAXed to Trio or a distributor.

**Example 2:** In example one axes 0 and 1 are enabled for stepper operation. If axis 2 was required to operate as a stepper axis it would be necessary to obtain the password. For this card and this feature only the password is 5P0APT.

>>feature\_enable(2)

Feature 2 Password=5P0APT

>>

>>feature\_enable

Security code=17980000000028

Enabled features: 0 1 2

**Note:** When entering the passwords always enter the characters in upper case. Take care to check that 0 (zero) is not confused with 0 and 1 (one) is not confused with I.

### **FLASHVR**

**Type:** System Function

Syntax: FLASHVR([variable number])

Description: Stores a single VR() global variable into permanent flash memory. VR variables

stored in this way will have their value restored to the current value when the unit is powered up again. This feature is provided on controllers which do not feature battery backed ram VR() storage. Each FLASHVR command generates a write to a block of flash eprom. After 8000 block writes the flash sector will be erased. The controller writes into a second sector during the erase. Each sector can be erased over 1,000,000 times. It is therefore possible to use the FLASHVR() command many hundreds of millions of times. It does however have a finite life and cannot easily be replaced. Programmers MUST allow for this fact.

Note: The FLASHVR function is provided on controllers without batteries such as the MC202. However the FLASHVR(-1) and FLASHVR(-2) functions can be used with all *Motion Coordinator*'s. These functions write a whole block of data to flash memory and the programmer must ensure that they are only used occasionally.

The FLASHVR command can also be used to store the TABLE memory. By using the command FLASHVR(-1), the entire contents of the TABLE memory will be written to the flash memory.

To revert to the standard power-up mode, i.e. not reading the values from the eprom, you should use the command FLASHVR (-2)

Parameters: variable number: The variable to be stored into flash

Example 1: VR(25)=k

FLASHVR (25)

Example 2: FOR v=1 to 10

FLASHVR (v)

NEXT v

Example 3: FLASHVR(-1)' Store TABLE memory to flash eprom

### **FRAME**

Type: System Parameter

Description: Used to specify which "frame" to operate within when employing frame transfor-

mations. Frame transformations are used to allow movements to be specified in a multi-axis coordinate frame of reference which do not correspond one-to-one with the axes. An example is a SCARA robot arm with jointed axes. For the end tip of the robot arm to perform straight line movements in X-Y the motors need

to move in a pattern determined by the robots geometry.

Frame transformations to perform functions such as these need to be compiled from "C" language source and loaded into the controller system software. Con-

tact Trio if you need to do this.

A machine system can be specified with several different "frames". The cur-

rently active **FRAME** is specified with the **FRAME** system parameter.

The default **FRAME** is 0 which corresponds to a one-to-one transformation.

Example: FRAME=1

#### **FREE**

Type: System Parameter (Read Only)

Description: Returns the amount of program memory available for user programs.

**Note:** Each line takes a minimum of 4 characters (bytes) in memory. This is for the length of this line, the length of the previous line, number of spaces at the beginning of the line and a single command token. Additional commands need one

byte per token, most other data is held as ASCII.

The Coordinator compiles programs before they are run, this means that approx-

imately twice the memory is required to be able to run a program.

Parameters: None

Example 1: >>PRINT FREE

47104.0000

>>

Example 2: VR(10) = IN AND 255

This line requires 21 bytes of storage in the uncompiled version and 19 in the

compiled version:

#### Uncompiled:

| Byte | Length | Value                |
|------|--------|----------------------|
| 0    | 1      | PREVIOUS LINE LENGTH |
| 1    | 1      | THIS LINE LENGTH     |
| 2    | 1      | PRECEDING BLANKS     |
| 3    | 1      | VR TOKEN             |
| 4    | 1      | (TOKEN               |
| 5    | 1      | NUMBER TOKEN         |
| 6    | 2      | Digits 1-0           |
| 8    | 1      | END OF NUMBER TOKEN  |
| 9    | 1      | ) TOKEN              |
| 10   | 1      | = TOKEN              |
| 11   | 1      | IN TOKEN             |
| 12   | 1      | SPACE TOKEN          |
| 13   | 1      | AND TOKEN            |
| 14   | 1      | SPACE TOKEN          |
| 15   | 1      | NUMBER TOKEN         |
| 16   | 3      | Digits 2-5-5         |
| 19   | 1      | END OF NUMBER TOKEN  |
| 20   | 1      | END OF LINE          |

#### Compiled version:

| Byte | Length | Value                        |
|------|--------|------------------------------|
| 0    | 1      | VR TOKEN                     |
| 1    | 1      | (TOKEN                       |
| 2    | 1      | NUMBER TOKEN                 |
| 3    | 4      | 32 bit floating number       |
| 7    | 1      | END OF EXPRESSION TOKEN      |
| 8    | 1      | ) TOKEN                      |
| 9    | 1      | ASSIGNMENT TOKEN             |
| 10   | 1      | IN TOKEN                     |
| 11   | 1      | NUMBER TOKEN                 |
| 12   | 4      | 32 bit floating point number |
| 16   | 1      | END OF NUMBER TOKEN          |
| 17   | 1      | AND TOKEN                    |
| 18   | 1      | END OF LINE                  |

**HALT** 

Type: System Command

Description: Halts execution of all running programs. The STOP command will stop a specific

program.

Example: HALT ' Stop ALL programs

or

STOP "main"

' Stop only the program called 'MAIN'

Note: HALT does not stop any motion. Currently executing, or buffered moves will con-

tinue unless they are terminated with a CANCEL or RAPIDSTOP command.

## **INITIALISE**

Type: System Command.

Description: Sets all axis, system and process parameters to their default values. The parame-

ters are also reset each time the controller is powered up, or when an **EX** (software reset) command is performed. When using *Motion* Perfect a "Reset the controller." under the "Controller" menu performs the equivalent of an **EX** com-

mand

## LAST\_AXIS

Type: System Parameter (Read Only)

Description: In order to maximise the processor time available to BASIC, the *Motion Coordinator* keeps a record of the highest axis number that is in use. This axis number is

tor keeps a record of the highest axis number that is in use. This axis number is held in the system parameter LAST\_AXIS. Axes higher than LAST\_AXIS are not

processed.

**LAST\_AXIS** is set automatically by the system software when an axis command is

used.

LIST

Type: System Command

Alternate Format: TYPE

Description: Prints the current SELECTEd program or a specified program to channel 0.

Note: LIST is used as an immediate (command line) command only and should not

be used in programs. Use of LIST in Motion Perfect is not recommended.

### LOADSYSTEM

Type: System Command

Description: Loads new version of system software:

On the Motion Coordinator family of controllers the system software is stored in FLASH EPROM. It is copied into RAM when the system is powered up so it can execute faster. The system software can be re-loaded through the serial port 0 into RAM using Motion Perfect. The command STORE is then used to transfer the updated copy of the system software into the FLASH EPROM for use on the next power up.

To re-load the system software you will need the system software on disk supplied by TRIO in COFF format. (Files have a.OUT suffix, for example C140.OUT)

#### The download sequence:

Run *Motion* Perfect in the usual way. Under the "Controller" menu select "Load system software...". Select the version of system software to be loaded and follow the on screen instructions. The system file takes around 12 minutes to download. When the download is complete the system performs a checksum prior to asking the user to confirm that the file should be loaded into flash eprom. The storing process takes around 10 seconds and must NEVER be interrupted by the power being removed. If this final stage is interrupted the controller may have to be returned to Trio for re-initialisation.

**Note 1:** All *Motion Coordinator* models have different system software files. The file name indicates the controller type.

| Controller Type | Filename |
|-----------------|----------|
| MC202           | Fnnn.OUT |
| Euro205         | Ennn.OUT |
| MC206           | Jnnn.OUT |
| MC216           | Cnnn.OUT |

Updates can be obtained from Trio's website at www.TRIOMOTION.COM

**Note 2:** Application programs should be stored on disk prior to a system software load and MUST be reloaded following a system software load.

### **LOCK**

Type: System Command

Syntax: LOCK (code)

December 1001 is designed to

**Description:** LOCK is designed to prevent programs from being viewed or modified by personnel unaware of the security code. The lock code number is stored in the flash

eprom.

When a *Motion Coordinator* is locked, it is not possible to view, edit or save any programs and command line instructions are limited to those required to execute the program.

To unlock the *Motion Coordinator*, the UNLOCK command should be entered using the same lock code number which was used originally to LOCK it.

The lock code number may be any integer and is held in encoded form. Once LOCKed, the only way to gain full access to the *Motion Coordinator* is to UNLOCK it with the correct code. For best security the lock number should be 7 digits.

Parameters: code Any integer number

Example: >>LOCK (5619234)

The program cannot now be modified or viewed.

>>UNLOCK (5619234)

The system is now unlocked.

Note 1: LOCK and UNLOCK are available from the Motion Coordinator menu in Motion Perfect.

Note 2 If you forget the security code number, the Motion Coordinator may have to be returned to your supplier to be unlocked!

Note 3 It is possible to compromise the security of the lock system. Users must consider if the level of security is sufficient to protect their programs.

## MOTION\_ERROR

Type: System Parameter

\_\_\_\_\_

Description: This system parameter returns the value 1 when a motion error has occured on at least one axis, (normally a following error, but see ERRORMASK), and the value 0 when none of the axes has had a motion error. When there is a motion error then the ERROR\_AXIS contains the number of the first axis to have an error. When any axis has a motion error then the watchdog relay is opened. A motion error can be cleared by resetting the controller with an EX command ("Reset the controller.." under the "Controller" menu in Motion Perfect), or by using the DATUM(0) command.

### **MPE**

Type: System Command

**Description:** Sets the type of channel handshaking to be performed on the serial port 0. This is normally only used by the *Motion* Perfect program, but can be used for user applications. There are 4 valid settings

Parameters channel type: Any valid Trio BASIC expression

No channel handshaking, XON/XOFF controlled by the port. When the current output channel is changed then nothing is sent to the serial port. When there is not enough space to store any more characters in the current input channel then XOFF is sent even though there may be enough space in a different channel buffer to receive more characters

- 1 Channel handshaking on, XON/XOFF controlled by the port. When the current output channel is changed, the channel change sequence is sent (<ESC><channel number>). When there is not enough space to store any more characters in the current input channel then XOFF is sent even though there may be enough space in a different channel buffer to receive more characters
- 2 Channel handshaking on, XON/XOFF controller by the channel. When the current output channel is changed, the channel change sequence is sent (<ESC><channel number>). When there is not enough space to store any more characters in the current input buffer, then XOFF is sent for this channel (<XOFF><channel number) and characters can still be received into a different channel.
  - Whatever the MPE state, if a channel change sequence is received on serial port A then the current input channel will be changed.
- 3 Channel handshaking on, XON/XOFF controller by the channel. In MPE (3) mode the system transmits and receives using a protected packet protocol using a 16 bit CRC.

Example1: >> PRINT #5,"Hello"

Hello

Example2: MPE(1)

>> PRINT #5,"Hello"

<ESC>5Hello

<ESC>0

>>

#### NAIO

Type: System Parameter (Read Only)

**Description:** This parameter returns the number of CAN analog input channels connected on

the IO expansion CAN bus. For example an MC216 will return 8 if there is 1 x P325

CAN Module connected as it has 8 analog input channels.

**NETSTAT** 

Type: System Parameter

**Description:** This parameter stores the network error status since the parameter was last cleared by writing to it. The error types reported are:

| Bit Set | Error Type      | Value |
|---------|-----------------|-------|
| 0       | TX Timeout      | 1     |
| 1       | TX Buffer Error | 2     |
| 2       | RX CRC Error    | 4     |
| 3       | RX Frame Error  | 8     |

### **NEW**

Type: System Command

Description Deletes all the program lines in the controller memory. It also may be used to

delete the current TABLE entries.

Note:

**NEW** Deletes the currently selected program

NEW progname Deletes a particular program

NEW ALL Deletes all programs in memory

NEW "TABLE" Delete TABLE (In this case ONLY the program name "TABLE"

must be in quotes)

## NIO

Type: System Parameter (Read Only)

Description: This parameter returns the number of inputs/outputs fitted to the system, or

connected on the IO expansion CAN bus.

Note: Depending on the particular controller type, there may be a number of channels

which are input only. For example, on the MC216 the first 8 channels are inputs, the next 8 bi-directional. If an MC216 has 2 P315 CAN-16 I/O modules connected

the NIO parameter will return 48.

All channels on the CAN-16 I/O modules are bi-directional.

**PEEK** 

Type: System Command

Syntax: PEEK(address<,mask>)

Description: The PEEK command returns value of a memory location of the controller ANDed

with an optional mask value.

**POKE** 

Type: System Command

Syntax: POKE (address, value)

Description: The POKE command allows a value to be entered into a memory location of the

controller. The POKE command can prevent normal operation of the controller

and should only be used if instructed by Trio Motion Technology.

## POWER\_UP

Type: Flash EPROM stored System Parameter

**Description:** This parameter is used to determine whether or not programs should be read from Flash Eprom on power up or software reset (EX).

Two values are possible:

- 0 Use the programs in battery backed RAM
- 1 Copy programs from the controllers Flash Eprom or Memory Stick (if present) into RAM.

The EPROM request flag held on the Memory Stick itself controls if the programs loaded are to be written into the internal Flash Eprom after loading (See EPROM)

Programs are individually selected to be run at power up with the RUNTYPE command

**Note: POWER\_UP** is always an immediate command and therefore cannot be included in programs.

This value is normally set by Motion Perfect.

When using the Memory Stick users should refer to the overview in the MC206 Hardware Overview for a complete description of the Memory Stick functionality.

### **PROCESS**

Type: System Command

Description: Displays the running status and process number for each current process.

### **PROFIBUS**

Type: System Command

Syntax: PROFIBUS(slot,function<,register><,value>)

Description: The command PROFIBUS provides access to the registers of the SPC3 ASIC used on

the Profibus daughter board. Trio can supply sample programs using this com-

mand to setup and control a Profibus daughter board.

Parameters: slot: Specifies the slot on the controller to be used. Set 0 for the

daughter board slot of an MC206/Euro205 or the slot number

of an MC216.

function: Specifies the function to be performed.

0: read register1: write register

register: The SPC3 register number to read or write

value: The value to write into an SPC3 register

### REMOTE

Type: System Command

Syntax: REMOTE(slot)

**Description:** Transfers control of a process to the remote computer via a USB interface and

the Trio OCX control. The REMOTE command is normally inserted automatically on to a process by the system software. When a process is performing the

REMOTE function execution of BASIC statements is suspended.

### **RENAME**

Type: System Command

**Description:** Renames a program in the *Motion Coordinator* directory.

Example: >>RENAME car voiture

Note: Motion Perfect users should use "Rename Program..." under the "Program" menu

to perform a **RENAME** command.

## **RUN**

Type: System Command

**Description:** Runs a program on the controller.

Parameter: A program name, and process number may optionally be specified.

Note: Execution continues until:

There are no more lines to execute

• or **HALT** is typed at the command line. This stops all programs

• or STOP "name" is typed at the command line. This stops single program

RUN may be included in a program to run another program:

RUN "cycle"

Example: RUN - this will run currently selected program)

Example 2: RUN "sausage" - this will run the named program)

Example 3: RUN "sausage", 3 - run the named program on a particular process)

### **RUNTYPE**

Type: System Command

Syntax: >>RUNTYPE progname,autorun[,process#]

Description: Sets whether program is run automatically at power up, and which process it is to

run on. The current status of each program's RUNTYPE is displayed when a DIR command is performed. For any program to run automatically on power-up ALL

the programs on the controller must compile without errors.

Parameters:

program name Can be in inverted commas or without autorun

autorun 1 to run automatically,

0 for manual running

cprocess number> optional to force process number

Example: >>RUNTYPE progname,1,10

- Sets program "progeny" to run automatically on power up on process 10

>>RUNTYPE "progname",0

- Sets program "progname" to manual running

Note: To set the RUNTYPE using Motion Perfect select the "Set Power-up mode" option

in the "Program" menu.

Note 2: The RUNTYPE information is stored into the flash EPROM only when an EPROM

command is performed.

See Also: POWER UP

### **SCOPE**

Type: System Command

**Description:** The **SCOPE** command is used to program the system to automatically store up to 4

parameters every sample period. The sample period can be any multiple of the servo period. The data stored is put in the **TABLE** data structure. It may then be read back to a PC and displayed on the *Motion* Perfect Oscilloscope or stored to a file for further analysis using the "Save TABLE file" option under the "File"

menu.

Motion Perfect uses the SCOPE command when running the Oscilloscope function.

Parameters: ON/OFF control Set ON or OFF to control the SCOPE function. OFF implies

that the scope data is not ready. ON implies that the scope data is loaded correctly and is ready to run when the TRIG-

GER command is executed.

Period The number of servo periods between data samples

Table start Position to start to store the data in the table array

Table stop End of table range to use

po first parameter to store

p1 optional second parameter to store

p2 optional third parameter to store

p3 optional fourth parameter to store

Example 1: SCOPE (ON, 10, 0, 1000, MPOS AXIS (5), DPOS AXIS (5))

This example programs the SCOPE facility to store away the MPOS axis 5 and DPOS axis 5 every 10 milliseconds. The MPOS will be stored in table values 0..499, the DPOS in table values 500 to 999. The sampling does not start until the TRIGGER

command is executed.

Example 2: SCOPE (OFF)

Note: The  $\mathtt{SCOPE}$  facility is a "one-shot" and needs to be re-started by the  $\mathtt{TRIGGER}$ 

command each time an update of the samples is required.

Note2: Data saved to the TABLE memory by the SCOPE command is not placed in battery

backed memory so will be lost when power is removed.

## SCOPE\_POS

Type: System Parameter (Read Only)

Description: Returns the current index position at which the SCOPE function is currently stor-

ing its parameters.

### **SELECT**

Type: System Command

Description: Selects the current active program for editing, running, listing etc. SELECT

makes a new program if the name entered is not a current program.

When a program is **SELECTed** the commands **EDIT**, **RUN**, **LIST**, **NEW** etc. assume that the **SELECTED** program is the one to operate with unless a program is speci-

fied as in for example: RUN progname

When a program is selected any previously selected program is compiled.

Note: The **SELECTE**d program cannot be changed when programs are running.

Note 2: Motion Perfect automatically SELECTS programs when you click on their entry in

the list in the control panel.

## **SLOT**

Type: Slot Modifier

Description: Modifier specifies the slot number for a slot parameter such as COMMSTYPE.

## SERVO\_PERIOD

Type: System Parameter

Description: This parameter allows the controller servo period to be specified. On the MC202,

MC216 and Euro205 controllers this period is specified in seconds and on the MC206, MC224, PCI208, and EURO205X controller it is specified in microseconds. It is recommended not to adjust the default 1msec servo period on the MC202 and Euro205 controllers or where the stepper daughter board is being used. Where the MC216 is being used for servo axes the servo period may be adjusted

down to around 0.0005 seconds.

Note: The Motion Coordinator must be reset using the EX command before the new

servo period will be applied.

On the MC206, MC224, PCI208, and EURO205X the servo period may be set to

1000,500 or 250 usec.

#### 8-114Trio BASIC Commands

### **STEPLINE**

Type: System Command

Syntax: STEPLINE {Program name}{,Process number}

Description: Steps one line in a program. This command is used by Motion Perfect to control

program stepping. It can also be entered directly from the command line or as a

line in a program with the following parameters.

Parameters:

Program name: This specifies the program to be stepped. All copies of this

named program will step unless the process number is also specified. If the program is not running it will step to the first executable line on either the specified process or the next available process if the next parameter is omitted. If the program name is not supplied, either the SELECTed program will step (if command line entry) or the program with the STEPLINE in it will stop running and begin stepping.

**Process** 

This optional parameter determines which process number number:

the program will use for stepping, or, if multiple copies of the same program exist, it is used to select the required copy for

stepping.

Example 1: >>STEPLINE "conveyor" Example 2: >>STEPLINE "maths", 2

## STICK\_READ

Type: System Command

Syntax: STICK READ(sector, table start)

Description: Copy one block of 128 values from a sector on the FlashStick to TABLE memory.

The function returns TRUE (-1) if the STICK READ was successful and FALSE (0) if

the command failed, if for example the FlashStick is not present.

#### Trio Motion Technology

Parameters:

sector: A number between 0 and 2047 that is used as a pointer to the

sector to be read from the FlashStick.

table start: The start point in the TABLE where the 128 values will be

transferred to.

Example: IF STICK READ(25, 1000) THEN PRINT "Stick read OK"

# STICK\_WRITE

Type: System Command

Syntax: STICK WRITE(sector, table start)

Description: Copy one block of 128 values from TABLE memory to a sector on the FlashStick.

The function returns TRUE (-1) if the STICK WRITE was successful and FALSE (0) if

the command failed, if for example the FlashStick is not present.

Parameters:

sector: A number between 0 and 2047 that is used as a pointer to the

sector to be written to the FlashStick.

table start: The start point in the TABLE where the 128 values will be

transferred from.

Example: check = STICK WRITE(25, 1000)

IF check=TRUE THEN PRINT "Stick write OK"

#### **STORE**

Type: System Command

**Description:** Stores an update to the system software into FLASH EPROM. This should only be

necessary following loading an update to the system software supplied by TRIO.

See also LOADSYSTEM.

Warning: Removing the controller power during a STORE sequence can lead to the

controller having to be returned to Trio for re-initialization.

**Note:** Use of **STORE** and **LOADSYSTEM** is automated for *Motion* Perfect users by the "Load system software..." option in the "Controller" menu.

### **TABLE**

Type: System Command

Syntax: TABLE(address [, data1..data20])

Description: The TABLE command is used to load and read back the internal cam table. This table has a fixed maximum table length of 16000 points on all Motion Coordinators EXCEPT the MC202 which has an 8000 point table length, and the MC224 which has a 256000 point table. Issuing the TABLE command or running it as a program line must be done before table points are used by a CAM or CAMBOX command. The table values are floating point and can therefore be fractional.

The command has two forms:

(i)With 2 or more parameters the **TABLE** command defines a sequence of values, the first value is the first table position.

(ii) If a single parameter is specified the table value at that entry is returned. As the table can be written to and read from, it may be used to hold information as an alternative to variables.

The values in the table may only be read if a value of THAT NUMBER OR GREATER has been specified. For example, if the value of table position 1000 has been specified e.g. TABLE (1000,1234) then TABLE (1001) will produce an error message. The highest TABLE which has been loaded can be read using the TSIZE parameter.

Except in the MC202 the table entries are automatically battery backed. If FLASH Eprom storage is required it is recommended to set the values inside a program or use the FLASHVR(-1) function. It is not normally required to delete the table but if this necessary the DEL command can be used:

>>DEL "TABLE"

Parameters: address: location in the table at which to store a value or to read a

value from if only this parameter is specified.

data1..data20: the value to store in the given location and at subsequent

locations if more than one data parameter is used.

Example 1: TABLE (100,0,120,250,370,470,530)

This loads the internal table:

| Table Entry: | Value: |
|--------------|--------|
| 100          | 0      |
| 101          | 120    |
| 102          | 250    |
| 103          | 370    |
| 104          | 470    |
| 105          | 530    |

Example 2: >>PRINT TABLE (1000)

0.0000

Note: The Oscilloscope function of *Motion* Perfect uses the table as a data area. The

range used can be set in the scope "Options..." screen. Care should be taken not

to use a data area in use be the Oscilloscope function.

### **TABLEVALUES**

Type: System Command

Syntax: TABLEVALUES (first table number, last required table number,

format)

Description: Returns a list of table points starting at the number specified. There is only one

format supported at the moment, and that is comma delimited text.

Parameters address: Number of the first point to be returned

number of points: Total number of points to be returned

format: Format for the list

Note: TABLEVALUES is provided mainly for Motion Perfect to allow for fast access to

banks of TABLE values.

# **TIME**

Type: System Parameter (MC216/MC224 only)

Description: Returns the time from the real time clock. The time returned is the number of

seconds since midnight 24:00 hours.

# TIME\$

Type: System Command (MC216/MC224 only)

Description: Prints the current time as defined by the real time clock as a string in 24hr for-

mat.

Example: >>? TIME\$

14/39/02

>>

## **TRIGGER**

Type: System Command

Description: Starts a previously set up SCOPE command

Note: Motion Perfect uses TRIGGER automatically for its oscilloscope function.

## **TROFF**

Type: System Command

Description: Suspends the trace facility at the current line and resumes normal program exe-

cution. A program name can be specified or the selected program will be

assumed.

Example: >>TROFF "lines"

### **TRON**

Type: System Command

Description: The trace on command suspends a programs execution at the current line. The

program can then be single stepped, executing one line at a time, using the

STEPLINE command.

Note: Program execution may be restarted without single stepping using TROFF.

The trace mode may be halted by issuing a STOP or HALT command.

Motion Perfect highlights lines containing TRON in its editor and debugger.

Example: TRON

MOVE (0,10) MOVE (10,0) TROFF

MOVE (0,-10) MOVE (-10,0)

### **TSIZE**

Type: System Parameter

Description: Returns one more than the highest currently defined table value.

Example: >>TABLE (1000,3400)

>>PRINT TSIZE 1001.0000

Note: TSIZE can be reset using >>DEL "TABLE"

### **UNLOCK**

Type: System Command

Syntax: UNLOCK (code)

Description: Enables full access to a Motion Coordinator which has a security lock code

applied via the LOCK() command.

When a *Motion Coordinator* is locked, it is not possible to view, edit or save any programs and command line instructions may be limited to those required to execute the program only.

To unlock the *Motion Coordinator*, the UNLOCK command should be entered using the same security code number which was used originally to LOCK it.

The security code number may be any integer and is held in encoded form. Once LOCKed, the only way to gain full access to the *Motion Coordinator* is to UNLOCK it with the correct code.

Parameters: code Any integer number

Example: >>LOCK (561234)

The program cannot now be modified or seen.

>>UNLOCK (561234)

The system is now unlocked.

Note 1: It is not normally necessary to use the LOCK/UNLOCK commands from the com-

mand line as the they are available directly from the Controller menu in *Motion* Perfect 2.

**USB** 

Type: System Command

Syntax: USB(slot,function<,register><,value>)

Description: The command USB provides access to the registers of the USBN9602 USB control-

ler chip used in the MC206 and USB daughter board. It is not required to use this command as the functions are included in the *Motion Coordinator* system soft-

ware.

Parameters: slot: Specifies the slot on the controller to be used. Set 1 for the

built-in USB of the MC206 or the slot number of an MC216/

Euro205.

function: Specifies the function to be performed.

0: read register1: write register

register: The register number to read or write

value: The value to write into a register

# USB\_STALL

Type: System Parameter

Description: This parameter returns TRUE if the USB controller chip has its "stalled" (unable

to communicate) bit set.

### **VERSION**

Type: System Parameter

Description: Returns the version number of the system software installed on the Motion Coor-

dinator.

Example: >>? VERSION

1.6200

### **VIEW**

Type: System Command

**Description:** Lists the currently selected program in tokenised and internal compiled format.

**Example:** For the following program:

VR(10) = IN AND 255

the view command will give the following output:

Source code:

from xxx to xxx

10725: 00 15 00 29 92 95 31 30 00 93 88 64 A2 95 32 35 35 00 9B

10746: 15 00 00 00

Object code: from yyy to yyy

10750: 01 00 29 92 95 00 20 03 91 93 9A 64 95 00 00 7F 07 8E 91 9B 10771:

VR

Type: System Command

Syntax: VR(expression)

Description: Recall or assign to a global numbered variable. The variables hold real numbers and can be easily used as an array or as a number of arrays. There are 251 variable locations which are accessed as variables 0 to 250, except on the MC206 which has 1024 VR's numbered from 0..1023.

The numbered variables are used for several purposes in Trio BASIC. If these requirements are not necessary it is better to use a named variable:

The numbered variables are BATTERY BACKED (except on MC202) and are not cleared between power ups. - The numbered variables are globally shared between programs and can be used for communication between programs. To avoid problems where two processes write unexpectedly to a global variable, the programs should be written so that only one program writes to the global variables.

The numbered variables can be changed by remote controllers on the TRIO Fibre Optic Network, or from a master via a MODBUS or other supported network.

The numbered variables can be used for the LINPUT, READPACKET and CAN commands.

**Example 1:** 'put value 1.2555 into VR() variable 15. Note local variable 'van' used to give name to global variable:

val=15
VR(val)=1.2555

Example 2: A transfer gantry has 10 put down positions in a row. Each position may at any time be FULL or EMPTY. VR(101) to VR(110) are used to hold an array of ten1's or 0's to signal that the positions are full (1) or EMPTY (0). The gantry puts the load down in the first free position. Part of the program to achieve this would be:

```
movep:
```

```
MOVEABS(115) ' MOVE TO FIRST PUT DOWN POSITION: FOR VR(0) = 101 TO 110 IF VR(VR(0)) = 0) THEN GOSUB load
```

```
MOVE (200) ' 200 IS SPACING BETWEEN POSITIONS
NEXT VR(0)
PRINT "All Positions Are Full"
WAIT UNTIL IN(3)=ON
GOTO movep

load:
'PUT LOAD IN POSITION AND MARK ARRAY
OP(15,OFF)
VR(VR(0))=1
RETURN

The variables are battery-backed so the program here could be
```

**Note:** The variables are battery-backed so the program here could be designed to store the state of the machine when the power is off. It would of course be necessary to provide a means of resetting completely following manual intervention.

Example 3: 'Assign VR(65) to VR(0) multiplied by Axis 1 measured position VR(65)=VR(0)\*MPOS AXIS(1)
PRINT VR(65)

### **WDOG**

Type: System Parameter

 $\textbf{Description:} \ \ \textbf{Controls the wdog-relay contact used for enabling external drives.} \ \ \textbf{The wdog=on}$ 

command MUST be issued in a program prior to executing moves. It may then be switched ON and OFF under program control. If however a following error condition exists on any axis the system software will override the watchdog contact

OFF

Example: WDOG=ON

Note: wdog=on / wdog=off is issued automatically by Motion Perfect when the "Drives

Enable" button is clicked on the control panel

Note 2: Analog outputs and step/direction outputs are also disabled when WDOG=OFF

:

Type: Special Character

**Description:** The colon character is used to terminate labels used as destinations for GOTO and GOSUB commands.

Labels may be character strings of any length. (The first 15 characters are significant) Alternatively line numbers can be used. Labels must be the first item on a line and should have no leading spaces.

#### Example: start:

The colon is also used to separate Trio BASIC statements on a multi-statement line. The only limit to the number of statements on a line is the maximum of 79 characters per line.

Example: PRINT "THIS LINE":GET low:PRINT "DOES THREE THINGS!"

Note: The colon separator must not be used after a THEN command in a multi-line IF..THEN construct. If a multi-statement line contains a GOTO the remaining statements will not be executed:

PRINT "Hello":GOTO Routine:PRINT "Goodbye" Goodbye will not be printed.

Similarly with GOSUB because subroutine calls return to the following line.

Type: Special Character

**Description:** A single ' is used to mark a line as being a comment only with no execution significance.

Note: The REM command of other BASICs is replaced by '.

Like REM statements' must be at the beginning of the line or statement or after the executable statement. Comments use memory space and so should be concise in very long programs. Comments have no effect on execution speed since they are not present in the compiled code.

Example: 'PROGRAM TO ROTATE WHEEL

turns=10

'turns contains the number of turns required

MOVE(turns)' the movement occurs here

,

Type: Special Character

 $\textbf{Description:} \ \ \textbf{The \# symbol is used to specify a communications channel to be used for serial}$ 

input/output commands.

Note: Communications Channels greater than 3 will only be used when the controller is

running in *Motion* Perfect mode (See MPE command).

Example 1: PRINT #3,"Membrane Keypad"

PRINT #2,"Port 2"

Example 2: 'Check membrane keypad on fibre-optic channel

IF KEY #3 THEN GET #3,k

\$

Type: Special Character

Description: The \$ symbol is used to specify that the number that follows is in hexadecimal

format.

Note: Only the MC206, EURO205X, PCI208 and MC224 controllers support hexadecimal

format.

Example 1: VR(10)=\$8F3B

OP (\$CC00)

#### **Process Parameters and Commands**

## **ERROR\_LINE**

Type: Process Parameter (Read Only)

Description: Stores the number of the line which caused the last Trio BASIC error. This value is

only valid when the BASICERROR is TRUE. This parameter is held independently

for each process.

Example: >>PRINT ERROR LINE PROC(14)

### **INDEVICE**

Type: Process Parameter

**Description:** This parameter specifies the active input device. Specifying an **INDEVICE** for a

process allows the channel number for a program to set for all subsequent GET and KEY, INPUT and LINPUT statements. (This command is not usually required -

Use GET # and KEY # etc. instead)

| Chan | Input device:-                                        |
|------|-------------------------------------------------------|
| 0    | Serial port A                                         |
| 1    | Serial port B                                         |
| 2    | RS485 Port                                            |
| 3    | Fibre optic port (value returned defined by DEFKEY)   |
| 4    | Fibre optic port (returns raw keycode of key pressed) |
| 5    | Motion Perfect user channel                           |
| 6    | Motion Perfect user channel                           |
| 7    | Motion Perfect user channel                           |
| 8    | Used for Motion Perfect internal operations           |
| 9    | Used for Motion Perfect internal operations           |
| 10   | Fibre optic network data                              |

Example: INDEVICE=5

' Get character on channel 5:

GET k

### **LOOKUP**

Type: Process Command

Syntax: LOOKUP(format,entry) <PROC(process#)>

Description: The LOOKUP command allows Motion Perfect to access the local variables on an

executing process. It is not normally required for BASIC programs.

Parameters: format: 0: Prints (in binary) floating point value from an expression

> 1: Prints (in binary) integer value from an expression 2: Prints (in binary) local variable from a process 3: Returns to BASIC local variable from a process

Either an expression string (format=0 or 1) or the offset entry:

number of the local variable into the processes local varia-

hle list

### **OUTDEVICE**

Type: Process Parameter

Description: The value in this parameter determines the serial output device for the PRINT

command for the process. The channel numbers are the same as described in

INDEVICE.

### **PMOVE**

Type: Process Parameter

Modifier: PROC

Description: Returns 1 if the process move buffer is occupied, and 0 it is empty. When one of

the Motion Coordinator processes encounters a movement command the process loads the movement requirements into its "process move buffer". This can hold one movement instruction for any group of axes. When the load into the process move buffer is complete the **PMOVE** parameter is set to 1. When the next servo interrupt occurs the motion generation program will load the movement into the "next move buffer" of the required axes if these are available. When this second transfer is complete the **PMOVE** parameter is cleared to 0. Each process has its

#### **PROC**

Type: Process Modifier

**Description:** Allows a process parameter from a particular process to be read or set.

Example: WAIT UNTIL PMOVE PROC(14)=0

# PROC\_LINE

Type: Process Parameter (Read Only)

Description: Allows the current line number of another program to be obtained with the

PROC(x) modifier.

Example: PRINT PROC\_LINE PROC(2)

#### **PROCNUMBER**

Type: Process Parameter

**Description:** Returns the process on which a Trio BASIC program is running. This is normally

required when multiple copies of a program are running on different processes.

Example: MOVE (length) AXIS (PROCNUMBER)

# PROC\_STATUS

Type: Process Parameter (Read Only)

**Description:** Returns the status of another process, referenced with the PROC(x) modifier.

Example: WAIT UNTIL PROC\_STATUS PROC(12)=0

Returns 0 Process Stopped

1 Process Running

2 Process Stepping

3 Process Paused

#### RESET

Type: Process Command

Description: Sets the value of all the local named variables of a Trio BASIC process to 0.

# RUN\_ERROR

Type: Process Parameter

Modifier: PROC

Description: Contains the number of the last program error that occurred on the specified

process.

Example: >>? RUN ERROR PROC(5)

9.0000

>>

#### **TICKS**

Type: Process Parameter

Description: The current count of the process clock ticks is stored in this parameter. The proc-

ess parameter is a 32 bit counter which is DECREMENTED on each servo cycle. It can therefore be used to measure cycle times, add time delays, etc. The ticks

parameter can be written to and read.

Example: delay:

TICKS=3000 OP(9,ON)

test:

IF TICKS<=0 THEN OP(9,OFF) ELSE GOTO test

Note: TICKS is held independently for each process.

## **Mathematical Operations and Commands**

#### + Add

**Type:** Arithmetic operation

Syntax <expression1> + <expression2>

Description: Adds two expressions

Parameters: Expression1: Any valid Trio BASIC expression

Expression2: Any valid Trio BASIC expression

Example: result=10+(2.1\*9)

Trio BASIC evaluates the parentheses first giving the value 18.9 and then adds the

two expressions. Therefore result holds the value 28.9

#### - Subtract

Type: Arithmetic operation

Syntax <expression1> - <expression2>

**Description:** Subtracts expression2 from expression1

Parameters: Expression1: Any valid Trio BASIC expression

Expression2: Any valid Trio BASIC expression

Example: VR(0) = 10 - (2.1\*9)

Trio BASIC evaluates the parentheses first giving the value 18.9 and then sub-

tracts this from 10. Therefore VR(0) holds the value -8.9

# \* Multiply

**Type:** Arithmetic operation

Syntax <expression1> \* <expression2>
Description: Multiplies expression1 by expression2

Parameters: Expression1: Any valid Trio BASIC expression

Expression2: Any valid Trio BASIC expression

Example: factor=10\*(2.1+9)

Trio BASIC evaluates the brackets first giving the value 11.1 and then multiplies

this by 10. Therefore factor holds the value 111

### / Divide

Type: Arithmetic operation

Syntax <expression1> / <expression2> Description: Divides expression1 by expression2

Parameters: Expression1: Any valid Trio BASIC expression

Expression2: Any valid Trio BASIC expression

Example: a=10/(2.1+9)

Trio BASIC evaluates the parentheses first giving the value 11.1 and then divides

10 by this number

Therefore a holds the value 0.9009

# = Equals

Type: Arithmetic Comparison Operation

Syntax <expression1> = <expression2>

Description: Returns TRUE if expression1 is equal to expression2, otherwise returns false.

Note: TRUE is defined as -1, and FALSE as 0

Parameters: Expression1: Any valid Trio BASIC expression

Expression2: Any valid Trio BASIC expression

Example: IF IN(7)=ON THEN GOTO label

If input 7 is ON then program execution will continue at line starting "label:"

# <> Not Equal

Type: Arithmetic Comparison Operation

Syntax <expression1> <> <expression2>

**Description:** Returns **TRUE** if expression1 is not equal to expression2, otherwise returns false.

Note: TRUE is defined as -1, and FALSE as 0

Parameters: Expression1: Any valid Trio BASIC expression

Expression2: Any valid Trio BASIC expression

Example: IF MTYPE<>0 THEN GOTO scoop

If axis is not idle (MTYPE=0 indicates axis idle) then goto label "scoop"

#### > Greater Than

Type: Arithmetic Comparison Operation

Syntax <expression1> > <expression2>

Description: Returns TRUE if expression1 is greater than expression2, otherwise returns false.

Note: TRUE is defined as -1, and FALSE as 0

Parameters: Expression1: Any valid Trio BASIC expression

Expression2: Any valid Trio BASIC expression

Example 1: WAIT UNTIL MPOS>200

The program will wait until the measured position is greater than 200

Example 2: VR(0)=1>0

1 is greater than 0 and therefore VR(0) holds the value -1

# >= Greater Than or Equal

Type: Arithmetic Comparison Operation

Syntax <expression1> >= <expression2>

Description: Returns TRUE if expression1 is greater than or equal to expression2, otherwise

returns false.

Note: TRUE is defined as -1, and FALSE as 0

Parameters: Expression1: Any valid Trio BASIC expression

Expression2: Any valid Trio BASIC expression

Example: IF target>=120 THEN MOVEABS(0)

If variable target holds a value greater than or equal to 120 then move to the

absolute position of 0.

#### < Less Than

Type: Arithmetic Comparison Operation

Syntax <expression1> < <expression2>

Description: Returns TRUE if expression1 is less than expression2, otherwise returns false.

Note: TRUE is defined as -1, and FALSE as 0

Parameters: Expression1: Any valid Trio BASIC expression

Expression2: Any valid Trio BASIC expression

Example: IF AIN(1)<10 THEN GOSUB rollup

If the value returned from analog input 1 is less than 10 then execute subroutine

"rollup"

# <= Less Than or Equal</pre>

Type: Arithmetic Comparison Operation

Syntax <expression1> <= <expression2>

Description: Returns TRUE if expression1 is less than or equal to expression2, otherwise

returns false.

Note: TRUE is defined as -1, and FALSE as 0

Parameters: Expression1: Any valid Trio BASIC expression

**Expression2:** Any valid Trio BASIC expression

Example: maybe=1<=0

1 is not less than or equal to 0 and therefore variable maybe holds the value 0

#### **ABS**

Type: Function

Syntax: ABS(expression)

Description: The ABS function converts a negative number into its positive equal. Positive

numbers are unaltered.

Parameters: Expression: Any valid Trio BASIC expression

Example: IF ABS(AIN(0))>100 THEN

PRINT "Analog Input Outside +/-100"

ENDIF

### **ACOS**

Type: Function

Syntax: ACOS(expression)

Description: The ACOS function returns the arc-cosine of a number which should be in the

range 1 to -1. The result in radians is in the range 0..PI

Parameters: Expression: Any valid Trio BASIC expression.

Example: >>PRINT ACOS(-1)

3.1416

### **AND**

Type: Logical and bitwise operator

Syntax <expression1> AND <expression2>

Description: This performs an AND function between corresponding bits of the integer part of

two valid Trio BASIC expressions.

The AND function between two bits is defined as follows:

#### 8-136 Trio BASIC Commands

Parameters: Expression1: Any valid Trio BASIC expression

Expression2: Any valid Trio BASIC expression

Example 1: IF (IN(6)=ON) AND (DPOS>100) THEN tap=ON

Example 2: VR(0) = 10 AND (2.1\*9)

Trio BASIC evaluates the parentheses first giving the value 18.9, but as was specified earlier, only the integer part of the number is used for the operation, therefore this expression is equivalent to:

VR(0) = 10 AND 18

AND is a bitwise operator and so the binary action taking place is:

|   | 0 | 1 |
|---|---|---|
| 0 | 0 | 0 |
| 1 | 0 | 1 |

01010

AND 10010

00010

Therefore VR(0) holds the value 2

Example 3: IF MPOS AXIS(0)>0 AND MPOS AXIS(1)>0 THEN GOTO cyc1

### **ASIN**

Type: Mathematical Function

Syntax: ASIN(expression)
Alternate Format: ASN(expression)

Description: The ASIN function returns the arc-sine of a number which should be in the range

+/-1. The result in radians is in the range -PI/2.. +PI/2 (Numbers outside the +/-

1 input range will return zero)

Parameters: Expression: Any valid Trio BASIC expression.

Example: >>PRINT ASIN(-1)

-1.5708

#### **ATAN**

Type: Mathematical Function

Syntax: ATAN(expression)
Alternate Format: ATN(expression)

Description: The ATAN function returns the arc-tangent of a number. The result in radians is in

the range -PI/2.. +PI/2

Parameters: Expression: Any valid Trio BASIC expression.

Example: >>PRINT ATAN(1)

0.7854

#### ATAN2

Type: Mathematical Function

Syntax: ATAN2(expression1,expression 2)

Description: The ATAN2 function returns the arc-tangent of the ratio expression1/expression

2. The result in radians is in the range -PI.. +PI

Parameters: Expressions: Any valid Trio BASIC expression.

Example: >>PRINT ATAN2(0,1)

0.0000

#### **CLEAR BIT**

Type: Command

Syntax: CLEAR BIT(bit#,vr#)

Description: CLEAR BIT can be used to clear the value of a single bit within a VR() variable.

Example: CLEAR BIT(6,23)

Bit 6 of VR(23) will be cleared (set to 0).

Parameters: bit # Bit number within the VR. Valid range is 0 to 23

vr# VR() number to use

See also READ BIT, SET BIT

#### **CONSTANT**

Type: System Command

Syntax: CONSTANT "name", value

Description: Declares the name as a constant for use both within the program containing the

CONSTANT definition and all other programs in the Motion Coordinator project.

MC206, EURO205X, PCI208 and MC224 only.

Parameters: name: Any user-defined name containing lower case alpha, numeri-

cal or underscore ( ) characters.

value The value assigned to name.

Example: CONSTANT "nak", \$15

CONSTANT "start button",5

IF IN(start\_button)=ON THEN OP(led1,ON)
IF key char=nak THEN GOSUB no ack received

**Note:** The program containing the **CONSTANT** definition must be run before the name is used in other programs. For fast startup the program should also be the ONLY

process running at power-up.

A maximum of 128 CONSTANTs can be declared.

#### COS

Type: Mathematical Function

Syntax: COS(expression)

Description: Returns the COSINE of an expression. Will work for any value. Input values are in

radians.

Parameters: Expression: Any valid Trio BASIC expression.

Example: >>PRINT COS(0)[3]

1.000 >>

**EXP** 

Type: Mathematical Function

Syntax: EXP(expression)

Description: Returns the exponential value of the expression.

FRAC

Type: Mathematical Function

Syntax: FRAC(expression)

**Description:** Returns the fractional part of the expression.

Example: >>PRINT FRAC(1.234)

0.2340

#### **GLOBAL**

Type: System Command

Syntax: GLOBAL "name", vr number

Description: Declares the name as a reference to one of the global VR variables. The name

can then be used both within the program containing the GLOBAL definition and all other programs in the Motion Coordinator project. MC206, EURO205X, PCI208

and MC224 only.

Parameters: name: Any user-defined name containing lower case alpha, numeri-

cal or underscore (\_) characters.

vr\_number The number of the VR to be associated with name.

Example: GLOBAL "srew\_pitch",12

GLOBAL "ratio1",534

ratio1 = 3.56
screw pitch = 23.0

PRINT screw pitch, ratio1

**Note:** The program containing the **GLOBAL** definition must be run before the name is used in other programs. For fast startup the program should also be the ONLY

process running at power-up.

In programs that use the defined  ${\tt GLOBAL},\ {\tt name}$  has the same meaning as

VR(vr\_number). Do not use the syntax: VR(name).

A maximum of 128 GLOBALs can be declared.

IEEE\_IN

Type: Mathematical Function

Syntax: IEEE IN(byte0,byte1,byte2,byte3)

Description: The IEEE IN function returns the floating point number represented by 4 bytes

which typically have been received over a communications link such as Modbus.

MC206, EURO205X, PCI208 and MC224 only.

Parameters: byte0 - 3: Any combination of 8 bit values that represents a valid IEEE

floating point number.

Example: VR(20) = IEEE IN(b0,b1,b2,b3)

Note: Byte 0 is the high byte of the 32 bit floating point format.

# IEEE\_OUT

Type: Mathematical Function

Syntax: byte\_n = IEEE\_OUT(value, n)

Description: The IEEE OUT function returns a single byte in IEEE format extracted from the

floating point value for transmission over a bus sytem. The function will typically be called 4 times to extract each byte in turn. MC206, EURO205X, PCI208 and

MC224 only.

Parameters: value: Any TrioBASIC floating point variable or parameter.

n: The byte number (0 - 3) to be extracted.

Example: byte0 = IEEE OUT(MPOS AXIS(2), 0)

byte1 = IEEE\_OUT(MPOS AXIS(2), 1)
byte2 = IEEE\_OUT(MPOS AXIS(2), 2)

byte3 = IEEE\_OUT(MPOS AXIS(2), 3)

Note: Byte 0 is the high byte of the 32 bit IEEE floating point format.

#### INT

Type: Mathematical Function

Syntax: INT(expression)

**Description:** The **INT** function returns the integer part of a number.

Parameters: expression: Any valid Trio BASIC expression.

#### Motion Coordinator PCI 208 Technical Reference Manual

Example: >>PRINT INT(1.79)

1.0000

>>

Note: To round a positive number to the nearest integer value take the INT function of

the (number + 0.5)

LN

Type: Mathematical Function

Syntax: LN(expression)

Description: Returns the natural logarithm of the expression.

Parameter: Any valid Trio BASIC expression.

MOD

Type: Mathematical Function

Syntax: MOD (expression)

 $\begin{tabular}{ll} \textbf{Description:} & \textbf{Returns the integer modulus of an expression.} \end{tabular}$ 

Example: >>PRINT 122 MOD(13)

5.0000 >>

**NOT** 

Type: Mathematical Function

 $\textbf{Description:} \ \ \textbf{The NOT} \ \ \textbf{function} \ \ \textbf{truncates} \ \ \textbf{the number} \ \ \textbf{and inverts} \ \ \textbf{all the bits} \ \ \textbf{of the integer}$ 

remaining.

Parameter: expression: Any valid Trio BASIC expression.

>>

**OR** 

Type: Logical and bitwise operator

Description: This performs an OR function between corresponding bits of the integer part of

two valid Trio BASIC expressions. The or function between two bits is defined as

follows:

| OR | 0 | 1 |
|----|---|---|
| 0  | 0 | 1 |
| 1  | 1 | 1 |

Parameters: Expression1: Any valid Trio BASIC expression

Expression2: Any valid Trio BASIC expression

Example 1: IF KEY OR IN(0)=ON THEN GOTO label

Example 2: result=10 OR (2.1\*9)

Trio BASIC evaluates the parentheses first giving the value 18.9, but as was specified earlier, only the integer part of the number is used for the operation, therefore this expression is equivalent to:

result=10 OR 18

The OR is a bitwise operator and so the binary action taking place is:

Therefore result holds the value 26

#### **READ BIT**

Type: Command

Syntax: READ BIT(bit#, vr#)

Description: READ BIT can be used to test the value of a single bit within a VR() variable.

Example: res=READ BIT(4,13)

Parameters: bit # Bit number within the VR. Valid range is 0 to 23

vr# VR() number to use

See also SET\_BIT, CLEAR\_BIT

# SET\_BIT

Type: Command

Syntax: SET BIT(bit#,vr#)

Description: SET BIT can be used to set the value of a single bit within a VR() variable. All

other bits are unchanged.

Parameters: bit # Bit number within the VR. Valid range is 0 to 23

vr# VR() number to use

Example: SET BIT(3,7)

Will set bit 3 of VR(7) to 1.

See also READ\_BIT, CLEAR\_BIT

**SGN** 

Type: Mathematical Function

Syntax: SGN (expression)

Description: The SGN function returns the SIGN of a number.

1 Positive non-zero

0 Zero

-1 Negative

Parameters: expression: Any valid Trio BASIC expression.

Example: >>PRINT SGN(-1.2)

-1.0000

>>

### SIN

Type: Mathematical Function

Syntax: SIN(expression)

Description: Returns the SINE of an expression. This is valid for any value in expressed in radi-

ans.

Parameters: expression: Any valid Trio BASIC expression.

Example: >>PRINT SIN(0)

0.0000

# **SQR**

Type: Mathematical Function

Syntax: SQR (number)

Description: Returns the square root of a number.

Parameters: number: Any valid Trio BASIC number or variable.

Example: >>PRINT SQR(4)

2.0000

#### 8-146 Trio BASIC Commands

>>

#### TAN

Type: Mathematical Function

Syntax: TAN(expression)

**Description:** Returns the TANGENT of an expression. This is valid for any value expressed in

radians.

Parameters: Expression: Any valid Trio BASIC expression.

Example: >>PRINT TAN(0.5)

0.5463

### **XOR**

Type: Logical and bitwise operator

**Description:** This performs and XOR function between corresponding bits of the integer part

of two valid Trio BASIC expressions. It may therefore be used as either a bitwise

or logical condition.

The xor function between two bits is defined as follows:

Parameters: Expression1: Any valid Trio BASIC expression

Expression2: Any valid Trio BASIC expression

Example: a = 10 XOR (2.1\*9)

Trio BASIC evaluates the parentheses first giving the value 18.9, but as was specified earlier, only the integer part of the number is used for the operation, therefore this expression is equivalent to: a=10 XOR 18. The XOR is a bitwise operator

and so the binary action taking place is:

01010

XOR 10010

11000

The result is therefore 24.

#### **Constants**

# **FALSE**

Type: Constant

**Description:** The constant **FALSE** takes the numerical value of 0.

Example: test:

res=IN(0) OR IN(2)

IF res=FALSE THEN PRINT "Inputs are off"

ENDIF

## **OFF**

Type: Constant

**Description:** OFF returns the value 0

Example: IF IN(56)=OFF THEN GOTO label

'Branch if input 56 is off.

#### ON

Type: Constant

Description: ON returns the value 1.

Example: OP(lever,ON)' This sets the output named lever to ON.

# **TRUE**

Type: Constant

**Description:** The constant **TRUE** takes the numerical value of -1.

Example: t=IN(0)=ON AND IN(2)=ON

IF t=TRUE THEN

PRINT "Inputs are on"

ENDIF

PΙ

Type: Constant

Description: PI is the circumference/diameter constant of approximately 3.14159

Example: circum=100

PRINT "Radius=";circum/(2\*PI)

#### **Axis Parameters**

#### **ACCEL**

Type: Axis Parameter

Syntax: ACCEL=value

**Description:** The ACCEL axis parameter may be used to set or read back the acceleration rate

of each axis fitted. The acceleration rate is in units/sec/sec.

Example: ACCEL=130: ' Set acceleration rate

PRINT " Accel rate: "; ACCEL; " mm/sec/sec"

## **ADDAX AXIS**

Type: Axis Parameter (Read Only)

Syntax: ADDAX AXIS

Description: Returns the axis currently linked to with the ADDAX command, if none the param-

eter returns -1.

#### **ATYPE**

Type: Axis Parameter

Description: The ATYPE axis parameter may be used to test the type of each axis fitted. It will

return the values:

| ATYPE | Description                                             |
|-------|---------------------------------------------------------|
|       | No axis daughter board fitted                           |
| 1     | Stepper Axis                                            |
| 2     | Servo Axis                                              |
|       | Encoder Reference Axis                                  |
| 4     | Stepper with position verification/Differential stepper |

| ATYPE | Description                   |
|-------|-------------------------------|
| 5     | Resolver Axis                 |
| 6     | Voltage output                |
| 7     | Absolute SSI Servo            |
| 8     | CAN daughter board            |
| 9     | Remote CAN axis               |
| 10    | PSWITCH Axis                  |
| 11    | Remote DriveLink axis         |
| 12    | Reserved                      |
| 13    | Embedded axis                 |
| 14    | Encoder Output                |
| 15    | Reserved                      |
| 16    | Remote SERCOS speed axis      |
| 17    | Remote SERCOS position axis   |
| 18    | Remote CanOpen position axis  |
| 19    | Remote CanOpen speed axis     |
| 20    | Reserved                      |
| 21    | Remote User Specific CAN axis |

The ATYPE axis parameter is set by the system software at power up.

Controllers such as the Euro205, MC206 and MC202 an return ATYPE of the equivalent function of the controller. On the MC202 the ATYPE parameter can be set to either 1 or 2 to select the axis function. On the Euro205, EURO205X, PCI208 and MC206 the ATYPE can be altered by entering Feature Enable Codes.

#### Example: >>PRINT ATYPE AXIS(2)

1.0000

This would show that an stepper daughter board is fitted in this axis slot.

### **AXISSTATUS**

Type: Axis Parameter (Read Only)

Description: The AXISSTATUS axis parameter may be used to check various status bits held for

each axis fitted:

| Bit | Description                           | Value | char |
|-----|---------------------------------------|-------|------|
| 0   | Unused                                | 1     |      |
| 1   | Following error warning range         | 2     | w    |
| 2   | Communications error to remote drive  | 4     | a    |
| 3   | Remote drive error                    | 8     | m    |
| 4   | In forward limit                      | 16    | f    |
| 5   | In reverse limit                      | 32    | r    |
| 6   | Datuming                              | 64    | d    |
| 7   | Feedhold                              | 128   | h    |
| 8   | Following error exceeds limit         | 256   | е    |
| 9   | In forward software limit             | 512   | х    |
| 10  | In reverse software limit             | 1024  | У    |
| 11  | Cancelling move                       | 2048  | С    |
| 12  | Encoder power supply overload (MC206) | 4096  | 0    |
| 13  | Set on SSI axis after initialisation  | 8192  |      |

The **AXISSTATUS** axis parameter is set by the system software is read-only..

Example: IF (AXISSTATUS AND 16)>0 THEN

PRINT "In forward limit"

ENDIF

Note: In the Motion Perfect parameter screen the AXISSTATUS parameter is displayed as a series of

characters, ocyxehdrfmaw, as listed in the table

above.

These characters are displayed in green lowercase letters normally, or red uppercase when set.

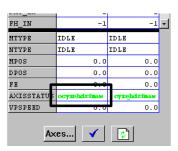

See Also: ERRORMASK

#### **BOOST**

Type: Axis Parameter

Syntax: BOOST=ON / BOOST=OFF

Description: Sets the boost output on a stepper daughter board. The boost output is a dedi-

cated open collector output on the stepper and stepper encoder daughter boards. The open collector can be switched on or off for each axis using this com-

mand.

Example: BOOST AXIS(11)=ON

# CAN\_ADDRESS

Type: Axis Parameter

**Description:** The CAN ADDRESS axis parameter is used when control is being made of remote

servo drives with CAN communications. The CAN ADDRESS holds the address of

the remote servo drive.

## CAN\_ENABLE

Type: Axis Parameter

Description: The CAN ENABLE axis parameter is used when control is being made of the

remote servo drives with CAN communications. The CAN ENABLE is used to con-

trol the enable on the remote servo drive.

# **CLOSE\_WIN**

Type: Axis Parameter

Alternate Format: CW

Description: By writing to this parameter the end of the window in which a registration mark

is expected can be defined. The value is in user units.

Example: CLOSE WIN=10.5

# **CLUTCH\_RATE**

Type: Axis Parameter

Description: This affects operation of CONNECT by changing the connection ratio at the speci-

fied rate/second.

Default CLUTCH RATE is set very high to ensure compatibility with earlier ver-

sions.

Example: CLUTCH RATE=5

#### **CREEP**

Type: Axis Parameter

**Description:** Sets the creep speed on the current base axis. The creep speed is used for the

slow part of a DATUM sequence. The creep speed must always be a positive value. When given a DATUM move the axis will move at the programmed SPEED until the datum input DATUM\_IN goes low. The axis will then ramp the speed down and start a move in the reversed direction at the CREEP speed until the

datum input goes high.

The creep speed is entered in units/sec programmed using the unit conversion factor. For example, if the unit conversion factor is set to the number of encoder

edges/inch the speed is programmed in INCHES/SEC.

Example: BASE(2)

CREEP=10 SPEED=500 DATUM(4)

CREEP AXIS(1)=10 SPEED AXIS(1)=500 DATUM(4) AXIS(1)

#### DAC

Type: Axis Parameter

Description: Writing to this axis parameter when SERVO=OFF allows the user to force a speci-

fied voltage on a servo axis. The range of values that a 12 bit DAC can take is:

DAC=-2048 corresponds to a voltage of 10V

to

DAC=2047 corresponds to a voltage of -10v

The range of values that a 16 bit DAC (MC206 built-in axes only) can take is:

DAC=32767 corresponds to a voltage of 10V

to

DAC=-32768 corresponds to a voltage of -10v

Note: The SERVO DAUGHTER BOARD/MC202 hardware inverts the signal compared to

the number.

Example: To force a square wave of amplitude +/-5V and period of approximately 500ms on

axis 0.

WDOG=ON

SERVO AXIS(0)=OFF

square:

DAC AXIS(0)=1024

WA (250)

DAC AXIS(0) = -1024

WA (250)

GOTO square

# DAC\_OUT

Type: Axis Parameter (Read Only)

Description: The axis DAC is the electronics hardware used to output +/-10volts to the servo

drive when using a servo daughter board. The DAC\_OUT parameter allows the value being used to be read back. The value put on the DAC comes from 2 poten-

tial sources:

If the axis parameter SERVO is set OFF then the axis parameter DAC is written to the axis hardware. If the SERVO parameter is ON then a value calculated using the servo algorithm is placed on the DAC. Either case can be read back using

DAC OUT. Values returned will be in the range -2048 to 2047.

Example: >>PRINT DAC OUT AXIS(8)

288.0000

>>

# DAC\_SCALE

Type: Axis Parameter

Description: The DAC SCALE axis parameter is only available on the MC206, MC224, EURO205X

and PCI208. The parameter has 2 purposes: It is set to value 16 on power up on the built-in axes of the MC206. This scales the values applied to the higher resolution DAC so that the gains required on the axis are similar to those required on the other controllers. DAC\_SCALE may be set negative (-16) to reverse the polarity of the DAC output signal. When the servo is off the magnitude of DAC\_SCALE is not important as the voltage applied is controlled by the DAC parameter. The polarity is still reversed however by DAC\_SCALE. When a Servo Daughter Board is used in an MC206 the default DAC\_SCALE parameter for that axis will be 1.

Example:

>>DAC\_SCALE AXIS(3)=-16

>>

#### DATUM IN

Type: Axis Parameter

Alternate Format: DAT IN

**Description:** This parameter holds a digital input channel to be used as a datum input. The

input can be in the range 0..31. If DATUM IN is set to -1 (default) then no input is

used as a datum.

The same input may also be used as a limit input if required.

Example: DATUM IN AXIS(0)=28

Note: Feedhold, forward, reverse, datum and jog inputs are ACTIVE LOW.

## **DECEL**

Type: Axis Parameter

Syntax: DECEL=value

Description: The DECEL axis parameter may be used to set or read back the deceleration rate

of each axis fitted. The deceleration rate will be returned in units/sec/sec.

Example: DECEL=100' Set deceleration rate

PRINT " Decel is "; DECEL; " mm/sec/sec"

# **DEMAND\_EDGES**

Type: Axis Parameter (Read Only)

**Description:** Allows the user to read back the current **DPOS** in encoder edges.

Example: >>PRINT DEMAND EDGES AXIS(4)

#### **DPOS**

Type: Axis Parameter (Read Only)

Description: The demand position DPOS is the demanded axis position generated by the move

commands. Its value may also be adjusted without doing a move by using the DEFPOS() or OFFPOS commands. It is reset to 0 on power up or software reset. The demand position must never be written to directly although a value can be forced to create a step change in position by writing to the ENDMOVE parameter

if no moves are currently in progress on the axis.

Example: >>? DPOS AXIS(10)

This will return the demand position in user units.

## DRIVE\_STATUS

Type: Axis Parameter

Alternate Format: AMP STATUS

Description: Returns the status register of a drive with digital communications capability con-

nected to the Motion Coordinator.

In the case of an SLM axis it returns the SLM and drive status:

Bits 0..7 return bits 0..7 of register 0x8000 on the drive. Bits 8..23 return register

0xD000 on the SLM.

Example: >>PRINT DRIVE STATUS AXIS(8)

0.0000

>>

# D\_GAIN

Type: Axis Parameter

Syntax: D GAIN=value

**Description:** The derivative gain is a constant which is multiplied by the change in following

error.

Adding derivative gain to a system is likely to produce a smoother response and allow the use of a higher proportional gain than could otherwise be used.

High values may lead to oscillation. For a derivative term *Kd* and a change in following error *Đe* the contribution to the output signal is:

 $Od=Kd \times De$ 

Example: D GAIN=0.25

Note: Servo gains have no effect in stepper motor axes.

## **ENCODER**

Type: Axis Parameter (Read Only)

Description: The ENCODER axis parameter holds a raw copy of the encoder or resolver hard-

ware register. On Servo daughter boards, for example, this is a 12 bit (Modulo 4096) number. On SSI absolute daughter boards the ENCODER register holds a value of the numbers of bits programmed with SSI\_BITS. The MPOS axis measured position is calculated from the ENCODER value automatically allowing for overflows and offsets. On MC202 and the built-in axes of a Euro205 or MC206 the

**ENCODER** register is a 14 bit register.

#### **ENDMOVE**

Type: Axis Parameter

Description: This parameter holds the position of the end of the current move in user units. It

is normally only read back although may be written to if required provided that SERVO=ON and no move is in progress. This will produce a step change in DPOS. Making step changes in DPOS can easily lead to "Following error exceeds limit"

errors unless the steps are small or the **FE LIMIT** is high.

#### **ERRORMASK**

Type: Axis Parameter

#### **Trio Motion Technology**

Description: The value held in this parameter is bitwise ANDed with the AXISSTATUS parameter by every axis on every servo cycle to determine if a runtime error should

switch off the enable (WDOG) relay. If the result of the AND operation is not zero

the enable relay is switched OFF.

On the MC202, Euro 205 and MC216 the default setting is 256. This will trip the enable relay only if a following error condition occurs.

For the MC206, the default value is 268 which is set to also trap critical errors with digital drive communications.

See Also: AXISSTATUS

# FAST\_JOG

Type: Axis Parameter

Description: This parameter holds the input number to be used as the fast jog input. The

input can be in the range 0..31. If FAST\_JOG is set to -1 (default) then no input is used for the fast jog. If the FAST JOG is asserted then the jog inputs use the axis

SPEED for the jog functions, otherwise the JOGSPEED will be used.

Note: Feedhold, forward, reverse, datum and jog inputs are ACTIVE LOW.

## **FASTDEC**

Type: Axis Parameter

Description: The FASTDEC axis parameter is a reserved word, but is not currently used in the

motion generator program.

FE

Type: Axis Parameter (Read Only)

Description: This parameter is the position error, which is equal to the demand posi-

tion(DPOS)-measured position(MPOS). The parameter is returned in user units.

## FE LIMIT

Type: Axis Parameter

Alternate Format: FELIMIT

Syntax: FE LIMIT=value

**Description:** This is the maximum allowable following error. When exceeded the controller

will generate a run time error and always resets the enable (WDOG) relay thus disabling further motor operation. This limit may be used to guard against fault conditions such as mechanical lock-up, loss of encoder feedback, etc. It is returned

in USER UNITS.

The default value is 2000 encoder edges.

#### **FERANGE**

Type: Axis Parameter

Syntax: FERANGE=value

Description: Following error report range. When the following error exceeds this value on a

servo axis the axis has bit 1 in the AXISSTATUS axis parameter set.

### **FEGRAD**

Type: Axis Parameter

Syntax: FEGRAD=value

**Description:** Following error limit gradient. Specifies the allowable increase in following error

per unit increase in velocity profile speed. The parameter is not currently used in

the motion generator program.

#### **FEMIN**

Type: Axis Parameter
Syntax: FEMIN=value

Description: Following error limit at zero speed. The parameter is not currently used in the

motion generator program.

# FHOLD\_IN

Type: Axis Parameter

Alternate Format: FH\_IN

Syntax: FHOLD\_IN=value

#### Motion Coordinator PCI 208 Technical Reference Manual

**Description:** This parameter holds the input number to be used as a feedhold input. The input

can be in the range 0..31. If FHOLD IN is set to -1 (default) then no input is used as a feedhold. When the feedhold input is set motion on the specified axis has its speed overridden to the Feedhold speed (FHSPEED) WITHOUT CANCELLING THE MOVE IN PROGRESS. This speed is usually zero. When the input is reset any move in progress when the input was set will go back to the programmed speed. Moves

which are not speed controlled E.G. CONNECT, CAMBOX, MOVELINK are not

affected.

Note: Feedhold, forward, reverse, datum and jog inputs are ACTIVE LOW.

#### **FHSPEED**

Type: Axis Parameter Syntax: FHSPEED=value

Description: When the feedhold input is set motion is usually ramped down to zero speed as

the feedhold speed is set to its default zero value. In some cases it may be desirable for the axis to ramp to a known constant speed when the feedhold input is set. To do this the **FHSPEED** parameter is set to a non zero value. The value is in

user units/sec.

# **FS LIMIT**

Type: Axis Parameter

Alternate Format: FSLIMIT

Description: An end of travel limit may be set up in software thus allowing the program con-

trol of the working envelope of the machine. This parameter holds the absolute position of the forward travel limit in user units. When the limit is hit the controller will ramp down the speed to zero then cancel the move. Bit 9 of the AXISSTATUS register is set when the axis position is greater than the FS LIMIT.

## FWD IN

Type: Axis Parameter

Description: This parameter holds the input number to be used as a forward limit input. The

input can be in the range 0..31. If  ${\tt FWD\_IN}$  is set to -1 (default) then no input is used as a forward limit. When the forward limit input is asserted any forward

motion on that axis is stopped.

Example: FWD IN=19

Note: Feedhold, jog forward, reverse and datum inputs are ACTIVE LOW.

# FWD\_JOG

Type: Axis Parameter

**Description:** This parameter holds the input number to be used as a jog forward input. The

input can be in the range 0..31. If FWD JOG is set to -1 (default) then no input is

used as a forward jog.

Example: FWD JOG=7

Note: Feedhold, forward, reverse, datum and jog inputs are ACTIVE LOW.

# **INVERT\_STEP**

Type: Axis Parameter

**Description:** INVERT STEP is used to switch a hardware inverter into the stepper pulse output

circuit. This can be necessary in for connecting to some stepper drives. The electronic logic inside the *Motion Coordinator* stepper pulse generation assumes that the FALLING edge of the step output is the active edge which results in motor

movement. This is suitable for the majority of stepper drives. Setting INVERT\_STEP=ON effectively makes the RISING edge of the step signal the active edge. INVERT STEP should be set if required prior to enabling the controller with

WDOG=ON. Default=OFF.

**Note:** If the setting is incorrect. A stepper motor may lose position by one step when

changing direction.

# **I\_GAIN**

Type: Axis Parameter

Description: The integral gain is a constant which is multiplied by the sum of following errors

of all the previous samples. This term may often be set to 0 (Default). Adding integral gain to a servo system reduces position error when at rest or moving steadily but it will produce or increase overshoot and may lead to oscillation.

For an integral gain Ki and a sum of position errors  $\oplus e$ , the contribution to the

output signal is:

Oi=Ki x ⊕e

Note: Servo gains have no effect on stepper motor axes.

# **JOGSPEED**

Type: Axis Parameter

Description: Sets the slow jog speed in user units for an axis to run at when performing a slow

jog. A slow jog will be performed when a jog input for an axis has been declared and that input is low. The jog will be at the JOGSPEED provided the FAST\_JOG input has not be declared and is set low. Two separate jog inputs are available for

each axis FWD JOG and REV JOG.

# **LINKAX**

Type: Axis Parameter (Read Only)

Description: Returns the axis number that the axis is linked to during any linked moves. Linked

moves are where the demand position is a function of another axis. E.G. CON-

NECT, CAMBOX, MOVELINK

### **MARK**

Type: Axis Parameter (Read Only)

Description: Returns TRUE when a registration event has occurred. This is set to FALSE by the

REGIST command and set to true when the registration event occurs. When TRUE

the REG POS is valid.

Example: loop:

WAIT UNTIL IN (punch clr) = ON

MOVE (index length)

REGIST(3)' rising edge of R

WAIT UNTIL MARK MOVEMODIFY (REG POS + offset)

WAIT IDLE GOTO loop

### **MARKB**

Type: Axis Parameter (Read Only)

Description: Only usable on MC206 built-in axes. MARKB returns TRUE when the Z registration

position has been latched. This is set to FALSE by the REGIST command and set to true when the registration event occurs. When TRUE the REG POSB is valid.

See REGIST() and REG\_POSB.

# **MERGE**

Type: Axis Parameter

Syntax: MERGE=OFF

Description: This is a software switch which can be used to enable or disable the merging of

consecutive moves. With merging enabled, if the next move is already in the buffer the axis will not ramp down to zero speed but load up the following move allowing them to be seamlessly merged. Note that it is up to the programmer to ensure that the merging is sensible. For example merging a forward move with a

reverse move will cause an attempted instantaneous change of direction.

MERGE will only function if:

### Motion Coordinator PCI 208 Technical Reference Manual

- 1) The next move is loaded
- 2) Axis group does not change on multi-axis moves
- Velocity profiled moves (MOVE, MOVEABS, MOVECIRC, MHELICAL, REVERSE, FORWARD) cannot be merged with linked moves (CONNECT, MOVELINK, CAMBOX)

Note: When merging multi-axis moves only the base axis MERGE flag needs to be set.

If the moves are short a high deceleration rate must be set to avoid the controller ramping the speed down in anticipation of the end of the buffered move

Example: MERGE=OFF' Decelerate at the end of each move

MERGE=ON' Moves will be merged if possible

### **MICROSTEP**

Type: Axis Parameter

Description: Sets microstepping mode when using a stepper daughter board, MC202 or

Euro205. On these controllers the stepper pulse circuit contains a circuit which places the step pulses more evenly in time by dividing the pulse rate by 2 or 16:

MICROSTEP=OFF (DEFAULT) 62.5 kHz Maximum
MICROSTEP=ON 500 kHz Maximum

(On the MC206, PCI208 and EURO205X a different pulse generation circuit is used which always divides the pulse rate by 16 and is NOT affected by the MICROSTEP parameter. This circuit can generate pulses up to 2Mhz) The stepper daughter board can generate pulses at up to 62500 Hz with MICROSTEP=OFF (This is the default setting and should be used when the pulse rate does not exceed 62500 Hz even if the motor is microstepping) With MICROSTEP=ON the stepper board can generate pulses at up to 500,000 Hz although the pulses are not so evenly spaced in time.

With MICROSTEP=OFF the UNITS parameter should be set to 16 times the number of pulses in a distance parameter. With MICROSTEP=ON the UNITS should be set to 2 times the number.

Example: UNITS AXIS(2)=180\*2' 180 pulses/rev \* 2

MICROSTEP AXIS(2)=ON

### **MPOS**

Type: Axis Parameter (Read Only)

**Description:** This parameter is the position of the axis as measured by the encoder or resolver.

It is reset to 0 (unless a resolver is fitted) on power up or software reset. The value is adjusted using the DEFPOS() command or OFFPOS axis parameter to shift

the datum position or when the REP DIST is in operation. The position is

reported in user units.

Example: WAIT UNTIL MPOS>=1250

SPEED=2.5

### **MSPEED**

Type: Axis Parameter (Read Only)

Description: The MSPEED represents the change in measured position in user units (per sec-

ond) in the last servo period. The SERVO\_PERIOD defaults to 1mSec. It therefore can be used to represent the speed measured. This value represents a snapshot of the speed and significant fluctuations can occur, particularly at low speeds. It can be worthwhile to average several readings if a stable value is required at low

speeds.

### **MTYPE**

Type: Axis Parameter (Read Only)

Description: This parameter holds the type of move currently being executed.

| MTYPE | Move Type      |  |  |
|-------|----------------|--|--|
| 0     | Idle (No move) |  |  |
| 1     | MOVE           |  |  |
| 2     | MOVEABS        |  |  |
| 3     | MHELICAL       |  |  |
| 4     | MOVECIRC       |  |  |
| 5     | MOVEMODIFY     |  |  |
| 10    | FORWARD        |  |  |
| 11    | REVERSE        |  |  |

| MTYPE | Move Type   |  |  |  |
|-------|-------------|--|--|--|
| 12    | DATUMING    |  |  |  |
| 13    | CAM         |  |  |  |
| 14    | Forward Jog |  |  |  |
| 15    | Reverse Jog |  |  |  |
| 20    | CAMBOX      |  |  |  |
| 21    | CONNECT     |  |  |  |
| 22    | MOVELINK    |  |  |  |

This parameter may be interrogated to determine whether a move has finished or if a transition from one move type to another has taken place.

A non-idle move type does not necessarily mean that the axis is actually moving. It may be at zero speed part way along a move or interpolating with another axis without moving itself.

Note that testing MTYPE=0 is not equivilent to WAIT IDLE. WAIT IDLE is equivilent to WAIT UNTIL (MTYPE=0) AND (NTYPE=0) AND (PMOVE=0).

**Example:** Load a move and print its type. Note how because the MOVE becomes active on the next servo cycle the programmer MUST wait for the move to become active,

prior to printing the type:

MOVE (1000)
WAIT LOADED
PRINT MTYPE

# **NTYPE**

Type: Axis Parameter (Read Only)

**Description:** This parameter holds the type of the next buffered move. The values held are as

for MTYPE. If no move is buffered zero will be returned. The NTYPE parameter is

read only but the NTYPE can be cleared using CANCEL (1)

**OFFPOS** 

Type: Axis Parameter

### Trio Motion Technology

Description: The OFFPOS parameter allows the axis position to be offset by any value without

affecting motion. OFFPOS can therefore be used to effectively datum a system at full speed. Values loaded into the OFFPOS axis parameter are reset to 0 by the sys-

tem software as the axis position is changed.

Example: Define the current demand position as zero:

OFFPOS=-DPOS

WAIT UNTIL OFFPOS=0' wait until applied

This is equivalent to DEFPOS (0)

**Example 2:** A conveyor is used to transport boxes onto which labels must be applied.

Using the REGIST() function, we can capture the position at which the leading edge of the box is seen, then by using OFFPOS we can adjust the measured position of the axis to be zero at that point. Therefore, after the registration event has occurred, the measured position (seen in MPOS) will actually reflect the absolute distance

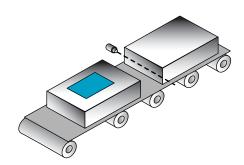

from the start of the box, the mechanism which applies the label can take advantage of the absolute position start mode of the MOVELINK or CAMBOX commands to apply the label.

BASE (conv)

REGIST(3)

WAIT UNTIL MARK

OFFPOS = -REG\_POS ' Leading edge of box is now zero

**Note:** The **OFFPOS** adjustment is executed on the next servo period. Several Trio BASIC instructions may occur prior to the next servo period. Care must be taken to ensure these instructions do not assume the position shift has occurred.

OPEN\_WIN

Type: Axis Parameter

Alternate Format: OW

Description: This parameter defines the position before which registration marks will be

ignored if windowing is specified by the REGIST() command.

### **OUTLIMIT**

Type: Axis Parameter

**Description:** The output limit restricts the voltage output from a servo axis to a lower value

than the maximum. The value required varies depending on whether the axis has a 12 bit or 16 bit DAC. If the voltage output is generated by a 12 bit DAC values an OUTLIMIT of 2047 will produce the full +/-10v range. If the voltage output is generated by a 16 bit DAC values an OUTLIMIT of 32767 will produce the full +/-

10v range. Only the MC206 internal axes have 16 bit DAC's

Example: OUTLIMIT AXIS(0)=1023

The above will limit the voltage output to a ±5V output range on a servo daughter board axis. This will apply to the DAC command if SERVO=OFF or to the voltage

output by the servo if SERVO=ON.

# **OV\_GAIN**

Type: Axis Parameter

**Description:** The output velocity gain is a gain constant which is multiplied by the change in

measured position. The result is summed with all the other gain terms and applied to the servo DAC. Default value is 0. Adding NEGATIVE output velocity gain to a system is mechanically equivalent to adding damping. It is likely to produce a smoother response and allow the use of a higher proportional gain than could otherwise be used, but at the expense of higher following errors. High values may lead to oscillation and produce high following errors. For an output velocity term Kov and change in position  $\Delta Pm$ , the contribution to the output sig-

nal is:

### $Oov = Kov \times APm$

Note: Negative values are normally required. Servo gains have no effect on stepper

motor axes.

# PP\_STEP

Type: Axis parameter

**Description:** This parameter allows the incoming raw encoder counts to be multiplied by an

integer value in the range -1024 to 1023. This can be used to match encoders to high resolution microstepping motors for position verification or for moving along circular arcs on machines where the number of encoder edges/distance do not match on the axes. Using a negative number will reverse the encoder count.

Example: A microstepping motor has 20000 steps/rev. The *Motion Coordinator* is working in MICROSTEP=ON mode so will internally process 40000 counts/rev. A 2500 pulse encoder is to be connected. This will generate 10000 edge counts/rev. A multipli-

cation factor of 4 is therefore is required to convert the 10000 counts/rev to

match the 40000 counts/rev of the motor.

PP\_STEP AXIS(3)=4

Example 2: An X-Y machine has encoders which give 50 edges/mm in the X axis (Axis 0) and 75 edges/mm in the Y axis (Axis 1). Circular arc interpolation is required

between the axes. This requires that the interpolating axes have the same number of encoder counts/distance. It is not possible to multiply the X axis

counts by 1.5 as the PP STEP parameter must be an integer. Both X and Y axes

must therefore be set to give 150 edges/mm:

PP\_STEP AXIS(0)=3
PP\_STEP AXIS(1)=2
UNITS AXIS(0)=150
UNITS AXIS(1)=150

Note: In a servo loop, increasing PP\_STEP will require a proportionate decrease of loop

gains.

# P\_GAIN

Type: Axis Parameter

Description: The proportional gain sets the 'stiffness' of the servo response. Values that are

too high will produce oscillation. Values that are too low will produce large fol-

lowing errors.

For a proportional gain Kp and position error e, its contribution to the output sig-

nal is:

### $Op = Kp \times e$

Note: P GAIN may be fractional values. The default value is 1.0. Servo gains have no

effect on stepper motor axes.

Example: P\_GAIN AXIS(11)=0.25

# **REG\_MATCH**

Type: Axis Parameter (Read Only)

Description: Indicates to a programmer the quality of the fit of a RECORD / MATCH sequence. A

value of 1 is returned if the fit is 100%.

Note: See the MATCH command for an example of a complete recognition sequence.

# **REG\_POS**

Type: Axis Parameter (Read Only)

Alternate Format: RPOS

Description: Stores the position at which a registration mark was seen on each axis in user

units. See **REGIST()** for more details.

Example: A paper cutting machine uses a CAM profile shape to quickly draw paper through servo driven rollers then stop it whilst it is cut. The paper is printed with a registration mark. This mark is detected and the length of the next sheet is adjusted by scaling the CAM profile with the third parameter of the CAM command:

Example Registration Program using CAM stretching:

' Set window open and close:

length=200

OPEN WIN=10

CLOSE WIN=length-10

GOSUB Initial

Loop:

TICKS=0' Set millisecond counter to 0

IF MARK THEN

offset=REG POS

' This next line makes offset -ve if at end of sheet:
IF ABS(offset-length)<offset THEN offset=offset-length</pre>

```
PRINT "Mark seen at:"offset[5.1]

ELSE
    offset=0
PRINT "Mark not seen"
ENDIF

' Reset registration prior to each move:
DEFPOS(0)
REGIST(3+768) ' Allow mark at first 10mm/last 10mm of sheet
CAM(0,50,(length+offset*0.5)*cf,1000)
WAIT UNTIL TICKS<-500
GOTO Loop

(variable "cf" is a constant which would be calculated depending on the machine
```

(variable "cf" is a constant which would be calculated depending on the machine draw length per encoder edge)

# **REG\_POSB**

Type: Axis Parameter (Read Only)

Description: Useable only on MC206 built-in axes. REG\_POSB returns the position at which a

registration Z mark was seen on an axis. See **REGIST**() for more details.

# **REMAIN**

Type: Axis Parameter (Read Only)

Description: This is the distance remaining to the end of the current move. It may be tested

to see what amount of the move has been completed. The units are user distance

units.

**Example:** To change the speed to a slower value 5mm from the end of a move.

start:

SPEED=10 MOVE (45)

WAIT UNTIL REMAIN<5

SPEED=1
WAIT IDLE

# **REMOTE\_ERROR**

Type: Axis Parameter

Description: Returns the number of errors on a drive's digital communication link.

Example: >>PRINT REMOTE ERROR

1.0000

### **REPDIST**

Type: Axis Parameter

Description: The repeat distance contains the allowable range of movement for an axis before

the position count overflows or underflows. For example, when an axis executes a FORWARD move the demand and measured position will continually increase. When the measured position reaches the REPDIST twice that distance is sub-

tracted to ensure that the axis always stays in the range -REPEAT DISTANCE to +REPEAT DISTANCE (Assuming REP\_OPTION=OFF). The Motion Coordinator will adjust its absolute position without affecting the move in progress or the servo

algorithm.

# **REP\_OPTION**

Type: Axis Parameter

**Description:** Bit 0 of the REP OPTION parameter controls the way the REPDIST is applied. In

the default setting (REP\_OPTION bit 0=0) REPDIST operation is selected in the range -REPEAT DISTANCE to +REPEAT DISTANCE. In some circumstances it more convenient for the axis positions to be specified from 0 to +REPEAT DISTANCE.

(REP\_OPTION bit 0=1)

REP\_OPTION bit 1 is set on to switch OFF the automatic repeat option of the CAMBOX or MOVELINK function. When the system software has set the option OFF it

automatically clears bit 1 of REP OPTION.

# **REV\_IN**

Type: Axis Parameter

Description: This parameter holds the input number to be used as a reverse limit input. The

input should be in the range 0..31. If REV\_IN is set to -1 (default) then no input is used as a reverse limit. When the reverse limit input is asserted moves going in the reverse direction will be cancelled. The axis status bit 5 will also be set.

Note: Feedhold, forward, reverse and datum inputs are ACTIVE LOW.

# **REV\_JOG**

Type: Axis Parameter

Description: This parameter holds the input number to be used as a reverse jog input. The

input should be in the range 0..31. If REV\_JOG is set to -1 (default) then no input is used as a reverse jog. When the input is asserted then the axis is moved forward at the JOGSPEED or axis SPEED depending on the status of the FAST\_JOG

input.

Note: Feedhold, forward, reverse and datum inputs are ACTIVE LOW.

# **RS LIMIT**

Type: Axis Parameter

Alternate Format: RSLIMIT

**Description:** An end of travel software limit may be set up in software thus allowing the pro-

gram control of the working envelope of the machine. This parameter holds the absolute position of the reverse travel limit in user units. When the limit is hit the controller will ramp down the speed to zero then cancel the move. Bit 10 in

the axis status parameter is set when the axis is in the RS LIMIT

### **SERVO**

Type: Axis Parameter

Description: On a servo axis this parameter determines whether the axis runs under servo con-

trol or open loop. When  $\tt SERVO=OFF$  the axis hardware will output a voltage dependent on the DAC parameter. When  $\tt SERVO=ON$  the axis hardware will output

a voltage dependent on the gain settings and the following error.

SERVO is also used on stepper axes with position verification. If SERVO=ON the system software will compare the difference between the DPOS and MPOS (FE) on the axis with the FE\_LIMIT. If the difference exceeds the limit the following error bit is set in the AXISSTATUS register, the enable relay is forced OFF and the servo is set OFF. If the SERVO=OFF on a stepper verification axis the FE is not

compared with the FE LIMIT.

Example: SERVO AXIS(0)=ON' Axis 0 is under servo control

SERVO AXIS(1)=OFF' Axis 1 is run open loop

Note: Stepper axes with position verification need consideration also of VERIFY and

PP\_STEP.

SP

Type: Axis Command - Use the SPEED axis parameter for new applications.

Syntax: SP(speed)

**Description:** This format is only provided to simplify compatibility with earlier controllers.

Sets demand speed of the current or base axis.

### **SPEED**

Type: Axis Parameter

Description: The SPEED axis parameter can be used to set/read back the demand speed axis

parameter. The speed is returned in units/s. The demand speed is the speed ramped up to during the movement commands MOVE, MOVEABS, MOVECIRC,

FORWARD, REVERSE, MHELICAL and MOVEMODIFY.

Example: SPEED=1000

PRINT "Speed Set="; SPEED

# **SRAMP**

Type: Axis Parameter

**Description:** This parameter stores the s-ramp factor. This controls the amount of rounding

applied to trapezoidal profiles. O sets no rounding. 10 maximum rounding. Using S ramps increases the time required for the movement to complete. SRAMP can be used with MOVE, MOVEABS, MOVECIRC, MHELICAL, FORWARD, REVERSE and

MOVEMODIFY move types.

Note: The **SRAMP** factor should not be changed while a move is in progress.

# SSI\_BITS

Type: Axis Parameter

Description: This parameter is only used with the SSI Absolute daughter board. It is used to set

the number of data bits to be clocked out of the encoder by the axis hardware. The maximum permitted value is 24. The default value is 0 which will cause no data to be clocked from the SSI encoder, users MUST therefore set a value

depending on the encoder type.

If the number of SSI\_BITS is to be changed, the parameter must first be set to

zero before entering the new value.

Example: SSI\_BITS AXIS(3)=12

SSI\_BITS AXIS(7)=21

Example2: \re-initialise MPOS using absolute value from encoder

SERVO=OFF

SSI BITS =0

SSI BITS =databits

# TRANS\_DPOS

Type: Axis Parameter (Read Only)

Description: Axis demand position at output of frame transformation. TRANS DPOS is normally

equal to DPOS on each axis. The frame transformation is therefore equivalent to 1:1 for each axis. For some machinery configurations it can be useful to install a frame transformation which is not 1:1, these are typically machines such as robotic arms or machines with parasitic motions on the axes. Frame transformations have to be specially written in the "C" language and downloaded into the controller. It is essential to contact Trio if you want to install frame transforma-

tions.

Note: See also FRAME

### **TRANSITIONS**

Type: Axis Parameter

Description: Records the number of register input transitions in a REGIST sequence

See also REGIST, RECORD, MATCH

# **UNITS**

Type: Axis Parameter

**Description:** The unit conversion factor sets the number of encoder edges/stepper pulses in a

user unit. The motion commands to set speeds, acceleration and moves use the UNITS parameter to allow values to be entered in more convenient units e.g.:

mm for a move or mm/sec for a speed.

Note: Units may be any positive value but it is recommended to design systems with an

integer number of encoder pulses/user unit.

### Trio Motion Technology

Example: A leadscrew arrangement has a 5mm pitch and a 1000 pulse/rev encoder. The units should be set to allow moves to be specified in mm. The 1000 pulses/rev will generate 1000 x 4=4000 edges/rev. One rev is equal to 5mm therefore there

are 4000/5=800 edges/mm so:

>>UNITS=1000\*4/5

Example 2: A stepper motor has 180 pulses/rev and is being used with MICROSTEP=OFF

To program in revolutions the unit conversion factor will be:

>>UNITS=180\*16

Note: Users with stepper axes should also read the MICROSTEP command when choosing UNITS.

### **VERIFY**

Type: Axis Parameter

**Description:** The verify axis parameter is used to select different modes of operation on a stepper encoder axis.

VERIFY=OFF

Encoder count circuit is connected to the STEP and DIRECTION hardware signals so that these are counted as if they were encoder signals. This is particularly useful for registration as the registration circuit can therefore function on a stepper axis.

VERIFY=ON

Encoder circuit is connected to external A,B, Z signal

Note: On the MC202 and the Euro205 when VERIFY=OFF, the encoder counting circuit is configured to accept STEP and DIRECTION signals hard wired to the encoder A and B inputs. If VERIFY=ON, the encoder circuit is configured for the usual quadrature input.

Take care that the encoder inputs do not exceed 5 volts.

Example: VERIFY AXIS(3)=ON

### VFF GAIN

Type: Axis Parameter

Description: The velocity feed forward gain is a constant which is multiplied by the change in

demand position. Adding velocity feed forward gain to a system decreases the following error during a move by increasing the output proportionally with the speed. For a velocity feed forward term Kvff and change in position  $\Delta \textit{Pd}$ , the

contribution to the output signal is:

 $Ovff=Kvff \ x \Delta Pd$ 

Note: Servo gains have no effect on stepper motor axes.

# **VP\_SPEED**

Type: Axis Parameter (Read Only)

Alternate Format: VPSPEED

Description: The velocity profile speed is an internal speed which is ramped up and down as

the movement is velocity profiled. It is reported in user units/sec.

**Example:** Wait until command speed is achieved:

MOVE (100)

WAIT UNTIL SPEED=VP SPEED

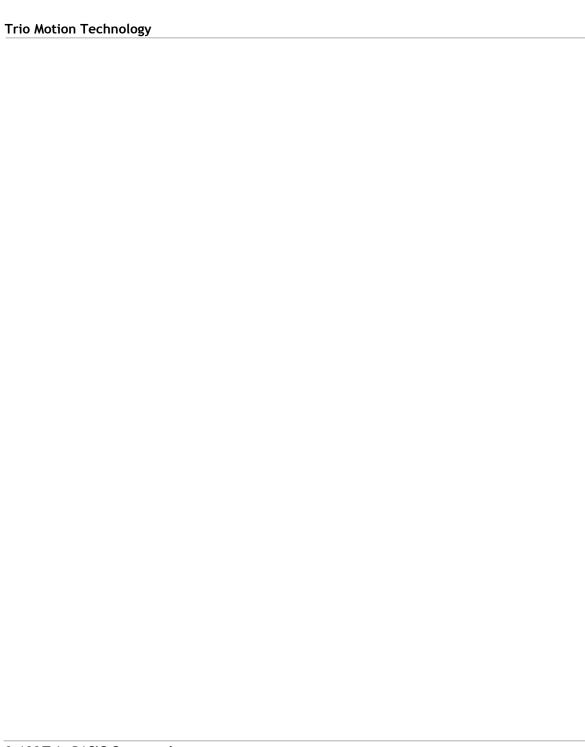

CHAPTER

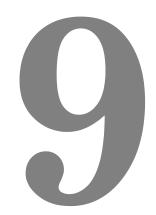

# TRIO BASIC PROGRAMMING EXAMPLES

# **Example Programs**

### 1 - Fetching an Integer Value from the Membrane Keypad

The subroutine "getnum" fetches an integer value from the membrane keypad in variable "num". The routine prints the number on the display bottom line at cursor position 70, although this can be set to other values. Only the number keys, the "CLR" key and the ENTER key are used. Other keys are ignored.

```
' Demonstrate integer number entry via Membrane Keypad:
getnum: pos=70
  num=0
  PRINT#4, CHR (20);
  REPEAT
    PRINT#4, CURSOR (pos); num[6,0];
    GET#4,k
    IF k=69 THEN GOTO getnum
    IF k \ge 59 AND k \le 61 THEN k = k-7
    IF k \ge 66 AND k \le 68 THEN k = k - 17
    IF k=71 THEN k=48
    IF k>47 AND k<58 THEN
       k=k-48
       num=num*10+k
    ENDIF
  UNTIL k=73
RETURN
```

### Example 2 - Fetching a Real Value from the Membrane Keypad

This similar routine also fetches a number from the membrane keypad, but this number can have up to 2 decimal places. Note how this example uses the emulated keypad from *Motion* Perfect.

```
getnum:
  pos=40
  dpoint=0
  num=0
  negative=1
  PRINT#5,CHR(20);
  REPEAT
    PRINT#5,CURSOR(pos); num*negative[8,2];
```

```
GET#5,k
    IF k=72 AND dpoint=0 THEN dpoint=1
    IF k=70 THEN negative=-negative
    IF k=69 THEN GOTO getnum
    IF k \ge 59 AND k \le 61 THEN k = k - 7
    IF k \ge 66 AND k \le 68 THEN k = k - 17
    IF k=71 THEN k=48
    IF k>47 AND k<58 THEN
       k=k-48
       IF dpoint>0 THEN
         dpoint=dpoint/10
         IF dpoint>=0.01 THEN num=num+k*dpoint
       ELSE
         num=num*10+k
       ENDIF
    ENDIF
  UNTIL k=73
  num=num*negative
RETURN
```

### **Example 3 - ATM Card Production**

### Key Features Used: REGIST, MOVEMODIFY

An automated die-cutting machine, is designed to punch out pre-printed plastic cards for use in ATM machines etc.

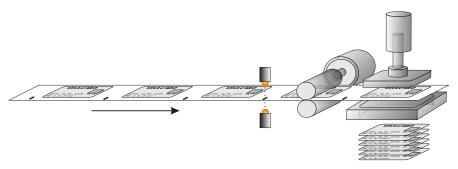

There is one servo axis which is connected to the draw rollers which feed the card into the machine. A printed registration mark appears once per card and is sensed by an optical sensor connected to the Registration input of the MC2xx's Servo Daughter Board.

The operation of the machine is quite simple, the cards are printed at a known fixed-pitch. Each cycle, the draw rolls must feed the card into position, an output is then fired to operate the punch. An input signals that the punch is clear of the cards and the cycle can repeat.

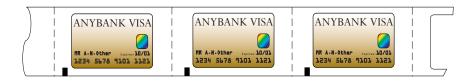

In an ideal situation we would simply datum the first card and then move a fixed pitch every cycle,

```
loop:
   MOVE(card_pitch)
   WAIT IDLE
   OP(punch,ON)
   WAIT UNTIL IN(punch_clear)=OFF
   WAIT UNTIL IN(punch_clear)=ON
   OP(punch,OFF)
GOTO loop
```

In the real world we must allow for mechanical slippage and any inconsistencies which may occur in the printing. Therefore we will use the registration mark to synchronise the position of the draw each cycle

```
loop:
    DEFPOS(0)
    REGIST(3)
    MOVE(card_pitch)
    wait Until Mark
    MOVEMODIFY(REG_POS+20)
    wait IDLE
    OP(punch,ON)
    WAIT UNTIL IN(punch_clear)=OFF
    wait Until IN(punch_clear)=ON
    OP(punch,OFF)
GOTO loop
```

The above example shows only the simplest form of the main loop. It allows for a fixed offset value of 20, but there is no provision for error handling etc. An example where the code might be expanded to check for registration errors would be:

```
loop:
  DEFPOS(0)
  REGIST (3)
  MOVE (card pitch)
  WAIT UNTIL MARK OR MTYPE=0
  IF MTYPE=0 THEN
    ' Indicate error to user
    PRINT #3, "Registration Error!"
    errors=errors+1
    if errors>max errors then GOTO reg failed
    OP(error lamp,ON)
  ELSE
    OP(error lamp,OFF)
    MOVEMODIFY (reg pos+20)
    WAIT IDLE
  ENDIF
  ' Rest of loop as before
GOTO loop
reg failed:
  PRINT #3, CURSOR(00); "Too many reg errors!"
  PRINT #3, CURSOR(20); "Press any key...
  GET #3,k
GOTO start
```

### Example 4 - 2 Axis Pick & Place System

Overview

A square palette has sides 1200mm long.

It must be divided into a grid, each of these positions on the palette contains a box into which a widget must be placed:

A vacuum operated pick-up mechanism collects objects from a conveyor and fills each of the boxes in turn.

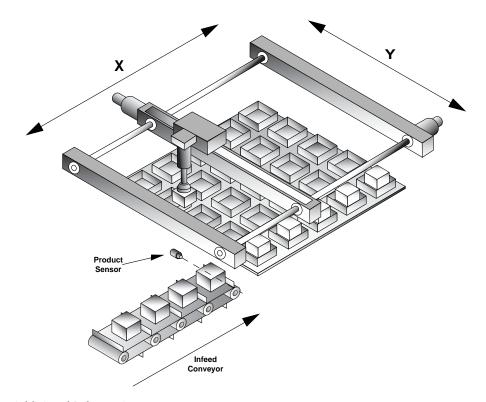

### Additional Information:

Whist the palette size is fixed at the maximum size of 1.2m square, the program should be flexible enough to allow for a user-defined number of boxes on the pallette. The grid could contain up to 10 divisions in each direction and they may be combined in any ratio, i.e. 2x4, 6x3, 1x10, 9x4 etc.

The illustration below shows a sample palette with a 6x6 grid of boxes. The numbers/arrows show the order in which the boxes are filled. Note that we step through the rows (Y axis) in turn, filling each box (move along X axis) before moving onto the next row.

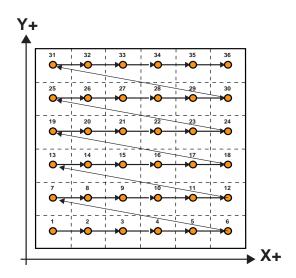

### Structuring the program

This example can be solved with a very simple structure using two nested FOR..NEXT loops.

Firstly we create a loop to step through each row (Y) in turn:

```
FOR y=0 to ydiv-1
NEXT y
```

'ydiv' is the number of rows, and the -1 is because we start counting at 0 rather than 1.

Now, within this loop we create another for the 'X' direction:

```
FOR y=0 to ydiv-1
FOR x=0 to xdiv-1
NEXT x
NEXT y
```

### Calculating the box positions

So now we have a sequence which steps sequentially through each row, and then through each position on that row in turn. We can use the absolute move (MOVEABS) command to position the axes at an absolute position in our X/Y coordinate system in the form

### MOVEABS (x,y)

The x and y variables with the FOR..NEXT loop are simply logical box coordinates and therefore need to be scaled to the correct positions.

If we know the palette size (1200) and the number of divisions in each direction (xdiv/ydiv) then we can simply calculate an appropriate scaling, thus for the x axis:

### xscale = 1200/xdiv

The actual position (of the box's corner) would therefore be (x\*xscale), we could adjust this for the centre of the box by adding half the box size (xscale/2). So the position would be:

### (x\*xscale) + (xscale/2)

Our final consideration is that for each box we first have to move to the preset pick-up position, fetch the product and then move to the appropriate empty box to place the product in.

The pick up point is at a known absolute position and so we can simply use a pair of constants (pick\_x and pick\_y) to reference this point.

MOVEABS (pick x, pick y)

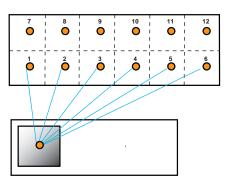

```
constants:
  nozzle=8 '
                 output - nozzle raise/lower
  vacuum=9 '
                output - vacuum on / off
  xdiv=6
  ydiv=6
start:
  xscale=1200/xdiv
  xmid=xscale/2
  yscale=1200/ydiv
  ymid=yscale/2
  FOR y=0 TO xdiv-1
    FOR y=0 TO ydiv-1
    GOSUB pick
       MOVEABS((x*xscale)+xmid, (y*yscale)+ymid)
       WAIT IDLE
       GOSUB place
    NEXT x
  NEXT y
GOTO start
pick:
  MOVEABS(pick_x, pick_y)
  WAIT IDLE
  OP(nozzle,ON)
  OP (vacuum, ON)
  wa (500)
  OP(nozzle,OFF)
  wa (500)
RETURN
place:
  OP(nozzle,ON)
  OP (vacuum, OFF)
  wa (250)
  OP(nozzle,OFF)
  wa(500)
RETURN
```

### Example 5 - Rotating Print Head with Registration

**Description** A rotating print head prints a number on a conveyor mounted product. During printing the print head must be synchronized with the conveyor. The print position must be registered to be relative to a registration mark.

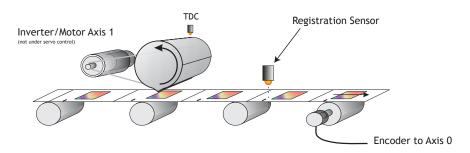

The program achieves the motion profile by:

- Making a synchronization gearbox connection between the conveyor and the print head with CONNECT. This will let the printer make a print on the conveyor. The distance between the prints will be the peripheral distance of the print head rotation.
- 2) Datuming and setting the repeat distance REPDIST for the print head rotation so that it has an absolute position of zero every time it touches the conveyor.
- 3) Superimposing a movement onto the print head. This movement has two functions: To adjust the printer position to keep the system in register and to adjust by the difference between the peripheral distance of the printer and the registration marks on the conveyor.
- 4) The superimposed movement is run on axis 3 of the controller (an "imaginary" axis) and the movement summed with the ADDAX command. The move is performed when the printer is going "over the top" of its stroke.

### Program Listing '

Rotating Head with Registration:

start: GOSUB initial

### loop:

WAIT UNTIL MPOS>100' Wait 100mm past print

### IF MARK THEN

' mark seen during last cycle:

```
' Limit adjust to 10mm
    r adj=REG POS*0.5' Apply 50% of error
    IF ABS(r adj)>10 THEN r adj=SGN(r adj)*10
    OP (8, OFF)
  ELSE
    ' mark not seen last cycle: Set Zero adjust
    r adj=0
    OP(8,ON)' light "no register" warning lamp
  ENDIF
  BASE(3) ' Correction on axis 3
  MOVELINK (75-r adj, 150, 25, 25, 1)
  ' 75 is the diff. between the mark spacing and
  ' the print head circumference
  ' Move linked to conveyor
  WAIT IDLE
  BASE (0)
  REGIST (3)
GOTO loop
initial:
  BASE(0)' Setup axis 0
  UNITS=20' Edges/mm
  P GAIN=0.5
  REP DIST=200' 200mm=180 degrees
  SERVO=ON
  BASE(1)' Setup axis 1
  SERVO=OFF
  UNITS=15'Edges/mm on conveyor
  BASE(3)' Setup axis 3
  UNITS=20' Match axis 0 units
  ' Datum axis 0 keeping sync with paper:
  WDOG=ON
  BASE (0)
  CONNECT (20/15,1)
  WAIT UNTIL IN(0)=ON' Wait for prox
  DEFPOS (-150)
  ADDAX(3)' Add moves on axis 3
RETURN
```

### Example 6 - Motion Coordinator programs sharing data

Description These two programs run multi-tasking on a Motion Coordinator. The Motion Cycle program performs a movement. The Operator Interface program communicates with a membrane keypad to control the Motion Cycle program. In this simple example of multi-tasking the two tasks communicate via two global variables.

```
VR(start) This holds the start/stop signal
VR(length) This holds the movement length
```

**Operator Interface Program** 

```
' Motion Coordinator Demonstration Program
start: GOSUB initial
loop:
  PRINT #3, CHR(20); CHR(14);
  PRINT #3,CURSOR(0);">LENGTH:";in length[0];
  IF VR(start) = ON THEN
    PRINT #3, CURSOR (15); "STOP<";
  ELSE
    PRINT #3, CURSOR (15); " RUN<";
  ENDIF
  GET #3,kp
  PRINT kp
  IF kp=53 THEN GOSUB input length
  IF kp=54 THEN VR(start)=1-VR(start)
GOTO loop
input length:
  PRINT #3, CURSOR (60); "New Length:";
  GOSUB getnum
  IF num>=smallest len THEN
    in length=num
  ELSE
    PRINT #3, CURSOR(60); "Min. Length=200mm";
    WA (1000)
  ENDIF
RETURN
getnum:
```

```
pos=40
  num=0
  PRINT#4, CHR(20);
  REPEAT
    PRINT#4, CURSOR (pos); num[6,0];
    GET#4,k
    IF k=69 THEN GOTO getnum
       IF k \ge 59 AND k \le 61 THEN k = k - 7
       IF k \ge 66 AND k \le 68 THEN k = k - 17
       IF k=71 THEN k=48
       IF k>47 AND k<58 THEN
         k=k-48
         num=num*10+k
       ENDIF
  UNTIL k=73
RETURN
initial:
  PRINT #3, CHR(20); CHR(14);
  PRINT #3, CURSOR(0);
  PRINT #3," Demonstration of "
  PRINT #3, "Motion Coordinator "
  WA (3000)
' Set Global Variable Pointers:
  start=0
  length=1
' Set any none zero local variables:
  in length=VR(length)
  VR(start)=0
  RUN "cycle"
RETURN
Motion Cycle Program
' Motion Cycle demonstration program:
  GOSUB setvar
  GOSUB initial
```

```
loop:
  WAIT UNTIL VR(start)=ON
  MOVE (VR (length))
  MOVEABS (0)
GOTO loop
initial:
  WDOG=ON
  WA (100)
  BASE (0)
  P GAIN=0.8
  FE LIMIT=1000
  SERVO=ON
  ACCEL=1000000
  DECEL=100000
  SPEED=10000
RETURN
setvar:
  ' Define Global Variable Pointers:
  start=0
  length=1
RETURN
```

### **Example 7 - Handling Axis Errors**

The Motion Coordinator controllers are designed to trap error conditions in hardware, and if required to automatically open the drive enable relay (watchdog) and to disable the output to the drives.

As this mechanism happens automatically, it may not be immediately apparent that an error has occurred and therefore we need a mechanism in the software to recognise it, and to set up the type of errors which will cause the controller to disable the drive / output.

The relevant parameters are:

```
• AXISSTATUS

    ERRORMASK

• MOTION ERROR
• ERROR AXIS
start:
  ' Monitor constantly until axis error occurs
  ' Set ERRORMASK so that Following Errors and Fwd/Rev limit
  ' switches will automatically trip the watchdog relay
  ERRORMASK = 256+16+32
REPEAT
  IF MOTION ERROR<>0 THEN
    ax = ERROR AXIS
    BASE (ax)
    PRINT #3,CURSOR(0); "Error on Axis "; ax[0]
    IF (AXISSTATUS AND 256)>0 THEN PRINT #3,"Fol. Error";
    IF (AXISSTATUS AND (16+32))>0 THEN PRINT #3,"H/W Limit";
    IF (AXISSTATUS AND 512+1024)>0 THEN PRINT #3,"S/W Limit";
  ENDIF
  WAIT UNTIL KEY#3
  GET #3,k
GOTO start
```

# **SUPPORT SOFTWARE**

# **Motion Perfect 2**

Motion Perfect 2 is an application for the PC, designed to be used in conjunction with the Motion Coordinator range of multi tasking motion controllers.

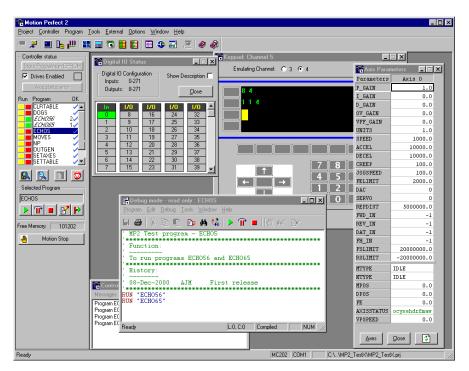

Motion Perfect provides the user with an easy to use Windows based interface for controller configuration, rapid application development, and run-time diagnostics of processes running on the Motion Coordinator.

# **System Requirements:**

The following equipment is required to use Motion Perfect 2.

## PC

|                 | Minimum Specification                                                    | Recommended                                               |
|-----------------|--------------------------------------------------------------------------|-----------------------------------------------------------|
| СРИ             | Pentium class processor, operating at 75MHz                              | Pentium class processor, operating at 200MHz              |
| RAM             | 16 Mb                                                                    | 32Mb RAM (64Mb for Windows 2000)                          |
| Hard disk space | 10 Mb                                                                    | 10 Mb                                                     |
|                 | For Serial Operation:<br>Windows 98 or<br>Windows NT v4                  | Windows 98 SE, Windows ME,<br>Windows 2000 or Windows XP. |
|                 | For USB/ETHERNET Communications: Windows 98, Windows ME, or Windows 2000 |                                                           |
|                 | PCI Bus Communications:<br>Windows 2000/XP                               |                                                           |
| Display         | 800 x 600<br>256 colours                                                 | 1024 x 768<br>16-bit colour                               |
| Communications  | Single RS232 Serial Port/ PCI<br>slot for PCI 208                        | RS232 serial port,<br>USB port                            |
| Other           | Mouse or similar pointing device                                         |                                                           |

### **Motion Coordinator**

• Motion Coordinator controller or compatible controllers.

Compatible controllers include: MC2, MC202, MC204, MC402e, Euro 205, MC206, MC216, MC224 and PCI 208

In order to use the Packet Communications mode, system software version 1.49 or higher is required.

### Motion Coordinator PCI 208 Technical Reference Manual

Note: You should always try to use the most recent version of Motion Perfect.

Updates are available from your local distributor or you can download the latest

version from the Trio Web site: www.triomotion.com

## New Features for Motion Perfect 1 Users

If you have previously used the first version of *Motion* Perfect you will find version 2 very familiar. We have maintained a core functionality and working environment as close to the original as possible whilst adding a number of new and enhanced features.

#### New in Version 2

- Full Windows 32 bit Application
- Designed for 32 Bit Windows (Windows 95,98, ME, and Windows 2000)
- Full Support for Latest Trio Products
- Supports controller locking for project security
- Supports Feature Enable Codes for the Euro 205 and MC206
- New Editor Features:
   Syntax highlighting
   Error highlighting
   Offline program editing
   Windows restored after connection
- Links to External Applications
- Integrated support for CAD2Motion, DocMaker
- Enhanced Communications Features
   Protected RS-232 communications mode
   USB support for high speed communications
   Motion Coordinator simulation
- New/Enhanced Tools
- TABLE Editor
- Variable Editor
- Load / Save TABLE files
- Resizable Oscilloscope

# Connecting Motion Perfect to a controller

Motion Perfect can be connected to the Motion Coordinator using a serial connection, USB, Ethernet, or via the PCI bus if using the PCI 208. A suitable serial cable can be supplied by Trio Motion Technology. Motion Perfect may use either of the standard serial ports on a PC, COM1 or COM2, but it will connect quicker to your system if COM1 is used as this is the first port it tries. The communication method(s) can be selected under the menu Options->Communications

If you wish to edit a project but do not have a controller connected to your PC, it is possible to edit off-line by connecting to a 'virtual' controller running on your PC. See the information on the MCSimulation at the end of this chapter.

## Running Motion Perfect 2 for the First time

Turn your PC on and enter Windows. Make sure the *Motion Coordinator* is turned on and then launch *Motion* Perfect. During initialisation you will see a splash screen such as the one below.

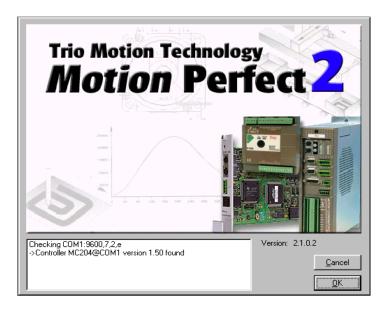

Figure 1: Splash screen

The splash screen features a small messages window (bottom left) which is used to display the status of the connection process. In this example *Motion* Perfect is connected to an MC204 controller via serial port COM1.

# **Motion Perfect 2 Projects**

One of the keys to using *Motion* Perfect is to understand its concept of a "Project". The project facilitates the application design and development process, by providing a disk based copy of the multiple controller programs, parameters and data which may be used for a single motion application. Once the user has defined a project, *Motion* Perfect works behind the scenes automatically maintaining consistency between the programs on the controller and the files on the PC. When creating or editing programs on the controller they are automatically duplicated on the PC which means you do not have to worry about loading or saving programs and you can be confident that next time you connect to the controller you will have the correct information on your PC.

# The Project Check Window

Whenever you connect to the controller, *Motion* Perfect will perform a **project check** to compare the programs on the controller with those defined in the current project on the pc. During the project check a window similar to the one below will be displayed. If the projects match then you will see a "project checked ok" message and an OK button to continue. If however there is any inconsistency between the controller and the PC, the display will feature a number of addition options, shown below.

You can force *Motion* Perfect to perform a project check at any time with the "Check Project" option from the project menu. (Ctrl+Alt+P)

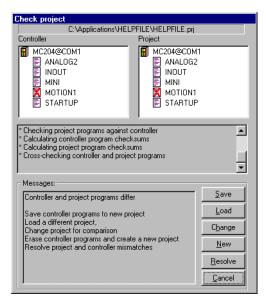

## **Project Check Options**

#### Save Save the controller contents to disk.

If you have never connected with this controller before, and therefore do not have the project on your PC, or if there in an inconsistency in the project check and you are sure that the project on the controller is the correct version, then select SAVE to copy the programs on the controller to disk.

**Note:** This will of course overwrite any programs already in the PC copy of the project. If you are unsure which is the correct versiom, you should save the project with a new name to avoid overwriting any existing project programs on the PC.

#### Load Load the PC files onto the controller

If you are uploading a complete project from the PC to the controller, or the project check fails and you are sure the version on your PC is correct, then you should use this option to upload the entire project from the PC to the controller.

**Note:** The entire contents of the programs on the controller will be erased. If you are unsure, SAVE the controller contents first!

## Change Change the project on the PC to compare with..

If you have been working on more than one project, the project on the controller may not match the 'last project' remembered by *Motion* Perfect. If this is the case you can use this option to select another project on the PC. Once you select an alternative, *Motion* Perfect will perform a fresh project check and the above process will be repeated.

#### New Create a new project

The controller contents will be erased and a new project created on the PC. You will be prompted to select a directory and project name.

When you create a new project, *Motion* Perfect will make a new directory with the project name, and within that directory a project file with the same name (the .PRJ extension is added to the filename).

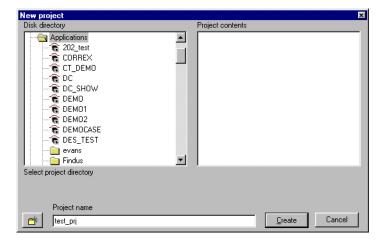

Resolve This option should be used when you have the correct project selected, but one or more of the files differ between the controller and PC version, or do not exist in one of the copies.

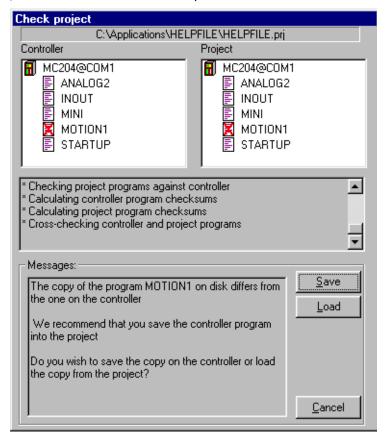

You will need to use your judgment to decide whether the disk or controller version is correct. Typically, if you are recovering the project after a comms failure or PC crash then the version on the controller should be saved. If you have modified the disk based copy of the program then you will need to load this version onto the controller.

**Cancel** Cancels the connection process and starts *Motion* Perfect in disconnected mode.

Once the project has been checked and is consistent then a backup copy of the PC project will be created.

# The Motion Perfect Desktop

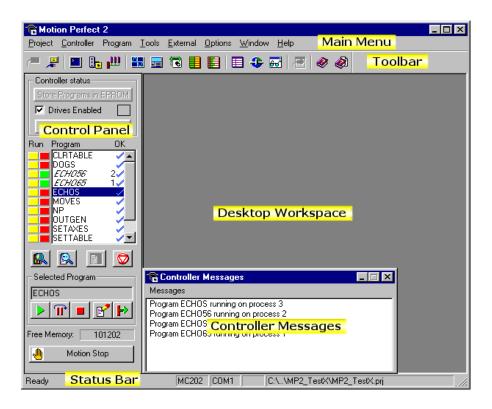

Standard Windows menu to access all features of the Main Menu Motion Perfect application. Toolbar Shortcut buttons to access the Motion Perfect tools Displays the current controller contents and provides Control Panel controls for interrogating the controller status, running / editing programs This area is used to display the user windows and tools Desktop Workspace Status and error messages reported by the controller Controller Messages Information about the current project and controller Status Bar connection.

## Main Menu

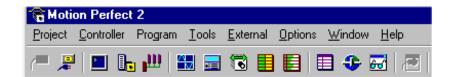

| Project    | Options for Creating, Loading & Saving <i>Motion</i> Perfect Projects, Loading/Saving program files and Table data                       |
|------------|----------------------------------------------------------------------------------------------------|
| Controller | Options relating to the controller hardware, including connecting/disconnecting and checking configuration information.                  |
| Program    | Program specific options, including creating, editing and running controller tasks.                                                      |
| Tools      | Access to the main <i>Motion</i> Perfect tools. These options are also available from the Toolbar                                        |
| Options    | Configure the <i>Motion</i> Perfect Environment. Includes options to setup the communications ports and to customise the editor display. |
| Window     | Control the appearance of the <i>Motion</i> Perfect desktop.                                                                             |
| Help       | Access the help files and version information.                                                                                           |

## Controller Menu

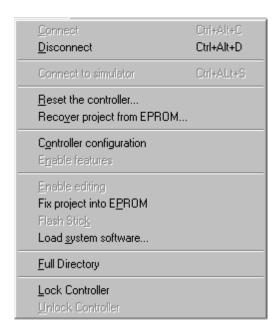

The controller menu contains the following items:

Connect using serial communications to the controller and start Connect

the project manager. This is only available if *Motion* Perfect is

currently disconnected from the controller.

Disconnect the serial communications, and stop using the Disconnect

project tools. Only available if Motion Perfect 2 is currently

connected to the controller.

Perform a software-reset (EX) on the controller. This will Reset

cause Motion Perfect 2 to disconnect from the controller Controller

Reset the controller and restore the programs which were previ-Recover

Project from ously stored in the EPROM

**EPROM** 

# **Controller Configuration**

This screen interrogates the hardware and displays the configuration information reported back by the controller.

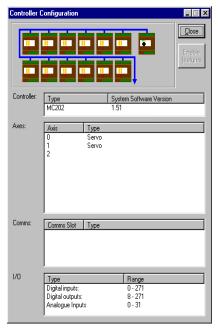

Looking at the example screen shown here from top to bottom:

Controller: We are connected to a Motion Coordinator MC202

Software The controller is running version 1.51 of the system software.

Version:

Axis Types A list of the types of all available axes.

Comms Boards If the controller is fitted with any of the extended / communi-

cations daughter boards, that capability will be indicated here.

I/O The channel range available for each type of I/O. Remember

that on many *Motion Coordinators* the channels are shared, i.e. if Output 15 is available, then it implies that Input 15 is also

available and shares the same connector.

## Feature Enable

Certain *Motion Coordinators*, such as the EURO205 and MC206, have the ability to unlock additional axes by entering a "Feature Enable Code".

When you access the Feature Enable dialog, you will be presented with a display similar to the following:

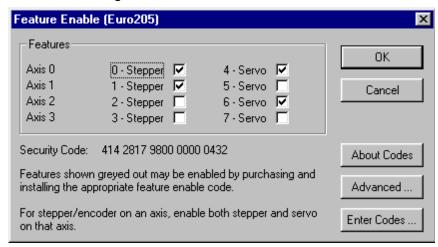

This display illustrates the feature which are currently available. If the codes for additional features have been purchased, the relevant boxes will be available for checking.

## **Enabling Additional Features**

To enable a feature you must enter a Feature Enable Code, which is unique to each controller and feature. To obtain a Feature Enable Code, you will need to specify the feature required and the security code for the specific controller to be updated. The order for the required codes should be FAXed to Trio or an authorised Trio distributor.

## **Security Code**

Controllers with features which can be enabled each have a unique security code number which is implanted when the unit is manufactured. This security code number is displayed on the above screen (as highlighted right).

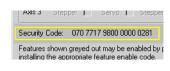

Once you have the required codes, select the

Enter Codes ... button.

Feature Code Manager Code File: C:\Program Files\TrioMotion\MotionPerfect2\FeatureCodes.tfc Change Controller Euro205 Security Code: 414 2817 9800 0000 0432 Type: Codes Feature Code Feature Code Feature Code Feature Code 9VFEMG 4 017641 8 12 9 LBBT5R S03PNP 13 6F8HV2 F20SNL 10 14 Q10F8H JG09CG 11 15 Cancel

A dialog similar to the following example will appear.

Each feature requested has a feature number. Enter the relevant code for each feature number, being careful to enter the characters in upper case. Take care to check that 0 (zero) is not confused with 0 and 1 (one) is not confused with the letter I.

### Feature Code File

Motion Perfect stores all of the Feature Enable Codes of which it is aware in a file called "FeatureCodes.TFC". By default this file is located in the same directory as the Motion Perfect 2 executable file.

| Enable<br>Editing         | Restore the power-up state of a controller currently starting from EPROM to run from RAM and allow editing.                |
|---------------------------|----------------------------------------------------------------------------------------------------|
| Fix Project<br>into EPROM | Store the programs in RAM into the controllers flash-eprom memory. The startup state for each program will not be changed. |
| Full<br>Directory         | Display a complete listing of all files on the controller, details of memory used and the run status of each program.      |

# **Loading New System Software**

Motion Coordinators feature a flash eprom for storage of both user programs and the system software. From Motion Perfect 2 it is possible to upgrade the software to a newer version using a system file supplied by Trio.

NOTE: We do not advise that you load a new version of the system software unless you are specifically advised to do so by your distributor or by Trio.

When you select the 'Load System Software' option from the controller menu, you will first be presented with a warning dialog to ensure you have saved your project and are sure you wish to continue. When you press OK you will be presented with the standard Windows file selector to choose the file you wish to load.

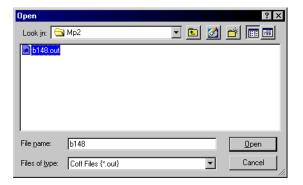

Each Motion Coordinator controller has its own system file, identified by the first letter of the file name.

System Software File Prefix Codes:

| Filename | Controller Type       |
|----------|-----------------------|
| Annn.OUT | MC2                   |
| Bnnn.OUT | MC204                 |
| Cnnn.OUT | MC216                 |
| Dnnn.OUT | MC402                 |
| Ennn.OUT | Euro205               |
| Fnnn.OUT | MC202 / Motion Module |
| Gnnn.OUT | MCW202                |
| Hnnn.OUT | MC402e                |
| Jnnn.OUT | MC206                 |

You must ensure that you load only software designed for your specific controller, other versions will not work

When you have chosen the appropriate file you will be prompted once again to check that you wish to continue. Press OK to start the download process.

Downloading will take several minutes, depending on the speed of your PC. During the download, you should see the progress of each section updated as follows:-

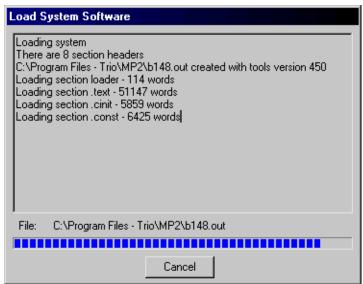

When the download is complete, a checksum is performed to ensure that the download process was successful. If it saw you will be presented with a confirmation screen and asked if you wish to store the software into Eprom.

When you press Yes, the controller will take a few moments to fix the project into the eprom and you can then continue as normal.

At this point you can check the controller configuration to confirm the new software version.

# Flashstick support

This only applies to controllers which are fitted with a flashstick socket (eg MC206).

When a controller with flashstick support is powered on with a flashstick inserted, then the controller will automatically load the programs from the flashstick into the controller RAM.

The **Read** button will read the directory of the flashstick and display it. As the directory is automatically read when the tool window is created, this button only needs to be used when the flashstick is changed.

The **Save** button will save the programs on the controller to the flash-stick eassing any programs already stored on the flashstick. If the **set EPROM fag on save** box is checked then a flag is set on the flashstick

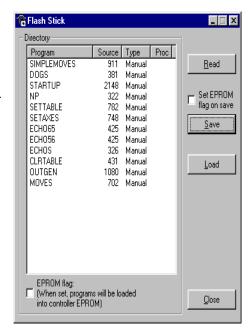

which makes the controller store the programs on the flashstick in controller EPROM as well as in controller RAM at power-up.

The **Load** button will load the programs from the flashstick onto the controller. This is done by resetting the controller.

## Lock / Unlock

### **Lock Controller**

Locking the controller will prevent any unauthorised user from viewing or modifying the programs in memory.

You simply need to enter a numeric code (up to 7 digits). This value will be encoded by the system and used to lock the directory structure. The lock code is held in encrypted form in the flash memory of the *Motion Coordinator*.

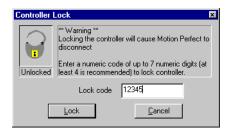

This can also be achieved by issuing the LOCK(lock\_code) command from the controller's command line.

Once the *Motion Coordinator* is locked it is not possible to list, edit or save any of the controller programs. You cannot connect to the controller with *Motion* Perfect 2, although the terminal screen and unlock dialog will still be available.

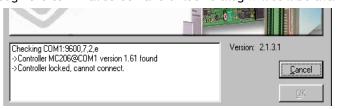

WARNING: If you forget the lock code there is no way to unlock the controller. You will need to return it to Trio or a distributor to have the lock removed.

### **Unlock Controller**

In order to unlock the controller you need to enter the same numeric code which was used to lock it. Once the unlock code is entered it will be possible to gain full access to the programs in memory.

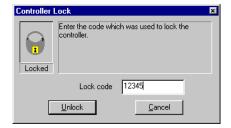

# **Motion Perfect Tools**

The *Motion* Perfect tools can be accessed from either the Tools Menu or the Toolbar buttons

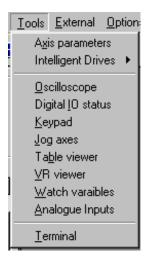

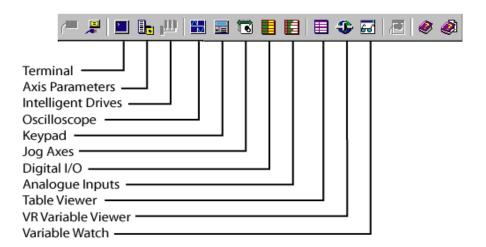

## **Terminal**

The terminal window provides a direct connection to the *Motion Coordinator*. Most of the functions that must be performed during the installation, programming and commissioning of a system with a *Motion Coordinator* have been automated by the options available in the *Motion* Perfect menu options. However, if direct intervention is required the terminal window may be used.

### Selecting a communications channel

If *Motion* Perfect is connected to the controller, you will be prompted to select from any of the active user communications channels:

For this example we will select channel 0 which is used for the *Motion Coordinator* Command Line interface.

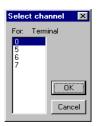

## Using the terminal without a Motion Perfect Connection

If *Motion* Perfect is not connected to the controller, then the terminal window may be used to talk to the controller in a "No *Motion* Perfect connection". In this mode the terminal window has complete control over the serial link.

Once connected to the controller, the terminal window opens a communications channel to the controller. The user must select the required channel.

If this channel is already in use, either by another terminal window or a keypad emulation then access will be denied.

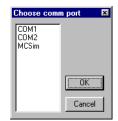

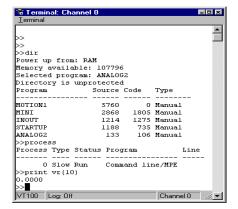

### **Axis Parameters**

The Axis Parameters window enables you to monitor and change the motion parameters for any axis on the controller.

The window is made up of a number of cells, separated into two banks, bank 1 at the top and bank 2 at the bottom:

Bank 1. contains the values of parameters that may be changed by the user.

Bank 2. contains the values of parameters that cannot be changed by the user, as these values are set by the system software of the *Motion Coordinator* as it processes the Trio BASIC motion commands and monitors the status of the external inputs.

The black dividing bar that separates the two banks may be repositioned using the mouse to redistribute the space occupied by the different banks, for example to allow the user to shrink the window and view other windows whilst still watching the bank 2 information.

When there are more parameters in a bank that can be shown in the window a scroll bar will appear beside that bank so that the user can scroll up and down the parameter list to see the required values.

The user can select different parameters using the cursor keys or using the mouse.

| Axis Parai | neters            |              |
|------------|-------------------|--------------|
| Parameters | Axis 0            | Axis 2       |
| P_GAIN     | 1.0               | 1.0          |
| I_GAIN     | 0.0               | 0.0          |
| D_GAIN     | 0.0               | 0.0          |
| OV_GAIN    | 0.0               | 0.0          |
| VFF_GAIN   | 0.0               | 0.0          |
| UNITS      | 1.0               | 1.0          |
| SPEED      | 1000.0            | 1000.0       |
| ACCEL      | 10000.0           | 10000.0      |
| DECEL      | 10000.0           | 10000.0      |
| CREEP      | 100.0             | 100.0        |
| JOGSPEED   | 100.0             | 100.0        |
| FELIMIT    | 2000.0            | 20000.0      |
| DAC        | 0                 | 0            |
| SERVO      | 0                 | 0            |
| REPDIST    | 5000000.0         | 5000000.0    |
| FWD_IN     | -1                | -1           |
| REV_IN     | -1                | -1           |
| DAT_IN     | -1                | -1           |
| FH_IN      | -1                | -1           |
| FSLIMIT    | 20000000.0        | 20000000.0   |
| RSLIMIT    | -20000000.0       | -20000000.0  |
| MTYPE      | IDLE              | IDLE         |
| NTYPE      | IDLE              | IDLE         |
| MPOS       | 0.0               | 0.0          |
| DPOS       | 0.0               | 0.0          |
| FE         | 0.0               | 0.0          |
| AXISSTATUS | ocyxehdrfmaw      | ocyxehdrfmaw |
| VPSPEED    | 0.0               | 0.0          |
| A          | kes <u>C</u> lose | <b>\$</b>    |

Avis Parameters

Multiple items may be selected by pressing the shift key and then using the cursor keys or the clicking the mouse to select a different cell, or by pressing the left mouse button in the start cell and the moving the mouse to select the last cell in the selection. Functions may be implemented in the future that work on a selection of multiples cells.

When the user changes the UNITS parameter for any axis, all the data for this axis is re-read as many of the parameters, such as the SPEED, ACCEL, MPOS, etc., are adjusted by this factor to be shown in user units.

In the *Motion* Perfect parameter screen the **AXISSTATUS** parameter is displayed as a series of characters, ocyxehdrfmaw.

These characters represent **AXISSTATUS** bits in order, as follows:-

| char | status bit          |
|------|---------------------|
| w    | Warning FE Range    |
| a    | Drive Comms Error   |
| m    | Remote Drive Error  |
| f    | Forward Limit       |
| r    | Reverse Limit       |
| d    | Datum Input         |
| h    | Feed Hold Input     |
| е    | Following Error     |
| x    | Forward Soft Limit  |
| У    | Reverse Soft Limit  |
| С    | Cancelling Move     |
| 0    | Encoder Overcurrent |

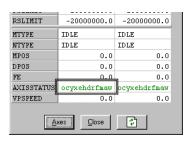

## **Parameter Screen Options**

## Select Axes

This shows a dialog that allows the user to select the axes for which the data will be displayed.

The axes set by the last Create Startup, Jog Axes window or Axes Parameters window will be displayed by default.

## Refresh Display

In order to minimise the load placed upon the controller communications, the parameters in the bank 1 section are only read when the screen is first displayed or the parameter is edited by the user. It is possible that if a parameter is changed in a user program then

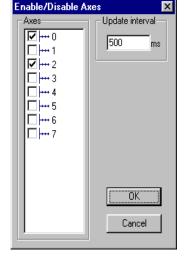

value displayed may be incorrect. The refresh button will force *Motion* Perfect to read the whole selection again.

Note If there is any possibility that a program has changed any of the parameters then you should ensure that your refresh the display before making changes.

# Oscilloscope

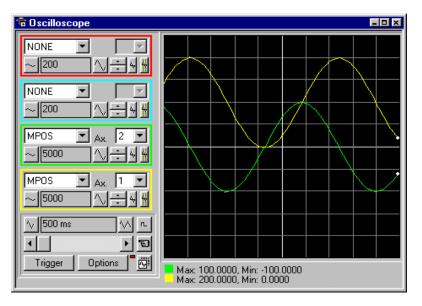

The software oscilloscope can be used to trace axis and motion parameters, aiding program development and machine commissioning.

There are four channels, each capable of recording at up to 1000 samples/sec, with manual cycling or program linked triggering.

The controller records the data at the selected frequency, and then uploads the information to the oscilloscope to be displayed. If a larger time base value is used, the data is retrieved in sections, and the trace is seen to be plotted in sections across the display. Exactly when the controller starts to record the required data depends upon whether it is in manual or program trigger mode. In program mode, it starts to record data when it encounters a TRIGGER instruction in a program running on the controller. However, in manual mode it starts recording data immediately.

## **Controls**

The oscilloscope controls are organised into four channel specific control blocks, followed by the oscilloscope general controls.

## Oscilloscope Channel Controls

Each oscilloscope channel has the following channel specific controls organised in each of four 'channel control blocks' surrounded by a coloured border which indicates the colour of this channels trace on the display.

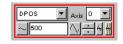

There are parameter list box / axis list box / vertical scale up-down buttons/ vertical offset scrollbar/ vertical offset reset button and cursor bars on-off button controls per scope channel.

#### **Parameter**

The parameters which the oscilloscope can record and display are selected using the pull-down list box in the upper left hand corner of each channel control block. Depending upon the parameter chosen, the next label switches between 'axis' or 'ch' (channel). This leads to the second

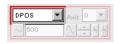

pull-down list box which enables the user to select the required axis for a motion parameter, or channel for a digital input/output or analog input parameter. It is also possible to plot the points held in the controller table directly, by selecting the 'TABLE' parameter, followed by the number of a channel whose first/last points have been configured using the advanced options dialog. If the channel is not required then 'NONE' should be selected in the parameter list box.

#### Axis / Channel Number

A pull-down list box which enables the user to select the required axis for a motion parameter, or channel for a digital input/output or analog input parameter. The list box label switches between being blank if the oscilloscope channel is not in use, 'axis' if an axis parameter has been selected, or 'ch' if a channel parameter has been selected.

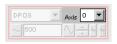

#### **Vertical Scaling**

The vertical scale (units per grid division on the display) are selected per channel, and these can be configured in either automatic or manual mode.

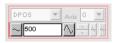

In automatic mode the oscilloscope calculates the most appropriate scale when it has finished running, prior to displaying the trace. Hence if the oscilloscope is running with continuous triggering, it will initially be unable to select a suitable vertical scale. It must be halted and re-started, or used in the manual scaling mode.

In manual mode the user selects the scale per grid division.

The vertical scale is changed by pressing the up/down scale buttons either side of the current scale text box (left hand side button decreases the scale, and the right hand side button increases the scale value.) To return to the automatic scaling mode, continue pressing the left hand side button (decreasing the scale value) until the word 'AUTO' appears in the current scale text box.

#### Channel Trace Vertical Offset

The vertical offset buttons are used to move a trace vertically on the display. This control is of particular use when two or more traces are identical, in which case they overlay each other and only the uppermost trace will be seen on the display.

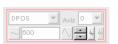

The offset value remains for a channel until the vertical offset reset button is pressed, or the scrollbar is used to return the trace to its original position.

#### Vertical Offset Reset

The vertical offset value applied using the vertical offset scroll bars can be cleared by pressing this vertical offset reset button.

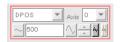

The button latches on/off. When the button is latched ON then the vertical offset will automatically rescale each time the oscilloscope display is redrawn.

#### **Cursor Bars**

After the oscilloscope has finished running, and has displayed a trace, cursor bars can be enabled. These are displayed as two vertical bars, of the same colour as the channel trace, and initially located at the maximum and minimum trace location points. The values these represent are shown below the oscilloscope display, and again the text is of the same

colour as the channel values represented.

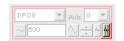

The cursor bars are enabled/disabled by pressing the cursor button which toggles alternately displaying and removing the cursor bars. The bars can then be moved by positioning the mouse cursor over the required bar, holding down the left mouse button, and dragging the bar to the required position. The respective maximum or minimum value shown below the display is updated as the bar is dragged along with the value of the trace at the current bar position.

When the cursor bars are disabled, the maximum and minimum points are indicated by a single white pixel on the trace.

## Oscilloscope General Controls

The oscilloscope general controls appear at the bottom left of the oscilloscope window. From here you can control such aspect as the time base, triggering modes and memory used for the captured data.

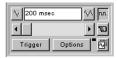

#### Time Base

The required time base is selected using the up/down scale buttons either side of the current time base scale text box (left side button decreases the scale, and the right side button increases the scale value.) The value selected is the time per grid division on the display.

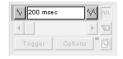

If the time base is greater than a predefined value, then the data is retrieved from the controller in sections (as opposed to retrieving a compete trace of data at one time.) These sections of data are plotted on the display as they are received, and the last point plotted is seen as a white spot.

After the oscilloscope has finished running and a trace has been displayed, the time base scale may be changed to view the trace with respect to different horizontal time scales. If the time base scale is reduced, a section of the trace can be viewed in greater detail, with access provided to the complete trace by moving the horizontal scrollbar.

#### Horizontal scrollbar

Once the oscilloscope has finished running and displayed the trace of the recorded data, if the time base is changed to a faster value, only part of the trace is displayed. The remainder can be viewed by moving the thumb box on the horizontal scrollbar.

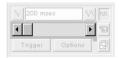

Additionally, if the oscilloscope is configured to record both motion parameters and plot table data, then the number of points plotted across the display can be determined by the motion parameter. If there are additional table points not visible, these can be brought into view by scrolling the table trace using the horizontal scrollbar. The motion parameter trace does not move.

#### One Shot / Continuous Trigger Mode

### Button Raised = One Shot Trigger Mode:

In one-shot mode, the oscilloscope runs until it has been triggered and one set of data recorded by the controller, retrieved and displayed.

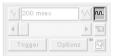

### **■** Button Pressed = Continuous Trigger Mode:

In continuous mode the oscilloscope continues running and retrieving data from the controller each time it is re-triggered and new data is recorded. The oscilloscope continues to run until the trigger button is pressed for a second time.

#### Manual/Program Trigger Mode

The manual/program trigger mode button toggles between these two modes. When pressed, the oscilloscope is set to trigger in the program mode, and two program listings can be seen on the button. When raised, the oscilloscope is set to the manual trigger mode, and a pointing hand can be seen on the button.

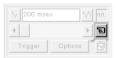

## Button Raised = Manual Trigger Mode:

In manual mode, the controller is triggered, and starts to record data immediately the oscilloscope trigger button is pressed.

## Button Depressed = Program Trigger Mode:

In program mode the oscilloscope starts running when the trigger button is pressed, but the controller does not start to record data until a TRIGGER instruction is executed by a program running on the controller. After the trigger instruction is executed by the program, and the controller has recorded the required data. The required data is retrieved by the oscilloscope and displayed.

The oscilloscope stops running if in one-shot mode, or it waits for the next trigger on the controller if in continuous mode

#### **Trigger Button**

When the trigger button is pressed the oscilloscope is enabled. If it is manual mode the controller immediately commences recording data. If it is in program mode then it waits until it encounters a trigger command in a running program.

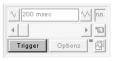

After the trigger button has been pressed, the text on the button changes to 'Halt' whilst the oscilloscope is running. If the oscilloscope is in the one-shot mode, then after the data has been recorded and plotted on the display, the trigger button text returns to 'Trigger', indicating that the operation has been completed. The oscilloscope can be halted at any time when it is running, and the trigger button is displaying the 'Halt' text, by pressing this button.

#### **Reset Oscilloscope Configuration**

The current scope configuration (the state of all the controls) is saved when the scope window is closed, and retrieved when the scope window is next opened. This removes the need to re-set each individual control every time the scope window is opened.

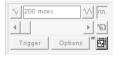

The configuration reset button (located at the bottom right hand side of the scope control panel) can be pressed to reset the scope configuration, clearing all controls to their default values.

#### Status Indicator

The status indicator is located in between the options and configuration reset buttons. This lamp changes colour according to the current status of the scope, as follows:

Red oscilloscope stopped.

Black polling controller waiting for it to complete recording the required

data.

Yellow retrieving data from the controller.

## **Advanced Oscilloscope Configuration Options**

When the options button is pressed the advanced oscilloscope configuration settings dialog is displayed, as shown below. Click the mouse button over the various controls to reveal further information.

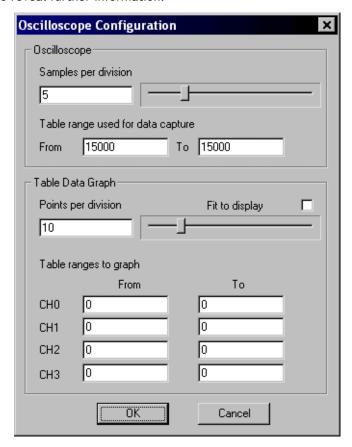

## Samples per division

The oscilloscope defaults to recording five points per horizontal (time base) grid division. This value can be adjusted using the adjacent scrollbar.

To achieve the fastest possible sample rate it is necessary to reduce the number of samples per grid division to 1, and increase the time base scale to its fastest value (1 servo period per grid division).

It should be noted that the trace might not be plotted completely to the right hand side of the display, depending upon the time base scale and number of samples per grid division.

### Oscilloscope Table Values

The controller records the required parameter data values in the controller as table data prior to uploading these values to the scope. By default, the lowest oscilloscope table value used is zero. However, if this conflicts with programs running on the controller which might also require this section of the table, then the lower table value can be reset.

The lower table value is adjusted by setting focus to this text box and typing in the new value. The upper oscilloscope table value is subsequently automatically updated (this value cannot be changed by the user), based on the number of channels in use and the number of samples per grid division. If an attempt is made to enter a lower table value which causes the upper table value to exceed the maximum permitted value on the controller, then the original value is used by the oscilloscope.

#### Table Data Graph

It is possible to plot controller table values directly, in which case the table limit text boxes enable the user to enter up to four sets of first/last table indices.

#### Parameter Checks

If analog inputs are being recorded, then the fastest oscilloscope resolution (sample rate) is the number of analog channels in msec ( ie 2 analog inputs infers the fastest sample rate is 2msec). The resolution is calculated by dividing the time base scale value by the number of samples per grid division.

It is not possible to enter table channel vales in excess of the controllers maximum TABLE size, nor to enter a lower oscilloscope table value. Increasing the samples per grid division to a value which causes the upper oscilloscope table value to exceed the controller maximum table value is also not permitted.

If the number of samples per grid division is increased, and subsequently the time base scale is set to a faster value which causes an unobtainable resolution, the oscilloscope automatically resets the number of samples per grid division.

## **General Oscilloscope Information**

#### **Displaying Controller Table Points -**

If the oscilloscope is configured for both table and motion parameters, then the number of points plotted across the display is determined by the time base (and samples per division). If the number of points to be plotted for the table parameter is greater than the number of points for the motion parameter, the additional table points are not displayed, but can be viewed by scrolling the table trace using the horizontal scrollbar. The motion parameter trace does not move.

### Data Upload from the controller to the oscilloscope -

If the overall time base is greater than a predefined value, then the data is retrieved from the controller in blocks, hence the display can be seen to be updated in sections. The last point plotted in the current section is seen as a white spot.

If the oscilloscope is configured to record both motion parameters, and also to plot table data, then the table data is read back in one complete block, and then the motion parameters are read either continuously or in blocks (depending upon the time base).

Even if the oscilloscope is in continuous mode, the table data is not re-read, only the motion parameters are continuously read back from the controller.

### Enabling/Disabling of oscilloscope controls -

Whilst the oscilloscope is running all the oscilloscope controls except the trigger button are disabled. Hence, if it is necessary to change the time base or vertical scale, the oscilloscope must be halted and re-started.

## Display accuracy -

The controller records the parameter values at the required sample rate in the table, and then passes the information to the oscilloscope. Hence the trace displayed is accurate with respect to the selected time base. However, there is a delay between when the data is recorded by the controller and when it is displayed on the oscilloscope due to the time taken to upload the data via the serial link.

# **Keypad Emulation**

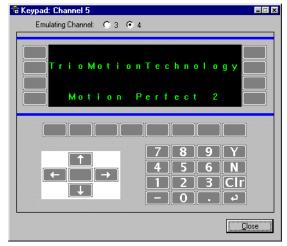

The keypad requires one of the user communications channels, and so you will be prompted for the channel to use.

If the specified channel is already in use, either by another keypad or a terminal window, the window will not open. Once a channel has been reserved then the keypad will be shown.

In the Trio BASIC program the channel definition for the commands that are associated with the Keypad must be changed from 3 (or 4) to the channel that corresponds with the channel

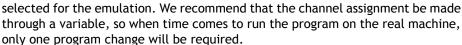

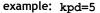

PRINT #kpd, "Press any key.."

### **Emulating Channel**

The normal operation of the keypad emulation returns the characters as if they were read from channel #3 with the DEFKEY translation. Alternatively, the Motion Coordinator can read the characters returned directly from the Keypad using channel 4. If the emulate #4 codes is selected then the keypad emulation will return the raw characters.

Note: It is only possible to emulate the default DEFKEY table.

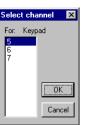

## **Key Functions**

| menu keys | This is a keypad menu key. Normally it is associated with a message      |
|-----------|--------------------------------------------------------------------------|
|           | and the display. This button are only be present by displayed the resume |

on the display. This button can only be pressed by clicking the mouse

over it.

function keys This is the keypad function key 1. Normally it has an associated user

1-8 label. This button can be pressed by clicking the mouse over it or using the '1' - '8' keys in the QWERTY area of the PC keyboard.

**number keys** This is a keypad number key. It can be pressed by clinking the mouse

over it or using the corresponding number in the numerical keypad of

your PC keyboard.

Y/N keys This is the keypad 'Y' and 'N' keys. This is usually used to respond YES

or NO to some question on the display. It can be pressed by clicking the mouse over it or using the 'Y'/'N' keys in the QWERTY area of the

PC keyboard.

**CLR key** This is the keypad 'CLR' key. This is usually used to perform some

form of CANCEL operation. It can be pressed by clicking the mouse over it or using the 'ESC' in the QWERTY area of the PC keyboard.

**Return key** This is the keypad Return key. This is usually used to perform some

form of ACCEPT operation. It can be pressed by clicking the mouse over it or using the 'Enter' in the QWERTY area or numerical keypad

of the PC keyboard.

- **key** This is the keypad '-' key. This is usually used for entering negative

numbers. It can be pressed by clicking the mouse over it or using the '-' in the QWERTY area or numerical keypad of the PC keyboard.

. key This is the keypad '.' key. This is usually used for entering fractio

This is the keypad '.' key. This is usually used for entering fractional numbers. It can be pressed by clicking the mouse over it or using the '.' in the QWERTY area or numerical keypad of the PC keyboard.

**arrow keys** This is the keypad up arrow key. This is usually used to select

between options on the display. It can be pressed by clicking the

mouse over it or using the appropriate arrow key of the PC keyboard.

centre button This is the keypad centre key.

It can only be pressed by clicking the mouse over it.

### Table / VR Editor

The Table and VR Editor tools are very similar. You are presented with a spreadsheet style interface to view and modify a range of values in memory.

To modify a value, click on the existing value with the mouse and type in the new value and press return. The change will be immediate and can be made whilst programs are running.

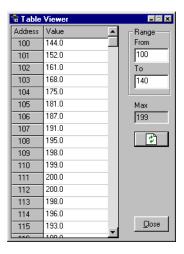

## **Options**

### Range

In both tools you have the option to set the start and end of the range to view. In the Table view tool the max value displays the highest value you can read (this is the system parameter TSIZE).

If the range of values is larger than the dialog box can display, then the list will have a scrollbar to enable all the values to be seen.

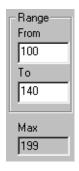

#### Refresh Button

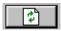

This screen does not update automatically, so if a Table or VR is changed by the program you will not see the new value until you refresh the display.

# **Jog Axes**

This window allows the user to move the axes on the Motion Coordinator.

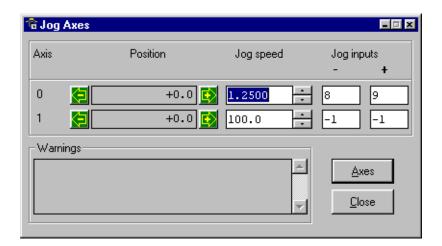

This window takes advantage of the bi-directional I/O channels on the *Motion Coordinator* to set the jog inputs. The forward, reverse and fast jog inputs are identified by writing to the corresponding axis parameters and are expected to be connected to NC switches. This means that when the input is on (+24V applied) then the corresponding jog function is DISABLED and when the input is off (0V) then the jog function is ENABLED.

The jog functions implemented here disable the fast jog function, which means that the speed at which the jog will be performed is set by the JOGSPEED axis parameter. What is more this window limits the jog speed to the range 0..demand speed, where the demand speed is given by the SPEED axis parameter.

Before allowing a jog to be initiated, the jog window checks that all the data set in the jog window and on the *Motion Coordinator* is valid for a jog to be performed.

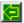

## Jog Reverse

This button will initiate a reverse jog. In order to do this, the following check sequence is performed:

- If this is a SERVO or RESOLVER axis and the servo is off then set the warning message
- If this axis has a daughter board and the WatchDog is off then set the warning message
- If the jog speed is 0 the set the warning message
- If the acceleration rate on this axis is 0 then set the warning message
- If the deceleration rate on this axis is 0 then set the warning message
- If the reverse jog input is out of range then set the warning message
- If there is already a move being performed on this axis that is not a jog move then set the warning message

If there were no warnings set, then the message "Reverse jog set on axis?" is set in the warnings window, the FAST\_JOG input is invalidated for this axis, the CREEP is set to the value given in the jog speed control and finally the JOG\_REV output is turned off, thus enabling the reverse jog function.

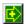

# Jog Forward

This button will initiate a forward jog. In order to do this, the following check sequence is performed:

- If this is a SERVO or RESOLVER axis and the servo is off then set the warning message
- If this axis has a daughter board and the WatchDog is off then set the warning message
- If the jog speed is 0 the set the warning message
- If the acceleration rate on this axis is 0 then set the warning message
- If the deceleration rate on this axis is 0 then set the warning message
- If the reverse jog input is out of range then set the warning message
- If there is already a move being performed on this axis that is not a jog move then set the warning message

If there were no warnings set, then the message "Forward jog set on axis?" is set in the warnings window, the FAST\_JOG input is invalidated for this axis, the CREEP is set to the value given in the jog speed control, and finally the JOG\_FWD output is turned off, thus enabling the forward jog function.

#### Jog Speed

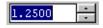

This is the speed at which the jog will be performed. This window limits this value to the range from zero to the demand speed for this axis, where the demand speed is given by the

SPEED axis parameter. This value can be changed by writing directly to this control or using the jog speed control. The scroll bar changes the jog speed up or down in increments of 1 unit per second

#### Jog Inputs

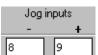

These are the inputs which will be associated with the forward / reverse jog functions.

They must be in the range 8 to the total number of inputs in the system as the input channels 0 to 7 are not bi-directional and so the state of the input cannot be set by the corresponding output.

The input is expected to be ON for the jog function to be disabled and OFF for the reverse jog to be enabled. In order to respect this, when this is set to a valid input number, the corresponding output is set ON and then the corresponding REV JOG axis parameter is set.

#### Warnings

This shows the status of the last jog request. For example, the screen below shows axis 0 with IO channel 7 selected. This is an Input-only channel and therefore cannot be used in the jog screen.

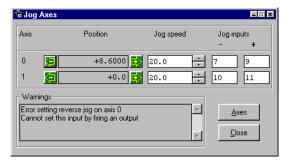

#### Axes

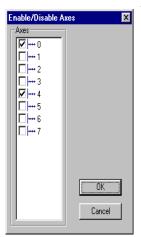

This displays an axis selector box which enables the user to select the axis to include in the jog axes display. By default, the physical axes fitted to the controller will be displayed.

# **Digital IO Status**

This window allows the user to view the status of all the IO channels and toggle the status of the output channels. It also optionally allows the user to enter a description for each I/O line.

# **Digital Inputs**

This shows the total number of input channels on the *Motion Coordinator*.

# **Digital Outputs**

This shows the total number of output channels on the *Motion Coordinator*.

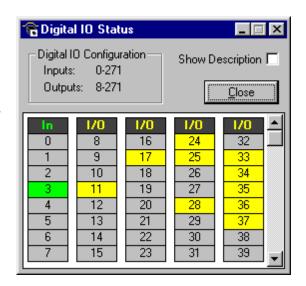

# **IO Mimic**

#### Input Bank 0-7

This first bank of 8 LEDs shows the status of the dedicated input channels. If an LED is green then the corresponding input is ON. If an LED is white then the corresponding input is OFF.

# Input/Output Banks

These banks of LEDs show the status the bi-directional IO channels. If an LED is yellow then the corresponding input is ON. If an LED is white then the corresponding input is OFF. Under normal conditions the input status mimics the output status, except:

- 5) If this input is connected to an external 24V then it may be on without the corresponding output being on.
- 6) If the output chip detects an overcurrent situation, then the output chip will shut down and so the outputs will not be driven, even though they may be turned on.

If the LED is clicked with the mouse the status corresponding output channel is toggled, i.e. if the LED is white then the output will be turned on, if the LED is yellow then the output channel will be turned off.

Checking the **Show Description** check box will toggle between dsecriptions on, and descriptions off. Descriptions are stored in the project file

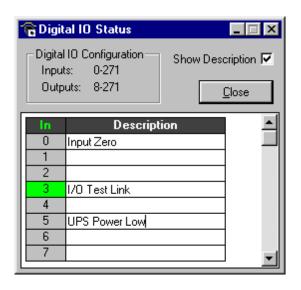

# **Analogue Input Viewer**

The analogue input viewer is only available if the system has analogue inputs. It displays the input values of all analogue inputs in the system using a bar-graph with numeric display. All inputs have the range -2048 to 2047.

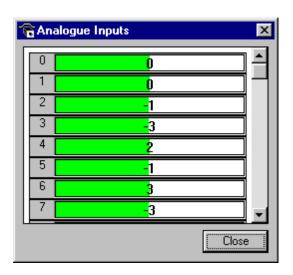

# **Linking to External Tools**

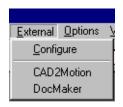

The EXTERNAL menu in *Motion* Perfect allows you to run other programs directly from the main *Motion* Perfect menu. In our example shown here, the menu has been configured to launch two other Trio applications, CAD2Motion and DocMaker. Further information on these applications is given at the end of this chapter.

Note: Cad2Motion and DocMaker are available to download from the Trio Website at www.triomotion.com.

# Configuring Items on the External menu

Clicking on the Configure item will bring up a list of all installed applications and from here we can add or delete items from this list.

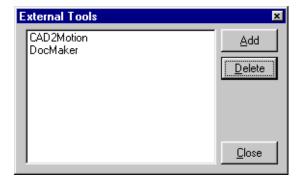

# Adding a new programs to the menu

Clicking on the Add button will open the following dialog:

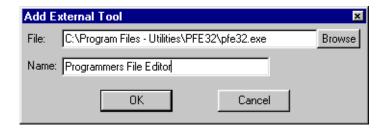

You can either directly enter the path and program file name in the "File" box, or use the "Browse" option to open up a standard windows file selector box which you can use to locate the file on your computer.

Once you have selected the file, it will automatically appear in the External menu every time you run *Motion* Perfect 2.

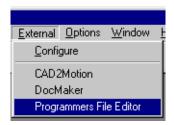

# Removing program items from the menu

To delete a program from the External menu, you simply need to click on the program name in the list and press the Delete button.

Note: This simply removes the program from the menu. it does NOT affect the original program on disk!

# **Control Panel**

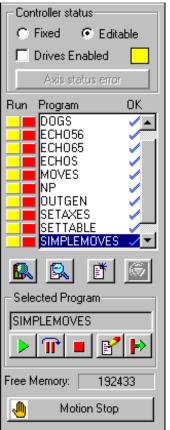

The control panel appears on the left hand side of the main *Motion* Perfect window.

It provides direct links to many of the frequently used operations within *Motion* Perfect, in particular the file and directory functions.

Please Note: Certain Control Panel Features behave differently on controller without a battery backup. The differences are described later in this section.

#### **Control Panel Features**

#### Fixed/Editable radio buttons

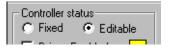

When the project is "fixed", the programs are copied to the Flash EPROM on the *Motion Coordinator*, the *Motion Coordinator* is set to run from EPROM and the programs cannot be modified by *Motion* 

Perfect. Usually this is done when the machine programs are completed. The Flash EPROM provides a reliable permanent storage for the programs.

#### Drives radio button

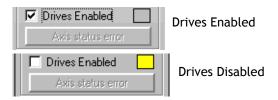

This radio button toggles the state of the enable (watchdog) relay on the controller, going between drives disabled (watchdog off) and drives enabled (watchdog on).

The LED mimic next to this control shows the status of the error LED on the *Motion Coordinator*. If it is yellow then the drives are disabled, if it is grey the drives are enabled and if it is flashing then there has been a motion error on at least one axis of the controller.

#### **Axis Status Error**

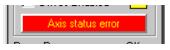

This will normally be greyed out unless a motion error occurs on the controller.

When an error does occur you can use this button to clear the error condition.

#### Program directory

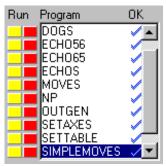

This is a scrollable list of the programs on the controller. The list shows the program name followed by two optional indicators. The first is a number which specifies which process that program is running on. If it is not running then this space is blank. The second indicator shows the status of the program. If it has a tick then the program has been compiled successfully and is ready to be run. If it has a cross then there was an error during the compilation of the program and it cannot be run.

If it is blank then it has not been compiled.

If a program name is clicked then it will become the selected program if there are no programs running. If there are programs running the select will be ignored.

If a program name is double clicked then it will be opened for editing assuming that there are no programs running. If there are programs running then the edit will be ignored.

The names of programs which are currently running are displayed in italics.

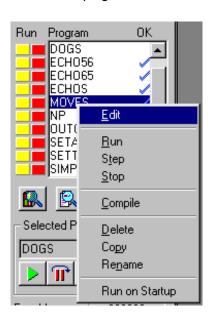

Right clicking on an entry in the program list causes a pop-up menu to appear allowing easy access to operations commonly performed on programs. The right click operation highlights the entry in the program list under the cursor whilst the popup menu is visible. It reverts to the program which is currently selected on the controller when the menu is closed.

#### Run buttons

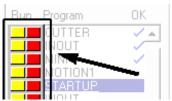

The run buttons provide short cut keys for running, stopping and single stepping programs. They can be in one of three states, red, green or yellow.

|        | Click on the red button to start the corresponding program running. The button will turn Green. * |
|--------|---------------------------------------------------------------------------------------------------|
|        | Click on the green button to stop the corresponding program. The button will turn red. *          |
| YELLOW | Click on the yellow button to single step through the program.                                    |

<sup>\*</sup> If the program goes into trace mode, through the use of a trace button, the selected program step button, the debug option of the program menu, the debug button on the tool bar or a TRON/STEPLINE command in a program or the terminal window, then the red/green run button will turn yellow. If the button is clicked when it is yellow then the program will be stepped one line.

## **General Options**

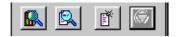

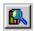

Show Controller Configuration

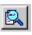

Show a full directory of all programs in memory

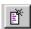

Create a New Program. Same as the Program menu item.

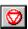

HALT - Stop all programs which are running

#### **Selected Program**

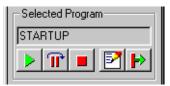

The text box displays the currently selected program and the buttons below, the operations which can be performed on that program.

From left to right they are: Run, Step, Stop, Edit and Power Up Mode

#### Free Memory

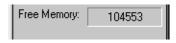

Shows the total free memory available on the controller

#### **Motion Stop**

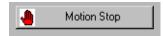

Cancel moves on all axes and disable the watchdog relay.

Note MOTION STOP is a software function. It is not a substitute for a hardware E\_Stop circuit and should not be used as an emergency stop.

# Control Panel Variations for Motion Coordinators without battery backup

On those controllers without a battery backup such as the MC202, the fixed / editable radio buttons are replace by a single button labeled "Store Programs into Eprom".

As the controller does not feature a battery, it is essential that you store your programs into the eprom to avoid loss of data.

If the programs in memory have been edited, the button will be highlighted to remind you to fix into eprom before exiting from the program

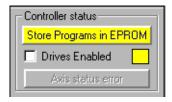

# Creating and Running a program

In order to create a new program on the controller, you must first have an active project. If you have already connected to the controller then you can use the default project which was created at this time.

You will be presented with a program selector dialog and prompted to enter a name for your program file. It is a good idea to make this name representative of the task performed by the program, for example "mmi", "motion", "logic" or something similar. In the following example, we will add a program called "test" to the current project.

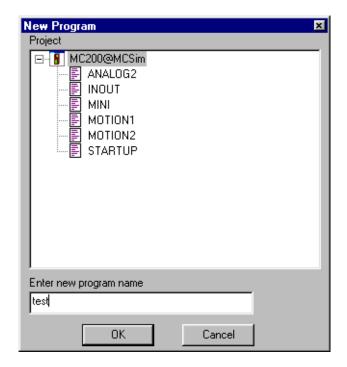

Once you have created a new program it will be added to both the controller and the *Motion* Perfect project file. You can now edit the file in *Motion* Perfect Editor.

# The Motion Perfect Editor

You can start the Editor from the main Program Menu, the Edit button in the program section of the control panel or by right clicking in an entry in the control panel program list and selecting Edit from the pop-up menu.

If you launch the editor from the control panel it will start immediately. From the program menu you will first be prompted with a program selector dialog to confirm the file you wish to edit.

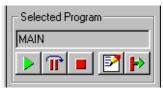

Program Section of the Control Panel

The *Motion* Perfect Editor is designed to operate in a similar manner to any simple text editor found on a PC. Standard operations such a block editing functions, text search and replace and printing are all supported and conform to the standard Windows shortcut keys. In addition it provides TrioBASIC syntax highlighting, program formatting and program debugging facilities.

# **Editor Options**

Options for the editor are controlled by the **Editor Options** dialog. This can be opened by selecting **Options/Editor** from *Motion* Perfect's main menu. The dialog allows to user to change the fonts used for screen display and printing, the colours used for syntax and line highlighting and the spacings used when automatically formatting a program.

#### Screen Font

This is the font used by *Motion* Perfect to display text in the editor window on the screen. The font is restricted to fixed pitch fonts only.

#### **Printer Font**

This is the font used by *Motion* Perfect to print program listings. The font is restricted to fixed pitch fonts only.

#### Colours

Colours can be specified for the following:

- Normal Text Text which is not highlighted using systax highlighting.
- Screen Background.
- Current Line (background) the current line during debugging.
- Break Line (background) a line containing a break (TRON) command.
- Current Line Break (background) a line containing a break command which is also the current line.
- Error Line (background) The first line containing a compilation error.
- BASIC key word A key word in the TrioBASIC language, usually a command or some type of system variable.

- Comment Text
- Constant Text text making up a constant value (number).
- Strings
- Label Defenition where a program label is defined.
- Label Reference where a jump or branch (GOTO, GOSUB etc.) in program execution is required. The jump or branch changes the execution point to the place where the label is defined.

#### **Format**

The format options affect text entry and the automatic reformatting preformed by *Motion* Perfect.

For automatic reformatting the code start column and the tab width are specifiable. As label definitions always start in column 0, the code start column can be used to indent all lines containing code thus making label definitions clearer.

The when **Auto tab on enter** check box is checked pressing the "enter" key will automatically indent the next (new) line to the same position as the current one.

```
🖪 Edit : MAIN
Program Edit Debug Tools Window
□ ∅ | ¾ № № | ¶ ⋈ | ¼ | ▶ | Tr ■ | № 66′ | №
 catchup=total move-prod len
 catchup pos=0 ' Where to do the catch up mod, 0-36
 s scale=catchup*0.16
' Calculate Linear Part
 IF (dbg>0) THEN PRINT #dbg, "[MAIN] Calc Linear"
TRON
 FOR a = 0 TO 72
   TABLE(a,a/72*prod len)
 NEXT a
 TABLE (172, prod len)
 Calculate additional catch up part
```

# **Editor Menus**

# **Program**

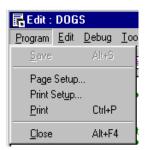

#### Save

Normally the program is only saved to disk when the editor is closed or a program is run, however if you have modified the program the Save Button will be available and will force *Motion* Perfect to save the file immediately.

#### **Printing**

Use **Page Setup** to set the page mrrgins, **Print Setup** to configure you printer settings and the **Print** option to send the program to the printer.

#### Edit

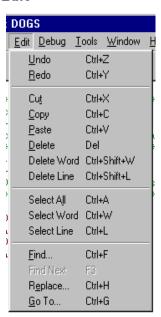

The edit menu functions are similar to many other text editors and provide the standard block cut/copy/paste operations as well as a simple text find/replace, and various select and delete functions.

#### Find/Replace

The options for the find & replace dialogs are very similar and feature many of the same options

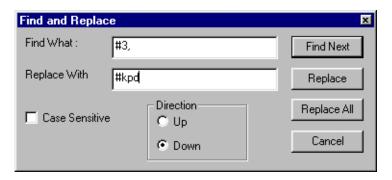

You should enter the text to search for in the "Find What" box, and if using find and replace, the text to replace it with in the "Replace With" box.

Normally the "Case Sensitive" search option is not selected, You should only use this option if you have an exact pattern to match, generally the default option is best.

#### **GOTO**

The Goto option will bring up the following dialog:

A list of labels defined in the program is displayed. You can either select a label from here, or enter a line number directly in the "Selected Line" field.

Press OK and the cursor will jump directly to the beginning of the selected line.

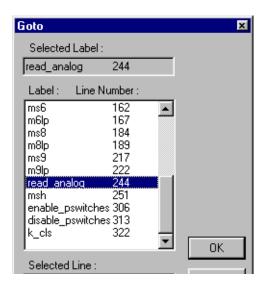

# Program Debugger

The *Motion* Perfect debugger allows you to run a program directly from the editor window in a special 'trace mode, executing one line at a time (known as stepping) whilst viewing the line in the window. It is also possible to set breakpoints in the program, and run it at normal speed until it reaches the breakpoint where it will stop, and this line of code will be highlighted in the debug window.

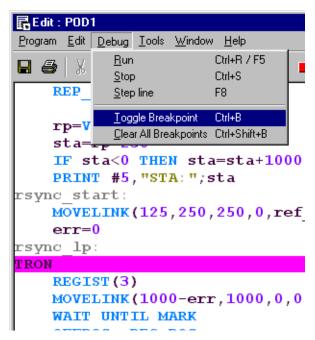

When programs are running on the controller, any open editor windows will automatically switch to Debug Mode and will become read-only. Hence, breakpoints are set in the edit window, and the code viewed in the same window in debug mode when the program is running.

# Stepping Through a program

To commence stepping a program:

Use the mouse to press the yellow button alongside the required program name in the list box on the control panel

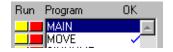

if the required program is currently selected, press the 'Step' button on the control panel( r) or use the menu item 'Debug-Step line'

The currently executing line of code is indicated in the debug window by highlighting it with a green background, and a breakpoint is highlighted with a red background.

To continue stepping the program, repeatedly press the yellow button alongside the program name in the list box on the control panel, or press the 'Step' button or the 'F8' functional key if the program required is currently selected on the *Motion Coordinator*.

# **Breakpoints**

Breakpoints are special place markers in the code which allow a particular section (or sections) of the program to be identified when debugging the code. If a breakpoint is inserted, the program will pause at that point and return control to *Motion* Perfect where the controller may be interrogated or the program run in step mode as described above.

To insert a breakpoint, first position the text cursor on the line at which you want the break to occur, then use either Ctrl-B or the menu item to insert the breakpoint.

The Trio BASIC instruction TRON is used to mark a breakpoint and TROFF to terminate a 'traced' block.

Note: It is not possible to add or remove breakpoints whilst any programs are running.

#### Running to a breakpoint

A program can be run to the next break point by:

- using the mouse to press the red button alongside the program name in the list box on the control panel.
- Run Program OK

  MAIN
  MOVE
- if it is the currently selected program on the *Motion Coordinator*, you can pressing the 'Run' button () on the control panel/editor tool bar, or by using the keyboard <F5> function key.
- by selecting the 'Debug->Run' menu option

#### Stopping a Program

If it is necessary to stop the program running before it reaches the breakpoint then:

• press the green button alongside the program name (running on the required process) in the list box on the control panel.

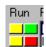

- press the stop button ( ) on the control panel if the program is currently selected (this will stop all running copies of the program)
- use the 'Debug-Stop' menu option.

Alternatively all programs can be stopped by pressing the 'Halt' button on the control panel, or selecting the 'Program' 'Halt all programs' menu option, or using the <Ctrl><F> key combination.

## Switching a running program into trace mode

A running program can enter trace (stepping) mode by pressing the yellow button alongside the required program name in the list box on the control panel, or the 'Step' button if the required program is currently selected on the *Motion Coordinator*.

# **Running Programs**

You can start/stop programs running in one of four ways:

## From the control panel

If the program is currently selected (highlighted in the control panel), you can press the green start arrow in the "selected program" box.

# From the program list

Pressing the red button to the left of the program name in the list will start it running, the button will change to green and it will then function as a stop button for the same task.

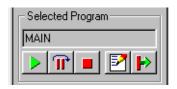

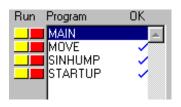

#### From the editor toolbar

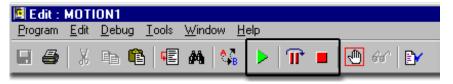

If you have an editor or debug window open for the program you can use either the Debug menu or toolbar buttons to start the program running

## From the Program Menu

The program menu provides us with a slightly different option when running the program as we are presented with a program selector box which includes an option to choose which task we want to run the program on

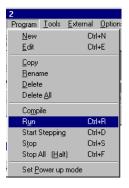

# Making programs run automatically Set Powerup Mode

It is possible to make the programs on the controller run automatically when the system first starts up. From the **Program** Menu, select "Set Powerup Mode" to open the following dialog.

Click on the program you want to auto run and a small drop-down list will appear to the right of the window. If you are happy to let the controller allocate which task to run on then you should choose "default" as the process number, otherwise you can specify the task explicitly in the box.

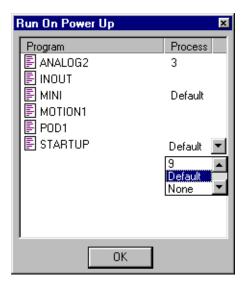

# Storing Programs in the Flash EPROM

This is accomplished by selecting the "Fixed" option in the controller status section of the control panel, or the "Fix Program Into EPROM" option from the controller menu.

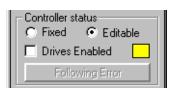

When the controller is fixed into eprom, the programs actually still run from RAM. The informa-

tion stored is copied into RAM when the controller is first started, therefore if the controller has been switched off for an extended period, or there is any corruption of the RAM, it will be refreshed with a correct copy of the programs.

When the controller is set to fixed you will not be able to edit any programs. In order to make changes you must select "Editable" from the control panel or "Enable Editing" from the controller menu.

# Variations for controllers without battery backup

On those controllers without battery backup, such as the MC202, it is essential that you store your programs into the eprom to avoid loss of data.

The control panel the fixed / editable radio buttons are replaced by a single button labelled "Store Programs into Eprom".

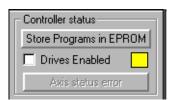

If the programs in memory have been edited, the button will be highlighted to remind you to fix into eprom before exiting the program.

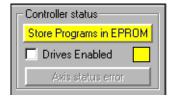

# Configuring The Motion Perfect 2 Desktop

There are a number of ways in which you can configure *Motion* Perfect 2 to suit your requirements. The Options menu provides a number of choices:-

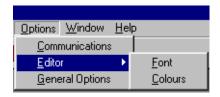

# **Communications**

Set up the default communications device for Motion Perfect 2 to use.

Motion Perfect 2 needs a single serial connection to the controller in order to operate. This can be an RS-232 serial connection, or a USB connection if your controller and PC have USB ports. It will normally recognise the ports installed in your PC and will display these in the Configure Communications window.

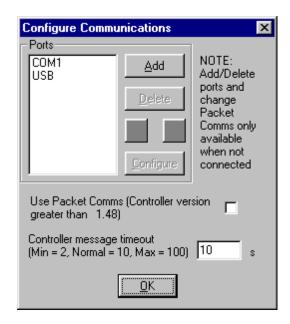

If the port you wish to use is not shown, you need to select the Add Port option which will select the following dialog.

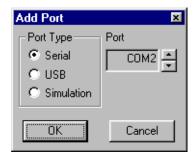

Most *Motion* Perfect 2 users will connect via a standard RS-232 serial (COM) port. Other options include a connection via a high speed Universal Serial Bus (USB) port or a controller simulation for offline editing.

Choose the port options you require and click on the "OK" button to install the new port.

# Changing Comms Port Parameters

The default settings for serial communications is:- 9600 baud, 7 data bits, 2 stop bits, even parity. If you wish to change these values you can do so with the configure button in the Configure Communications dialog.

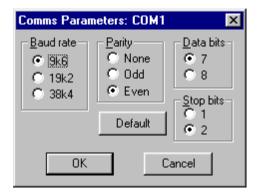

Note: If you change the port setting to anything other than the default, you may encounter problems when the controller is reset because it will revert to the default values.

In order to avoid this your controller will need to set the comms parameters within an auto-running program. See the SETCOM instruction in the Trio BASIC reference for further information.

# **Setting the Default Port**

You can change the order in which the ports are scanned by the program by selecting the port in the list and using the up/down arrows to move the items as required.

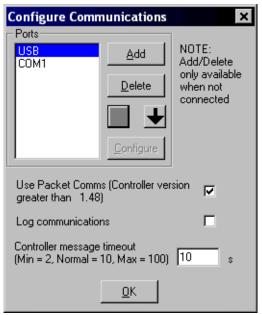

#### Packet Based Communications

Motion Perfect 2 features an enhanced communications protocol which uses a packet based structure with error checking to significantly improve the reliability of the serial port communications. Packet communications can be used over any type of communications link but as some of these (USB, ethernet) use packetised communications as part of their own protocol, adding an extra level of packetisation may make communications less efficient without giving any reliability improvement.

In order to use the Packet Comms mode you must have system software 1.49 or higher.

# Controller message timeout

Certain controller operations may cause the controller to stop communicating for a few seconds. If you find that your PC seems to disconnect often, you can change *Motion* Perfect 2's default timeout value to allow the program to wait for a longer time before disconnecting.

# **Editor Options**

The Editor sub-menu allow you to modify the appearance of the *Motion* Perfect 2 editor to suit your own personal taste. You can change both the default font used and the colours used by the syntax highlighting feature.

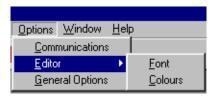

# **General Options**

This dialog allows the user to change a number of options relating to how *Motion* Perfect 2 starts up and handles projects.

When you select General Options you will be presented with the following screen.

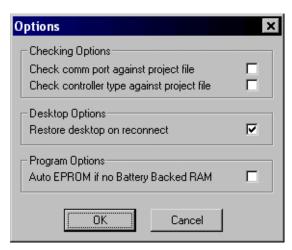

The check-boxes enable the following features:

# Check comm port against project file

Checks the comm port being used against the one in the project file when a Check Project operation is performed.

# Check controller type against project file

Checks the type of the connected controllerg used against the one in the project file when a Check Project operation is performed.

#### Restore desktop on reconnect

If this option is selected, the program will attempt to automatically save the desktop layout when disconnecting from the controller.

When you reconnect, *Motion* Perfect 2 will automatically restore the last desktop layout saved.

#### Auto EPROM if no Battery Backed RAM

If the controller does not feature battery-backed RAM memory and this option is selected, the program will attempt to automatically save the controller memory to EPROM before disconnecting from the controller.

# Saving the Desktop Layout

When you have a number of windows open, you can save the layout so that it can be quickly restored later. Alternatively the desktop can be set to restore automatically on each re-connection by ticking the checkbox under the menu: Options/General options.

From the Window menu...

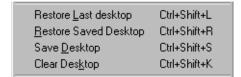

#### Restore Last Desktop

Restores the last desktop which was automatically saved by *Motion* Perfect 2 when it disconnected from the controller

#### **Restore Saved Desktop**

Restore the last desktop saved using the Save Desktop option.

#### Save Desktop

Saves the current desktop layout to a file on disk

## Clear Desktop

Closes all open tool windows.

# Running Motion Perfect 2 Without a Controller

Normally you will run *Motion* Perfect 2 on-line, that is connected to a controller. In fact *Motion* Perfect 2 is designed to operate in this manner and has little functionality without the connection.

In order that you can view or edit your project programs without a controller connected there is a special application to simulate the controller operation and to allow *Motion* Perfect 2 to operate in many ways as if a real controller were connected.

# **MC Simulation**

MC Simulation (MCSim) is a very simple program designed to run alongside *Motion* Perfect 2 in the background. There are no options or configurations to worry about, you just have to run the program and connect as usual.

# Starting MC Simulation from *Motion* Perfect 2

MC Simulatoion is automatically started (if it is not already running) when *Motion* Perfect tries to connect to it. To connect to MCSimuolation either use the **Connect to** 

Simulator tool button or set up an MCSim port in the connection list.

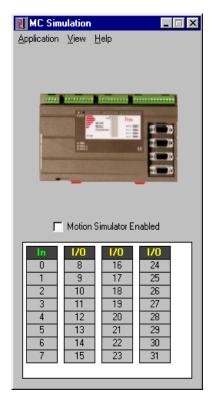

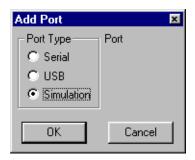

Use the Add Port option to select a new port and choose "Simulation" as the Port Type.

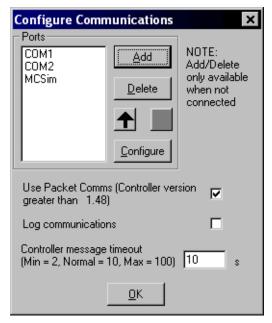

The new device will normally appear at the end of the list. Use the "move up" button to make it the default option.

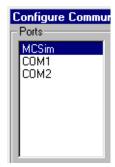

# **Limitations of MC Simulation**

The MCSimulation program does not yet cover all the functionality present in a real controller. It does allow connection to *Motion* Perfect for program editing and the running of programs in the simulated environment. There are some unsupported TrioBASIC commands (mainly those related to communications busses such as CAN).

The motion engine built into the simulation is still under development although it will handle all move types except linked moves. There is an axis demand position display which can be used to monitor the axes when moves are taking place. This can be toggled on and off by selecting View/Axes from the MCSimulation main menu. The motion engine can be enabled/disabled by checking/unchecking the the Motion Simulator Enabled check box.

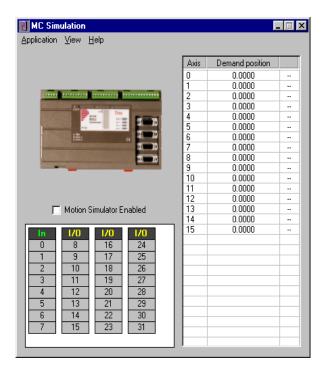

# CAD2Motion

CAD2Motion is a program designed to allow users to translate CAD generated two dimensional motion paths into Trio BASIC programs.

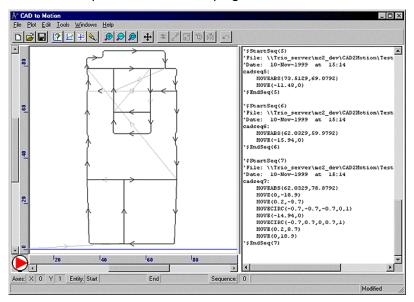

The program allows the user to create motion paths in a CAD package such as AutoCAD and convert them into code executable by a *Motion Coordinator*. Typically the path information will be drawn on a single layer in the CAD package and exported as a DXF file. The DXF file (layer with motion path only) is read into CAD2Motion to create a program to follow the motion path.

The motion path can be manipulated and edited before being saved as a Trio BASIC program file which can be loaded on to a *Motion Coordinator*.

- Can read Industry standard DXF files and TrioBASIC files.
- · Outputs files as TrioBASIC programs.
- Graphical display of motion path with full pan and zoom facilities.
- · Built in program text editor.
- Program list and graphical display linked together to show correlation between program code and moves within the motion path.
- Built in tools to mirror, scale, shift, reverse and rotate motion paths.
- Full undo on all tool and editor operations.
- Will handle multiple motion paths (sequences) in the same program.

# DocMaker

DocMaker is a Windows application designed to assist in documenting a Trio BASIC project created with *Motion* Perfect.

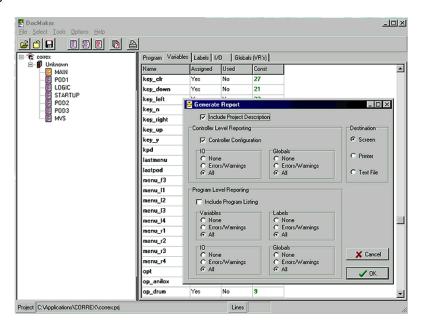

DocMaker analyses the content of the program files in the project. It can be used to print program listings and to report on the programs (variables, labels, I/O and VR's) and on overall I/O and VR usage. There is also a checking routine which does a quick check on the whole project and flags up possible errors

#### DocMaker Benefits

- Automatic Analysis of MotionPerfect Project Files
- Highlight potential errors due to labels or variables
- Generates fully cross-referenced reports
- Reformat programs with auto-indenting

#### **Docmaker Hardware Requirements**

- IBM PC or Compatible running Microsoft Windows 95 or higher
- Works with all current Motion Coordinators: MC202, MC204, MC216, MC2 and Euro205

# Project Autoloader

Trio Project Autoloader is a stand alone program to load projects created using Motion Perfect 2 onto a Trio Motion Coordinator.

The program is small enough to fit onto a 1.44MByte floppy disk and is intended for easy loading of projects onto controllers without the need to run Motion Perfect and so allows OEM manufacturers to update customers equipment easily.

Operation of the program is controlled using a script file which gives a series of commands to be processed, in order, by the program.

### Using the Autoloader

### General

The autoloader is primerally intended to be used from a floppy disk to update controllers already installed in equipment to allow OEM manufacturers to update customers equipment easily. It can also be used from a hard disk or CD-ROM.

### Script File

The commands to be executed are held in a script file AutoLoader.tas which must be in the LoaderFiles directory.

### **Project**

The project to be loaded using LOADPROJECT is in the form of a normal Motion Perfect 2 project. This consists of a directory containing a project definition file and TrioBASIC program files. The directory must have the same name as the project definition file less the extension.

i.e. project definition file TestProj.prj, directory TestProj

The project directory must be in the LoaderFiles directory.

### **Tables**

Any tables to be loaded must be in the form of \*.lst files produced by Motion Perfect 2.

Normally these table files will be in the LoaderFiles directory.

### **Extra Programs**

Programs which need to be loaded using LOADPROGRAM because they are not in the project being loaded (or if no project is being loaded)

Normally these program files will be in the LoaderFiles directory.

### **Files**

The autoloader is designed to work with the following file structure (fixed names are shown in bold type).

| Base Directory | AutoLoader.exe |                |             |
|----------------|----------------|----------------|-------------|
|                | LoaderFiles    | AutoLoader.tas |             |
|                |                | Table1.lst     |             |
|                |                | ExtProg1.bas   |             |
|                |                | Project        | Project.prj |
|                |                |                | Prog1.bas   |
|                |                |                | Prog2.bas   |

### Where:

Base Directory is normally the root directory on a floppy disk (A:\), but can be any directory.

Project is the Motion Perfect 2 project directory for the project to be loaded using the LOADPROJECT command, Project.prj being the project file and Proj?.bas are the program files in the project.

Table?.lst are the table files to be loaded using the LOADTABLE command.

ExtProg?.bas are the extra programs to be loaded using the LOADPROGRAM command.

### Running the program

The program can be started in the same way as any other Windows program.

### **Start Dialog**

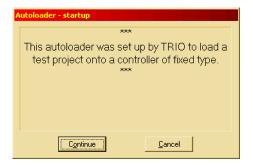

The start dialog displays a message specified in the script and has continue and cancel buttons so that the user can exit from the program without running the script.

### Main Window

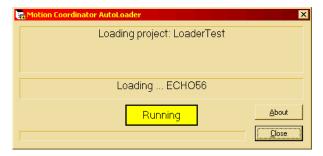

The program main window consists of two message windows; one to display the current command and the other to display the name of the program or file currently being loaded. There is a button to show the current status (Starting, running, pass or fail) and a progress bar to show the progress during file and table loading.

The close button closes the dialog. If it is pressed while a script is being processed then script processing will be terminated at the end of the current operation.

### **Script Commands**

The following commands are available for use in script files

COMMLINK

CHECKTYPE

CHECKVERSION

CHECKUNLOCKED

LOADPROGRAM

LOADPROJECT

**EPROM** 

SETRUNFROMEPROM

LOADTABLE

Comment

All commands return a result of OK or Fail. An OK result allows script execution to continue, a Fail result will make script execution terminate at that point.

# **COMMLINK**

**Purpose:** To set the communications port and parameters.

Syntax: COMMLINK < PortSpec>

Where <PortSpec> is a string specifying a communications port and the connec-

tion parameters.

For a serial port this string is similar to COM1:9600,7,e,2 to specify the port, speed, number of data bits, parity and number of stop bits. 9600,7,e,2 are the

default parameters for a controller.

Examples: COMMLINK COM2:9600,7,e,2

# **CHECKTYPE**

Purpose: To check the controller type.

Syntax: CHECKTYPE <Controller List>

Where <Controller List> is a comma separated list of one or more valid controller

ID numbers.

i.e. 206,216

Examples: CHECKTYPE 206

CHECKTYPE 202,216,206

### **Controller ID Numbers**

Each type of controller returns a different ID number in response to the TrioBASIC command ?CONTROL[0] . The table below gives the ID number for current controllers.

| Controller | ID Number |  |
|------------|-----------|--|
| MC202      | 202       |  |
| MC204      | 204       |  |
| Euro205    | 205       |  |
| MC206      | 206       |  |
| MC216      | 216       |  |

# **CHECKVERSION**

Purpose: To check the version of the controller system code.

Syntax: CHECKVERSION <Operator><Version>

CHECKVERSION <LowVersion>-<HighVersion>

Examples: CHECVERSION >1.49

CHECKVERSION >= 1.51 CHECKVERSION 1.42-1.50

# **CHECKUNLOCKED**

Purpose: To check that the controller is not locked.

Syntax: CHECKUNLOCKED

### LOADPROJECT

Purpose: To load a project from disk onto the controller.

Syntax: LOADPROJECT <ProjectName>

Where <ProjectName> is the path of the project directory. If the project directory is in the LoaderFiles directory then it is just the name of the of the project

directory.

Examples: LOADPROJECT TestProj

# LOADPROGRAM

Purpose: To load a program which is not part of a project from disk onto the controller.

Syntax: LOADPROGRAM <Pre>

Where <ProgramFile> is the path of the program file. If the program file is in the LoaderFiles directory then it is just the name of the of the program file.

Note: This command should always be used after the LOADPROJECT command.

Examples: LOADPROGRAM TestProg.bas

# LOADTABLE

Purpose: To load a table onto the controller.

Syntax: LOADTABLE <TableFile>

Where <TableFile> is the path of the table file. If the table file is in the Loader-

Files directory then this is just the file name of the table file.

This command should always be used after the LOADPROJECT command.

Examples: LOADTABLE Tbl.1st

**EPROM** 

Purpose: To store the project currently in controller RAM into EPROM

Syntax: EPROM

# **SETRUNFROMEPROM**

Purpose: To set the controller to use the programs stored in its EPROM. (It actually copies

the programs from EPROM into RAM at startup).

Syntax: SETRUNFROMEPROM <State>

Where <State> is 1 for copy from EPROM and 0 is use programs currently in RAM.

A single @ character can be used to specify state in the project file.

Examples: SETRUNFROMEPROM 1

SETRUNFROMEPROM @

Note: This command only applies to controllers which have battery backed RAM (con-

trollers with no battery backed RAM will always copy programs from EPROM).

### **Script File**

The autoloader program uses a script file AutoLoader.tas as a source of commands. These commands are executed in order until all commands have been processed or an error has occurred.

If any command fails the exececution terminates without completing the scripted command sequence.

### Sample Script

```
' Test Script
* *********
' Startup Message
# This autoloader was set up by TRIO to load a test project
# onto a controller of fixed type.
# ***
COMMLINK COM1:9600,7,e,2
CHECKTYPE 206
CHECKVERSION > 1.45
CHECKUNLOCKED
LOADPROJECT LoaderTest
LOADTABLE tbl 1.1st
CHECKPROJECT LoaderTest
LOADPROGRAM flashop.bas
LOADPROGRAM clrtable.bas
LOADPROGRAM settable.bas
EPROM
SETRUNFROMEPROM @
```

For this script to work correctly the LoaderFiles directory must contain a project directory LoaderTest, a table file tbl\_1.lst and three program files: flashop.bas, clrtable.bas and settable.bas.

### Creating an AutoLoader floppy disk

To create an AutoLoader floppy disk follow the steps below:

- Take a blank floppy disk and copy the AutoLoader.exe program file into the root directory.
- Create a sub-directory called LoaderFiles in the root directory.
- If you are going to load a project then copy the project directory of the
  project to be loaded into the LoaderFiles directory created above, so that it is
  a sub-directory of LoaderFiles.
- If you are going to load any tables then copy all the table files into the LoaderFiles directory.
- If you are going to load any extra programs then copy the program files into the LoaderFiles directory.
- Using an ASCII text editor (i.e. Windows Notepad) create and edit the script file (AutoLoader.tas) in the LoaderFiles directory, using the appropriate commands for the operations to be carried out.

CHAPTER

# TRIOPC ACTIVEX COMPONENT REFERENCE

### Introduction

The TrioPC ActiveX component provides a direct connection to the Trio MC controllers via a PCI bus, USB or Ethernet link. It can be used in any windows programming language supporting ActiveX (OCX) components, such as Visual Basic, Delphi, Visual C, C++ Builder etc.

### Requirements

- PC with one or more of USB interface, Ethernet network interface, or PCI based Motion Coordinator.
- Windows 98, ME, 2000 or XP (Windows 2000 or XP only for PCI connection)
- TrioUSB driver for USB connection
- Trio PCI driver for PCI connection (Windows 2000 and XP systems only)
- TrioPC OCX
- Knowledge of the Trio Motion Coordinator to which the TrioPC ActiveX controls will connect.
- Knowledge of the Trio BASIC programming language.

### Installation of the ActiveX Component

Launch the program "Install TrioPCMotion" and follow the on-screen instructions. The TrioUSB driver and TrioPC ocx will be installed and registered to your Windows environment. The Trio PCI driver will also be installed on systems running Windows 2000 or Windows XP. A Windows Help file is included as an alternative to the printed pages in this manual.

### Using the Component

The TrioPC component must be added to the project within your programming environment. Here is an example using Visual Basic, however the exact sequence will depend on the software package used.

From the Menu select Project then Components... (or use shortcut ctrl+T).

When the Components dialogue box has opened, scroll down until you find "TrioPC ActiveX Control Module" then click in the block next to TrioPC. (A tick will appear)

Now click OK and the component should appear in the control panel on the left side of the screen. It is identified as TPC.

Once you have added the TrioPC component to your form, you are ready to build the project and include the TrioPC methods in your programs.

### **Connection Commands**

# Open

**Description** Initialises the connection between the TrioPC ActiveX control and the *Motion Coordinator*.

The connection can be opened over a PCI, USB or Ethernet link, and can operate in either a synchronous or asynchronous mode. In the synchronous mode all the TrioBASIC methods are available. In the asynchronous mode these methods are not available, instead the user must call SendData() to write to the Motion Coordinator, and respond to the OnReceiveChannelx event by calling GetData() to read data received from the Motion Coordinator. In this way the user application can respond to asynchronous events which occur on the Motion Coordinator without having to poll them.

If the user application requires the TrioBASIC methods then the synchronous mode should be selected. However, if the prime role of the user application is to respond to events triggered on the *Motion Coordinator*, then the asynchronous method should be used.

Syntax: Open(PortType, PortMode)

Parameters short PortType: 0: USB, 1:N/A, 2:Ethernet, 3:PCI

short PortMode: 0: Synchronous Mode, 1:Asynchronous Mode, 3240:Syn-

chronous Mode (for Ethernet connections only).

Return Value: TRUE if the connection is successfully established. For a USB connection, this means the TrioUSB driver is active (an MC with a USB card is on, and the USB connections are correct). If a synchronous connection has been opened the ActiveX control must have also successfully recovered the token list from the Motion Coordinator. If the connection is not successfully established this method will return FALSE.

Example Rem Open a USB connection and refresh the TrioPC indicator
 TrioPC\_Status = TrioPC1.Open(0, 0)
 frmMain.Refresh

End Sub

### Close

```
Description Closes the connection between the TrioPC ActiveX control and the Motion Coordi-
            nator
     Syntax: Close(PortMode)
  Parameters short PortMode:
                                -1: all ports, 0: synchronous port, >1: asynchronous port
Return Value: None.
    Example Rem Close the connection when form unloads
            Private Sub Form Unload (Cancel As Integer)
                 TrioPC1.Close(0)
                 frmMain.Refresh
```

# IsOpen

```
Description Returns the state of the connection between the TrioPC ActiveX control and the
            Motion Coordinator
     Syntax: IsOpen(PortMode)
  Parameters short PortMode:
                               -1: all ports, 0: synchronous port, >1: asynchronous port
Return Value: TRUE if port is open, FALSE if it is closed.
    Example Rem Close the connection when form unloads
            Private Sub Form Unload (Cancel As Integer)
                 If TrioPC1.IsOpen(0) Then
                     TrioPC1.Close(0)
                 End If
                 frmMain.Refresh
            End Sub
```

## SetHost

Description Sets the ethernet host IP address, and must be called prior to opening an ether-

net connection. The HostAddress property can also be used for this function.

Syntax: SetHost(host)

Parameters VARIANT host: host IP address (eg 192.168.0.250).

Return Value: None

Example Rem Set up the Ethernet IP Address of the target Motion

Coordinator

TrioPC1.SetHost("192.168.000.001")
Rem Open a Synchronous connection

TrioPC\_Status = TrioPC1.Open(2, 0)

frmMain.Refresh

# GetConnectionType

**Description** Gets the connection type of the current connection.

Syntax: GetConnectionType()

Parameters None

Return Value: -1: No Connection, 0: USB, 1:N/A, 2: Ethernet, 3: PCI

Example Rem Open a Synchronous connection

ConnectError = False

TrioPC Status = TrioPC1.Open(0, 0)

ConnectionType = TrioPC1.GetConnectionType()

If ConnectionType <> 0 Then

ConnectError = True

frmMain.Refresh

### **Properties**

End If

frmMain.Refresh

### **Board**

```
OPEN command is used.

Type Long

Access Read / Write

Default Value 0

Example Rem Open a PCI connection and refresh the TrioPC indicator

If TrioPC.Board <> 0 Then

TrioPC.Board = 0

End If

TrioPC_Status = TrioPC1.Open(3, 0)

frmMain.Refresh
```

Description Specifies the board number for a PCI connection. It must be specified before the

## **HostAddress**

```
to opening an ethernet connection. The SetHost command can also be used for setting the host adddress.

Type String

Access Read / Write

Default Value "192.168.0.250"

Example Rem Open a Ethernet connection and refresh the TrioPC indicator if TrioPC.HostAddress <> "192.168.0.111" Then

TrioPC.HostAddress = "192.168.0.111"
```

TrioPC Status = TrioPC1.Open(2, 0)

Description Used for reading or changing the ethernet host IP address, and must be set prior

### **Motion Commands**

### MoveRel

Description Performs the corresponding MOVE (...) command on the Motion Coordinator

Syntax: MoveRel(Axes, Distance, [Axis])

Parameters:

short Axes: Number of axes involved in the move command

**VARIANT** Distance: Distance to be moved, can be a single numeric value

or an array of numeric values that contain at least

Axes values

**VARIANT Axis:** Optional parameters that must be a single numeric

value that specifies the base axis for this move

Return Value: TrioPC STATUS.

### Base

Description: Performs the corresponding BASE (...) command on the Motion Coordinator

Syntax: Base(Axes, [Order])

Parameters:

short. Axes: Number of axes involved in the move command

VARIANT Order: A single numeric value or an array of numeric values that

contain at least Axes values that specify the axis ordering for

the subsequent motion commands.

### **MoveAbs**

Description: Performs the corresponding MOVEABS (...) AXIS (...) command on the Motion Coordi-

nator

Syntax: MoveAbs(Axes, Distance, [Axis])

Parameters: short Axes: Number of axes involved in the moveabs command

VARIANT Distance: Absolute positions that specify where the move must

terminate, can be a single numeric value or an array of numeric values that contain at least Axes values

**VARIANT Axis:** Optional parameters that must be a single numeric

value that specifies the base axis for this move

Return Value: TrioPC STATUS.

### MoveCirc

Description: Performs the corresponding MOVECIRC(...) AXIS(...) command on the Motion Coor-

dinator

Syntax: MoveCirc(EndBase, EndNext, CentreBase, CentreNext, Dir, [Axis])

Parameters: double EndBase: Distance to the end position on the base axis

**double EndNext:** Distance to the end position on the axis that follows the

base axis

double CentreBase: Distance to the centre position on the base axis

double CentreNext: Distance to the centre position on the axis that follows the

base axis

**short Dir:** A numeric value that sets the direction of rotation. A value

of 1 implies a clockwise rotation on a positive axis set, 0 implies an anti-clockwise rotation on a positive axis set.

**VARIANT Axis:** Optional parameters that must be a single numeric

value that specifies the base axis for this move

### **AddAxis**

Description: Performs the corresponding ADDAX (...) command on the Motion Coordinator

Syntax: AddAxis(LinkAxis, [Axis])

Parameters: short LinkAxis: A numeric value that specifies the axis to be "added" to the

base axis.

**VARIANT Axis:** Optional parameters that must be a single numeric value

that specifies the base axis for this move

Return Value: TrioPC STATUS.

### **CamBox**

Description: Performs the corresponding CAMBOX (...) command on the Motion Coordinator

Syntax: CamBox(TableStart, TableStop, Multiplier, LinkDist, LinkAxis,

LinkOpt, LinkPos, [Axis])

Parameters: short TableStart: The position in the table data on the Motion Coordinator

where the cam pattern starts

**short TableStop:** The position in the table data on the *Motion Coordinator* 

where the cam pattern stops

double Multiplier: The scaling factor to be applied to the cam pattern

**double LinkDist:** The distance the input axis must move for the cam to complete

short LinkAxis:
Definition of the Input Axis

short LinkOpt: 1 link commences exactly when registration event occurs
on link axis

OII tillk axis

2 link commences at an absolute position on link axis (see

param 7)

4 CAMBOX repeats automatically and bi-directionally when

this bit is set.

**double LinkPos:** The absolute position on the link axis where the cam will start.

VARIANT Axis: Optional parameters that must be a single numeric value that

specifies the base axis for this move

### Cam

Description Performs the corresponding CAM (...) AXIS (...) command on the Motion Coordinator

Syntax: Cam(TableStart, TableStop, Multiplier, LinkDistance, [Axis])

Parameters: short TableStart: The position in the table data on the Motion Coordinator

where the cam pattern starts

**short TableStop:** The position in the table data on the *Motion Coordinator* 

where the cam pattern stops

double Multiplier: The scaling factor to be applied to the cam pattern

**double LinkDistance:** Used to calculate the duration in time of the cam. The

LinkDistance/Speed on the base axis specifies the duration. The Speed can be modified during the move, and will affect

directly the speed with which the cam is performed

**VARIANT Axis:** Optional parameters that must be a single numeric value

that specifies the base axis for this move

Return Value: TrioPC STATUS.

### Cancel

Description: Performs the corresponding CANCEL (...) AXIS (...) command on the Motion Coordi-

nator

Syntax: Cancel(Mode, [Axis])

Parameters: short Mode: Cancel mode. O cancels the current move on the base axis, 1

cancels the buffered move on the base axis

VARIANT Axis: Optional parameters that must be a single numeric value that

specifies the base axis for this move

### Connect

Description: Performs the corresponding CONNECT (...) AXIS (...) command on the Motion Coordi-

nator

Syntax: Connect(Ratio, LinkAxis, [Axis])

Parameters: double Ratio: The gear ratio to be applied

short LinkAxis: The driving axis

**VARIANT Axis:** Optional parameters that must be a single numeric value

that specifies the base axis for this move

Return Value: TrioPC STATUS.

### **Datum**

Description: Performs the corresponding DATUM (...) AXIS (...) command on the Motion Coordi-

nator

Syntax: Datum(Sequence, [Axis])

Parameters: short Sequence: The type of datum procedure to be performed:

- O. The current measured position is set as demand position (this is especially useful on stepper axes with position verification). DATUM(0) will also reset a following error condition in the AXISSTATUS register for all axes.
- 1. The axis moves at creep speed forward till the Z marker is encountered. The Demand position is then reset to zero and the Measured position corrected so as to maintain the following error.
- The axis moves at creep speed in reverse till the Z marker is encountered. The Demand position is then reset to zero and the Measured position corrected so as to maintain the following error.
- 3. The axis moves at the programmed speed forward until the datum switch is reached. The axis then moves backwards at creep speed until the datum switch is reset. The Demand position is then reset to zero and the Measured position corrected so as to maintain the following error.

- 4. The axis moves at the programmed speed reverse until the datum switch is reached. The axis then moves at creep speed forward until the datum switch is reset. The Demand position is then reset to zero and the Measured position corrected so as to maintain the following error.
- 5. The axis moves at programmed speed forward until the datum switch is reached. The axis then moves at creep speed until the datum switch is reset. The axis is then reset as in mode 2.
- 6. The axis moves at programmed speed reverse until the datum switch is reached. The axis then moves at creep speed forward until the datum switch is reset. The axis is then reset as in mode 1.

VARIANT Axis: Optional parameters that must be a single numeric value

that specifies the base axis for this move

Return Value: TriopC STATUS.

### **Forward**

Description Performs the corresponding FORWARD (...) AXIS (...) command on the Motion Coordinator

Syntax: Forward([Axis])

Parameters VARIANT Axis: Optional parameters that must be a single numeric value that

specifies the base axis for this move

Return Value: TrioPC STATUS.

### Reverse

Description: Performs the corresponding REVERSE (...) AXIS (...) command on the Motion Coordi-

nator

Syntax: Reverse([Axis])

Parameters: VARIANT Axis: Optional parameters that must be a single numeric value

that specifies the base axis for this move

### MoveHelical

Description Performs the corresponding MOVEHELICAL (...) AXIS (...) command on the Motion

Coordinator

Syntax: MoveHelical (FinishBase, FinishNext, CentreBase, CentreNext,

Direction, LinearDistance, [Axis])

**Parameters** 

double FinishBase: Distance to the finish position on the base axis

double FinishNext: Distance to the finish position on the axis that follows the base

axis

double CentreBase: Distance to the centre position on the base axis

double CentreNext: Distance to the centre position on the axis that follows the

base axis

short Direction: A numeric value that sets the direction of rotation. A value of 1

implies a clockwise rotation on a positive axis set, 0 implies an

anti-clockwise rotation on a positive axis set.

double The linear distance to be moved on the base axis + 2 whilst the other two axes are performing the circular move

LinearDistance: Other two axes are pe

**VARIANT Axis:** Optional parameters that must be a single numeric value that

specifies the base axis for this move

Return Value: TrioPC STATUS.

### MoveLink

Description: Performs the corresponding MOVELINK (...) AXIS (...) command on the Motion Coor-

dinator

Syntax: MoveLink(Distance, LinkDistance, LinkAcc, LinkDec, LinkAxis,

LinkOptions, LinkPosn, [Axis])

Parameters: double Distance: Total distance to move on the base axis

double Distance to be moved on the driving axis

LinkDistance:

double

LinkAcceleration

Distance to be moved on the driving axis during the

acceleration phase of the move

double

LinkDeceleration

Distance to be moved on the driving axis during the

deceleration phase of the move

short LinkAxis:

The driving axis for this move.

short LinkOptions:

Specifies special processing for this move:

0 no special processing

1 link commences exactly when registration event

occurs on link axis

link commences at an absolute position on link

axis (see param 7)

4 MOVELINK repeats automatically and bi-direction-

ally when this bit is set.

(This mode can be cleared by setting bit 1 of the

REP\_OPTION axis parameter)

double

LinkPosition:

The absolute position on the link axis where the move

will start.

VARIANT Axis:

Optional parameters that must be a single numeric

value that specifies the base axis for this move

Return Value: TrioPC STATUS.

# MoveModify

Description Performs the corresponding MOVEMODIFY (...) AXIS (...) command on the Motion

Coordinator

Syntax: MoveModify(Position, [Axis]

**Parameters:** double Position: Absolute position of the end of move for the base axis.

**VARIANT Axis:** Optional parameters that must be a single numeric value that

specifies the base axis for this move

# RapidStop

Description: Performs the corresponding RAPIDSTOP (...) command on the Motion Coordinator

Parameters: None

### **Process Control Commands**

### Run

Description: Performs the corresponding אנוא (...) command on the Motion Coordinator

Syntax: Run(Program, Process)

Parameters: BSTR Program: String that specifies the name of the program to be run.

VARIANT Process: Optional parameter that must be a single numeric value

that specifies the process on which to run this program.

Return Value: TrioPC STATUS.

# Stop

Description: Performs the corresponding STOP (...) command on the Motion Coordinator

Syntax: Stop(Program, Process)

Parameters: BSTR Program: String that specifies the name of the program to be

stopped.

VARIANT Process: Optional parameter that must be a single numeric value

that specifies the process on which the program is run-

ning.

### Variable Commands

### **GetTable**

Description: Retrieves and writes the specified table values into the given array.

Syntax: GetTable(StartPosition, NumberOfValues, Values)

Parameters Long StartPosition: Table location for first value in array

Long NumberOfValues: Size of array to be transferred from Table Memory.

**VARIANT Values:** A single numeric value or an array of numeric values,

of at least size NumberOfValues, into which the values retrieved from the Table Memory will be stored.

Return Value: TrioPC STATUS.

### **GetVariable**

Description: Returns the current value of the specified system variable. To specify different

base axes, the BASE command must be used.

Syntax: GetVariable(Variable, Value)

Parameters BSTR Variable: Name of the system variable to read

double \*Value: Variable in which to store the value read

### **GetVr**

**Description:** Returns the current value of the specified Global variable.

Syntax: GetVr(Variable, Value)

Parameters: short Variable: Number of the VR variable to read.

double \*Value: Variable in which to store the value read.

Return Value: TrioPC STATUS.

### SetTable

**Description:** Sets the specified table variables to the values given in an array.

Syntax: SetTable(StartPosition, NumberOfValues, Values)

Parameters Long StartPosition: Table location for first value in array

Long NumberOfValues: Size of array to be transferred to Table Memory.

VARIANT Values: A single numeric value or an array of numeric values

that contain at least NumberOfValues values to be

placed in the Table Memory.

Return Value: TrioPC STATUS.

# **SetVariable**

Description: Sets the current value of the specified system variable. To specify different base

axes, the BASE command must be used.

Syntax: SetVariable (Variable, Value

Parameters BSTR Variable: Name of the system variable to write

double Value: Variable in which the value to write is stored.

# **SetVr**

Description: Sets the value of the specified Global variable.

Syntax: SetVr(Variable, Value)

Parameters: BSTR Variable: Number of the VR variable to write

double Value: Variable in which the value to write is stored.

# **Input / Output Commands**

### Ain

**Description:** Performs the corresponding AIN (...) command on the *Motion Coordinator*.

Syntax: Ain (Channel, Value)

Parameters short Channel: AIN channel to be read.

double \*Value: Variable in which to store the value read.

Return Value: TrioPC STATUS.

### Get

**Description:** Performs the corresponding GET #... command on the *Motion Coordinator*.

Syntax: Get(Channel, Value)

Parameters short Channel: Comms channel to be read

double \*Value: Variable in which to store the value read.

Return Value: TrioPC STATUS.

### ln

**Description:** Performs the corresponding IN (...) command on the *Motion Coordinator* 

Syntax: In(StartChannel, StopChannel, Value)

Parameters: short StartChannel: First digital I/O channel to be checked.

short StopChannel: Last digital I/O channel to be checked.

long \*Value: Variable to store the value read.

Return Value: TrioPC STATUS.

# Input

**Description:** Performs the corresponding INPUT #... command on the *Motion Coordinator*.

Syntax: Input(Channel, Value)

Parameters: short Channel: Comms channel to be read

double \*Value: Variable in which to store the value read.

Return Value: TrioPC STATUS.

# Key

Description Performs the corresponding KEY #... command on the Motion Coordinator.

Syntax: Key (Channel, Value)

Parameters short Channel: Comms channel to be read

double \*Value: Variable in which to store the value read.

Return Value: TrioPC STATUS.

# Linput

Description: Performs the corresponding LINPUT # command on the Motion Coordinator.

Syntax: Linput(Channel, Startvr)

Parameters: short Channel: Comms channel to be read

short StartVr: Number of the VR variable into which to store the first

key press read.

# Ор

Description: Performs the corresponding op (...) command on the Motion Coordinator

Syntax: Op (Output, State)

Parameters: VARIANT Output: Numeric value. If this is the only value specified then

it is the bit map of the outputs to be specified, otherwise it is the number of the output to be written.

VARIANT State: Optional numeric value that specifies the desired

status of the output, 0 implies off, not-0 implies on.

### **Pswitch**

Description Performs the corresponding PSWITCH (...) command on the Motion Coordinator

Syntax: Pswitch (Switch, Enable, Axis, OutputNumber, OutputStatus,

SetPosition, ResetPosition)

Parameters: short Switch: Switch to be set

**short Enable:** 1 to enable, 0 to disable

**VARIANT Axis:** Optional numeric value that specifies the base axis for this

command

**VARIANT** Optional numeric value that specifies the number of the

OutputNumber: output to set

**VARIANT** Optional numeric value that specifies the signalled status of

OutputStatus: the output, 0 implies off, not-0 implies on.

VARIANT Optional numeric value that specifies the position at which

SetPosition: to signal the output

**VARIANT** Optional numeric value that specifies the position at which

ResetPosition: to reset the output.

Return Value: TrioPC STATUS.

### ReadPacket

Description: Performs the corresponding READPACKET (...) command on the Motion Coordinator

Syntax: ReadPacket(PortNumber, StartVr, NumberVr, Format)

Parameters: short PortNumber: Number of the comms port to read (0 or 1).

short StartVr: Number of the first variable to receive values read

from the comms port.

short NumberVr: Number of variables to receive.

short Format: Numeric format in which the numbers will arrive

### Record

Description: Performs the corresponding RECORD (...) command on the Motion Coordinator

Syntax: Record(Transitions, TablePosition)

Parameters: short Number of transitions to record.

Transitions:

long Start position in the table to store the transitions.

TablePosition:

Return Value: TrioPC STATUS.

# Regist

Description Performs the corresponding REGIST (...) command on the Motion Coordinator

Syntax: Regist(Mode, Dist)

Parameters: short Mode: Registration mode

1. Axis absolute position when Z Mark Rising

2. Axis absolute position when Z Mark Falling

3. Axis absolute position when Registration Input Rising

4. Axis absolute position when Registration Input Falling

5. Sets pattern recognition mode

double Dist: Only used in pattern recognition mode and specifies the dis-

tance over which to record the transitions.

### Send

Description: Performs the corresponding SEND (...) command on the Motion Coordinator

Syntax: Send (Destination, Type, Data1, Data2)

Parameters: short Destination: Address to which the data will be sent

**short Type:** Type of message to be sent:

Direct variable transfer

2. Keypad offset

short Data1: Data to be sent. If this is a keypad offset message then

it is the offset, otherwise it is the number of the vari-

able on the remote node to be set.

short Data2: Optional numeric value that specifies the value to be

set for the variable on the remote node.

Return Value: TrioPC STATUS.

### Setcom

Description: Performs the corresponding SETCOM(...) command on the Motion Coordinator

Syntax Setcom(Baudrate, DataBits, StopBits, Parity, [Port], [Control])

Parameters: long BaudRate: Baud rate to be set

short DataBits: Number of bits per character transferred

short StopBits: Number of stop bits at the end of each character
short Parity: Parity mode of the port (0=>none, 1=>odd, 2=> even)

**VARIANT Port:** Optional numeric value that specifies the port to set

(0..3)

**VARIANT Control:** Optional numeric value that specifies whether to ena-

ble or disable handshaking on this port

#### General commands

#### Execute

**Description:** Performs the corresponding **EXECUTE** ... command on the *Motion Coordinator*.

Syntax: Execute(Command)

Parameters BSTR Command: String that contains a valid Trio BASIC command

Return Value: TrioPC STATUS: TRUE if the command was sent successfully to the Motion Coor-

dinator and the EXECUTE command on the Motion Coordinator was completed successfully and the command specified by the EXECUTE command was tokenised,

parsed and completed successfully.

### **GetData**

**Description** This method is used when an asynchronous connection has been opened, to read data received from the *Motion Coordinator* over a particular channel. The call

will empty the appropriate channel receive data buffer held by the ActiveX con-

trol.

Syntax: GetData(channel, data)

Parameters short channel: Channel over which the required data was received

(5,6,7, or 9).

VARIANT data: data received by the control from the Motion Coordina-

tor

Return Value: Triopc STATUS: TRUE - if the given channel is valid, the connection open and

the data read correctly from the buffer.

### SendData

Description This method is used when the connection has been opened in the asynchronous

mode, to write data to the Motion Coordinator over a particular channel.

Syntax: SendData(channel, data)

Parameters short channel: channel over which to send the data (5,6,7, or 9).

VARIANT data: data to be written to the Motion Coordinator

Return Value: TrioPC STATUS: TRUE - if the given channel is valid, the connection open, and

the data written out correctly.

#### **Events**

### OnBufferOverrunChannel5/6/7/9

Description: One of these events will fire if a particular channel data buffer overflows. The ActiveX control stores all data received from the *Motion Coordinator* in the appropriate channel buffer when the connection has been opened in asynchronous mode. As data is received it is the responsibility of the user application to call the GetData() method whenever the OnReceiveChannelx event fires( or otherwise to call the method periodically) to prevent a buffer overrun. Which event

is fired will depend upon which channel buffer overran.

Syntax: OnBufferOverrunChannelx()

Parameters: None.
Return Value: None.

### OnReceiveChannel5/6/7/9

Description: One of these events will fire when data is received from the Motion Coordinator

over a connection which has been opened in the asynchronous mode. Which event is fired will depend upon over which channel the *Motion Coordinator* sent the data. It is the responsibility of the user application to call the GetData()

method to retrieve the data received.

Syntax: OnReceiveChannelx()

Parameters: None.

Return Value: None.

#### TrioPC status

Many of the methods implemented by the TrioPC interface return a boolean status value. The value will be TRUE if the command was sent successfully to the *Motion Coordinator* and the command on the *Motion Coordinator* was completed successfully. It will be FALSE if it was not processed correctly, or there was a communications error.

APPENDIX

1

# REFERENCE

### **ATYPE**

| #  | Description                                             |
|----|---------------------------------------------------------|
| 0  | No axis daughter board fitted *                         |
| 1  | Stepper Axis *                                          |
| 2  | Servo Axis *                                            |
| 3  | Encoder Reference Axis *                                |
| 4  | Stepper with internal feedback into encoder registers * |
| 5  | Resolver Axis                                           |
| 6  | Voltage output                                          |
| 7  | Absolute SSI Servo                                      |
| 8  | CAN daughter board                                      |
| 9  | Remote CAN axis                                         |
| 10 | PSWITCH Axis                                            |
| 11 | Remote DriveLink axis                                   |
| 12 | Reserved                                                |
| 13 | Embedded axis                                           |
| 14 | Encoder Output                                          |
| 15 | Reserved                                                |
| 16 | Remote SERCOS speed axis                                |
| 17 | Remote SERCOS position axis                             |
| 18 | Remote CanOpen position axis *                          |
| 19 | Remote CanOpen speed axis *                             |
| 20 | Reserved                                                |
| 21 | Remote User Specific CAN axis                           |

<sup>\*</sup> Only these ATYPE's are currently relevant on the PCI 208 Motion Coordinator

### **COMMSTYPE**

| #  | Description                              |
|----|------------------------------------------|
| 26 | P184 4 Axis DAC Module in expansion slot |
| 27 | P185 8 Axis DAC Module in expansion slot |
| 24 | SERCOS Module in expansion slot          |

### **AXISSTATUS / ERRORMASK**

| Bit | Description:                         | Value: |
|-----|--------------------------------------|--------|
| 0   | Unused                               | 1      |
| 1   | Following error warning range        | 2      |
| 2   | Communications error to remote drive | 4      |
| 3   | Remote drive error                   | 8      |
| 4   | In forward limit                     | 16     |
| 5   | In reverse limit                     | 32     |
| 6   | Datuming                             | 64     |
| 7   | Feedhold                             | 128    |
| 8   | Following error exceeds limit        | 256    |
| 9   | In forward software limit            | 512    |
| 10  | In reverse software limit            | 1024   |
| 11  | Cancelling move                      | 2048   |
| 12  | Encoder power supply overload        | 4096   |
| 13  | Set on SSI axis after initialisation | 8192   |

### **CONTROL**

| Controller                 | CONTROL system parameter |
|----------------------------|--------------------------|
| Motion Coordinator MC202   | 202                      |
| Motion Coordinator Euro205 | 205                      |
| Motion Coordinator MC206   | 206                      |
| Motion Coordinator PCI 208 | 208                      |
| Motion Coordinator MC216   | 216                      |
| Motion Coordinator MC224   | 224                      |

### **Communications Ports**

| Chan | Device:-                                    |
|------|---------------------------------------------|
| 0    | Port 0 - Motion Perfect / Command Line      |
| 1    | Unused on PCI 208                           |
| 2    | Unused on PCI 208                           |
| 3    | Unused on PCI 208                           |
| 4    | Unused on PCI 208                           |
| 5    | Motion Perfect user channel                 |
| 6    | Motion Perfect user channel                 |
| 7    | Motion Perfect user channel                 |
| 8    | Used for Motion Perfect internal operations |
| 9    | Used for Motion Perfect internal operations |
| 10   | Unused on PCI 208                           |

### **MTYPE**

| MTYPE | Move Type      |
|-------|----------------|
| 0     | Idle (No move) |
| 1     | MOVE           |
| 2     | MOVEABS        |
| 3     | MHELICAL       |
| 4     | MOVECIRC       |
| 5     | MOVEMODIFY     |
| 10    | FORWARD        |
| 11    | REVERSE        |
| 12    | DATUMING       |
| 13    | CAM            |
| 14    | Forward Jog    |
| 15    | Reverse Jog    |
| 20    | CAMBOX         |
| 21    | CONNECT        |
| 22    | MOVELINK       |

### **Data Formats and Floating-Point Operations**

The TMS320C3x processor used by the *Motion Coordinator* features several different data types. In the *Motion Coordinator* we use two main formats. The following descriptions are taken directly from the TI documentation.

#### Single-Precision Floating Point Format

In the single precision format, the floating-point number is represented by an 8-bit exponent field (e) and a twos complement 24-bit mantissa field (man) with and implied significant non-sign bit.

| 31 2 | 4 23 | 22 | 0 |
|------|------|----|---|
| е    | S    | f  |   |

Operations are performed with an implied binary point between bits 23 and 22. When the implied most significant non-sign bit is made explicit, it is located to the immediate left of the binary point.

The floating point number 'x' is given by:

The following examples illustrate the range and precision if the single-precision floating-point format:

```
Most Positive: x = (2 - 2^{.23}) \times 2^{.127} = 3.4028234 \times 10^{.38}

Least Positive: x = 1 \times 2^{.127} = 5.8774717 \times 10^{.39}

Least Negative: x = (-1 - 2^{.23}) \times 2^{.127} = -5.8774724 \times 10^{.39}

Most Negative: x = -2 \times 2^{.127} = -3.4028236 \times 10^{.38}
```

#### Single-Precision Integer Format

In the single precision integer format, the integer is represented in twos complement notation.

| 31 | 0 |
|----|---|
| S  |   |

The range of an integer x, represented in the single-precision integer format, is:

$$-2^{31} \le x \le 2^{31} -1$$

### **Product Codes**

| Processors |         |
|------------|---------|
| P180       | PCI 208 |

| Options - | Options -                   |  |  |
|-----------|-----------------------------|--|--|
| P181      | Breakout board              |  |  |
| P187      | 2.5 m Breakout cable        |  |  |
| P182      | Additional stepper axis     |  |  |
| P183      | Additional servo axis       |  |  |
| P315      | Can 16 I/O expansion module |  |  |
| P325      | Can analog 8 input module   |  |  |

| Plug-in Option Modules |                   |  |
|------------------------|-------------------|--|
| P184                   | 4 Axis DAC module |  |
| P185                   | 8 Axis DAC module |  |

## **INDEX**

| Symbols - 8-131 # 8-126 \$ 8-126 * 8-132 + 8-131 / 8-132 : 8-135 <= 8-135 <> 8-133 = 8-133                                                                                                    | APPENDPROG 8-78 Applications 1-9 ASIN 8-137 ATAN 8-138 ATAN2 8-138 ATYPE 8-150 AUTORUN 8-78 AXIS 8-13 Axis Configuration 4-3 AXISSTATUS 8-152 AXISVALUES 8-79                                                                                                    |
|----------------------------------------------------------------------------------------------------|----------------------------------------------------------------------------------------------------|
| > 8-134<br>>= 8-134<br>' 8-125                                                                                                    | Backplate 2-10<br>BASE 8-14<br>BASICERROR 8-65<br>bi-directional 5-3                                                                                                    |
| Numerics  100-Way MDR Connector 2-4  2.5m 100 Way Cable 1-5  4 Axis DAC Module 1-5  5 Volt Supply 2-8  8 Axis DAC Module 1-5                                                                                        | Board 11-7 BOOST 8-153 Breakout Board 1-5, 2-5 Breakpoints 10-60 Bus Wiring 5-5                                                                                                    |
| ABS 8-136 ACC 8-10 ACCEL 8-150 ACOS 8-136 ADD_DAC 8-10 ADDAX 8-11 ADDAX_AXIS 8-150 Additional Servo Axis 1-5 Additional Stepper Axis 1-5 ADDRESS 8-78 AIN 8-44 AIN0-7 8-45 AINBIO-7 8-45 AMP_STATUS 8-158 AND 8-136 | CAD2Motion 10-73 CAM 8-15 CAM 8-15 CAMBOX 8-18 CAN 8-79 CAN 16 I/O Module 1-5 CAN Analog Input Module 1-5 CAN connections 2-8 CAN_ADDRESS 8-153 CAN_ENABLE 8-153 CANCEL 8-25 CANIO_ADDRESS 8-81 CANIO_ENABLE 8-82 CANIO_STATUS 8-82 CANOPEN 5-3 Changing Axis ATYPE 4-4 CHECKSUM 8-82 |

### Trio Motion Technology

| CHR 8-46                      | DPOS 8-158                                      |
|-------------------------------|-------------------------------------------------|
| CLEAR 8-83                    | DUAL IO Mapping 5-7                             |
| CLEAR_BIT 8-139               | Г                                               |
| CLEAR_PARAMS 8-83             | E                                               |
| CLOSE_WIN 8-153               | EDIT 8-95                                       |
| CLUTCH_RATE 8-154             | EDPROG 8-94                                     |
| COMMSERROR 8-84               | ELSE 8-65, 8-70                                 |
| COMMSTYPE 8-85                | ELSEIF 8-65                                     |
| COMPILE 8-85                  | EMC 3-4                                         |
| CONNECT 8-26                  | EMC Directive 3-4                               |
| CONSTANT 8-139                | Enable 2-6, 2-11                                |
| CONTROL 8-85                  | ENCODER 8-159                                   |
| COPY 8-86                     |                                                 |
| COS 8-140                     | Encoder/Stepper Connectors 2-5 ENDIF 8-67, 8-70 |
| CREEP 8-154                   |                                                 |
| CURSOR 8-45                   | ENDMOVE 8-159                                   |
| D                             | EPROM 8-95                                      |
| D                             | Error Codes 5-8                                 |
| D CAIN 4 11 0 1E0             | ERROR_AXIS 8-96                                 |
| D_GAIN 6-11, 8-158            | ERROR_LINE 8-127                                |
| DAC 8-155                     | ERRORMASK 8-159                                 |
| DAC_OUT 8-156                 | ETHERNET 8-96                                   |
| DAC_SCALE 8-156               | EX 8-97                                         |
| DATE 8-86                     | Example Programs 9-3                            |
| DATE\$ 8-86                   | EXECUTE 8-97, 8-98                              |
| DATUM 8-27                    | EXP 8-140                                       |
| DATUM_IN 8-157                | F                                               |
| DAY 8-87                      | 1                                               |
| DAY\$ 8-87                    | FALSE 8-148                                     |
| DEC 8-28                      | FAST_JOG 8-161                                  |
| DECEL 8-157                   | FASTDEC 8-161                                   |
| DEFKEY 8-46                   | FE 8-161                                        |
| DEFPOS 8-29                   | FE_LIMIT 8-161                                  |
| DEL 8-87, 8-88                | FEATURE_ENABLE 8-98                             |
| DEMAND_EDGES 8-157            | FEGRAD 8-162                                    |
| Derivative gain 6-11          | FEMIN 8-162                                     |
| Desktop 10-12                 | FERANGE 8-162                                   |
| DEVICENET 8-88                | FHOLD_IN 8-162                                  |
| DeviceNet 5-3                 | FHSPEED 8-163                                   |
| Diagnostic Checklists 6-14    | FLAG 8-47                                       |
| DIP Switch Settings 5-6, 5-12 | FLAGS() 8-48                                    |
| DIR 8-88                      | Flash Eprom 10-64                               |
| DISPLAY 8-89                  | FLASHVR 8-100                                   |
| DLINK 8-89                    | FLASHVR() 8-100                                 |
| DocMaker 10-74                | FOR 8-67                                        |
|                               |                                                 |

| FORWARD 8-30<br>FRAC 8-140<br>FRAME 8-101<br>FREE 8-101<br>FS_LIMIT 8-163<br>FWD_IN 8-164<br>FWD_JOG 8-164                                                           | J<br>JOGSPEED 8-165<br>K<br>KEY 8-52                                                                                                    |
|----------------------------------------------------------------------------------------------------|----------------------------------------------------------------------------------------------------|
| G                                                                                                    | L                                                                                                    |
| Gains 6-9 GET 8-48 GET# 8-49 GetConnectionType 11-6 GLOBAL 8-141 GOSUB 8-68 GOTO 8-69                                                                                | LAST_AXIS 8-103 LED Indicators 5-7 LENZE 5-7 LINKAX 8-165 LINPUT 8-53 LIST 8-104 LN 8-143 LOADED 8-76 LOADEYSTEM 8-104                                                                                          |
| HALT 8-103                                                                                                    | LOCK 8-105<br>LOOKUP 8-128                                                                                                    |
| HEX 8-50<br>HostAddress 11-7                                                                                                    | M                                                                                                    |
| I_GAIN 6-11, 8-165 IDLE 8-70, 8-75 IEEE_IN 8-139, 8-141 IEEE_OUT 8-142 IF 8-70 IN 8-50 INDEVICE 8-127 INITIALISE 8-103 INPUT 8-51 Inputs 2-7 INDUTSO (INDUTS 1 8-52) | MARK 8-166 MARKB 8-166 MATCH 8-30 MC Simuation 10-70 Memory 2-9 MERGE 8-166 MHELICAL 8-31 MICROSTEP 8-167 MOD 8-143 MOTION 8-106 Motion Coordinator 1-3 Motion Perfect 10-3                                     |
| INPUTSO/INPUTS1 8-52 Install 6-4 Installation 3-1, 11-3 INT 8-142 Interpolation 2-9 INVERT_IN 5-7, 8-52 INVERT_STEP 8-164 IsOpen 11-5                                | Communications 10-65 Flashstick Support 10-20 Analogue Input Viewer 10-45 Axis Parameters 10-24 Connecting to a Controller 10-7 Control Panel 10-48 Controller Configuration 10-15 Debugger 10-59 Desktop 10-12 |

### Trio Motion Technology

| Digital IO Status 10-43 Editor 10-54 External Tools 10-46 Feature Enable 10-16 Jog Axes 10-39 Keypad Emulation 10-36 Loading System Software 10-18 Lock/Unlock Controller 10-21 Main Menu 10-13 New Features 10-6 Oscilloscope 10-27                                              | ON GOSUB 8-71 ON GOTO 8-72 OP 8-54 OPEN_WIN 8-170 OR 8-144 OUTDEVICE 8-128 OUTLIMIT 8-171 Output Velocity Gain 6-12 Outputs 2-6 OV_GAIN 6-12, 8-171                                                 |
|----------------------------------------------------------------------------------------------------|----------------------------------------------------------------------------------------------------|
| Projects 10-8 Setting Powerup Mode 10-63 System Requirements 10-4 Table/VR Editor 10-38 Terminal 10-23 Tools 10-22 MOTION_ERROR 8-106 MOVE 8-32 MOVEABS 8-33 MOVECIRC 8-35 MOVELINK 8-36 MOVEMODIFY 8-40 MPE 8-106 MPOS 8-168 MSPEED 8-168 MTYPE 8-168 Multifunction Adapters 6-4 | P_GAIN 6-11, 8-172 P180 1-5 P181 1-5 P182 1-5 P183 1-5 P184 1-5 P185 1-5 P187 1-5 P315 1-5 P325 1-5 PCI 208 1-3 PCI 208 Block Diagram 2-4 PCI Port 2-9 PCI slot 1-4 PEEK 8-109 PI 8-149 PMOVE 8-128 |
| N                                                                                                    | POKE 8-109 Position Resolution 2-9                                                                                                    |
| NAIO 8-107<br>NETSTAT 8-107<br>NEW 8-108<br>NEXT 8-67, 8-71<br>NIO 8-108<br>NOT 8-143<br>NTYPE 8-169                                                                                                    | Power Input 2-9 POWER_UP 8-109 PP_STEP 8-172 PRINT 8-55 PRINT# 8-56 PROC 8-129 PROC_LINE 8-129                                                                                                    |
| 0                                                                                                    | PROC_STATUS 8-129 PROCESS 8-110                                                                                                    |
| OCX 11-1<br>OFF 8-148<br>OFFPOS 8-169<br>ON 8-148                                                                                                    | PROCNUMBER 8-129 Products 1-5 I/O Expansion options 1-6 Master Controllers 1-5                                                                                                    |

| PROFIBUS 8-110 Programming 2-9, 7-1 Project Autoloader 10-75 Proportional Gain 6-11 PSWITCH 8-57                                                                                                    | SERVO_PERIOD 8-114<br>SET_BIT 8-145<br>SETCOM 8-61<br>SGN 8-145<br>Simplest Possible System 1-6                                                                                                    |
|----------------------------------------------------------------------------------------------------|----------------------------------------------------------------------------------------------------|
| R                                                                                                    | SIN 8-146<br>Size 2-9                                                                                                    |
| RAPIDSTOP 8-43 READ_BIT 8-145 READPACKET 8-59 RECORD 8-60 REG_MATCH 8-173 REG_POS 8-173 REG_POSB 8-174 REGIST 8-41 REMAIN 8-174 REMOTE 8-111 REMOTE_ERROR 8-175 RENAME 8-111 REP_OPTION 8-175 REPDIST 8-175 REPEAT 8-72 RESET 8-130 | SLM 8-89 SLOT 8-114 SP() 8-177 SPEED 8-178 SQR 8-146 SRAMP 8-178 SSI_BITS 8-178 STEP 8-67, 8-73 STEPLINE 8-115 STICK_READ 8-115 STICK_WRITE 8-116 STOP 8-73, 8-74 STORE 8-116 System Examples 1-6 System Setup 6-3 |
| Resolution 2-9<br>RETURN 8-73                                                                                                    | TABLE 8-117                                                                                                    |
| REV 8-176                                                                                                    | TABLEVALUES 8-118                                                                                                    |
| REV_IN 8-176                                                                                                    | TAN 8-147                                                                                                    |
| REV_JOG 8-176                                                                                                    | Temperature 2-9                                                                                                    |
| REVERSE 8-43                                                                                                    | Testing Standards 3-5                                                                                                    |
| RS_LIMIT 8-176                                                                                                    | THEN 8-70, 8-73, 8-74                                                                                                    |
| RUN 8-111                                                                                                    | TICKS 8-130                                                                                                    |
| RUN_ERROR 8-130                                                                                                    | TIME 8-119                                                                                                    |
| RUNTYPE 8-112                                                                                                    | TIME\$ 8-119                                                                                                    |
| S                                                                                                    | TO 8-67, 8-74                                                                                                    |
| J                                                                                                    | TRANS_DPOS 8-179                                                                                                    |
| SCOPE 8-112                                                                                                    | TRANSITIONS 8-179                                                                                                    |
| SCOPE_POS 8-113                                                                                                    | TRIGGER 8-119                                                                                                    |
| SELECT 8-114                                                                                                    | Trio BASIC 1-3                                                                                                    |
| SEND 8-60                                                                                                    | TRIO Protocol 5-6                                                                                                    |
| SERVO 8-177                                                                                                    | TROFF 8-119                                                                                                    |
| Servo Cycle 2-9                                                                                                    | TRON 8-120                                                                                                    |
| Servo Gains 6-9                                                                                                    | TRUE 8-149                                                                                                    |
| Servo Loop 6-13                                                                                                    | TSIZE 8-120                                                                                                    |
| Servo Loop Diagram 6-13                                                                                                    | Typical Applications 1-9                                                                                                    |

```
Typical applications 1-9
UNITS 8-179
UNLOCK 8-120
UNTIL 8-72, 8-74, 8-76
USB 8-121
USB_STALL 8-122
Velocity Feed Forward Gain 6-12
VERIFY 8-180
VERSION 8-122
VFF_GAIN 6-12, 8-181
VIEW 8-122
Voltage I/O 2-6
VP_SPEED 8-181
VR 8-123, 8-181
W
WA 8-75
WAIT 8-75
WAIT IDLE 8-75
WAIT LOADED 8-76
WAIT UNTIL 8-76
Watchdog 2-11
WDOG 8-124
Weight 2-9
WEND 8-77
WHILE 8-77
Windows 2000 1-4
Windows XP 1-4
X
X11 2-6
X17 2-7
X9 2-6
XOR 8-147
```